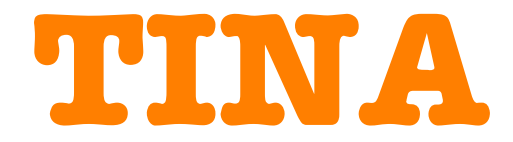

## **Design Suite**

## **ELEKTRONIKAI TERVEZÕRENDSZER ÉS OKTATÓPROGRAM**

**FELHASZNÁLÓI KÉZIKÖNYV**

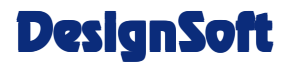

**www.designsoft.hu**

## **SZERZÕI JOGOK**

© Copyright 1990-2015 DesignSoft Kft. Minden jog fenntartva.

A *TINA* eredeti telepítõlemezén lévõ összes program, valamint a mellékelt dokumentáció szerzõi jogi védelem alatt áll. A *TINA* Licencszerzõdés keretében kerül a felhasználóhoz, és csak annak elõírásait és feltételeit betartva használható és másolható.

## **A FELELÕSSÉG KORLÁTOZÁSA**

A *TINA*, az összes mellékelt anyaggal egyetemben, "jelenlegi állapotában" kerül a felhasználóhoz.

A DesignSoft Kft, valamint terjesztõi és a termékét árusító kereskedõk nem vállalnak semmiféle kifejezett, beleértett vagy törvény által szabályozott garanciát, beleértve a termék eladhatóságára és a valamilyen célra való alkalmasságára vonatkozó kifejezett és beleértett garanciákat is, de nem csak azokra korlátozva.

A DesignSoft Kft, valamint terjesztõi és a termékét árusító kereskedõk semmilyen körülmények között nem felelõsek a *TINA* eladásából vagy használatából származó semmiféle közvetlen, közvetett, véletlenszerûen vagy valaminek a következményeként elõálló kárért vagy veszteségért.*.*

#### **VÉDJEGYEK**

Az *IBM PC/AT, PS/2* az *International Business Machines Corporation* bejegyzett védjegyei.

A *Windows*, *Windows 9x / ME / NT / 2000 / XP* / *Vista / Windows 7* a *Microsoft Corporation* védjegyei.

A *PSpice* a *Cadence Design Systems, Inc.* bejegyzett védjegye.

A *Corel Draw* a *Corel, Inc.* bejegyzett védjegye.

A *TINA* a *DesignSoft Kft* bejegyzett védjegye.

## **TARTALOM**

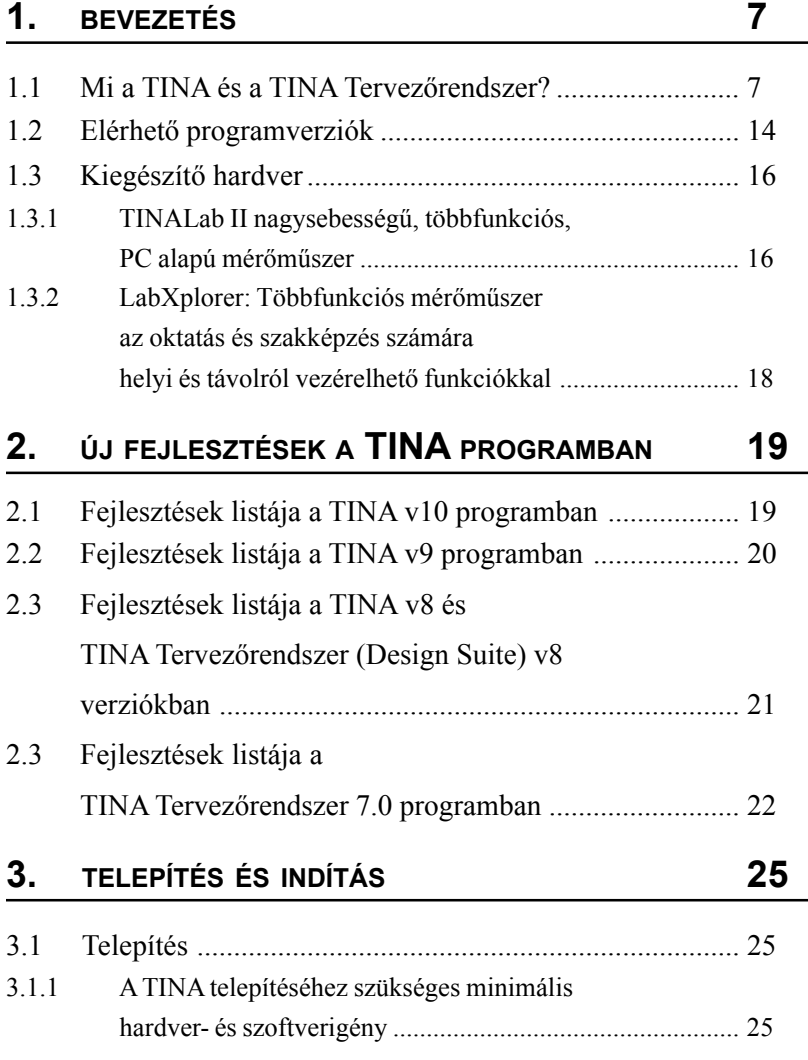

#### **Tartalom**

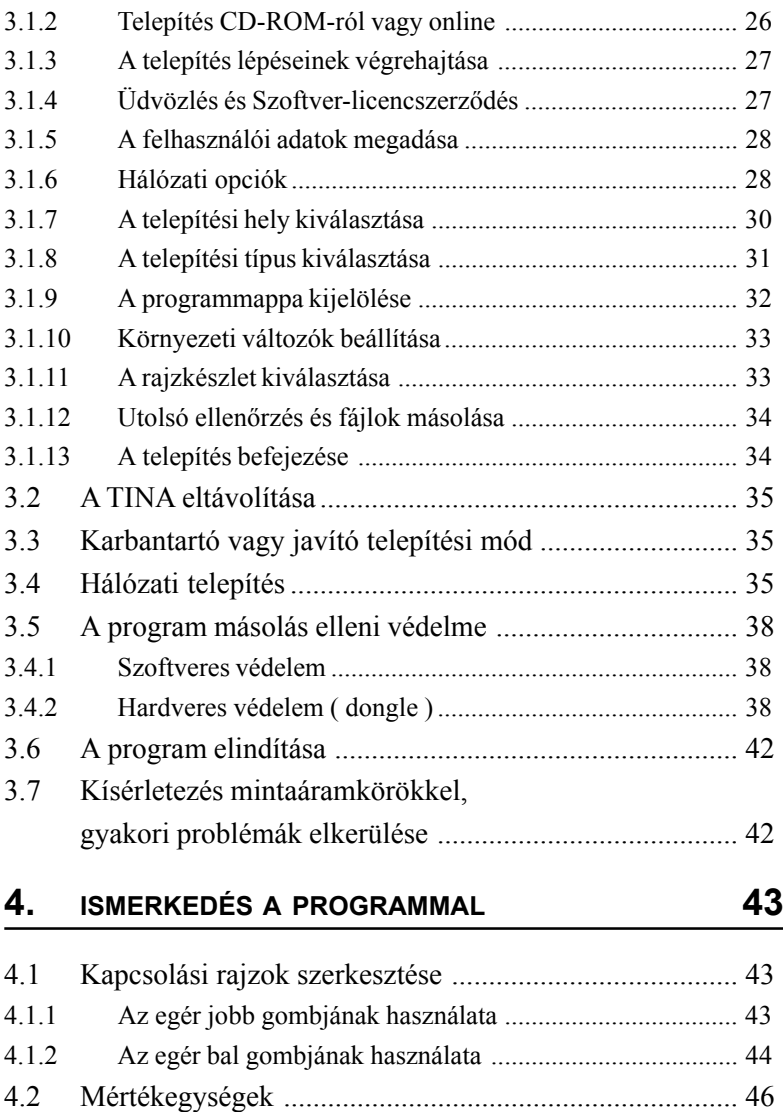

4.3 A képernyõ alapformátuma ............................................. 46 4.4 Áramköri elemek elhelyezése ......................................... 51 4.4.1 Vezetékek ............................................................................ 52 4.4.2 Bemenetek, kimenetek felvétele ......................................... 53

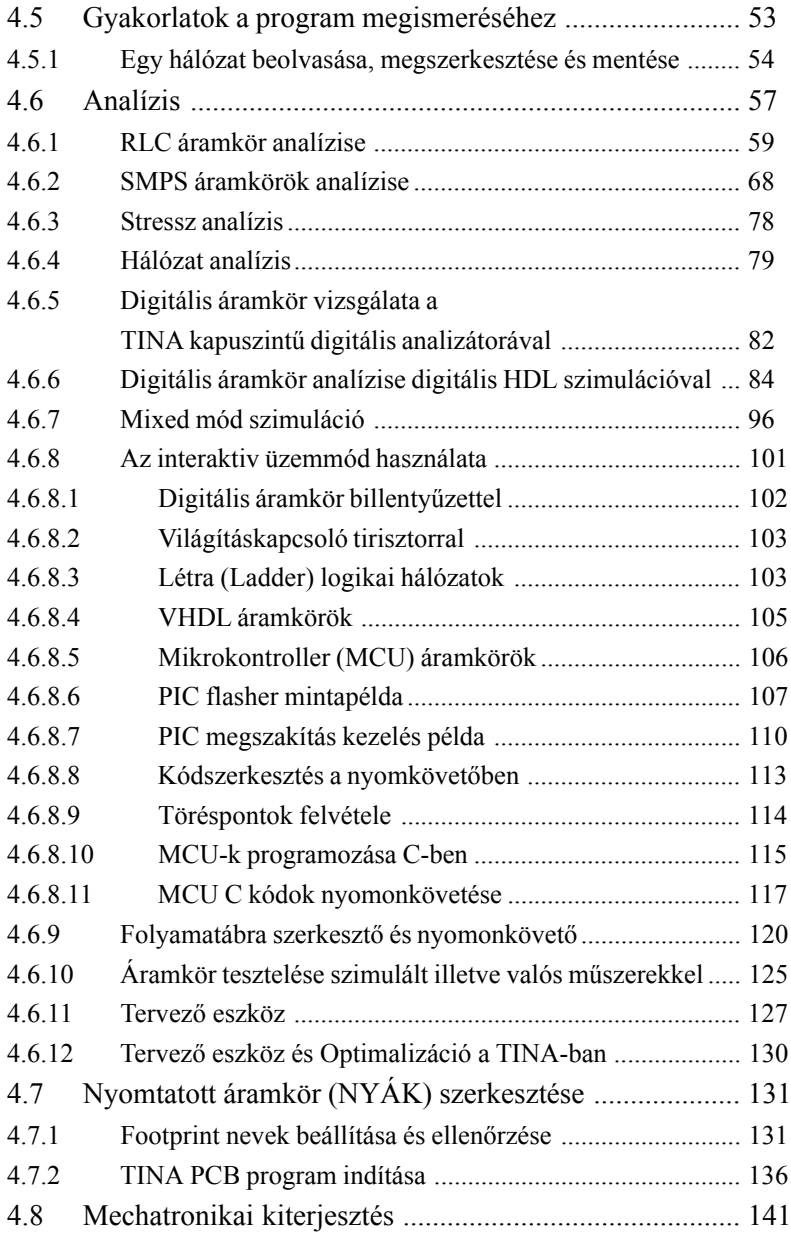

### **5. RÉSZÁRAMKÖRÖK, SPICE ÉS VHDL MAKRÓK, S-PARAMÉTEREK HASZNÁLATA 147**

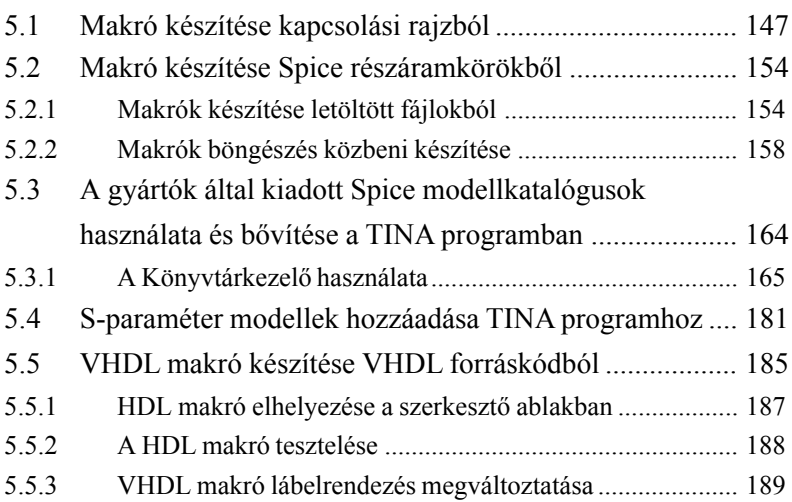

#### **6. SAJÁT RAJZJELEK ÉS FOOTPRINT KÉSZÍTÉSE 191**

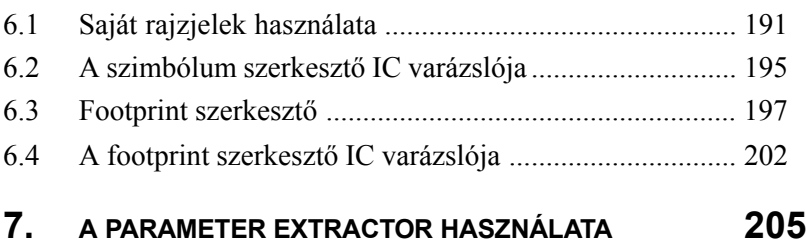

## 1. FEJEZET **BEVEZETÉS**

## **1.1 Mi a TINA és a TINA Tervezõrendszer?**

A TINA Tervezõrendszer (TINA Design Suite) hatékony és kedvezõ árú szoftvercsomag analóg, digitális, HDL\* , Mikrokontroller és vegyes típusú elektronikus áramkörök szimulációjára, nyomtatott áramköri (NYÁK) tervének elkészítésére és a megépített prototípus bemérésére. A programmal nagyfrekvenciás (RF) , kommunikációs, optoelektronikai és mikrokontroller áramkörök is vizsgálhatók az utóbbiaknál lépésenkénti végrahajtási és debug lehetõséggel is. Különleges lehetõség a TINA programban, hogy a megépített valóságos áramkör, prototípus, életre kelthetõ és bemérhetõ az opcionális USB alapú TINALab II vagy LabXplorer PC mérõmûszerrel amely a számítógépet egy hatékony többfunkciós mérõmûszerré alakítja. A TINA progam mind a tervezésben mind pedig az oktatásban jól használható. A napjainkban egyre komplexebb elektronikus áramkörök vizsgálatához szükséges számításigény biztosítása érdekében a TINA 9, 10 és az ezt követõ változatok támogatják a *többmagos processzorokon történõ párhuzamos futtatást*. Így a program, négymagos processzorok esetében, akár 20-szor gyorsabban futtatható a mint a 9-es verzió elõtti változatok, ugyanazon a számítógépen.

A program két fõ verzióban létezik. TINA, amely az áramkörszerkesztõ és áramkörszimulációs modulokat tartalmazza és a TINA Tervezõrendszer (TINA Design Suite) amely az elõbbi modulokon kívül egy hatékony nyomtatott áramkör tervezõt is tartalmaz. A TINA integrált NYÁK tervezõje minden fontos tulajdonsággal rendelkezik, amely a korszerû gépi tervezéshez szükséges: automatikus alkatrész elhelyezés (autoplacement), automatikus huzalozás (autorouting), interaktív "follow me' huzalozás, SMD, hõcsapda (thermal relief), változtatások átvitele mindkét irányban a kapcsolási rajz és a NYÁK terv között (forward & back-annotation), Gerber fájl készítés és még sok más funkció.

<sup>\*</sup> **H**ardware **D**escription **L**anguage (Hardver Leíró Nyelv): VHDL, Verilog, Verilog A és Verilog AMS

A *TINA* oktatási célokra is jól használható. Része olyan eszköz is, amellyel tesztelhetõ a diákok tudása, nyomon követhetõ a fejlõdésük, és bemutathatók vele a hibakeresési módszerek. A választható hardverelemekkel valódi áramkörök tesztelésére is használható, így összehasonlíthatjuk a mért eredményeket a szimulációs eredményekkel. Az oktatók számára nagy jelentõséggel bír, hogy a csomag tartalmazza az oktatóanyagok elkészítéséhez szükséges összes eszközt.

A TINA 10 verziótól kezdve a program TINACloud néven felhõ alapú változatban is elérhetõ, amely a fõbb internet böngészõkben közvetlenül, installálás nélkül futtatható a világ bármely pontján ahol elérhetõ az internet.

A TINACloud szinte minden operációs rendszerben és számítógépen futtatható, beleértve a PC-t, Macintosh-t, vékony klienseket, tableteket igen sok okos telefont, Smart TV-t sõt számos elektronikus könyvolvasót is. A felhõ alapú változat további elõnye, hogy mivel nagyteljesítményû szerveren történik a szimuláció, ugyanolyan sebességgel futtatható akár asztali számítógépen akár laptopon, tableten vagy okos-telefonon. A munkahelyen vagy iskolában elkezdett munka egy másik gépen például otthon vagy bárhol ahol az internet elérhetõ folytatható, bemutatható.

A TINA 10 verzióval kezdõdõen multidiszciplináris azaz több tudományt, szakterületet érintõ tervek analízise is lehetséges a TINA programmal. Ez jelenleg elsõsorban mechatronikai rendszerek analízisét jelenti, amely a TINA program alkalmazását kiterjeszti az autótechnika robottechnika, rendszer- és irányítástechnika területére és egyéb alkalmazásokra.

A TINA és TINA DesignSuite verziói lehetõséget biztosítanak a különbözõ felhasználói igények kielégítésére kedvezõ áron. A mechatronikai modul és a Verilog, Verilog A ill. Verilog AMS HDL nyelvek opcionálisak.

**Kapcsolási rajzok.** A kapcsolási rajzok egyszerûen használható kapcsolásirajz-szerkesztõvel hozhatók létre. Az alkatrészeszköztárból választott alkatrészjelek az egér segítségével elhelyezhetõk, áthelyezhetõk, elforgathatók és/vagy tükrözhetõk a képernyõn. A *TINA* félvezetõkatalógusa lehetõvé teszi, hogy a felhasználó egy általa bõvíthetõ könyvtárból válasszon alkatrészeket. A kapcsolási rajzok könnyû módosítását "gumivezeték" teszi lehetõvé. Tetszõleges számú áramkör vagy aláramkör megnyitható és az áramkörök vagy áramköri részletek a vágólap segítségével bármelyik másik megnyitott áramkörbe átmásolhatók. Lehetõség van a kapcsolási rajz további finomítására vonalak, ívek, nyilak rajzolásával, keret és cím mezõ hozzáadásával. További lehetõség nem ortogonális komponensek elhelyezése hídkapcsolások és 3 fázisú hálózatok számára.

**3D animált virtuális próbapanel.** A funkció hívásakor, a program automatikusan megjeleníti a kapcsolási rajzot egy háromdimenziós próbapanelen (breadboard-on). A TINA interaktív üzemmódjában az tesztpanel mûködõképes, a kapcsolók átkapcsolhatók, a LED-ek világítanak és a virtuális mûszerek kijelzik a mért értékeket. Ez a funkció igen hasznos a laboratóriumi mérések elõkészítésére, mind a tanárok mind a diákok számára.

**PCB (NYÁK) Tervezés.** A 7 verziótól kezdõdõen a program két fõ verzióban létezik. TINA, amely az áramkörszerkesztõ és áramkörszimulációs modulokat tartalmazza és a TINA Tervezõrendszer (TINA Design Suite) amely az elõbi modulokon kívül egy hatékony nyomtatott áramkör tervezõt is tartalmaz. A TINA integrált NYÁK tervezõje minden fontos tulajdonsággal rendelkezik, amely a korszerû gépi tervezéshez szükséges: automatikus alkatrész elhelyezés (autoplacement), automatikus huzalozás (autorouting), interaktív "follow me' huzalozás, SMD, hõcsapda (thermal relief), változtatások átvitele mindkét irányban a kapcsolási rajz és a NYÁK terv között (forward & back-annotation), Gerber fájl készítés és még sok más funkció. A programban a megtervezett nyomtatott áramköröket legalább kétféle módon megvalósíthatjuk. Egyrészt G-Code formátumú vezérlõfájlok exportjával prototipust készíthetünk, marógépek ill. gravírozó gépek segítségével, másrészt Gerber fájlok létrehozásával PCB gyártókhoz is elküldhetjük áramköreinket, sorozatgyártás céljából.

Az **Áramkör Ellenõrzés (ERC)** automatikusan megvizsgálja a kérdéses összeköttetéseket és automatikusan megjeleníti az ERC ablakban, így az esetleg hiányzó összeköttetetések még a hálózat analízise elõtt feltárhatók.

**Részáramkörök, makrók, szimbólum szerkesztõ.** A *TINA* segítségével egyszerûsíthetjük a kapcsolási rajzokat, részáramkörökké változtatva azok egyes részeit. Ezen kívül új *TINA* alkatrészeket készíthetünk bármely Spice részáramkörbõl, akár mi hoztuk azt létre, akár az Internetrõl, vagy a gyártó CD-jérõl származik. A *TINA* ezeket a részáramköröket automatikusan egy "dobozban " helyezi el és a makró nevét középen tartalmazó téglalap alakú szimbólummal jelöli a kapcsolási rajzon. A felhasználó tetszés szerinti formát is létrehozhat a *TINA szimbólum szerkesztõ* programjával ( Schematic Symbol Editor ).

A *TINA* programban nagy, a félvezetõgyártók ( Analog Devices, Texas Instruments, National Semiconductor és mások ) által rendelkezésre bocsátott Spice és S-paraméter modelleket tartalmazó könyvtárak vannak. A könyvtárakba mi is felvehetünk új modelleket, illetve létrehozhatunk saját Spice és S-paraméter könyvtárat is a *TINA* Library Manager (LM, könyvtárkezelõ) programja segítségével.

A TINA **Parameter Extractor** (paraméter meghatározó) programja segítségével, a mérési vagy katalógusadatokat modellparaméterekké alakítva, új modelleket TINA készíthetünk és illeszthetünk be a TINA könyvtáraiba.

A *TINA* egy beépített **szövegszerkesztõt** is tartalmaz, hogy szövegeket és képleteket adhassunk a kapcsolási rajzokhoz, számításokhoz és mérésekhez. Ez felbecsülhetetlen segítség a kérdéseket és feladatokat készítõ tanárok számára.

A kapcsolási rajzok és a számított vagy mért eredmények kinyomtathatók vagy szabványos Windows WMF formátumban fájlba menthetõk. Az eredményként kapott fájlok számos jól ismert programcsomaggal (Microsoft Word, Corel Draw stb.) feldolgozhatók. A hálózatlisták Pspice formátumban exportálhatók és importálhatók, és felhasználhatók számos nyomtatottáramkörtervezõ programban, mint például az ORCAD, TANGO, PCAD, PROTEL és a REDAC.

A **DC és tranziens analízis** lineáris és nemlineáris analóg vagy digitális áramkörök analízisét egyaránt megengedi. A DC analízis analóg áramköröknél egyenáramú munkapont ill. transzfer karakterisztika számítását végzi, digitális esetben pedig megoldja a logikai állapotegyenletet. Tranziens üzemmódban hét megengedett paraméterezhetõ analóg bemeneti jelforma (impulzus, egység-ugrás, szinusz, koszinusz, háromszög, négyszög, trapézjel), illetve digitális jelgenerátor és programozható órajel közül választhatunk. Lehetõség van felhasználó által definiált tetszõleges gerjesztés analitikus, illetve táblázatos megadására a beépített interpreter segítségével. A hálózat válaszának számítása és ábrázolása mellett lehetõség van az eredmény Fourier sorának ill. folytonos spektrumának kiszámítására és ábrázolására valamint torzítási tényezõ meghatározására.

**Digitális áramkörök analíziséhez** a TINA egy gyors digitális szimulátort is tartalmaz. Az áramkörök vizsgálata akár a digitális áramköröknél szokásos logikai diagramban akár pedig lépésenkénti módban is lehetséges, mely során, az áramkör rajzán követhetõ a logikai állapotok változása.

**HDL szimuláció.** A TINA 10 és késõbbi verziói magába foglalja a legfontosabb hardver leíró nyelveket (HDL= Hardware Description Language): VHDL, Verilog, Verilog A, Verilog AMS, analóg, digitális és vegyes típusú elektronikai áramkörök analízisére. Az áramköröket szabadon összeállíthatjuk szerkeszthetõ HDL blokkokból, Spice makrókból, Xilix és egyéb komponensekbõl, amit a program optimalizált gépi kóddá alakít.A beépített HDL debugger (nyomkövetõ) segítségével lépésenként is követhetjük a HDL kódok mûködését illetve használhatjuk a szokásos nyomkövetõ funkciókat (töréspont stb.)

**Mikrokontroller (MCU) szimuláció.** A TINA program mikrokontrollerek széles választékát (PIC, AVR, 8051, HCS, ARM) is tartalmazza, amelyek mûködését, a teljes áramkörrel együtt vagy önállóan, szimulálhatjuk, lépésenként követhetjük (debug funkció) illetve interaktív üzemmódban is tesztelhetjük. A TINA 10-tõl kezdõdõen a mikrokontrollereket C-ben is programozhatjuk a TINAban külsõ C fordítók segítségével.

**Folyamatábra szimuláció.** A közvetlen mikrokontroller programozás gyakran nehéz és kissé unalmas feladat. Egyszerûsíthetjük a feladatot, és így több idõnk jut az elektronika tervezésére, ha a manuális kódolás helyett a TINA beépített folyamatábra eszközét használjuk az MCU kód generálására, nyomkövetésére (debug) és beindítására.

Az **AC analízis** során amplitúdó-, fázis- és futási idõ karakterisztika, Fazorábra, valamint Nyquist diagram felrajzolása, komplex feszültség, áram, impedancia és teljesítmény számítása lehetséges. Nemlineáris hálózatok esetén a program a munkaponti linearizálást automatikusan elvégzi.

A **hálózatanalízis (Network Analysis)** segítségével a vizsgált áramkörök kétkapu paramétereinek (S, Z, Y, H) meghatározása lehetséges. Ez a vizsgálat különösen fontos nagyfrekvenciás (RF) áramkörök vizsgálatánál. Az eredmények Smith, polár vagy egyéb diagramok segítségével ábrázolhatjuk. A hálózatanalízis a TINA program hálózatanalizátor mûszere segítségével végezhetjük el. A nagyfrekvenciás modellek akár parazita komponensekkel kiegészített Spice modellek akár pedig lineáris frekvenciafüggõ S-paraméteres modellekkel megadhatók.

A **zajanalízis** segítségével meghatározhatjuk a vizsgált áramkörök zajspektrumát a kimeneten és a bemenetre vonatkoztatva. Meghatározható a zajteljesítmény és a jel/zaj viszony.

A **szimbolikus analízis** segítségével lehetõség van analóg lineáris áramkörök átviteli függvényének valamint adott gerjesztésre adott válaszának zárt képlet formájú elõállítására, DC, AC és tranziens üzemmódban egyaránt. A program által elõállított megoldás ábrázolható és összehasonlítható a numerikus vagy mért eredménnyel. A beépített interpreter segítségével tetszõleges függvény felrajzolható és a számított vagy mért eredmények további feldolgozása (integrálás, differenciálás, konvolúció stb.) is lehetséges.

**Monte-Carlo és Worst-case analízis.** Az alkatrészparaméterekhez tolerancia rendelhetõ Monte-Carlo ill. Worst-case analízis céljára. Ezen analízisek alkatrészparaméterek értékének megváltoztatása és statisztikai elemzés segítségével meghatározzék a kívánt eredmények várható értékét, szórását és a kihozatalt.

A programhoz nagyméretû analóg és digitális félvezetõ katalógus tartozik, amelyet a felhasználó tovább bõvíthet.

**Tervezõeszköz.** Ezzel fejlett eszközzel, tervezési szabályokat, eljárásokat programozhatunk a TINA programon belül és segítségükkel kiszámíthatjuk a szükséges alkatrész paramétereket a tervezési célok eléréséhez. A kiszámított komponens paraméterekkel a program automatikusan módosítja a megfelelõ alkatrészeket, majd szimulációval ellenõrizhetjük a tervezési cél elérését. A funkció igen hasznos félvezetõgyártók, alkatrészgyártók és minden áramkörtervezõ számára mivel segítségével az alkalmazási áramkörök és a tervezési eljárás integrálható, dokumentálható.

**Optimalizálás.** A *TINA* program lehetõvé teszi az analóg áramkörök válaszának (feszültség, áram, teljesítmény) tetszõleges áramköri paraméter illetve hõmérséklet függvényében való ábrázolását, valamint egy vagy több áramköri paraméter adott célfüggvények melletti automatikus meghatározását *(optimalizálás)*. Az optimalizálás az elektronikus tervezés mellett ideális eszköz példák, feladatok konstruálására. Definiálhatunk például különbözõ DC munkaponti értékeket és a TINA segítségével megkereshetjük az ezek megvalósításához szüksége áramköri paramétereket.

Új hatékony eszköz a TINA-ban a **poszt-processzor**. A posztprocesszor segítségével tetszõleges csomópont vagy komponens feszültségét és áramát is hozzáadhatjuk egy már létezõ diagramhoz.

Ezenkívül már meglévõ görbék is tovább processzálhatók, pl. összeadhatók kivonhatók illetve matematikai mûveletek segítségével tovább alakíthatók. Lehetõség van **trajektóriák** rajzolásásra is azaz pl. egy feszültségnek a hozzátartozó áram függvényében való felrajzolására.

**Interaktív üzemmód.** Amikor már a hagyományos szimuláció szerint áramkör már mûdködik a helyes mûködés végsõ próbája az áramkör interaktív tesztje a csatlakoztatott kezelõszervek (kapcsolók, billentyûzet stb.) illetve kijelzõk (LED. LCD stb.) segítségével

Az 'on-line' tesztelés a TINA Interaktív módjában végezhetõ. Ebben az üzemmódban valamennyi változtatás azonnal látszik akár egy kapcsolószervet állítunk akár egy elemértéket változtatunk. Ezenkívül a kapcsolószervekhez és alkatrészekhezt a klaviatúra billentyûit is hozzárendeljhetjük, ezen 'hotkey' –ek segítségével akár egyszerre több kapcsoloszervet ill. elemértéket is változtathatunk.

Az interaktív módban mikrokontrollert (PIC, AVR stb.) tartalmazó áramköröket is tesztelhetünk. Lehetõség van a processzorrok ban végreajtott kód lépésrõl lépésre történõ végrahatjására, nyomkövetésére (debug), és töréspontok (breakkpoint) felvételére.

A programba beépített **interpreter** lehetõvé teszi a kiszámított eredmények feldolgozását valamint tetszõleges kifejezések ábrázolását.

**Virtuális mûszerek.** A hagyományos diagramok segítségével történõ eredményábrázoláson túlmenõen, a TINA virtuális mûszerek segítségével is lehetõvé teszi az éremkörök vizsgálatát akár szimulált, akár pedig valóságos mérések segítségével. Megvizsgálhatjuk például az áramkör kimeneti feszültségének idõfüggvényét, a valóságos méréshez hasonlóan, oly módon is, hogy az áramkör bemenetéhez egy virtuális szignálgenerátort a kimenetéhez pedig egy virtuális oszcilloszkópot csatlakoztatunk, nem szabad azonban megfeledkeznünk arról, hogy ettõl még a vizsgálat szimuláció marad.

Egyedülálló tulajdonsága viszont a TINA-nak, hogy amennyiben a TINALAB II vagy más kiegészítõ hardver van a programhoz csatlakoztatva, ugyanezekkel a mérõmûszerekkel már valóságos méréseket is végezhetünk.

Az oktatási alkalmazásokat a program **különbözõ mérõmûszerek** (feszültég-, áram-, impedancia-, admittancia-, teljesítménymérõ) bevezetésével segíti. A program a beépített szövegszerkesztõ segítségével hatékonyan támogatja a különbözõ oktatási anyagok (gyakorló feladatok, példatárak, szemléltetõ ábrák) kidolgozását ill. adott tananyag önálló elsajátítását.

A program speciális oktatási funkciója az **áramkörök meghibásodásának szoftver vagy hardver úton történõ szimulációja**, a hibakeresés illetve diagnosztizálás gyakorlására.

A *TINA* **gyakorló és vizsgáztató üzemmód**ban is futtatható. Ekkor a diákoknak a tanár által összeállított kérdésekre kell felelni a *TINA* ellenõrzése mellett. A kérdésekre adott válasz a feladat típusától függõen a helyes megoldás kiválasztásával illetve az eredmény numerikus vagy szimbolikus megadásával történik. A feladatok megoldására az interpreter is használható. Így lehetõség van a feladatok megoldásához szükséges részeredmények kiszámítására. Az interpreterben fejlett eszközök (pl. lineáris egyenletrendszer megoldó, integrálás, differenciálás) állnak a felhasználó rendelkezésére. Az interpreteren belül elérhetõk a vizsgált áramkör szimbolikus paraméterei (pl. R, L, C, VG stb.) is. Ha az adott kérdésre a tanuló nem tud válaszolni, lehetõsége van a többszintu Tanácsadó (Advisor) igénybevételére. A rendszer tartalmazza az oktatási anyag elõállításához szükséges eszközöket. Az oktatási alkalmazást gyakorló tanárok által összeállított hálózatelméleti példatár és elektronikai méréssorozat teszi teljessé.

**Mechatronikai kiterjesztés.** A választható mechatronika csomaggal integrált mechanikai, elektronikai és vezérléstechnikai modellekethozhatunk létre és szimulálhatunk. TINA háromdimenziós mechanika ablakába elhelyezhetünk fényforrást, optikai szenzort, motort és különbözõ objektumokat, amiket összekapcsolhatunk az elektronikai ablakban lévõ analóg, digitális vagy vegyes típusú elektronikai áramkörökkel. Mechanikát a TINA elektronikai részével irányíthatjuk akár C vagy assembly nyelven írhatunk komplex programmal, egy egy mikrokontroller áramkörbe betöltve párhuzamosan futtathatunk az elektronikával és a 3D mechanikával.

## **1.2 Elérhetõ programverziók**

A 7 verziótól kezdõdõen a program két fõ verzióban létezik. TINA, amely az áramkörszerkesztõ és áramkörszimulációs modulokat tartalmazza és a TINA Tervezõrendszer (TINA Design Suite) amely az elõbi modulokon kívül egy hatékony nyomtatott áramkör tervezõt is tartalmaz.

A program különbözõ igényeket kielégítõ, eltérõ verziói a következõk:

Mindkét verzió elérhetõ az alábbi tulajdonságokkal.

- **Ipari verzió:** A legfejlettebb verzió, a TINA program valamennyi tulajdonságát magában foglalja.
- **Hálózati verzió:** A program hálózati fájl szerverekrõl (Microsoft, Linux, Nowell, Citrix, stb.) futtatható. Elõnye, hogy a programot csak a szerveren kell installálni tehát frissítése, karbantartása kedvezõbb. Különösen hasznos sok munkaállomás, például iskolai felhasználás esetén.
- **Oktatási verzió:** Közel áll az ipari verzióhoz de néhány tulajdonság, például a többparaméteres léptetés és optimalizálás ebben a verzióban nem elérhetõ. A részletes verzió összehasonlítás a *www.tina.com* oldalon található.
- **• Klasszikus verzió:** Megegyezik az oktatási verzióval, kivéve a hálózatanalízist (Network Analysis), az S-parameter könyvtárat, a Paraméter Extractort, Stresz Analízist és az áladósult állapot keresõ algoritmust (Steady State Solver).
- **Diák és Hobby Verzió:** Korlátozott verzió maximum 100 megengedett csomóponttal a Spice makró csomópontokat is beleértve. A diák verzióban maximum 100 PCB forrpont megengedett. Globális paraméterek és a HDL kiterjesztés nem megengedettek.
- **Basic verzió:** Megegyezik a Klasszikus verzióval, de az analizálható áramkör max. 200 csomópontot ill. PCB a max 200 forrpontot (pad) tartalmazhat. Globális paraméterek és a HDL kiterjesztés nem megengedettek.

**• Basic Plus verzió:** Megegyezik a Klasszikus verzióval, de az analizálható áramkör max. 800 csomópontot ill. PCB a max 800 forrpontot (pad) tartalmazhat. Globális paraméterek és a HDL kiterjesztés nem megengedettek.

#### **OPCIÓK:**

- **HDL kiterjesztés**: Kiterjeszti a minden programverzióban jelen lévõ VHDL hardware leíró nyelvet a Verilog,Verilog A ésVerilog AMS nyelvekkel.
- **Mechatronikai kiterjesztés**: A választható mechatronika csomaggal integrált mechanikai, elektronikai és vezérléstechnikai modelleket hozhatunk létre és szimulálhatunk.

## **1.3 Kiegészítõ hardver**

#### **1.3.1 TINALab II nagysebességû, többfunkciós, PC alapú mérõmûszer**

A TINALab II nagyteljesítményû, többfunkciós mérõeszközzé alakítja asztali vagy hordozható számítógépét. Csupán egy kattintás és lehetõsége nyílik multiméter, oszcilloszkóp, spektrum-, jel- és logikai analizátor valamint szabadon programozható analóg és digitális jelgenerátor használatára az Ön számítógépe és a TINALab II segítségével. A TINALab II együtt használható a TINA áramkör szimulátorral a valós mérések és a szimuláció összehasonlítására, különlegesen hatékony eszközt nyújtva az áramkörtervezéshez, hibafeltáráshoz valamint az analóg és digitális áramkörök oktatásához.

A 10/12 bit felbontású, 50MHz analóg sávszélességû két csatornás **digitális oszcilloszkóp** ekvivalens mintavételi sebessége ismétlõdõ jelek esetén 4GS/s, míg tranziens vizsgálatoknál a mintavételi sebesség 20MS/s. A bemeneti jel tartománya ±400V, a mérési tartomány 5mV és 100V/div között állítható.

A jelszintézisen alapuló **függvénygenerátor** szinusz, négyszög, fûrész, háromszög, valamint tetszõleges programozott jelet hoz létre DC-tõl egészen 4MHz-ig. A generátor logaritmikus vagy lineáris sweep üzemben is mûködtethetõ, a kimeneti jel modulálható, maximális amplitúdója 10Vpp. A TINA program Interpreterének segítségével magas szinten programozhatók a generátor jelformái.

A **jelanalizátor**, a függvénygenerátor automatikus vezérlésével Bode, amplitúdó és fázisdiagram, valamint Nyquist diagram mérését és megjelenítését teszi lehetové és mint **spektrumanalizátor** is használható.

A **digitális jelgenerátor** 16 kimeneti, a **logikai analizátor** 16 bemeneti digitális csatornát kezel maximum 40MHz-es sebességgel.

Az opcionális **multiméter**, DC/AC feszültség (1mV..400V) és áram (100íA..2A), valamint ellenállás (1Ω..10MΩ) mérésére használható.

Egyedülálló képességekkel rendelkezõ integrált környezet jön létre a TINALab II és a DesignSoft népszerû áramkör szimulátorának, a **TINA** programnak összekapcsolásával. A számított és mért eredmények azonos környezetben való megjelenítése kivételes lehetõséget nyújt az elektronikus áramkörök beméréséhez, teszteléséhez, hibaelhárításához és oktatásához.

A TINALab II elõlapján lévõ csatlakozóba kísérleti áramkörök, **tesztkártyák** csatlakoztathatók. Ezekkel analóg és digitális áramkörök széles skáláján végezhetõ szimuláció, mérés, hibakeresés és oktatás.

#### **1.3.2 LabXplorer: Többfunkciós mérõmûszer az oktatás és szakképzés számára helyi és távolról vezérelhetõ funkciókkal.**

A LabXplorer nagyteljesítményû többfunkciós mérõeszközzé alakítja asztali vagy hordozható számítógépét, táblagépét vagy okos telefonját. Lehetõsége nyílik multiméter, oszcilloszkóp, spektrum-, jel- és logikai analizátor valamint szabadon programozható analóg és digitális jelgenerátor használatára, valamint passzív elektronikai komponensek és félvezetõ eszközök karakterisztikájának mérésére.

A LabXplorer virtuális mûszerei mind helyi számítógépen mind pedig távoli üzemmódban lokális hálózaton vagy az Interneten keresztül is használhatók. A mérõmûszer egyaránt használható a TINA számítógépre installált off-line, illetve felhõ alapú TINACloud változatával, valós mérések és a szimuláció összehasonlítására, különlegesen hatékony eszközt nyújtva az áramkörtervezéshez, hibafeltáráshoz valamint az analóg és digitális áramkörök oktatásához.

Távoli üzemmódban a LabXplorer mérési eredményei a legtöbb operációs rendszerben és számítógépen megjeleníthetõk beleértve PC, Mac típusú számítógépeket és azokon futó operációs rendszereket, valamint táblagépeket, okos telefonokat, könyvolvasókat és okos televíziókat. Így a LabXploer akár a tanteremben, számítógépes laboratóriumban vagy otthon is használható, a számítóképhez USB-n keresztül csatlakoztatva vagy távoli üzemmódban hálózaton vagy az interneten keresztül. A LabXplorerhez számos távolról programozható analóg és digitális mérõpanel csatlakoztatható kísérleti áramkörökkel.

## 2. FEJEZET

# **ÚJ FEJLESZTÉSEK A TINA PROGRAMBAN**

Ebben a fejezetben a TINA program 10.0 és korábbi verzióiban lévõ fejlesztéseket ismertetjük. Sok fejlesztés a TINA felhasználók javaslatai alapján készült, míg mások a DesignSoft Kft. fejlesztõ csapatának ötletei. Reméljük az új változat is megnyeri felhasználóink tetszését, akiknek javaslatait és ötleteit ezúton is köszönjük és továbbra is szívesen, fogadjuk.

## **2.1 Fejlesztések listája a TINA v10 programban**

- Windows 8 kompatibilitás
- Project fájlok elõnézet a megnyitási dialógusban
- Edif import
- Globális Spice változók
- TINACloud integrálás, fájlok feltöltése és letöltése a TINA 10-bõl
- Opcionális Mechatronikai kiterjesztés
- KLU–gyorsabb megoldó algoritmus nagyméretû és különleges áramkörökre
- Továbbfejlesztett és optimalizált VHDL és Verilog szimuláció, akár 10x gyorsabban, mint a v9 változatban.
- Xilinxs imprim szimuláció digitális és vegyes tipusú hálózatokra
- Verilog
- VerilogA &AMS
- MCUC programozás 8051, AVR, PIC16, PIC18, PIC32, ARM processzorokra
- Linux szimuláció ARM processzorokra
- PSpice kompatibilis AD-DA interfész
- Frekvencia és meredekség kijelzése diagram kurzoron
- Gyorsbillentyûk a Tranziens (Ctrl Alt T) és AC Transzfer (Ctrl Alt A) analízisekhez
- Új csoportos (batch) szimuláció
- Makró automatikus szimbólum (Autoshape) paramétereinek szerkeszthetõsége
- Tömörített project (.TSC) fájlok
- Egymásba skatulyázott DC transzfer karakterisztika megadhatósága
- Továbbfejlesztett (egymásba skatulyázott) Table függvény
- Spice használata Verilog A makróban

## **2.2 Fejlesztések listája a TINA v9 programban**

- Teljes Vista és Windows 7 kompatibilitás
- Többmagos processzorok támogatása párhozamos futtatással több magon (kétmagos (dual core) , négymagos (quad), Intel i5, i7 stb.)
- Jelentõsen gyorsabb futás (akár 10 szeres egy magos , 15-szeres kétmagos, 20 szoros négymagos processzorok esetén)
- Javított konvergencia tulajdonságol a legújabb algoritmusok alapján
- Fejlett vegyes típusú (Spice-VHDL) analízis
- Katlógus bõvításek: ARM 7, ARM 9, HCS08 mikrokontrollerek, több száz új SMPS IC, új fejett ADC és DAC modellek LCD display, kétszínû LED-ek, stb.
- Kiterjesztett MCU szimuláció, USB és egyéb modulok
- TINA áramköri fájlok közvetlen megnyitása az internetrõl
- Spice .CIR és .LIB fájlok közvetlen importálása az internetrõl
- Analízis eredmények ábrázolása diagramon már a számítás alatt.
- Jelentõsen gyorsított diagram rajzolás

## **2.3 Fejlesztések listája a TINA v8 és TINA Tervezõrendszer (Design Suite) v8 verziókban**

#### **TINA v8**

- Vista stílusú kompatibilis installáció és mappa struktúra
- Viselkedés modell építõelemek nemlineáris vezérelt források
- Hatékony Spice-VHDL-MCU, vegyes típusú áramkör szimuláció
- Véges állapotú automata (FSM) szerkesztõ VHDL kódgenerálással
- Folyamatábra szerkesztés, szimuláció és nyomkövetés MCU assembler kódgenerálással
- Tetszõleges számú MCU egy áramkörben
- Kibõvített MCU katalógus, PIC18, CAN stb.
- Mûveleti idõ mérése Tranziens Analízis esetén
- Internet link hozzáadási lehetõség a kapcsolási rajzhoz és a diagrammokhoz
- Kibõvített félvezetõ katalógus
- Texas Intruments alkalmazási példák
- Labview alapú virtuális mûszerek
- Interfész Labview alapú virtuális mûszerek létrehozásához
- Wave (.wav) fájlok használata bemenetként és és kimenetként és a szimuláció eredményének multimédia "lejátszása"
- Új "Példakönyvtár megnyitása" parancs a Fájl menüben a beépített mintapéldák könnyebb megnyitásához.
- Autosave. A megnyitott kapcsolási rajz ill. NYÁK terv mentése megadható idõintervallumokban.
- Paraméter hozzáadási lehetõség a Spice aláramkörökhöz
- Problematikus komponensek és csomópontok kijelzése konvergencia problémák vagy irreguláris áramkörök esetén.
- On-line frissítési lehetõség
- Poszt-processzálás tárolása az áramköri (.TSC) fájlban, szerkesztési lehetõséggel
- Háromdimenziós animált virtuális próbapanel (LED, kapcsoló stb animáció, és interaktív beavatkozási lehetõség)
- Háromdimenziós virtuális mûszerek laboratóriumi kísérletek elõkészítéséhez és dokumentálásához.
- Opcionális integrált tankönyv "élõ" áramkörökkel (jelenleg angol nyelven)
- Opcionális kapcsolt üzemû tápegység (SMPS) minták könyvtár Christophe Basso: Switch-Mode Power Supplies: SPICE Simulations and Practical Designs, könyvéhez.

#### **TINA Design Suite v8: (Magában foglalja TINA 8 tulajdonságait és a TINA PCB tervezõt)**

- Hajlékony (flex) és merev-hajlékony NYÁK-ok tervezése. 3D megjelenítése
- Tetszõleges alakú és lekerekített sarkú NYÁK-ok tervezése
- Eltemetett és vak furatok (Buried and blind vias)
- Kibõvített katalógus
- Továbbfejlesztett optimalizált huzalozás (autorouter)
- Távolságmérõ eszköz
- A megtervezett áramkör teljes háromdimenziós megjelenítése a külsõleg csatlakoztatott alkatrészeket is beleértve.

## **2.4 Fejlesztések listája a TINA Tervezõrendszer 7.0 programban**

- Lényegesen gyorsított megoldó algoritmus, javított konvergencia tulajdonságokkal.
- Integrált VHDL analízis
- Felhasználói VHDL komponensek, VHDL forráskóddal
- A VHDL komponensek VHDL forráskódja megváltoztatható és azonnal végrehajtható.
- Mikrokontroller (MCU) támogatás PIC és egyéb processzorokra
- Beépített debugger és assembler fordítóprogram mikrokontrollerekre
- A mikrokontrollerek assembler kódja szerkeszthetõ és azonnal végrehajtható
- Külsõ szimulátor és debugger VHDL modulok fejlesztéséhez.
- 3D komponens nézet a kapcsolási rajz szerkesztõbe (megmutatja rendeltünk e már valóságos alkatrészeket az komponensekhez)
- Passzív és aktív szűrőtervező
- SMPS (kapcsoló üzemû tápegység) tervezés (Állandósult állapot megkeresése)
- Az interaktív üzemmód vezérlése menürõl (Interaktív menü)
- Stressz Analízis
- Fejlett integrált PCB tervezõ Többrétegû PCB Automatikus elhelyezés (autoplacement)

Automatikus huzalozás (autorouting)

Felszedés és újrakötés (Rip-up and reroute)

Követõ huzalozás (Follow-me trace placement)

Terv ellenõrzése (DRC)

Annotációk átvitele a kapcsolási rajz és a PCB között (Forward and back annotation)

Láb és kapucsere (Pin/Gate swapping)

Alkatrész bezáró és kizáró területek (Keep-in/out areas)

Hõ csapda (Thermal relief)

Tápréteg bekötés Fanout

Gerber fájl kimenet

Rézzel köCopper pour

Osztott táprétegek

Footprint (alkatrész PCB rajzolat) szerkesztõ, soklábú IC szerkesztõ varázslóval

PCB háromdimenziós megjelenítése kapcsolási rajzjel szerkesztõ varázsló sokklábú IC szerkesztéséhez

Továbbfejlesztett logikai tervezõ és egyszerûsítõ modul IF utasítás a Spice nyelv számára

- Továbbfejlesztett fájl export (EMF, BMP, JPG) (File/Export)
- Továbbfejlesztett fájl import (EMF, WMF, BMP, JPG) (Elhelyez / Grafika)
- Windows dialógusok kezelése a vágólapon (Alt Prt Scr segítségével) és képi elhelyezésük a kapcsolási rajzon
- Továbbfejlesztett valós idejû XY rekorder átlagérték és RMS számítással

# 3. FEJEZET **TELEPÍTÉS ÉS INDÍTÁS**

## **3.1 Telepítés**

#### **3.1.1 A TINA telepítéséhez szükséges minimális hardver- és szoftverigény**

- Intel Pentium vagy ezzel kompatibilis processzor
- 1 GB RAM
- Merevlemez legalább 300 MB szabad hellyel
- CD-ROM-meghajtó
- Egér vagy touchpad
- VGA videokártya és monitor
- MS Windows 9x / ME / NT / 2000 / XP / Vista / Windows 7 / 8
- Támogatott hálózatok (hálózati verzió esetén): MS Windows NT/ 2000/2003/2008/2012 Server vagy újabb, Novell Netware 3.12 verzió vagy újabb.

Ha a program másolás elleni védelme hardverkulccsal van megoldva, akkor a minimális hardverkonfiguráció része egy USB port is.

## **3.1.2 Telepítés CD-ROM-ról vagy online**

#### **3.1.2.2 Telepítés CD-ROM-ról**

A telepítés megkezdéséhez helyezzük a CD-t a CD-ROM-meghajtóba. Ha a CD-ROM-meghajtó Automatikus indítás funkciója engedélyezve van (Windows alapértelmezés), a Telepítõprogram automatikusan elindul. Ha mégsem, kattintson a Windows **Start** menüjében a **Futtatás...** parancsra, majd írja be d:setup (itt a **d:** a CD-ROM-meghajtó betûjele.

#### **3.1.2.2 On-line vásárolt szoftver telepítése**

Amennyiben on-line vásároltuk meg a TINA valamelyik letölthetõ változatát, akkor vásárlás után e-mailben kapjuk meg a szükséges letöltési információt (linket).

A Windows általában a *Letöltések* mappába menti el az internetrõl letöltött fájlokat. Ez a mappa a bejelentkezési névnek megfelelõ mappában található, ami pedig a *Felhasználók* nevû könyvtár egyik alkönyvtára azon a meghajtón, ahova a Windows van feltelepítve (pl. C:\Felhasználók\**bejelentkezési név**\Letöltések). Kattintsunk duplán a letöltött telepítõre az installálás megkezdéséhez. Ha Mechatronika kiegészítést is vásárolt, illetve nyelvi csomagja is van, akkor azokat is telepíteni kell a TINA installálása után.

#### MEGJEGYZÉS:

Lehet, hogy a szoftver másolás elleni védelemmel van ellátva. Ha ez a helyzet, akkor a lehetséges telepítések száma korlátozott, és a hálózati telepítés csak a megfelelõ verziónál van engedélyezve. További részletek "A program másolás elleni védelme" címû részben olvashatók.

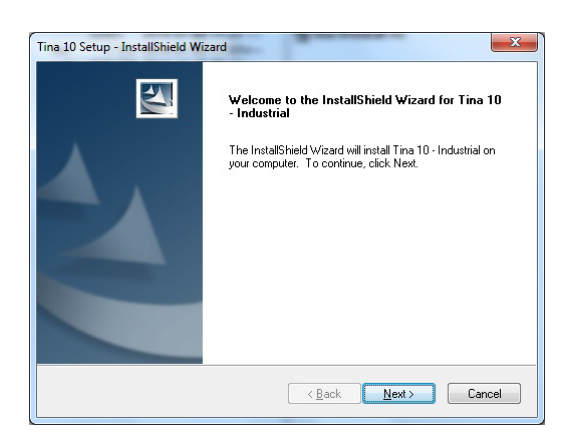

#### **3.1.3 A telepítés lépéseinek végrehajtása**

A TINA telepítése a legtöbb Windows programnál megszokott lépéseket követi. Megjelenik néhány párbeszédpanel, amelyen megadhatunk vagy módosíthatunk egyes fontos telepítési beállításokat, például a telepítési típust, a telepítési könyvtárat stb. A telepítés folytatásához kattintsunk a  $\sqrt{s_{\text{max}}}$  gombra. A  $\sqrt{s_{\text{max}}}$ gombbal mindig lehetõségünk van visszalépni az elõzõ párbeszédpanelre. Ha bármi okból meg szeretnénk szakítani a telepítést, kattintsunk a **Lancel 1. gombra.** Ha a telepítés megszakítását választjuk, a program megkérdezi, hogy csakugyan ki szeretnénk-e lépni. Ekkor még folytathatjuk a telepítést, de abba is hagyhatjuk.

#### **3.1.4 Üdvözlés és Szoftver liszenszerzõdés**

A telepítés megkezdéséhez kattintsunk az üdvözlõ lapon a a Next (Tovább) gombra. Az elsõ megjelenõ lap a Szoftver-licencszerzõdést tartalmazza.

#### MEGJEGYZÉS:

Ha a "Yes" (Igen) gombra kattintunk, az azt jelenti, hogy teljes mértékben elfogadjuk a DesignSoft szoftverhasználatra vonatkozó elõírásait és feltételeit.

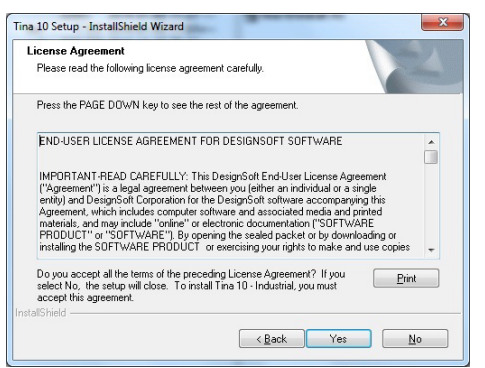

#### **3.1.5 A felhasználói adatok megadása**

Ezek az adatok a szoftver személyre szabásához szükségesek. Alapértelmezés szerint a telepítõprogram a Windows telepítésekor megadott adatokat gyûjti ki. A neveket a Next (Tovább) gombra kattintva elfogadhatjuk, de meg is változtathatjuk.

Attól függõen, hogy milyen szoftver változatot vásároltunk elõfordulhat, hogy meg kell adnunk telepítéskor egy sorozatszámot is, amely a CD-ROM dobozában vagy a Kezdõ lépések címû kézikönyv borítóján található.

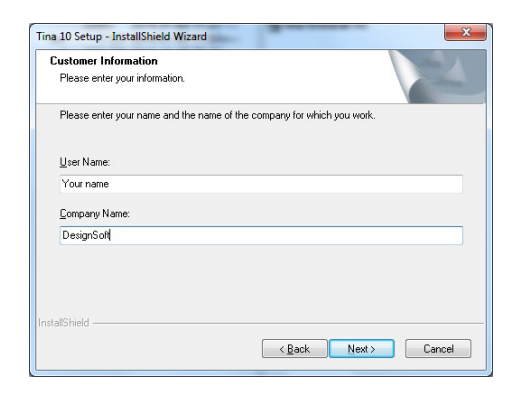

#### **3.1.6 Hálózati opciók**

#### **3.1.6.1 Egyfelhasználós licensz (lokális telepítés)**

Ezt az opciót válasszuk, ha egyfelhasználós licenszünk van és a programot egy példányban akarjuk telepíteni a gépünkre.

Amennyiben hálózati licenszünk van a következõ két lehetõség közül válasszunk.

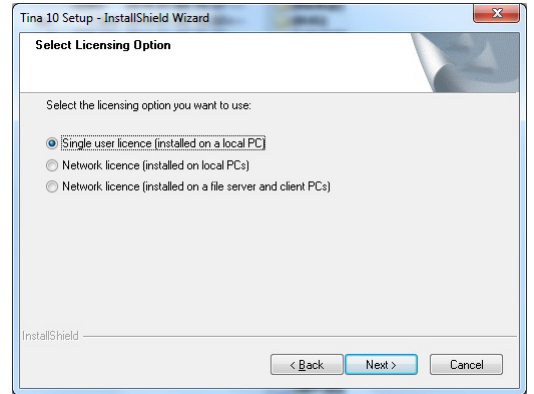

#### **3.1.6.2 Hálózati licensz lokálisan telepítve**

Ezt az opciót válasszuk, amennyiben a szervert csak licensz szerverként akarjuk használni. Ebben az esetben a szerveren csak a licensz információ lesz tárolva, de magát a szoftvert lokálisan telepítjük a munkaállomásokra. Miután feltelepítettük a programot az elsõ munkaállomásra indítsuk el, majd válasszuk ki a licensz file helyét a szerveren és végezzük el az engedélyezést. Ezután telepítsük a programot a többi munkaállomáson is. Ezeken a gépeken a program elsõ indításakor meg kell adni a licensz file helyét a szerveren (ugyanazt a helyet, amit az elsõ munkaállomáson beállítottunk). További engedélyezés nem szükséges.

#### **3.1.6.3 Hálózati licensz a szerverre telepítve**

Ezt az opciót válasszuk, amennyiben a szervert fájl és licensz szerverként is akarjuk használni. Ebben az esetben a szerver tárolja a program állományait valamint a licensz információt is. Telepítés során a célterület megadásánál egy hálózati területet kell megadni, ahova a telepítõ a program állományait másolja. Ezután telepítenünk kell az elsõ munkaállomást és engedélyeztetnünk is kell. Ehhez indítsuk el a Windows Start menüjében a Futtat paranccsal az U:\Tina\NWSetup\setup.exe állományt, ahol U: azt a hálózati meghajtót jelenti, ahova a programot telepítettük, a TINA pedig az a könyvtár, amit a szerveren kijelöltünk telepítéskor, majd kövessük a telepítõ utasításait. Indítsuk el a programot az elsõ munkaállomáson, majd engedélyeztessük. Engedélyeztetéskor teljes hozzáférés szükséges azon hálózati területhez, ahol a Tina található. Engedélyezés után végezzük el a többi munkaállomás telepítését is. További engedélyezés nem szükséges.

#### **3.1.7 A telepítési hely kiválasztása**

Itt az alapértelmezettõl eltérõ telepítési könyvtárat adhatunk meg. Az alapértelmezés a Windowsnak a programok számára használt szabványos könyvtára. A könyvtár megváltoztatásához kattintsunk a Browse (Tallózás) gombra, és jelöljük ki a Choose Folder (Mappaválasztás) párbeszédpanelen a kívánt meghajtót és/vagy könyvtárat.

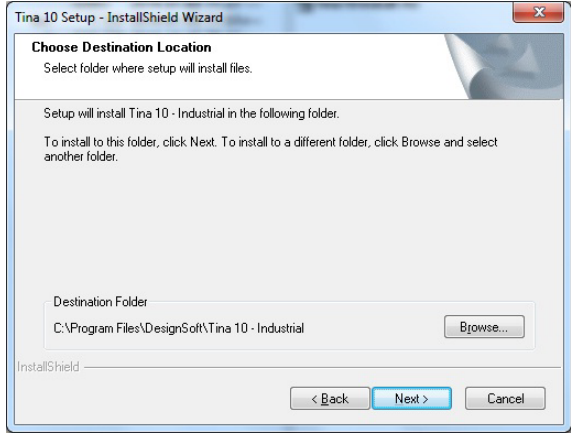

#### FONTOS MEGJEGYZÉS:

Ha olyan merevlemezre telepítjük a TINA for Windows programot, amelyre annak egy korábbi verziója már telepítve van, másik könyvtárnevet kell megadnunk a TINA for Windows telepítéséhez a javasolt könyvtár (C:\Program Files\DesignSoft\Tina Pro) helyett, különben az általunk létrehozott munkafájlokat a program felülírja, és azok elvesznek. Ha nem vagyunk biztosak a dolgunkban, lépjünk ki a telepítõprogramból, másoljuk biztos helyre a TINA fájlokat (a merevlemez más könyvtárába vagy hajlékonylemezekre), és utána folytassuk a telepítést.

#### **3.1.8 A telepítési tipus kiválasztása**

A TINA három különbözõ telepítési típust kínál, amelyek a következõk: *Typical Setup* (Default - Szokásos telepítés, alapértelmezett), *Compact Setup* (Minimális telepítés) és *Custom Setup* (Egyedi telepítés).

#### MEGJEGYZÉS:

A minimális telepítés részletes beállításai csak azután jönnek létre, miután kijelöltük a Compact telepítéstípust, majd a Next (Tovább) gombra kattintottunk.

#### **3.1.8.1 Szokásos**

Az általában használt összetevõk telepítésére kerül sor. Tartalmazza a programfájlokat, a mintákat és a segédprogramokat. (például Exam Manager (vizsgakezelõ), Spice Library Manager (Spice könyvtárkezelõ).

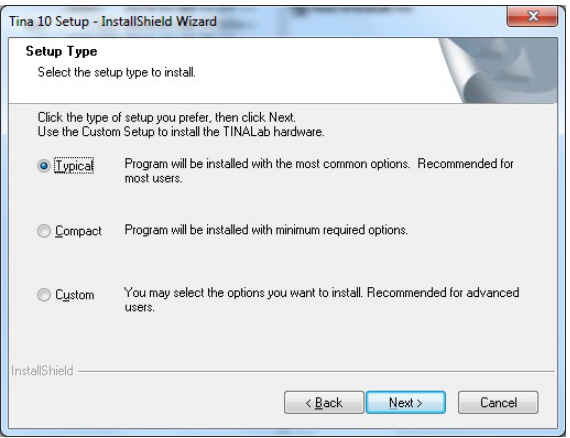

#### **3.1.8.2 Minimális**

Csak a legfontosabb összetevõk telepítésére kerül sor. Ennek eredménye egy mûködõképes TINA verzió, de bizonyos programösszetevõk, például az Exam Manager nélkül.

#### MEGJEGYZÉS: MEGJEGYZÉS:

Ha késõbb telepíteni kell valamelyik hiányzó összetevõt, ismételjük meg a telepítést, és válasszuk a Custom (Egyedi) lehetõséget. Ez lehetõvé teszi, hogy csak a hiányzó összetevõt telepítsük.

#### **3.1.8.3 Egyedi**

Eldönthetjük, hogy mely összetevõket kívánjuk telepíteni. Az alapértelmezett beállítások megegyeznek a Szokásos telepítésnél megadottakkal. Töröljük a nem kívánt összetevõk jelölését, illetve jelöljük be a szükségeseket.

#### MEGJEGYZÉS: MEGJEGYZÉS:

Ha telepíteni szeretnénk a TinaLab I illetve TinaLab II kártyát, vagy valamely más külsõ cég kiegészítõ hardverét, a Custom (Egyedi) telepítési lehetõséget kell választani, és be kell jelölni a listán a megfelelõ eszközillesztõ programot.

#### **3.1.9 A programmappa kijelölése**

Itt megadhatjuk azon ikoncsoport nevét, ahová a telepítõ a TINA ikonjait teszi a Windows Start menüjén. Alapértelmezésben ez pl: TINA 9 – Ipar. Természetesen ez megváltoztatható ebben a dialógusban.

#### **3.1.10 Környezeti változók beállítása**

A telepítés során megadhatjuk a személyes beállításaink, a saját és megosztott katalógus állományok, valamint az átmeneti fájlok tárolására szolgáló mappák helyét. Személyes beállításainkat a *Beállítások* nevû mappa tárolja. A *Saját katalógus nevû* mappa a felhasználó által létrehozott katalógus állományokat, míg a *Megosztott katalógus* nevû mappa a felhasználó által létrehozott és más TINA felhasználókkal (egyazon számítógépen vagy hálózaton belül) megosztani kívánt katalógus állományokat tárolja. Az *Átmeneti állományok* nevû mappa a szoftver mûködése során létrejött átmeneti fájlokat tárolja. Ezeknek a mappáknak az alapértelmezett helye a Windows felhasználói- illetve munkaterületén található, de a *Tallózás...* gomb megnyomásával ezen mappák bármelyikének a helyét megváltoztathatjuk.

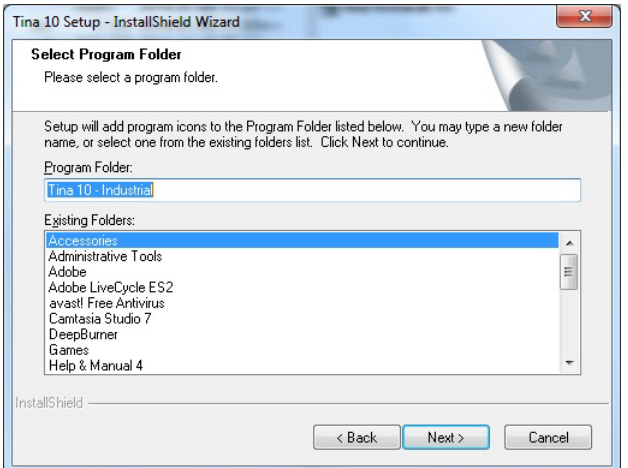

#### **3.1.11 A rajzjelkészlet kiválasztása**

A TINA meg tudja jeleníteni az alkatrészek rajzjeleit az egyesült államokbeli (ANSI) és az európai (DIN) szabvány szerint is. Válasszuk ki az Nekünk megfelelõt.

#### **3.1.12 Utolsó ellenõrzés és fájlok másolása**

Ezen a lapon megjelenik az általunk megadott beállítások listája, lehetõséget adva, hogy ellenõrizzük és megváltoztassuk azokat, és visszalépjünk az elõzõ párbeszédpanelekre, ha módosítani kell valamit. A Next (Tovább) gombra kattintva a telepítõprogram elkezdi a fájlok másolását.

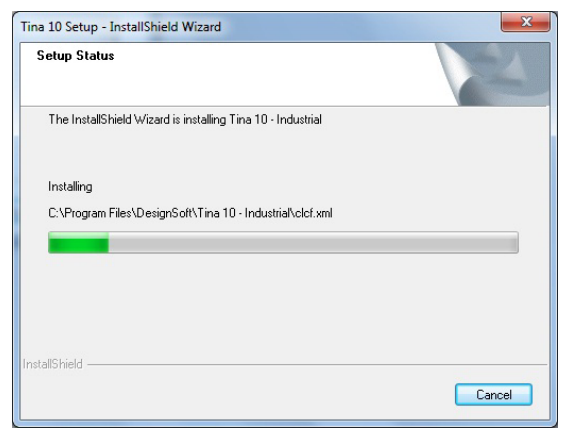

#### **3.1.13 A telepítés befejezése**

Miután minden kijelölt fájl másolása megtörtént, és a Start menü bejegyzései is létrejöttek, a telepítõprogram megkérdi, hogy létrehozzon-e a TINA programra mutató parancsikont az Asztalon. Az utolsó párbeszédpanel a telepítés sikerét jelzi, és javasolja a TINA programra vonatkozó legfrissebb infomációkat tartalmazó fájl megnyitását és elolvasását. Azt javasoljuk, hogy szánjunk pár percet a fájl átolvasására. Amikor készen vagyunk, kattintsunk a Finish (Befejezés) gombra.

#### MEGJEGYZÉS: MEGJEGYZÉS:

A fájlban lévõ legfrissebb információkat bármikor elolvashatjuk késõbb is. Ehhez a Read Me (Olvass el) parancsra kell kattintani a Start menü Tina Pro almenüjében. A változtatásokra vagy az új szolgáltatásokra vonatkozó legfrissebb információkat webhelyünkön is elolvashatjuk. Ennek URL-címe: *www.tina.com*

## **3.2 A TINA eltávolítása**

A *TINA for Windows* bármikor eltávolítható a számítógépünkrõl. Ne feledjük: ez az általunk létrehozott fájlokat nem törli.

- 1. Az eltávolítás elkezdéséhez kattintsunk a Start menü **TINA** almenüjében a **Tina for Windows** pontra.
- 2. A megjelenõ ablakban kattintsunk duplán az **Uninstall Tina** (A Tina eltávolítása) pontra.
- 3. Ha biztosak vagyunk abban, hogy el akarjuk távolítani a *TINA* programot, kattintsunk a *Yes* (Igen) gombra.

Miután az összes fájl sikeresen el lett távolítva, egy *OK* gomb jelenik meg. Kattintsunk rá, és ezzel az eltávolítás véget ér.

## **3.3 Karbantartó vagy javító telepítési mód**

Megjavíthatjuk vagy módosíthatjuk a már telepített szoftvert a következõ módon: Kattintsunk a *Vezérlõpultra* a Windows Start menüjében. Kattintsunk a P*rogramok hozzáadása* nevû ikonra. Keressük meg a programok listáján a TINA-t és nyomjuk meg a *Módosítás* nevû gombot (vagy nyomjuk meg az *Eltávolítás* gombot, ha el akarjuk távolítani a szoftvert a számítógépünkrõl). Ekkor elindul a TINA telepítõ szoftvere és módosíthatjuk a már feltelepített szoftvert új komponensek hozzáadásával vagy eltávolításával, avagy javíthatjuk esetleg eltávolíthatjuk gépünkrõl a programot.

## **3.4 Hálózati telepítés**

A *TINA* hálózatos verziójának telepítéséhez rendszergazdai jogokkal rendelkezõ felhasználóként kell bejelentkeznünk a kiszolgálóra (Novell 3.x: supervisor, Novell 4.x: admin, Windows NT: Administrator). Ezután hajtsuk végre a merevlemezes telepítést egy a hálózatról elérhetõ lemezkötetre. Ezután hajtsuk végre a következõ kiegészítõ lépéseket:

Váltsunk a jelenlegi könyvtárról arra, amelyben a program található, például:

**Novell 3.x:**

FLAG \*.\* S SUB

**Novell 4.x és a késõbbi verziók:**

 $FIAG * * + SH /S$ 

**Linux szerver**: javasoljuk a Samba-t, vagy bármilyen más ingyenes szoftvert, amely fájl szerver szolgáltatásra alkalmas Windows kliensek esetén. Jelentkezzünk be root-ként és hozzunk létre egy megosztott Samba mappát a Linux rendszerünkön, a következõ bejegyzés hozzáadásával az

/etc/samba/smb.conf fájlhoz, majd indítsuk újra aSamba szervízt. Például:

[TINA]

comment = TINA install folder

 $path = / TINA$ 

writeable =  $ves$ 

admin users = administrator root

valid users = TINAUserGroup

read list = TINAUserGroup

store dos attributes  $=$  yes

Ezután elõfordulhat, hogy mégsem tudjuk társítani a Linux Samba hálózati mappát a Windows kliensen. Ebben az esetben ellenõrizzük aLAN-kezelõ hitelesítési szintjét: kattintsunk a *Futtatás...* parancsra (Start menü) majd írjuk be a következõ parancsot: "secpol.msc" és nyomjunk OK-t. Menjünk a Helyi házirend, Biztonsági beállítások-hoz majd keressük meg a következõt: "Hálózati biztonság: LAN-kezelõ hitelesítési szint" és nyissuk meg. Változtassuk meg a beállítást " Csak NTLMv2 válasz elküldése" -rõl "LM & NTLM küldése - NTLMv2 munkamenet-biztonsági szolgáltatás használata megállapodás alapján"-ra. Ha ezt beállítottuk, a Windows már látni fogja a Samba szerver megosztott könyvtárait.

**Windows Server:** Jelentkezzünk be Rendszergazdaként és használjuk a NET SHARE parancsot, például:

NET SHARE TINAFolder="C:\Program Files\DesignSoft\TINA"
Vagy használjuk a Windows Intézõt:

- 1. Kattintsunk jobb gombbal a meghajtóra vagy mappára, majd a Megosztás és biztonság ikonra.
- 2. Válasszuk a "Mappa megosztása" opciót és adjuk meg a megosztás nevét.
- 3. Kattintsunk az Engedélyezés gombra és gyõzõdjünk meg arról, hogy a rendszergazdának teljes hozzáférési engedélye van és nyomjuk meg az OK-t kétszer.

#### **Windows Kliens:**

Ezután gyõzõdjünk meg arról, hogy a klienseken a TINA-t tartalmazó hálózati mappát társítottuk egy meghajtóval.

A társítást a következõ módon végezhetjük el:

- 1. Nyissuk meg a Windows Intézõt
- 2. Az eszköz menün válaszuk a Hálózati mappa társítása.
- 3. Adjunk meg egy meghajtót, pl.: G:
- 4. Elérési út (Win9x/Me) vagy mappa (NT/2000/XP/Vista/7/8) választónál írjuk be vagy a legördülõ listáról válasszuk ki a hálózati meghajtót (szerver és megosztás neve: \\MyServer\Volume1) vagy mappa nevét, amelyet társítani akarunk az adott meghajtóval (\\MySer ver\Volume1\Program Files\DesignSoft\TINA). Figyelem, a megosztás neve egy megosztott mappára utal a szerveren. Windows NT/2000/XP/Vista/7/8 esetén használhatja a Tallóz...gombot is a hálózati mappa megtalálásához.
- 5. Kapcsoljuk be a 'Csatlakoztatás bejelentkezéskor' kapcsolót, és nyomjunk OK-t.

Ezután telepítsük a szoftvert a 3.1.1 fejezetben található telepítési leírásnak megfelelõen a társított mappába, amely hozzáférhetõ a hálózaton keresztül.

Miután a hálózaton a fenti leírásnak megfelelõen mindent beállítottunk, futtatnunk kell a telepítõt azokon a klienseken is, ahol a TINA-t használni szeretnénk. Indítsuk el a setup.exe (vagy nsetup.exe) telepítõt a TINA NWSETUP nevû alkönyvtárából.

Amikor ezt a telepítõt futtatjuk meg kell adnunk a munkakönyvtár helyét, amelynek a kliens egy lokális meghajtóján célszerû lennie.

A munkakönyvtár lehet a szerveren is, de ebben az esetben ezen könyvtár elérése más és más lesz minden egyes munkaállomáson. A munkakönyvtár beállítása után opcionálisan megadhatunk egy hardver kiegészítõt is (pl. TINALab). Miután a telepítést befejeztük a TINA-t egyidejûleg tudjuk futtatni több munkaállomáson is pontosan úgy, mintha a szoftvert lokálisan installáltuk volna.

A hálózati változatok másolás védettek és telepítés után engedélyezés is szükséges. Az engedélyezés folyamatáról részletesen is olvashatunk a 3.6 fejezetben.

# **3.5 A program másolás elleni védelme**

Az ezen fejezetben leírt engedélyezési folyamat végrehajtása után kezdhetjük meg a TINA használatát. Ha a TINA hálózati változatát vásároltuk meg, akkor pontosan annyi munkaállomáson tudjuk majd egyidejûleg használni a programot, ahányat a licencünk engedélyez, csakúgy mintha lokálisan lenne installálva a program ezeken a munkaállomásokon.

### **3.5.1 Szoftveres védelem**

Ha a megvásárolt program másolás védett, akkor használat elõtt engedélyeztetnünk kell.

Az engedélyezéshez Rendszergazdai jogok szükségesek.

#### $MFGJFGYYZÉS$  VISTA ÉS WINDOWS 7 FELHASZNÁLÓKNAK $\cdot \cdot$

Hiába rendelkezik adminsztrátori jogokkal egy adott felhasználó, a Vista és a Windows 7 normál felhasználónak látja és emiatt esetleg nem sikerül az engedélyezés, hacsak nem kapcsoljuk be a Felhasználói fiók felügyelete opciót. Ez alapesetben be van kapcsolva, így rendben kell lennie hacsak nem kapcsoltuk ki.

Az engedélyezés a következõképpen történik:

- 1. Kattintsunk az Engedélyezés & próba nevû ikonra a TINA ikoncsoportban a Windows Start menüjében vagy a Windows 8 Alkalmazások képernyõjén.
- 2. Ezután megjelenik az Authorization Manager dialógus. A legtöbb esetben csak az OK gombot kell megnyomnunk ebben a dialógusban. Ezután a licenc állapotát jelzõ dialógus jelenik meg, amely licencünk kezdeti állapotát mutatja.

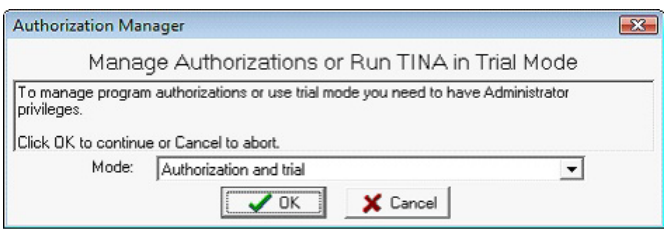

Ha a TINA program szoftver kulcson alapuló másolás elleni védelemmel van ellátva, akkor a program elsõ elindításakor egy dialógus ablak jelenik meg, amely a program kezdeti engedélyezési állapotát mutatja. A program az itt megjelenõ Hátralévõ próbafutások szám szerint általában 31-szer futtatható ez alatt az idõ alatt célszerû a végleges licencet beszerezni.

Ez legegyszerûbben úgy történhet, hogy az Engedélyezés (Authorize) gomb megnyomásával vagy az azonos nevû parancs Help menübõl történõ kiválasztásával megjelenítjük az Engedélyezés (Authorize) dialógust és az **Rendelési szám** (Order number) mezõbe beírjuk a programmal érkezõ Rendelési számunkat. Ekkor, ha program csatlakozik az Internethez az Engedélyezés (Authorization) azonnal megtörténik.

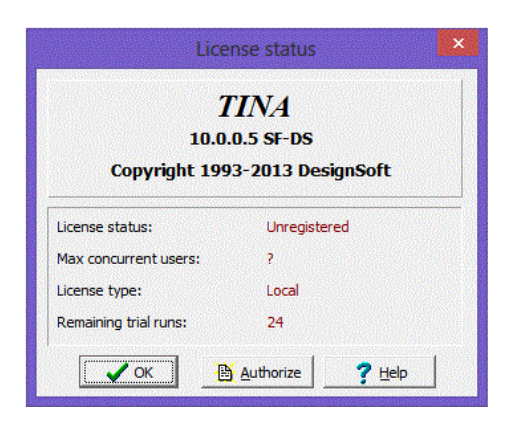

Elõfordulhat, hogy a számítógép ill. hálózat tûzfala nem engedi hogy a TINA közvetlenül kommunikáljon a szerverrel, ebben az esetben a program megkérdezni akarunk el böngészõn keresztül engedélyt kapni.

Ha igen, akkor a megjelenõ ablakba be kell írni az Rendelési számot aminek hatására a böngészõben megjelenik az un. Engedély kulcs (Site Key). Ezt a kulcsot be kell másolni a Engedélyezési dialógus Manuális (Manual) tabulátor alatti dialógus Engedély kulcs (Site Key) mezõbe, és ekkor az OK gomb megnyomására létrejön az engedélyezés.

Ha az engedélyezés nem lehetséges közvetlenül az Interneten keresztül akkor a Manuális tabulátor alatti Dialógusban található Engedély kódot (Site Code) el kell jutatni az engedélyezési dialógusban található email cimre, vagy egyéb úton a DesignSofthoz és megküldjük az engedélyezéshez szükséges Engedély kódot.

#### **Engedélyezés védett környezetben**

Amennyiben a programot az "Engedélyezés & próba" nevû ikonnal indítottuk el, de ennek ellenére a "Kérem jelentkezzen be rendszergazda módban!" üzenetet kapjuk, akkor valószínûleg védett környezetben akarjuk használni a szoftvert és ilyenkor speciális telepítési eljárásra van szükség. Általában nagyobb cégeknél, vállalatoknál találkozhatunk hasonló rendszerekkel.

Ebben az esetben az Authorization Manager dialógusban válasszuk ki az "Authorization in secure environment" módot. Mindazonáltal ha ezt a telepítési eljárást választjuk, akkor kapcsolatba kell lépnünk a DesignSofttal vagy azzal az ügynökkel, akitõl a programot vásároltuk, mivel ebben az esetben egy speciális megrendelési számmal tudjuk csak elvégezni az engedélyezési folyamatot.

#### **3.5.2 Hardveres védelem (dongle)**

#### **3.5.2.1 Egyfelhasználós változat**

Gyõzõdjünk meg arról, hogy rendszergazdai jogaink vannak.

Amennyiben kulcsos védelemmel vásároltuk meg a programot, akkor elõször telepítsük a TINA-t és csak utána csatlakoztassuk a kulcsot.

Telepítés után dugjuk be a kulcsot egy tetszõleges USB csatlakozóba. Ezután a Windows telepíti a kulcs illesztõ szoftverét. Ha a Windows mégis meg akarja keresni a kulcs illesztõ szoftverét, akkor válasszuk az ajánlott keresési módot, ami a saját gépünkön keres.

Ha a kulcs nincs megfelelõen csatlakoztatva, illetve a kulcs illesztõ szoftvere nincs megfelelõen telepítve, akkor a program indulásakor a következõ üzenet jelenik meg:

A mérõrendszer vagy a hardver védelmi kulcs ( USB ) nincs csatlakoztatva.

## **3.5.2.2 Többfelhasználós hálózati licenc (DSPROTKEY)**

Annak érdekében, hogy a kulcs ne vesszen el vagy ne károsodjon elõfordulhat, hogy egyetlen kulcsot kapunk lesz a teljes hálõzathoz. Ebben az esetben a kulcsot csak program legelsõ indításakor kell használnunk minden egyes munkaállomáson.

1) Telepítsük a szoftvert annyi munkaállomáson, ahányra licencet vásároltunk és a telepítést végezzük el pontosan úgy, mintha egy egyfelhasználós változatot telepítenénk a kézikönyvben leírt módon. 2) Telepítés után indítsuk el a programot úgy, hogy a kulcs csatlakoztatva van, majd lépjünk ki a programból és vegyük ki a kulcsot. Miután ezen a módon minden egyes licencelt munkaállomást engedélyeztünk tároljuk a kulcsot egy biztonságos helyen. Amennyiben bármilyen okból (pl. merevlemez hiba) bármelyik munkaállomáson törlõdik a licenc, úgy újrainstallálva a programot hasonló módon elvégezhetjük a licenc visszaállítását. Fontos, hogy ne használjuk ezt a lehetõséget arra, hogy több munkaállomáson is elvégezzük az engedélyezést, mint amennyi licencet vásároltunk, mert ebben az esetben elvesztjük az esetlegesen elveszett licencek visszaállításának lehetõségét.

## **3.5.2.3 Engedélyezés hálózati kulccsal**

Ha hálózati kulcsunk van, akkor a következõ módon engedélyeztethetjük a programot a szerveren.

 1. Miután telepítettük a programot a munkaállomásokra (3.4 fejezet), jelentkezzünk be rendszergazdai jogokkal az egyik munkaállomáson (írási joggal azon hálózati mappára, amelybe a TINA-t telepítettük).

 2. Csatlakoztassuk a kulcsot ehhez a munkaállomáshoz. A Windows telepíti a kulcs illesztõ szoftverét majd sikeres telepítés esetén egy LED fény gyullad ki a kulcsban.

 3. Indítsuk el a TINA-t. A kulcsban tárolt információ alapján a TINA engedélyezése megtörténik a vásárolt licencnek megfelelõ számú egyidejû felhasználóra, amirõl a megjelenõ licenc információs dialógusban meg is gyõzõdhetünk.

 4. Vegyük ki a kulcsot és tároljuk biztonságos helyen abból a célból, hogy egy esetleges hálózati probléma, rendszerösszeomlás esetén lehetõségünk legyen a licenc visszaállítására.

5. Ezután a TINA minden egyes munkaállomáson futásra kész.

# **3.6 A program elindítása**

A *TINA* sikeres telepítése után a programot az Asztalon lévõ *TINA* ikonra duplán kattintva, vagy a Start menü Tina almenüjének *Tina* parancsára kattintva indíthatjuk el.

# **3.7 Kisérletezés mintaáramkörökkel, gyakori problémák elkerülése**

Indítsuk el a programot, és a *File* (Fájl) menü megjelenítéséhez kattintsunk a képernyõ legtetején lévõ sorban a *File* elemre. Kattintsunk a *Megnyit* parancsra, mire a megszokott megnyitási párbeszédpanel jelenik meg *\*.TSC* kiterjesztéssel, jelezve, hogy *.TSC* kiterjesztésû fájlnevet kell keresni. Válasszuk az *EXAMPLES* alkönyvtárat, és *.TSC* kiterjesztésû fájlok listája tûnik fel. Valamelyik fájlt kijelölve megjelenik a képernyõn az adott áramkör kapcsolási rajza.

Most végrehajthatunk egy analizálást, módosíthatjuk vagy bõvíthetjük a hálózatot, és kiértékelhetjük az eredményeket.

Javasoljuk következõ áramkörök betöltését a képernyõn található utasítások követését bizonyos tipikus, az oszcillátor és egyenirányító áramkörökkel kapcsolatos, problémák elkerülése érdekében.

# 4. FEJEZET **ISMERKEDÉS A PROGRAMMAL**

Ebben a fejezetben bemutatjuk a TINA képernyõformátumát és menüszerkezetét. A fejezet lépésekre bontott ismertetést tartalmaz, példákkal szemléltetve.

# **4.1 Kapcsolási rajzok szerkesztése**

Íme néhány egérrel végrehajtható alapvetõ technika, amely segít a kapcsolási rajzok szerkesztésében:

## **4.1.1 Az egér jobb gombjának használata**

Az egér jobb gombját bármikor lenyomva egy helyi menü jelenik meg, amelynek segítségével a következõket végezheti el:

- **Megszakít**: Az utolsó mûvelet (például alkatrész áthelyezése, vezeték berajzolása) visszavonása.
- **Legutóbbi alkatrész**: Újabb példány letétele a legutóbb letett alkatrészbõl.
- **Example 18 Constant Constant Constant Constant Constant Constant Constant Constant Constant Constant Constant Constant Constant Constant Constant Constant Constant Constant Constant Constant Constant Constant Constant Con • Vezeték**: Átállás vezetékrajzolás üzemmódra. Ebben az üzemmódban a kurzor toll formájú. Alapbeállításban kattintsunk kezdõpontra az egér bal gombjával. Ezután rajzoljuk meg a vezetéket az egér mozgatásával, felengedett bal gombbal. A vezeték rajzolása során bármilyen irányba mozoghatunk, a vezeték követi a kurzor mozgását. A vezetékszakaszok mindig vízszintesek vagy függõlegesek lesznek. Rövid vezetékszakaszok rajzolásához tartsuk lenyomva a Shift billentyût. A vezetékeket könnyen módosíthatjuk a szakaszok vagy élek kijelölésével és húzásával. Az elõzõ szakaszok törléséhez mozogjunk ugyanazon a nyomon visszafelé.
- **Töröl**: A kijelölt alkatrész(ek) törlése.
- **Balra forgat, Jobbra forgat, Tükröz**: Az éppen kijelölt vagy mozgatott alkatrész elforgatása vagy tükrözése. Az alkatrészt a Ctrl-L vagy Ctrl-R billentyû paranccsal is forgathatjuk.
- **Tulajdonságok**: Ezzel a paranccsal az éppen kijelölt vagy mozgatott alkatrész tulajdonságait (érték, címke) módosíthatjuk. A Tulajdonságok menübõl az alkatrész valamennyi paraméterét beállíthatjuk (mielõtt azt a kapcsolási rajzba helyeznénk). Lehetõségünk van arra is, hogy egy alkatrészbõl több példányt beillesszünk, amelyek mindegyike az épp megadott paraméterekkel rendelkezik. Amikor az alkatrész tulajdonság szerkesztõben dolgozunk, a jobb gomb más funkciót lát el. A Címke mezõn kívül bármelyik alkatrész paraméter mezõ szerkesztésekor a jobb gombot lenyomva, majd a *Másolás a Címke mezõbe-*parancsra kattintva az adott mezõ tartalmát a Címke mezõbe másolhatjuk. Ugyanezt az *[F9]* billentyût lenyomva is megtehetjük.
- **Szimbólum szerkesztése**: A kijelölt alkatrészre bejön a rajzjelszerkesztõ ( Schematic Symbol Editor ) és lehetõségünk van az alkatrész rajzjelének módosítására.

## **4.1.2 Az egér bal gombjának használata**

Az alábbi ismertetõben a "kattintás" szó mindig az egér bal gombjára vonatkozik.

- **Kijelöl**: Ha valamelyik objektumra kattintunk, azzal kijelöljük azt az objektumot, és megszüntetjük az összes többi objektum kijelölését.
- **Több alkatrész kijelölése**: Ha kattintás közben lenyomva tartjuk a [Shift] billentyût, ezzel hozzáadjuk a kurzor alatt lévõ objektumot az éppen kijelölt objektumok csoportjához. Ha az adott objektum már a kijelölt csoport része, a kattintással eltávolítjuk azt onnan.
- **Blokk kijelölése**: Objektumblokk egyszerre történõ kijelöléséhez ellenõrizzük, hogy nem valamilyen objektum fölött álle a kurzor, majd nyomjuk le az egér bal gombját, és mozgassuk az egeret (húzás). Így egy téglalap formájú blokkot hozunk létre, amelyen belül minden objektum ki lesz jelölve.
- **Kiválaszt mindent**: Az összes objektum kijelöléséhez nyomjuk le a Ctrl+A billentyûkombinációt.
- **Objektumok áthelyezése**: Egy objektumot húzással (az egérkurzorral fölé állva lenyomjuk a bal gombot, és lenyomva tartjuk, miközben mozgatjuk az egeret) lehet áthelyezni. Több objektum áthelyezéséhez elõször ki kell azokat jelölni (lásd föntebb). Ha ez megvan, kattintsunk a bal gombbal, mikor az egérkurzor valamelyik kijelölt objektum fölött áll, és a gombot lenyomva tartva húzzuk az egeret.
- **Paraméter módosítása**: Ha duplán kattintunk valamelyik objektumra, megjelenik annak paramétermenüje, és módosítani tudjuk a paramétereit (ha vannak).
- mikoben morgatjuk az egeret) lehet áthelyezmi. Több objektum<br>
idalgezésékez először ki tell azokat jelölni (lásd Böttebb). Ha ez<br>
negyan, kattinsunk a bal gombbal, mikor az egérkurzor valamelyik<br>
kijelölt objektum fölött á **• Egymást keresztezõ vezetékek**: Az egymást keresztezõ vezetékek csak akkor lesznek egymáshoz kapcsolva, ha mi szándékosan kapcsolódási pontként jelöljük meg a metszéspontjukat. Kapcsolódási pont létrehozásához és eltávolításához használjuk a Szerkesztés menü Bújtat|Újraköt parancsát. A kapcsolási rajz készítésekor mindenesetre jobb, ha soha nem hozunk létre kapcsolódási pontot az egymást keresztezõ vezetékeken. Ezzel elkerülhetõ a bizonytalanság, hogy van-e ott pont (azaz kapcsolódás) vagy nincs.
	- **Blokk és rajzjel másolása**: Miután kijelöltünk egy blokkot vagy rajzjelet, a Ctrl+C billentyûkombinációt lenyomva másolhatjuk azt a Vágólapra. Ezután kattintsunk a blokkon vagy rajzjelen kívül, és nyomjuk le a Ctrl+V billentyûkombinációt. Megjelenik a blokk másolata, amelyet tetszés szerinti helyen helyezhetünk el. Miután a megfelelõ helyre illesztettük a blokkot, kattintsunk a bal gombbal egyszer a blokk adott helyre való letételéhez, majd másodszor az áthelyezett blokk kijelölésének megszüntetéséhez.

# **4.2 Mértékegységek**

Az elektronikai alkatrészek paramétereinek beállításakor, illetve numerikus értékek megadásakor a szabványos rövidítéseket kell használnunk. Az 1000 (ohm) helyett írhatjuk például azt: 1k (ohm). A többszörözések rövidítéseinek a numerikus érték után kell állniuk, például: 2.7k, 3.0M, 1u, stb.

A többszörözési tényezõket a következõ karakterek jelölik:

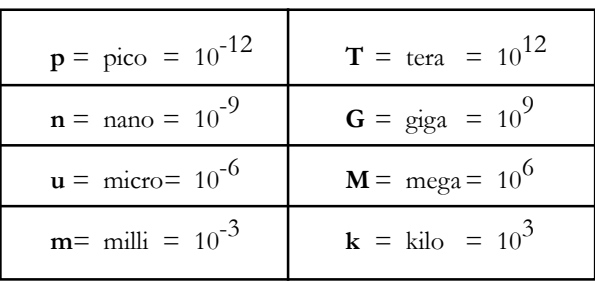

#### MEGJEGYZÉS: MEGJEGYZÉS:

Nagyon ügyelni kell a kis- és nagybetûk használatára (például: M = m), és a megfelelõ betûnek szóköz nélkül kell követnie a numerikus karaktereket (például: 1k vagy 5.1G), különben a TINA hibaüzenetet küld.

# **4.3 A képernyõ alapformátuma**

A program elindítása után a képernyõn a következõ kép jelenik meg:

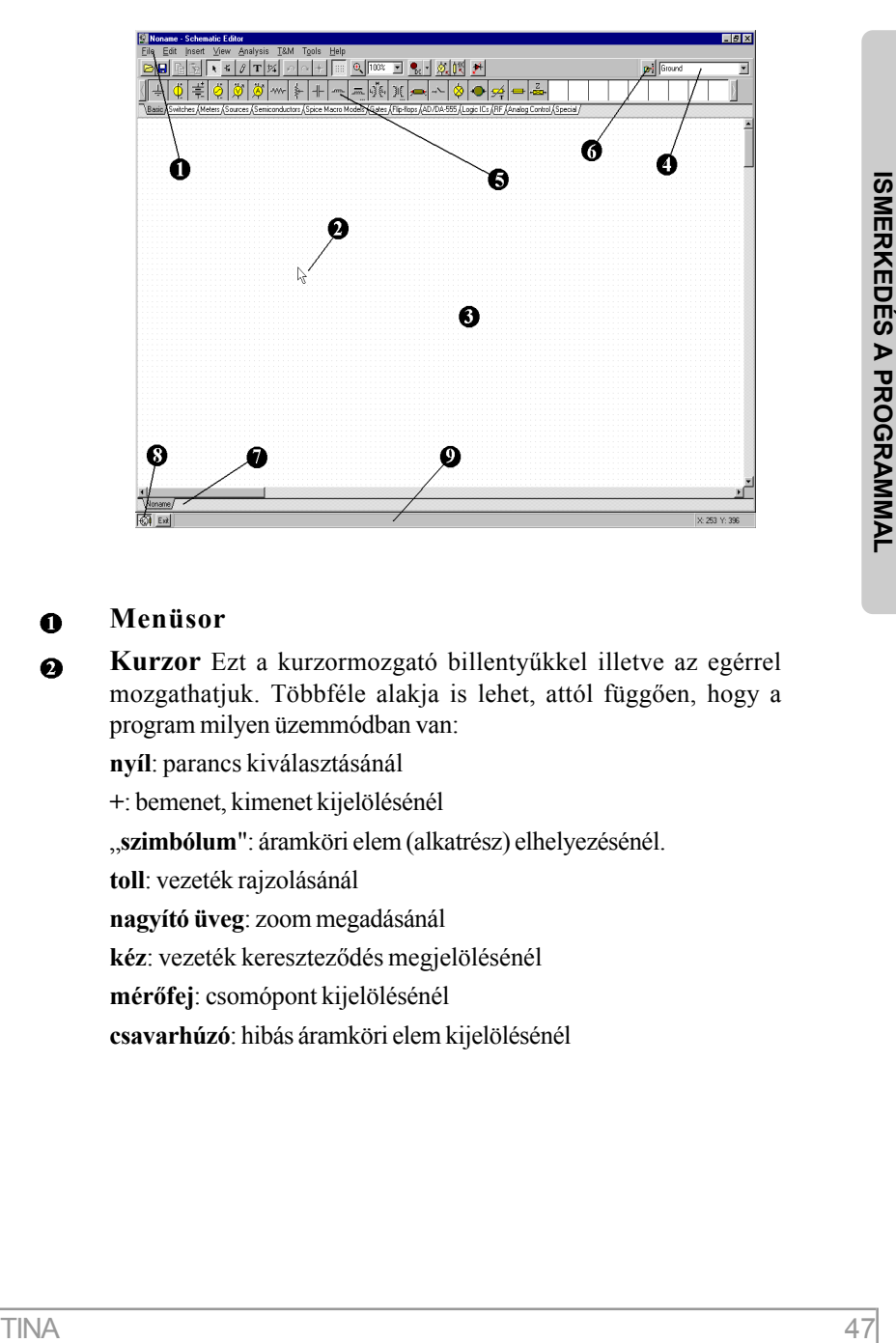

#### **Menüsor**

**Kurzor** Ezt a kurzormozgató billentyûkkel illetve az egérrel mozgathatjuk. Többféle alakja is lehet, attól függõen, hogy a program milyen üzemmódban van:

**nyíl**: parancs kiválasztásánál

**+**: bemenet, kimenet kijelölésénél

"szimbólum": áramköri elem (alkatrész) elhelyezésénél.

**toll**: vezeték rajzolásánál

**nagyító üveg**: zoom megadásánál

**kéz**: vezeték keresztezõdés megjelölésénél

**mérõfej**: csomópont kijelölésénél

**csavarhúzó**: hibás áramköri elem kijelölésénél

**Áramkör szerkesztésére szolgáló ablak** A programban az  $\Omega$ elemeket egy hálón lehet elhelyezni. E hálónak általában csak egy részlete látható az ablakban. A program Nagyít funkciója (Nézet menü) segítségével a teljes területet is meg lehet mutatni. A Nézet menü Háló Be/Ki funkciójával a háló ki- illetve újra bekapcsolható. Az áramköri elemeknek a háló pontjaihoz kell csatlakozniuk. Elemek elhelyezésekor a program automatikusan a legközelebbi hálópontra ugrat.

**Áramkörszerkesztõ eszközsor** Az áramkörszerkesztõ legtöbb funkciója (pl. forgatás, vezetékrajzolás, zoom stb.) aktivizálható a megfelelõ ikonra kattintva az eszközsoron.

File Edit Insert View Analysis Interactive T&M Tools Help  $\mathcal{B} \left[ \mathbf{B} \middle| \mathbf{B} \right] \left[ \mathbf{B} \middle| \mathbf{B} \right] \left[ \mathbf{K} \mathbf{K} \middle| \mathbf{S} \right] \left[ \mathbf{T} \middle| \mathbf{K} \middle| \mathbf{S} \right] \left[ \mathbf{A} \middle| \mathbf{K} \right]$ 

 *(File.Megnyitás)* Betölthetünk Tina projekt file-okat (.TSC vagy .SCH), TINA makrókat (.TSM) és Spice netlistákat (.CIR).

A .TSC kiterjesztés a Tina projekt állományainak kiterjesztése, amit a Tina 6os változatában vezettünk be. Az .SCH kiterjesztés a TINA v4 és v5 változatában volt használatos.

A .CIR állományok Spice netlisták vagy aláramkörök lehetnek. Ezek az állományok a Netlista szerkesztõben jelennek meg, ahol módosíthatja a netlistát illetve szimulációt futtathat.

*(File.Megnyitás böngészõbõl)* Ez az utasítás megnyitja a beépített böngészõt amelynek segítségével eljuthat egy tetszõleges honlapra, ahonnan közvetlenül is betölthet TSC, SCH vagy CIR kiterjesztéssel rendelkezõ Tina projekt állományokat egy alkalmas linkre kattintva. A TSM, LIB vagy TLD állományok pedig a megfelelõ alkönyvtárakba mentõdnek le. Amennyiben ZIP kiterjesztésû állományt nyit meg a TINA automatikusan felismeri azt és lehetõvé teszi a benne lévõ állományok egyedi másolását vagy kicsomagolását.

Alaphelyzetben a beépített böngészõ a DesignSoft egyik honlapját nyitja meg (www.tina.com/English/ tina/circuits), ahol érdekes elektromos áramköröket találhatunk, amelyeket közvetlenül beolvashatunk és analizálhatunk.

Ezen az eszközsoron található meg az ún. interaktív üzemmód is (az Interaktív menü alatt is megtalálható).

 $\mathbf o$ 

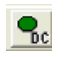

- DC ( egyenáram ) üzemmód
- AC ( váltakozóáram ) üzemmód
- 
- TR folyamatos tranziens üzemmód

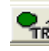

Rövid (Single shot) tranziens üzemmód, az analízis ideje a Analízis/Tranziens menüben utoljára beállított idõ.

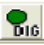

Digital mode

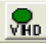

VHDL mode

A legördülõ listából kiválaszthatjuk a kívánt üzemmódot valamit az Interaktív üzemmód Opciók dialógusát.

 *(Analízis.Optimalizálási célválasztás)* Az ikon segítségével kiválaszthatjuk azokat a mennyiségeket ( általában valamilyen mérõmûszerre mutatva ), amelyekre az optimalizálás vonatkozik és beállíthatjuk a kívánt célparamétereket.

 *(Analízis.Vezérlõ elem választás)* Az ikon segítségével kiválaszthatjuk azokat a komponenseket, amelyek értékének változtatásával paraméter léptetést hajthatunk végre, illetve elérhetjük az optimalizálási célt.

 *(Analízis.Hibagenerálás)* Ennek a gombnak a benyomásával aktivizálhatjuk a komponenstulajdonságok dialógusban beállított hibát.A hiba beállítása a komponensekre való duplakattintással és a Hiba sorban szereplõ lehetséges hibák kiválasztásával történhet.

TR totyamatos tranviers tizemmod<br>
Regis and Carline store and the constrained and analysis<br>
idée a Analizis Tranziens are<br>nonbe utoljára beállított<br>
Digital mode<br>
A legorduló listából kiválaszthatjuk a kivánt<br> **Constructed**  *(Nézet.3D/2D nézet)* Hotkey F6. Ennek a gombnak a benyomásával megjelennek a TINA komponensekhez rendelhetõ háromdimenziós képek, amelyek a valóságos komponenst mutatják. Ez a tulajdonság kényelmes lehetõséget teremt tervünk PCB tervezés elõtti ellenõrzésére, mivel a háromdimenziós képek a PCB footprint kiválasztásakor kerülnek hozzárendelésre.

 *(Eszközök.PCB tervezõ)* A gomb lenyomásával aktivizáljuk a TINA PCB tervezést indító dialógusát.

Voltage Pin  *Alkatrész keresése* Az ikon segítségével aktivizálhatjuk a TINA Alkatrész kereső dialógusát ( ld. lennt )

 *Alkatrészlista.* Ezzel az eszközzel az Resistor alkatrészeket listáról is kiválaszthatjuk.

**Alkatrész eszközsor** Az alkatrészek elhelyezését a kapcsolási rajzon legcélszerûbb az alkatrész eszközsor segítségével végezni. Az eszközsoron az alkatrészek csoportokra vannak bontva. A tabulátorok segítségével válasszuk ki a megfelelõ csoportot majd kattintsunk a szükséges alkatrészre. A kurzor helyén megjelenik a kiválasztott alkatrész szimbóluma amelyet az egér mozgatásával tetszõleges helyre vihetünk, illetve balra, jobbra forgathatunk vagy tükrözhetünk. Felhívjuk a figyelmet, hogy **alkatrész mozgatás közben nem szabad az egér bal gombját lenyomva tartani**. Amikor az alkatrészt a megfelelõ helyre mozgattuk az egér bal gombjának lenyomásával tudjuk elhelyezni.

- **Alkatrész keresése** Az alkatrész keresõ eszköz segítségével O könnyen megtalálhatjuk és elhelyezhetjük a keresett komponenseket. Az alkatrészkeresõben akár az alkatrész teljes nevét vagy ennek egy részét is megadhatjuk, valamint, hogy a megadott sztringet az alkatrész nevének elején, végén ill. tetszõleges helyén keresse a program. A talált alkatrész kiválasztása után az alkatrész rögtön el is helyezhetõ a rajzon az Elhelyez gomb megnyomásával.
- **Megnyitott áramkörök megjelenítése tabulátor ( fül )** ➊ A TINA-ban egyszerre több áramkört illetve aláramkört is nyitva tarthatunk. A megfelelõ tabulátorra kattintva megjelenik a kiválasztott áramkör kapcsolási rajza.
- **TINA alprogram eszközsor** A *TINA* programban számos 0 alprogram (Diagram ablak, képletszerkesztõ, interpreter stb.) lehet jelen ám egyidejûleg csak egy lehet aktív. Az alprogramok közötti váltást teszi lehetõvé az alprogram eszközsor.
- **Segítség (Help) sor** Rövid információkat tartalmaz az adott ω helyzetben használható funkciókról, billentyûkrõl.

6

# **4.4 Áramköri elemek elhelyezése**

Az áramköri elemeket az alkatrész eszközsoron (Component bar) lehet kijelölni, és rajzjeleiket az egérrel lehet a kívánt helyre húzni. Amikor az egér bal gombjával kattintunk, a program a legközelebbi rácspontokhoz kapcsolja az alkatrész rajzjelének lábait.

Az alkatrészeket mozgathatjuk függõlegesen és vízszintesen, és 90 fokonként el is forgathatjuk az óramutató járásával egyezõ irányba a *[*+*]* vagy Ctrl+R, azzal ellentétes irányba a *[*-*]* vagy Ctrl+L billentyûket lenyomva. Ezenkívül egyes alkatrészek (például a tranzisztorok) a számbillentyûzeten lévõ *[*\**]* billentyû segítségével függõleges tengelyük körül tükrözhetõk is. Az alkatrészek elhelyezéséhez használhatjuk a  $\lceil \cdot \rceil$  gombokat és a jobb gombbal elõhívható felbukkanó menüt is.

Az alkatrész rajzjelének kijelölése és elhelyezése után kattintsunk duplán a rajzjelre. Ekkor egy párbeszédpanel jelenik meg, amelyen az alkatrész címkéjét és paramétereinek értékeit adhatjuk meg. Számértékek megadásakor használhatók a 10<sup>-12</sup> - 10<sup>12</sup> közötti hatványok nagyságrendeket jelentõ rövidítései. Például az 1k értéket a program 1000-nek értelmezi.

#### MEGJEGYZÉS:

A TINA HTML-alapú súgójának elõhívásához nyomjuk le az alkatrészpárbeszédpanalen a Help (Súgó) gombot. Itt megleljük a kijelölt alkatrész paramétereit és matematikai modelljét. A Súgó menüjébõl elérhetjük az alkatrészre vonatkozó súgót (Component help) is.

A *TINA* automatikusan hozzárendel egy címkét a kapcsolási rajzba helyezett mindegyik alkatrészhez, és megjeleníti a fõ alkatrészparaméter értékét is (például: R4 10k). Ne feledjük, hogy az érték csak akkor látható, ha a Nézet menüben ki van jelölve az Értékek lehetõség. A *TINA* régebbi verzióiból származó fájlok esetén az Értékek lehetõség alapértelmezés szerint ki van kapcsolva. Tekercsek és kondenzátorok esetén lehetõség van a mértékegységek kiírására is, ha a Nézet menüben a Mértékegységek lehetõség be van kapcsolva. Például: 5nF, 2mH. A cimkék, például az R4, az alkatrészlista, a PCB export és a Szimbolikus Analízis számára szükségesek.

## **4.4.1 Vezetékek**

A vezetékek 0 ohm ellenállású összeköttetést képeznek két alkatrészláb között. Vezeték beillesztéséhez vigyük a kurzort ahhoz az alkatrészlábhoz, ahol kezdeni szeretnénk a rajzolást. A kurzor toll formájúvá változik. A Nézet|Beállítások dialógusban kijelölt rajzolási módtól függõen kétféleképpen rajzolhatunk vezetéket:

1) Kattintsunk kezdõpontra az egér bal gombjával. Ezután rajzoljuk meg a vezetéket az egér mozgatásával, felengedett bal gombbal.

A vezeték rajzolása során bármilyen irányba mozoghatunk, a vezeték követi a kurzor mozgását. A vezetékszakaszok mindig vízszintesek vagy függõlegesek lesznek. A Ctrl gomb lenyomásával a rajzolás irányára merõlegesen is mozgathatjuk az éppen rajzolt vezetékszakaszt. Rövid vezetékszakaszok rajzolásához tartsuk lenyomva a Shift billentyût. A vezetékeket könnyen módosíthatjuk a szakaszok vagy sarokpontok kijelölésével és húzásával. Az elõzõ szakaszok törléséhez mozogjunk ugyanazon a nyomon visszafelé. A vezeték végpontjánál kattintsunk ismét a bal egérgombbal. A TINA-ban ez az alapértelmezett rajzolási mód amely azonban átállítható a Nézet|Beállítások dialógusban.

2) A kezdõpontra kattintáskor tartsuk lenyomva az egér bal gombját és a rajzolás befejezésekor engedjük fel..

A megrajzolt vezetékeket könnyen módosíthatjuk szakaszok vagy sarkok kijelölésével és mozgatásával.

Egy másik lehetõség: a vezeték rajzolásának megkezdésére az Elhelyez|Vezeték parancs (billentyûparancs: [*Szóköz*]).

Ügyeljünk rá, hogy lehetõleg ne hagyjunk bekötetlen alkatrészeket, kivezetéseket. Az összeköttetéseket könnyen ellenõrizhetjük az Analízis|ERC (Áramkör ellenõrzés) paranccsal. Az esetleges hibajelzésekre kattintva a program kijelöli a bekötetlen alkatrészt, vezetéket.

# **4.4.2 Bemenetek, kimenetek felvétele**

Egyes analízistípusokat (egyenáramú átviteli karakterisztika, Bode diagram, Nyquist diagram, csoportfutási idõ, átviteli függvény) nem lehet végrehajtani addig, míg ki nem jelöltük mind a bemenetet, mind a kimenetet. Ezek meghatározzák a gerjesztõ feszültség ráadásának helyét és az áramkör erre adott válaszának mérési helyét. A választott kimenet(ek) azt is meghatározzák, mely görbék jelennek majd meg a választott analizálási módban. *Bemenetként forrásokat és generátorokat, kimenetként mûszereket adhatunk meg.* A mûszerek azonban a váltakozó áramú átviteli görbék és függvények számításakor a bemenõjel értékének meghatározására is használhatók. A nagyobb rugalmasság érdekében a bemenetek és kimenetek az **Elhelyez|Bemenet** és **Elhelyez|Kimenet** parancsokkal szinte bárhová kijelölhetõk.

mind a kimenett. Ezek meghatiárcszák a gerjesztő feszültség<br>
Maria Carlistonen (Ezek meghatiárcszák, melyettek a alatomatok a szintakortásanak helyét és az áramkör erre adott a Remeteként/orizsokat majd meg a választott ka Bemenet és kimenet beillesztéséhez, kattintsunk az Elhelyez menün, a Bemenet ill. Kimenet parancsra és engedjük fel az az egér gombját. Ekkor a kurzor I+ vagy O+ alakúra változik. Az egér mozgatásával a pozícionáljuk az I+ vagy O+ ikont a kapcsolási rajzon a kívánt bemenet vagy kimenet pozitív referenciapontjához és kattintsunk rá az egérrel. A kurzor I- ill. O- alakúra változik és az elõzõ csomóponttal gumivonal köti össze. Mozgassuk a kurzort a kívánt bemenet vagy kimenet másik pontja fölé (amely gyakran a földpont) és kattintsunk az egér bal gombjával. Ezzel a bemenet ill. kimenet felvétele befejezõdik. A kezdõ és végpontot (input esetén ritkább, output esetén sûrûbb) szaggatott vonal jelöli, és egy In illetve Out kezdetû címke is megjelenik. A szaggatott vonalra duplán kattintva a címke megváltoztatható.

Mivel bemenõ referenciajel sokféleképpen megadható, fontos emlékeznünk arra, hogy egy áramkörben egy idõben csak egy bemenetet adhatunk meg.

Ehhez hasonlóan a TINA egyes analizálási módszereinél (például a Szimbolikus Analízisnél) csak egyetlen kimenetet adhatunk meg egy áramkörben.

# **4.5 Gyakortlatok a program megismeréséhez**

Ebben a fejezetben néhány példán keresztül bemutatjuk a program használatát.

## **4.5.1 Egy hálózat beolvasása, megszerkesztése és mentése**

Most szerkesszük meg a következõ ábrán látható soros RLC hálózatot!

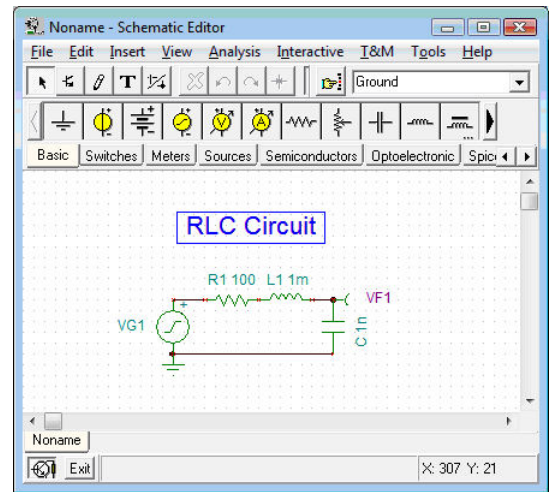

Elsõ lépésként nyissunk egy új hálózatot a **File|Új** paranccsal (a fájlnév a bal felsõ sarokban visszaáll NONAME.TSC-re). Az elõzõ AMPLI.TSC hálózathoz bármikor vissza tudunk lapozni a képernyõ bal alsó sarkában lévõ AMPLI fülre való kattintással.

Most már új szerkesztést kezdhetünk.(Ne feledjük el, hogy a **Nézet** menüsorban az Értékek beállítása esetén a címke mellett az elemérték is megjelenik, így azt nem kell a címke mellé külön beírnunk.) Kattintsunk a **Források** fülre ez az alkatrész ikonok alatti soron balról a harmadik. Ekkor megjelennek a *TINA* forrásai. Vegyük észre, hogy a kurzort az ikonok felett mozgatva az ikonok alatt a program kiírja az egyes ikonok nevét. Válasszuk ki a feszültséggenerátor ikont (balról a negyedik az ikonsoron) majd pozícionáljuk az elemet a szerkesztõablak közepére. Most már az egér bal gombjának lenyomásával el is helyezhetnénk a generátort a szerkesztõablakban, elõtte azonban rendeljünk hozzá egy saját címkét. Nyomjuk meg az egér jobb gombját és az ekkor megjelenõ menün válasszuk ki a Tulajdonságok pontot.

A következõ dialógus jelenik meg:

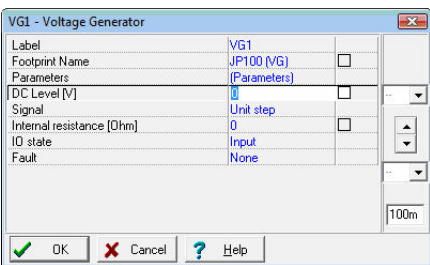

 Ha rákattintunk a jelalak sorra, és megnyomjuk az ekkor megjelenõ gombot akkor megjelennek a lehetséges jelalakok. Válasszuk ki a Koszinusz jelalakot és állítsuk a frekvenciát 200k ( 200 kHz ) - re, majd nyomjuk meg az **OK** gombot.

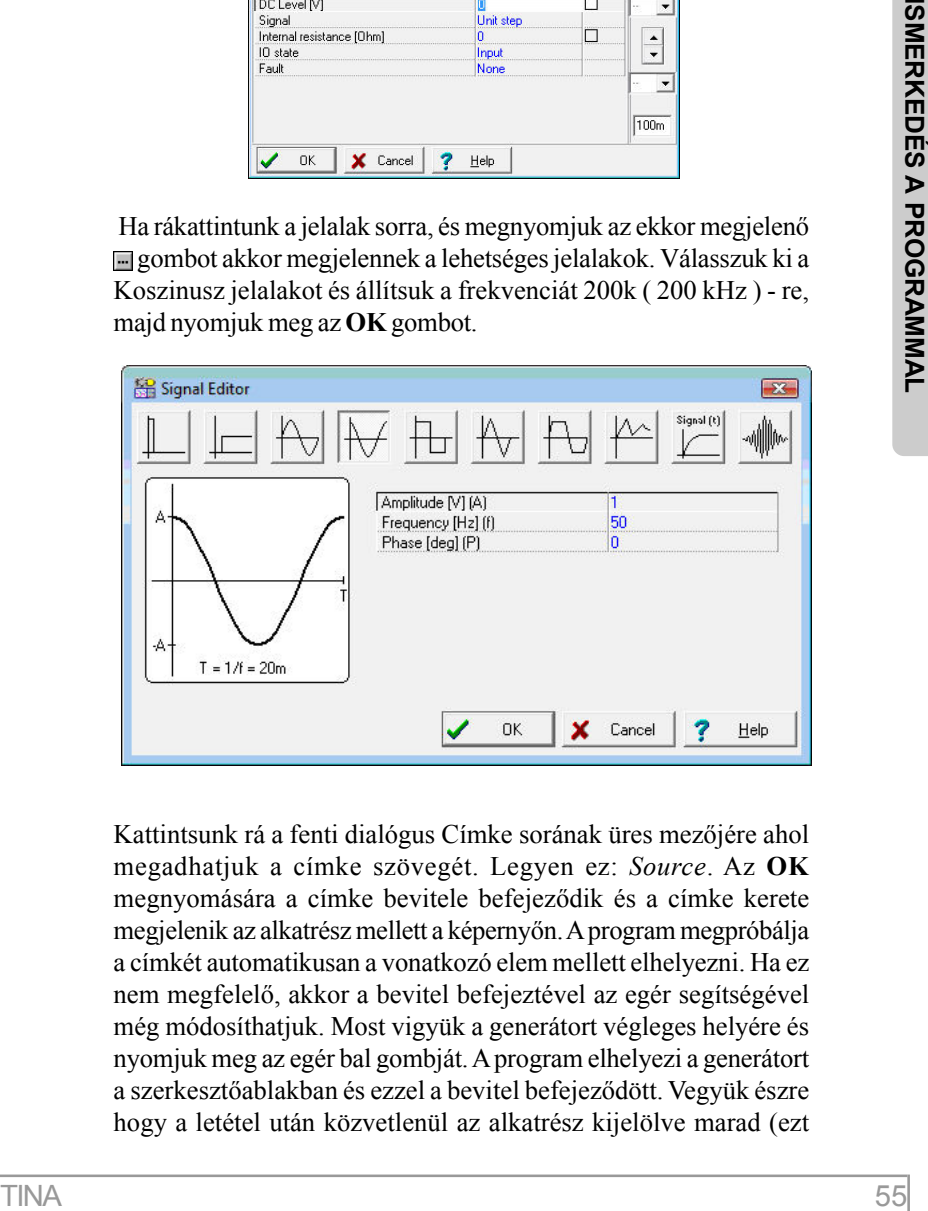

Kattintsunk rá a fenti dialógus Címke sorának üres mezõjére ahol megadhatjuk a címke szövegét. Legyen ez: *Source*. Az **OK** megnyomására a címke bevitele befejezõdik és a címke kerete megjelenik az alkatrész mellett a képernyõn. A program megpróbálja a címkét automatikusan a vonatkozó elem mellett elhelyezni. Ha ez nem megfelelõ, akkor a bevitel befejeztével az egér segítségével még módosíthatjuk. Most vigyük a generátort végleges helyére és nyomjuk meg az egér bal gombját. A program elhelyezi a generátort a szerkesztõablakban és ezzel a bevitel befejezõdött. Vegyük észre hogy a letétel után közvetlenül az alkatrész kijelölve marad (ezt piros szín jelzi) így például a **Del** billentyû segítségével szükség esetén azonnal törölhetõ. A címke helyének módosításához kattintsunk egy üres területre ( ezáltal a generátor kijelölése megszûnik ), majd jelöljük ki egy újabb kattintással csak a címkét amit ekkor már szabadon mozgathatunk, forgathatunk.

Most kattintsunk rá az **Alapelemek** fülre és válasszuk ki az ellenállást!

Vigyük az ellenállást a feszültséggenerátor felsõ feléhez, és helyezzük el a bal egérgomb lenyomásával. Az ellenállást paramétereit még letétel elõtt beállíthattuk volna a fent leírt módon most azonban ismerkedésképpen kövessünk egy másik technikát. Kettöskattintsunk az ellenálláson amire a következõ dialógus jelenik meg:

Válasszuk ki az Ellenállás sort, majd írjuk be: 100

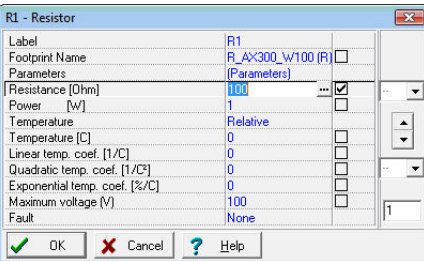

Ezután válasszuk ki a Címke sort és írjuk be: R. Nyomjuk meg az **OK** gombot, a szerkesztõablakban megjelenik az új címke és érték, ha a Nézet menüben az Értékek és Cimkék menüpont be van kapcsolva. Ezzel a paraméter-beállítás befejezõdött. Szükség esetén az egérrel a címkére állva majd a bal gombot folyamatosan lenyomva tartva a címke helyét módosíthatjuk.

Teljesen hasonló módon helyezzük el az L=1mH és C=1nF elemeket. A kapacitás párhuzamos veszteségét, ill. a tekercs soros veszteségét tekintsük az alapértelmezés szerintinek. A kapacitás elhelyezésénél [+] , [-], Ctrl [L] vagy Ctrl [R] segítségével forgatás szükséges.

Most adjunk egy Kivezetést (a Mûszerek csoport elsõ eleme) a kapacitás felsõ csomópontjához. Alternatív megoldásként egy voltmérõt is kapcsolatunk a kapacitással párhuzamosan. Megjegyezzük, hogy habár a program valamennyi feszültséget és áramot tárolja, legalább egy kimenetet ki kell jelölnünk. Helyezzünk el egy földet a generátor alá, majd kössük össze és a kondenzátort az ábra szerint. E célból mozgassuk a kurzort a megfelelõ csomópont közelébe egészen addig amíg a kurzor tollá nem alakul. Amikor ez megtörténik nyomjuk meg, majd engedjük el az egér bal gombját, és az egér mozgatásával rajzoljuk meg a vezetéket a következõ csomópontig, ahol az egér bal gombjának kattintásával befejezzük a vezetékszakasz rajzolását.

csomópontig, ahol az egérbal gombijának kattintásával befejezzük<br>
a vezélészákasz rajpolását.<br>
a végál adjunk címet a tervünknek. Kattintsunk a T (Szöveg) ikonra<br>  $\pm 1$  végál adjunk címet a tervünknek. Kattintsunk a T (Sz Végül adjunk címet a tervünknek. Kattintsunk a **T** (Szöveg) ikonra az áramkör szerkesztõ eszközsoron. A megjelenõ Szöveg ablakban írjuk be: RLC Circuit. (Természetesen tetszõleges ékezeteket is tartalmazó magyar szöveget is beírhatunk.). Ezután kattintsunk az **F** gombra a dialógus ablakban és állítsunk be egy kb. 16 pont méretû betûnagyságot és a kívánt betûtípust. A kéz alakú ikonra kattintva beállíthatjuk, hogy akarunk e színes hátteret ill. keretet rendelni a címhez. Végül nyomjuk meg a zöld pipa alakú gombot és mozgassuk a megjelenõ határoló keretet a szöveg kívánt helyére, majd az egér bal gombjának megnyomásával tegyük le a rajzra. Ekkor megjelenik a beírt szöveg, amit duplakattintással bármikor újra módosíthatunk.

Mielõtt újabb funkciókat is kipróbálnánk, mentsük el a megszerkesztett áramkört az **File|Ment** (hotkey: [**Ctrl +S**]) paranccsal vagy floppy disk alakú **Ment** ikonnal. A felajánlott **NONAME.TSC** nevet javítsuk át RLC\_NEW.TSC névre (a kiterjesztés elhagyható). Megjegyezzük, hogy a további mentések során a program már nem kérdez nevet (ezt csak a **NONAME.TSC** esetében teszi), hanem azonnal ment a használt névre.

# **4.6 Analízis**

Az áramkör analóg és digitális részeit az analóg illetve digitális szimulátor analizálja automatikusan létrehozva a megfelelõ kapcsolatot ezen részek között. Ez a módszer biztosítja a szinkronizációt valamint a gyors konvergenciát.

#### **Analízis opciók**

Az alábbi dialógusban különféle analízis opciókat állíthatunk be. Ez a dialógus az Analízis menürõl érhetõ el.

Ez a kézikönyv csak a legfontosabb beállításokat részletezi, amelyek átállítására valószínüleg szükség lehet. A többi opcióról bõvebben olvashat a Súgóban, amit a Súgó gomb megnyomásával tudunk elõhozni.

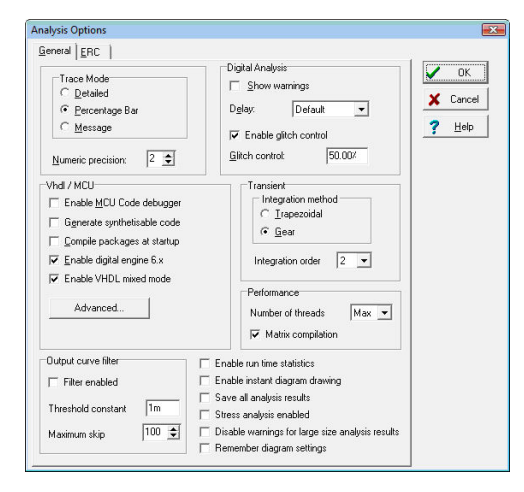

Megjegyzés: Ha bármely opciót átállítjuk ebben dialógusban és OK gomb megnyomásával bezárjuk az ablakot, akkor a program megjegyzi ezeket a beállításokat.

**Teljesítmény:** A TINA v9 és késõbbi változatai támogatják a többprocesszoros számítógépeket oly módon, hogy az analízis több szálon fut egyidej?leg. Ez jelentõsen növeli a szimuláció sebességét. Alapesetben a szálak száma a processzor magjainak számával egyezik. Ezt azonban a szálak száma paraméterrel módosítani lehet.

**Szálak száma:** Ennek a paraméternek Max az alapértelmezett értéke és ekkor minden magon egy szál fut. De beállíthat bármilyen értéket 1 és Max között illetve Dinamikus szálelosztást. Ha például 4 magos processzora van leghelyesebb ezt a paramétert 3ra állítani, hogy egyéb alkalmazások is futhassanak a háttérben. A dinamikus beállítás automatikusan váltogatja a szálak számát attól függ?en, hogy épp hány aktív alkalmazás fut a gépén.

**Mátrix fordítás**: Ez a paraméter alaphelyzetben aktív, aminek hatására egyes mátrix mûveletek igen gyors gépi kóddá transzformálódnak. Ezen kapcsoló deaktiválására csak sebesség teszt illetve hibás futás esetén lehet szükség. Egyébként bekapcsolt állapotban célszerû hagyni.

**Furiasi statisztika készítése:** Ha ez a kapesoló aktiv a szoftver kijelzi<br>
a tranziens analáris hítási dégit a sítusz: mezőben és készít egy<br>
tripottó is, amelyben részletes információt találhatunk az utolsó<br>
tripottó is **Futási statisztika készítése**: Ha ez a kapcsoló aktív a szoftver kijelzi a tranziens analízis futási idejét a státusz mezõben és készít egy riportot is, amelyben részletes információt találhatunk az utolsó tranziens analízisrõl. A riportot a Nézet menürõl töltheti be, ha kiválasztja a Tranziens statisztika pontot.

**Azonnali rajzolás engedélyezése:** Ha ezt bekapcsoljuk, akkor a program a tranziens analízis futása alatt 1-2 másodperces id?közönként rajzolja fel az eredményt. Ez hasznos lehet hosszú tranziens szimuláció esetén.

**Analízis eredmények mentése:** Kapcsoljuk be ezt amennyiben el szeretnénk menteni az összes csomópont feszültségét, illetve az összes ellenállás, kondenzátor és tekercs feszültségét és áramát a késõbbi feldogozás megkönnyítése érdekében. Mindazonáltal ez az opció jelentõsen lelassítja a szimulációt.

**Figyelmeztetés kikapcsolása nagyméretû eredmények esetén:** Ha hosszabb tranziens analízist futtat 1000000 tranziens pont elérésekor egy figyelmeztetés jelenik meg. Kapcsoljuk ki ezt az opciót, amennyiben nem akarjuk, hogy ez a figyelmeztetés megjelenjen.

## **4.6.1 RLC áramkör analízise ( DC, AC,Tranziens és Fourier analízis )**

Most végezzük el az elõbb megszerkesztett hálózat tranziens és AC analízisét!

A tranziens és az AC Bode diagram analízishez ki kell jelölnünk a hálózat kimenetét. Ez automatikusan megtörtént a kivezetés elhelyezésével.

Hajtsuk most végre az AC analízist!

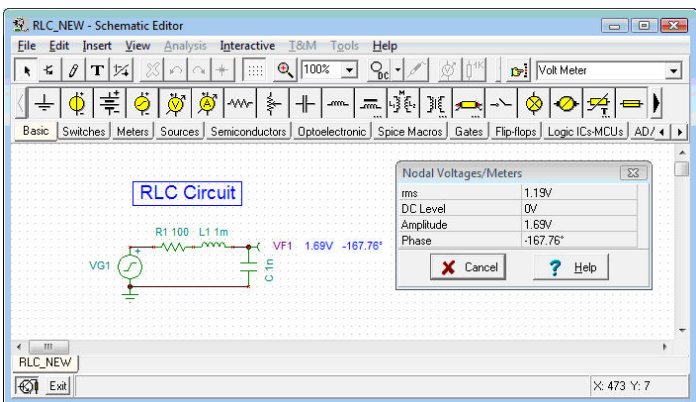

Válasszuk ki az **Analízis** menün az **AC analízis|Csomóponti feszültségek számítása** funkciót. A kurzor mérõfej alakúvá változik és a következõ képernyõ jelenik meg:

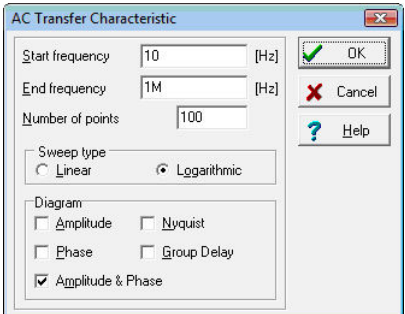

A mérõfejjel a csomópontokra kattintva leolvashatjuk az egyes pontokhoz tartozó feszültségértékeket.

Válasszuk most az **AC Analízis AC Átviteli karakterisztika** menüpontot. A következõ dialógus jelenik meg:

Állítsuk a frekvencia alsó határát 10k-ra, a diagram részen állítsuk be az *Amplitúdó Opciót*, majd nyomjuk meg az **OK** gombot. Rövid számítás után megjelenik a képernyõn a Bode amplitúdó karakterisztika. Válasszuk az Analízis menün a Szimbolikus Analízis | AC átviteli karakterisztika menüpontot. Megjelenik a képletszerkesztõ ablak benne a számított átviteli függvénnyel. Megjelenik a képletszerkesztõ ablak benne a számított idõfüggvénnyel. A Másol ikon vagy **Ctrl + C** segítségével másoljuk a képletet a vágólapra. Kattintsunk a diagram ablakra és nyomjuk meg a **Ctrl+V** vagy a Beilleszt ikont. Megjelenik a képlet kerete. Mozgassuk ezt a kívánt helyre majd a bal egérgomb lenyomásával helyezzük el a képletet. Megjegyezzük hogy akár a képlet elhelyezése elõtt, után vagy alatt a diagram méretét tetszés szerint módosíthatjuk a diagram ablak sarkainak mozgatásával. A letett képletre duplán kattintva tetszés szerint módosíthatjuk annak tartalmát és méretét.

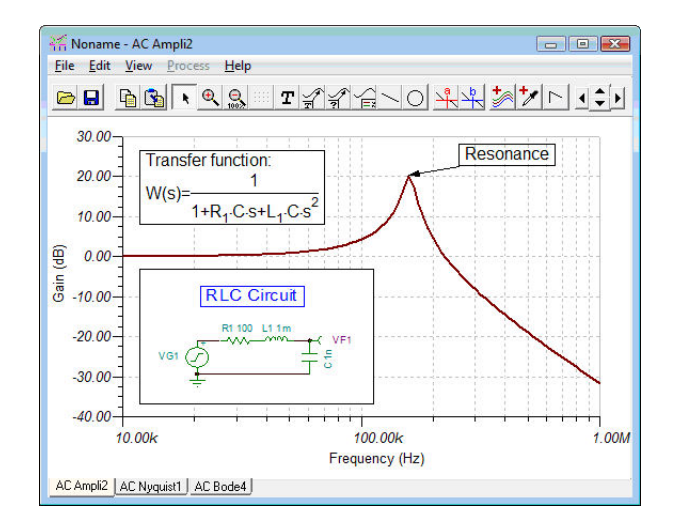

Most állítsuk vissza a generátor jelalakját a default egységugrásra majd válasszuk ki az **Analízis** menübõl a **Tranziens...** funkciót! A következõ dialógus jelenik meg:

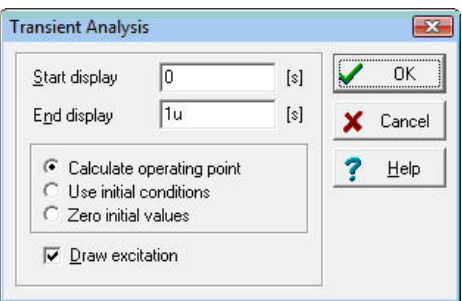

Állítsuk az analízis idejét 30u értékre, majd kattintsunk az **OK** gombra. Rövid számítás után megjelenik az analízise eredménye. Most válasszuk az Analízis menün a Szimbolikus Analízis | Félszimbolikus tranziens idõfüggvény menüpontot. Helyezzük ezt el a fentiekhez hasonlóan az ábrán. Az eredményt a következõ ábrán láthatjuk.

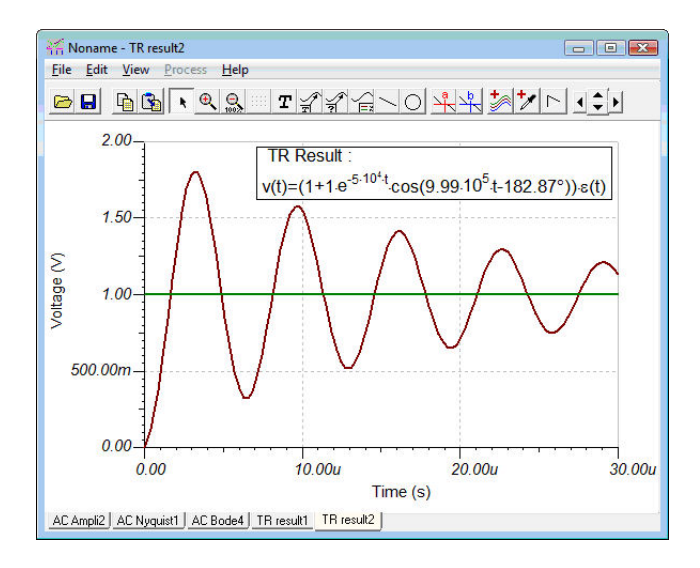

Azért hogy a görbék egyszerûbben kezelhetõk legyenek, egyenként ki/be kapcsolhatjuk õket. Ehhez használjuk a diagram ablak Nézet menüjének Görbék be/ki kapcsolása... menüjét. Mielõtt ezt bemutatnánk, kapcsoljuk be az Analízis/Analízis opciók... ablakban az Összes analízis eredmény mentése opciót, ahogy azt az ábra mutatia:

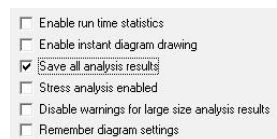

Ha az opció még nem volt bekapcsolva, futtassuk le újra a Tranziens analízist. Kattintsunk a diagram ablak Nézet menüjének Görbék ki/ bekapcsolása almenüjére. Ekkor a következ? ablak jelenik meg:

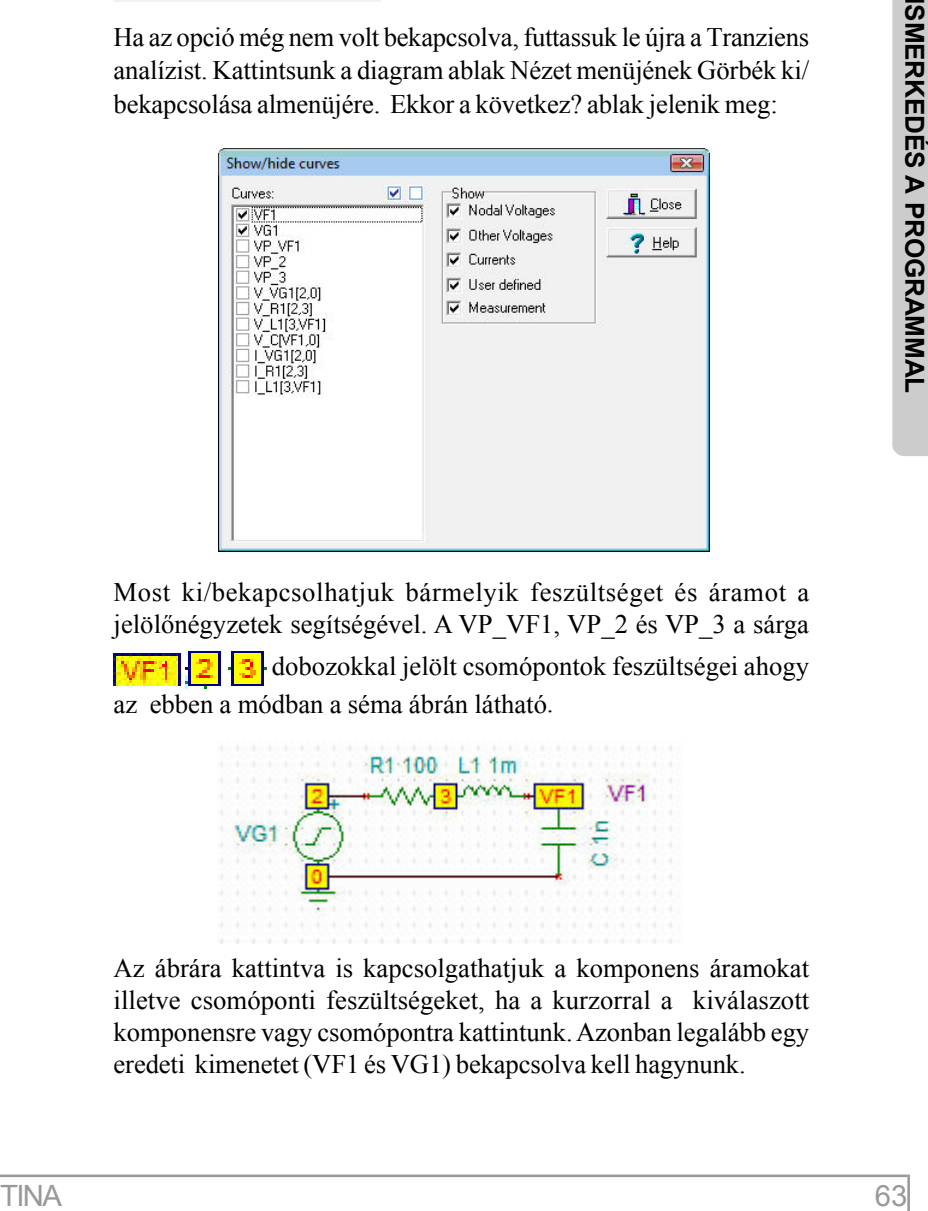

Most ki/bekapcsolhatjuk bármelyik feszültséget és áramot a jelölõnégyzetek segítségével. A VP\_VF1, VP\_2 és VP\_3 a sárga dobozokkal jelölt csomópontok feszültségei ahogy az ebben a módban a séma ábrán látható.

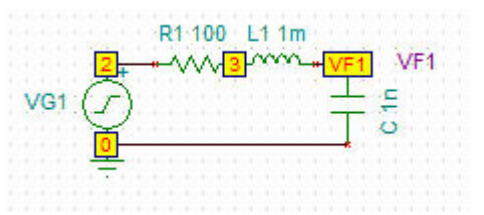

Az ábrára kattintva is kapcsolgathatjuk a komponens áramokat illetve csomóponti feszültségeket, ha a kurzorral a kiválaszott komponensre vagy csomópontra kattintunk. Azonban legalább egy eredeti kimenetet (VF1 és VG1) bekapcsolva kell hagynunk.

Görbéket más módszerrel is adhatunk a diagram ablakhoz, ha használjuk a Tina Post Processzor funkcióját.

Nyissuk ki a Post-processor ablakot az eszközpanelen található gomb segitségével vagy a Szerkesztés menü Post-processzor almenüjével.

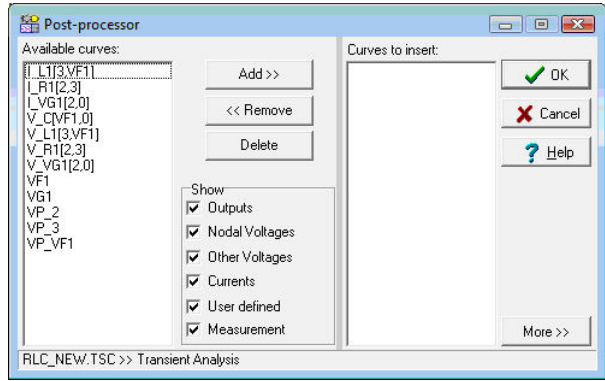

Most helyezzünk el egy további görbét a diagramon. Nyomjuk meg

a **t** görbe hozzáadás gombot a diagram ablakon vagy használjuk

a Görbe hozzáadás parancsot a diagram ablak szerkesztés menüjén.

A parancs hatására megjelenik a Görbék feldolgozása dialógus.

#### MEGJEGYZÉS: MEGJEGYZÉS:

A görbék hozzáadásához még az is szükséges, hogy az Analízis/ Analízis Opciók dialógusban be legyen állítva az "Összes analízis eredmény tárolása" opció.

Görbék feldolgozása dialógus baloldalán megjelenik az elérhetõ, már kiszámolt görbék neve.

A V\_label[i,j] és I\_label[i,j] nevek az i és j számú csomópontok közötti feszültséget és áramot jelölik. A VP\_n alakú szimbólumok az n sorszámú csomópont csomóponti feszültségét jelöli.

Adjuk most hozzá a tekercs feszültségének függvényét a diagramhoz. Válasszuk ki a V\_L[2,3] nevet és nyomjuk meg a Hozzáad >> gombot a felül a dialógus közepén. OK megnyomásával megjelenik az új görbe is a diagramban.

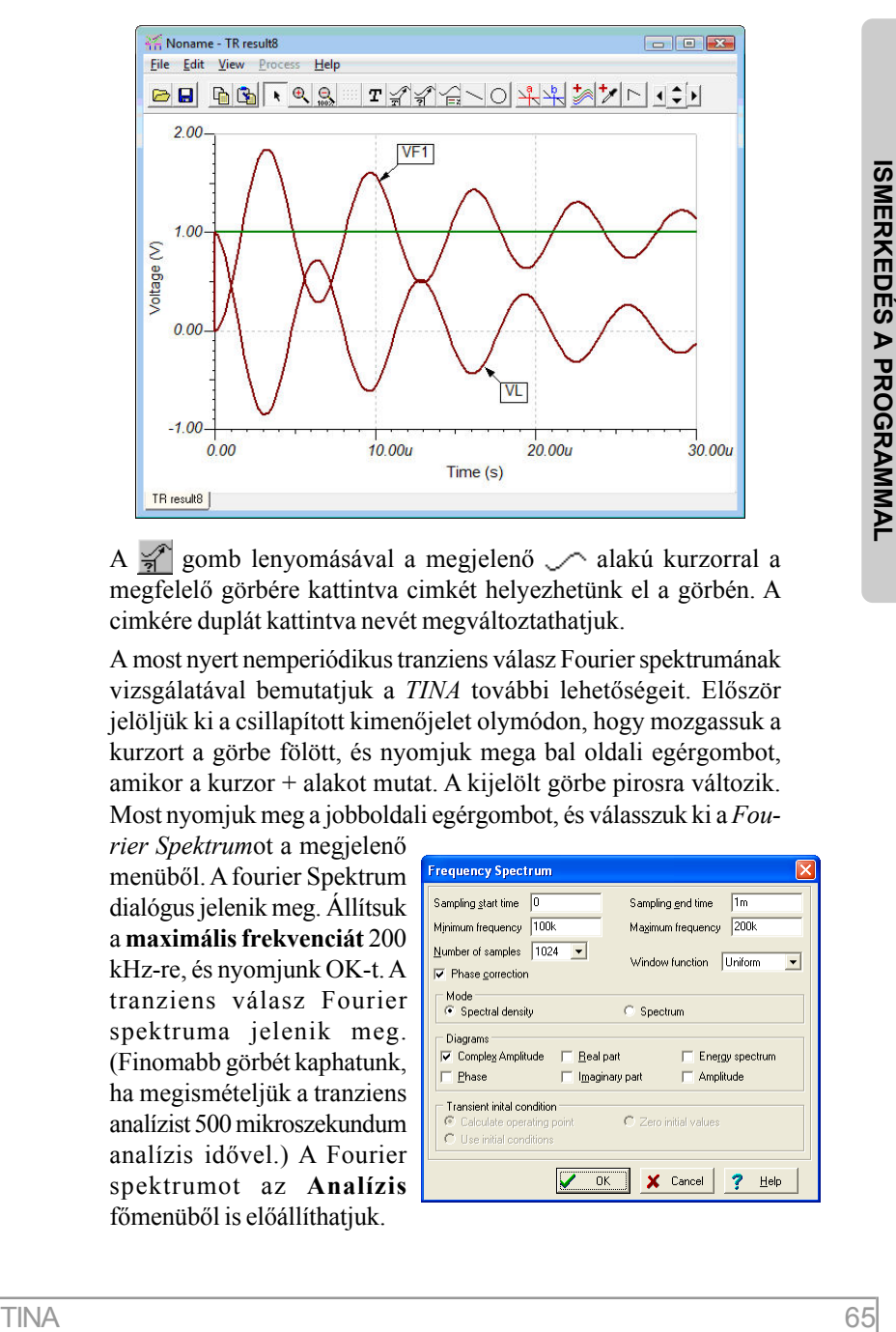

A  $\frac{1}{2}$  gomb lenyomásával a megjelenő  $\sim$  alakú kurzorral a megfelelõ görbére kattintva cimkét helyezhetünk el a görbén. A cimkére duplát kattintva nevét megváltoztathatjuk.

A most nyert nemperiódikus tranziens válasz Fourier spektrumának vizsgálatával bemutatjuk a *TINA* további lehetõségeit. Elõször jelöljük ki a csillapított kimenõjelet olymódon, hogy mozgassuk a kurzort a görbe fölött, és nyomjuk mega bal oldali egérgombot, amikor a kurzor + alakot mutat. A kijelölt görbe pirosra változik. Most nyomjuk meg a jobboldali egérgombot, és válasszuk ki a *Fou-*

*rier Spektrum*ot a megjelenõ menübõl. A fourier Spektrum dialógus jelenik meg. Állítsuk a **maximális frekvenciát** 200 kHz-re, és nyomjunk OK-t. A tranziens válasz Fourier spektruma jelenik meg. (Finomabb görbét kaphatunk, ha megismételjük a tranziens analízist 500 mikroszekundum analízis idõvel.) A Fourier spektrumot az **Analízis** fõmenübõl is elõállíthatjuk.

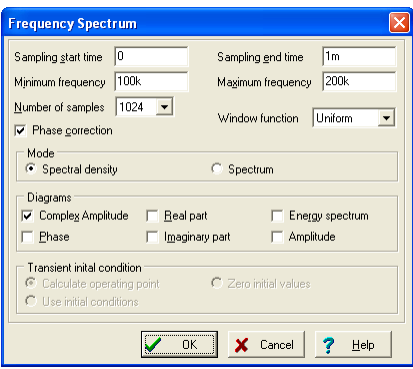

#### MEGJEGYZÉS: MEGJEGYZÉS:

A Fourier Spectrum és Fourier Sor közvetlenül az Analízis/Fourier analízis menürõl is behívható. Ebben az esetben a TINA automatikusan végrehajtja a Fourier analízishez szükséges tranziens analízist.

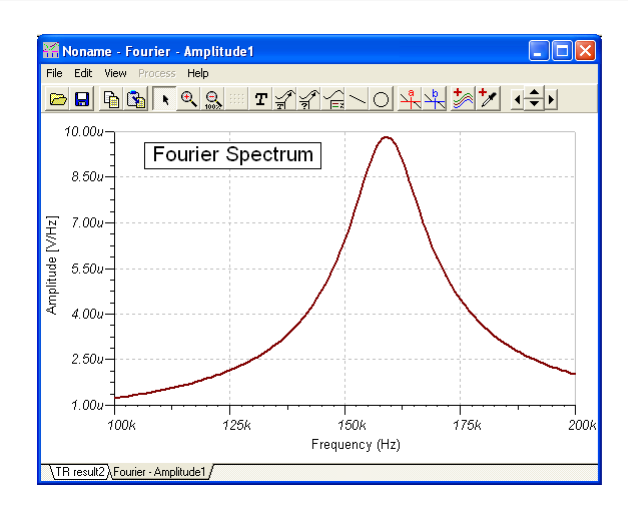

#### MEGJEGYZÉS: MEGJEGYZÉS:

Meglepõ lehet, hogy a frekvencia spektrum dimenziója Vs (feszültség szorozva idõvel). Ez azért van, mert a folyamatos Fourier spektrum a frekvenciához tartozó sûrûség függvény. Ha szeretnénk egy keskeny frekvenciasávhoz tartozó közelítõ amplítúdó, akkor a keskeny sáv közepes amplítúdóját (amelyet Vsban mérünk) szorozzuk meg a sávszélességgel (amely 1/s-ban adott).

Szerencsére a Fourier analízis sokkal egyszerûbb periódikus jelek esetén. Periódikus jel Fourier sorával adható meg, azaz az alapfrekvencia és annak felharmónikusaiból álló szinusz és koszinusz hullámok összegeként. A Fourier analízis ezen lehetõségének bemutatására töltsük be az **AMPLI.TSC** fájlt az *EXAMPLES* könyvtárból.

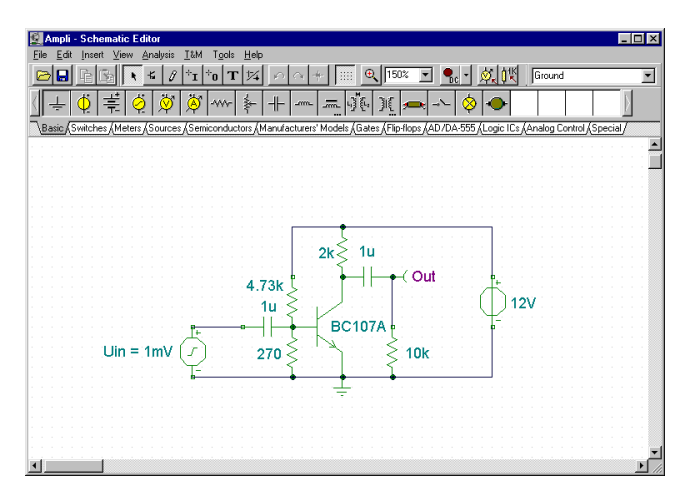

Az *Analízis/Üzemmód* -ra kattintva látni fogjuk, hogy ez a példa egz erõsítõ hõmérsékletfüggésének analízise. Futtassuk le a tranziens analízist és válasszuk ki a kimenõ görbét a legnagyobb amplítúdóval. Az egér jobboldali gombjának megnyomása után válasszuk a **Fourier Sor**t a legördülõ menübõl, ekkor megjelenik a Fourier sor dialógusa. A Fourier Spectrum és Fourier Sor közvetlenül az Analízis/Fourier analízis menürõl is behívható.

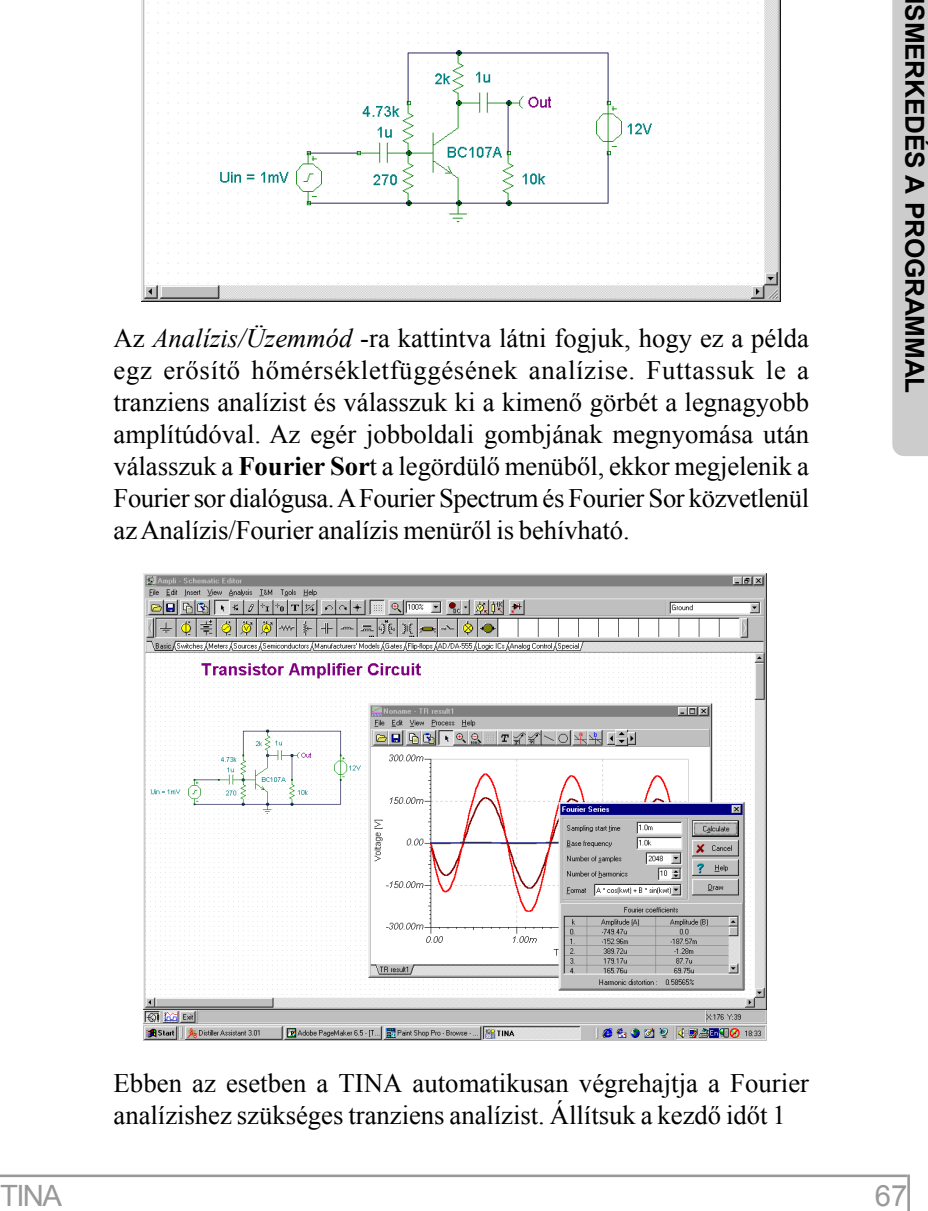

Ebben az esetben a TINA automatikusan végrehajtja a Fourier analízishez szükséges tranziens analízist. Állítsuk a kezdõ idõt 1

ms-re és a minták számát vegye 2048-ra. Megjegyezzük, hogy a jobb pontosság érdekében a Fourier sor analízis kezdeti idõpontját úgy kell beállítani, hogy a kezdeti tranziens addígra lecsengjen. Ha most megnyomjuk a **Számol** gombot, akkor a Fourier komponensek listája jelenik meg.

Ha megnyomjuk a rajzol gombot, megkaphatjuk a bázisfrekvenciához és felharmónikusaihoz tartozó komponensek diagrammját is.

## **4.6.2 SMPS áramkörök analízise**

Az SMPS (Switching-Mode Power Supply) azaz Kapcsolóüzemû tápegység áramkörök fontos szerepet töltenek be a mai modern elektronikában. Az ilyen típusú áramkörök szimulációja nagy elvárásokat támaszt a tranziens analízissel szemben a gyakran hosszú számítási idõ és a jelentõs számítógép memória igény következtében. A TINA program nagy teljesítményû eszközökkel és analízis módokkal támogatja ezeknek az áramköröknek a vizsgálatát. Ebben a fejezetben ezeket fogjuk bemutatni példákon keresztül.

#### **Az Állandósult állapot analízis használata**

Az SMPS áramkörök analízisének legidõigényesebb része amíg áramkör eléri az állandósult állapotát, amikor a kimeneti feszültség kapcsolási periódusra számolt átlagértéke már nem változik és a hullámformáján csak egy kis, a kapcsolási periódusnak megfelelõ zaj tapasztalható.

Ennek az állapotnak az automatikus megkeresésére szolgáló eszköz az Állandósult állapot analízis, amely TINA Analízis menüjében található.

Az eszköz használatának bemutatására, töltsük be a Startup Transient TPS61000.TSC áramköri fájlt a TINA EXAMPLES/QS Manual Circuits könyvtárából.

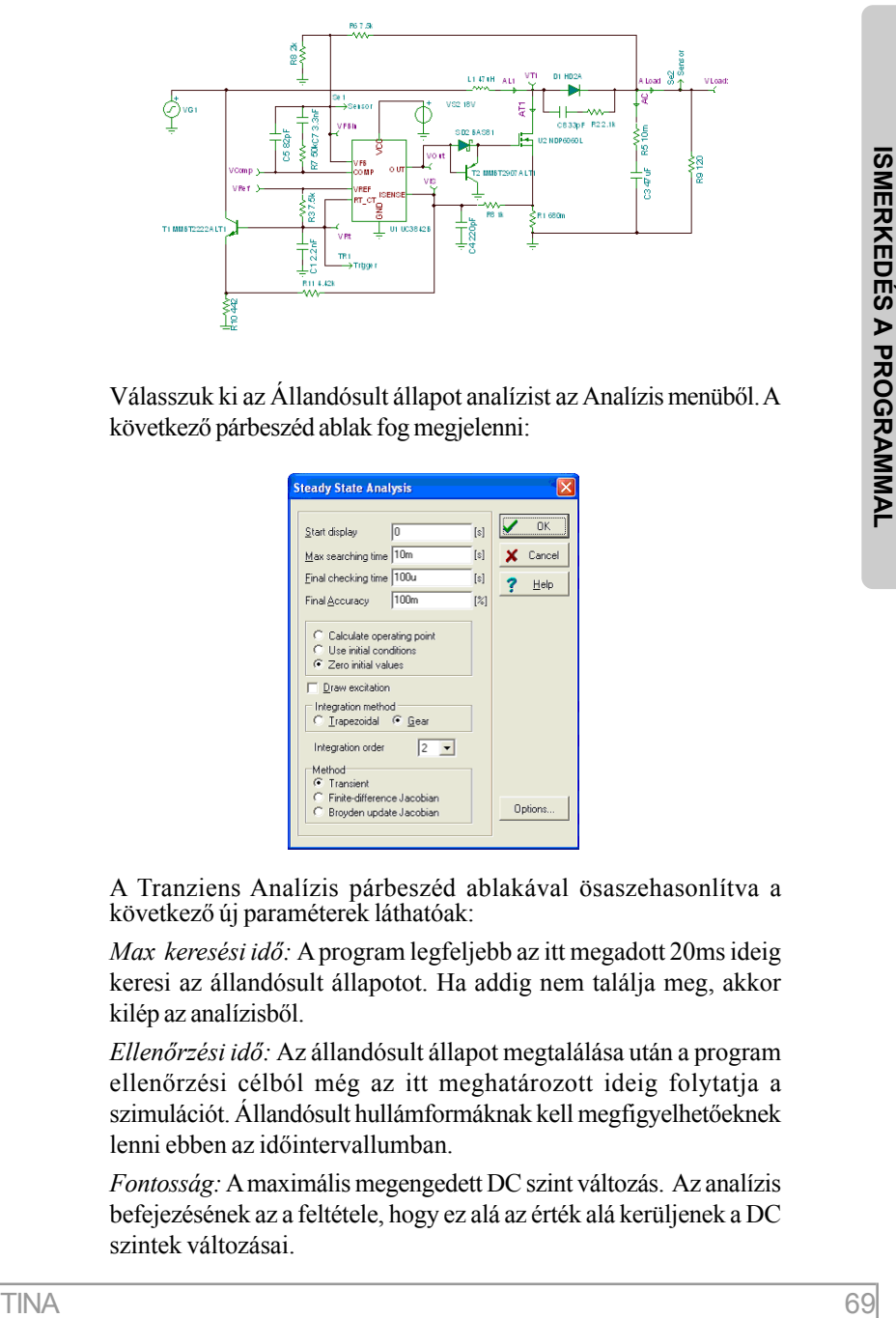

Válasszuk ki az Állandósult állapot analízist az Analízis menübõl. A következõ párbeszéd ablak fog megjelenni:

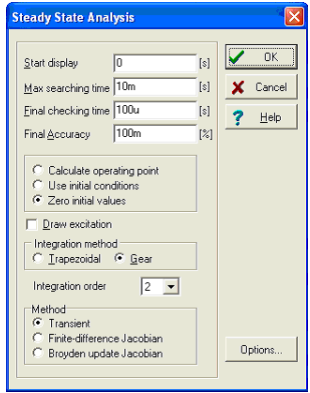

A Tranziens Analízis párbeszéd ablakával ösaszehasonlítva a következõ új paraméterek láthatóak:

*Max keresési idõ:* A program legfeljebb az itt megadott 20ms ideig keresi az állandósult állapotot. Ha addig nem találja meg, akkor kilép az analízisbõl.

*Ellenõrzési idõ:* Az állandósult állapot megtalálása után a program ellenõrzési célból még az itt meghatározott ideig folytatja a szimulációt. Állandósult hullámformáknak kell megfigyelhetõeknek lenni ebben az idõintervallumban.

*Fontosság:* A maximális megengedett DC szint változás. Az analízis befejezésének az a feltétele, hogy ez alá az érték alá kerüljenek a DC szintek változásai.

Megjegyzés: A fenti példában megadott 100m 0.1%-ot jelent.

*Módszer:* **Tranziens**: Az állandósult állapot megkeresése a tranziens analízis segítségével történik.

**Jacobi véges differenciák módszere, Jacobi Broyden módosításával:** Az állandósult állapot megkeresésére alkalmazott módszerek, amelyek leírása a Dragan Maksimovic: AUTOMATED STEADY-STATE ANALYSIS OF SWITCHING POWER CONVERT-ERS cikkében található. Ezek az eljárások gyorsabban megtalálhatják az állandósult állapotot, de nem visznek keresztül a közbeesõ tranziens állapotokon. Az eredményül kapott hullámformák (a kezdeti és a végállapot között) nem a valós indulási folyamatot mutatják, hanem inkább a választott eljárás megoldási útvonalát.

Most futtassuk az analízist. Néhány perc futtatás után (ami megközelítõleg 2 perc egy 2GHz-es Pentium számítógépen) a következõ görbéket kapjuk eredményül:

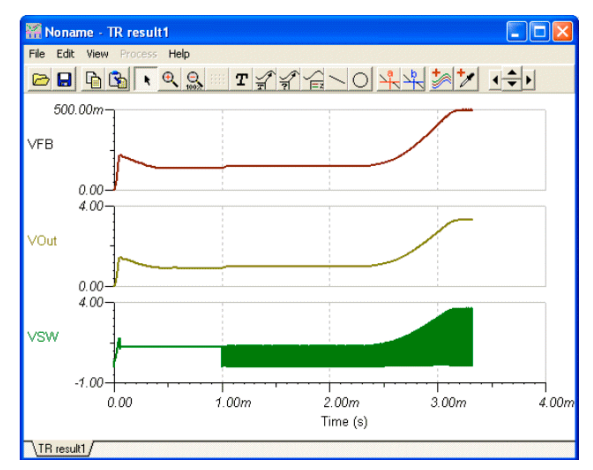

#### MEGJEGYZÉS: MEGJEGYZÉS:

Az Analízis/Analízis paraméterek párbeszédablakban található "Mentett TR pontok max száma" paraméter beállításával korlátozhatjuk az eredményfájlba kiírt pontok maximális számát. Ez hasznos lehet a grafikon rajzolás felgyorsítására, amikor nagyon hosszú analíziseket futtatunk. Ennek a paraméternek a csökkentésével az eredményábrázolás gyorsabbá tehetõ, bár a görbék kevésbé finomak lesznek.

Ezeken a görbéken a részletes tranziens viselkedést láthatjuk bekapcsolástól az állandósult állapot elérésig. Ha kinagyítjuk a hullámformákat, láthatjuk, hogy a kapcsolási periódus körülbelül 500 kHz és az állandósult állapot eléréséhez szükséges idõ 4 ezredmásodperc. Így több száz vagy esetleg több ezer kapcsolási periódus idejéig tartó számításra is szükség lehet ahhoz, hogy a teljes bekapcsolási tranzienst láthassuk. Ezért az állandósult állapot megtalálása nagyon idõigényes folyamat. Ennek az oka az SMPS áramkörök hosszú bekapcsolási ideje a kapcsolási frekvenciához viszonyítva. A bekapcsolási idõt alapvetõen a kimeneti szûrõ kapacitások határozzák meg. A nagyobb kapacitások hosszabb bekapcsolási idõt eredményeznek.

#### MEGJEGYZÉS:

Bizonyos esetekben meggyorsíthatjuk az állandósult állapot megtalálását a Jacobi véges differenciák vagy a Jacobi Broyden módosításával módszerek alkalmazásával, azonban ezek nem minden esetben konvergálnak és a kapott hullámformák nem mutatják a valós tranziens folyamatot..

## **Állandósult állapot trigger**

A kapcsolási periódusok kezdetének és végének a meghatározására szolgál.

A TINA-ban a Mûszerek alkatrészsoron található meg. Célszerû az SMPS/PWM vezérlõ IC oszcillátor lábához csatlakoztatni, de köthetjük bármelyik csomóponthoz, ahol az oszcillátor hullámformája megjelenik.

A Trigger alkatrészre kettõt kattintva beállíthatjuk a paramétereit.

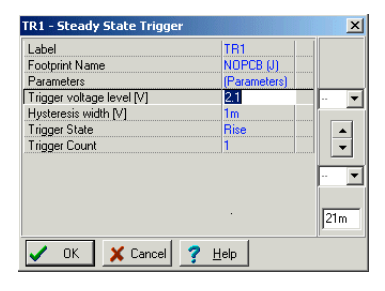

*Trigger feszültség szint:* a trigger esemény feszültségküszöb értéke

*Hiszterézis feszültség:* a trigger feszültség hiszterézise. Ez az érték egy olyan tartományt jelöl, amelyen belül a trigger feszültség oszcillálhat anélkül, hogy trigger eseményt okozna.

*Trigger állapot:* Felfutó/Lefutó. A trigger esemény elõidézéséhez szükséges feszültségváltozás irányát adja meg.

*Trigger számláló:* A hullámforma analízis céljára több kapcsolási periódus megadását teszi lehetõvé. Több periódus megadása a nagyon lassan változó kimeneti jelek esetében lehet hasznos.

#### **Állandósult állapotszenzor**

Ennek az alkatrésznek az a szerepe, hogy megadhatjuk vele, mely csomópontok feszültségét akarjuk figyelni az állandósult állapot keresése közben. Több ilyen szenzor is elhelyezhetõ az áramkörben. Ezek a szenzorok jelentõsen megkönnyíthetik az állandósult állapot megtalálását. Még gyorsabbá tehetjük a keresést, ha megadjuk az adott csomóponton elérni kívánt feszültséget is.

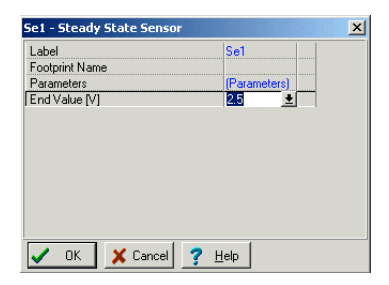

A szenzor alkatrésznek csak egyetlen paramétere van:

*Végérték:* Feszültség|Nem használt

Miután ellenõriztük az SMPS áramkör kezdeti tranziens viselkedését és az állandósult állapotbeli hullámformáit a következõkben az áramkör bemeneti feszültség és a kimeneti terhelés változásra adott válaszait szeretnénk vizsgálni.
#### **Az SMPS áramkörök szimulációjának gyorsítása a kezdeti értékek használatával**

Islander between the stationary and the stationary and the stationary and the stationary and the stationary and the stationary interviews and the stationary and the stationary interviews are the stationary interviews are Amint az elõzõ fejezetben említettük az a hosszú analízis idõ, ami az SMPS áramkörök állandósult állapotának megtalálásához szükséges, fõképp a kimeneti szûrõ és egyéb kondenzátorok lassú feltöltõdési idejébõl következik. Az analízis ideje jelentõsen csökkenthetõ, ha az analízist a nagy kondenzátorok és induktivitások elõre beállított kezdeti értékeinek felhasználásával indítjuk. Az Állandósult állapot analízis automatikusan betölti a beállított küszöbértéknél nagyobb értékû kondenzátorok és induktivitások modelljeibe a kezdeti értékeiket, így a tranziens analízis sokkal gyorsabban lefuttatható (feltételezve, hogy nem történtek olyan változások, amelyek jelentõsen megváltoztatnák a kezdeti értékeket). Például, ha a kimeneti szûrõ kondenzátor értéke megváltoztatásának hatását szeretnénk tanulmányozni, az nem fog jelentõsen hatni a kimeneti DC feszültségszintekre. Ezért az új analízist a megváltoztatott értékû kondenzátorral az állandósult állapot analízis által kiszámított kezdeti értékkel indíthatjuk, ami sokkal rövidebb analízis idõt eredményez. Ugyanezzel a módszerrel gyorsíthatjuk fel a bemeneti feszültség és a kimeneti terhelés változás hatásainak analízisét is.

Az elõzõek bemutatására futtassuk le a példánkra a tranziens analízist. Az Analízis menübõl a Tranziens parancsot kiválasztva a következõ párbeszédablak jelenik meg.

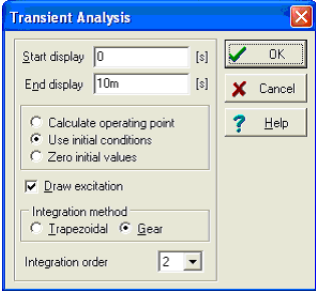

Itt jegyezzük meg, hogy a Beállított kezdeti értékek használata beállítás került kiválasztásra a párbeszédablakban.

Nyomjuk meg az OK gombot a Tranziens Analízis indításához. Látható, hogy az analízis sokkal gyorsabban halad elõre az elõzõ Állandósult állapot analízishez képest. A kimenti hullámformák a következõ képen láthatóak.

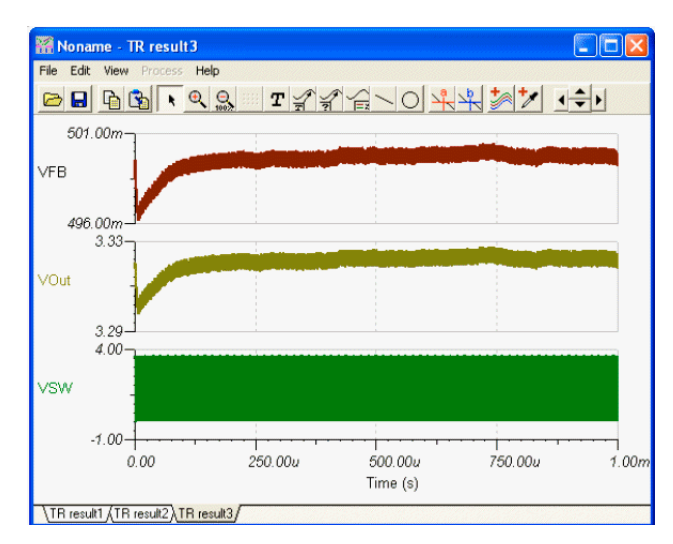

Miért is futott az analízis gyorsabban? A tranziens analízist megelõzte az Állandósult állapot analízis és így a kondenzátorok kezdeti értékei (a DC feszültség Kondenzátor paraméter) már elõre be lettek állítva az állandósult

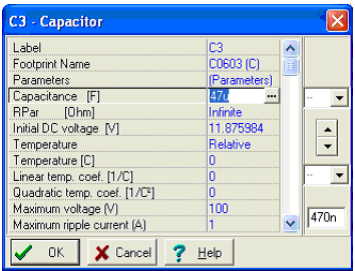

#### **A bementi feszültség hatásának vizsgálata**

Az SMPS áramkörök egyik alapvetõ vizsgálata a bemeneti feszültség változásra adott kimeneti válasz kiszámítása, abból a célból hogy teszteljük a megtervezett kapcsolás szabályozási tulajdonságait a bemeneti feszültség változására vonatkozóan.

Ezt úgy tudjuk elvégezni, hogy egy impulzust adunk a bementi feszültségre és ellenõrizzük a kimeneti és egyéb feszültségeket. Minthogy a bemeneti változást az állandósult állapotbeli bemeneti feszültségértékhez adjuk hozzá, ezért a számítást a TINA Állandósult állapot analízise által meghatározott kezdeti értékekrõl indíthatjuk.

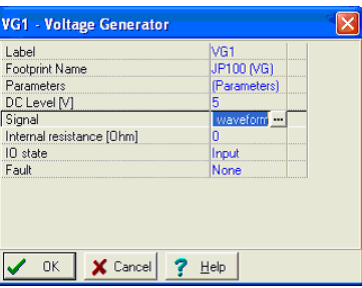

Töltsük be a Startup Transient TPS61000.TSC áramköri fájlt a TINA EXAMPLES/QS Manual Circuits könyvtárából. A kapcsolási rajza ugyanaz, mint a fentebb ismertetett áramköré.

A bemeneti hullámforma megtekintéséhez kattintsunk kettõt a baloldalon található VG1 feszültséggenerátorra. A következõ párbeszédablak fog megjelenni:

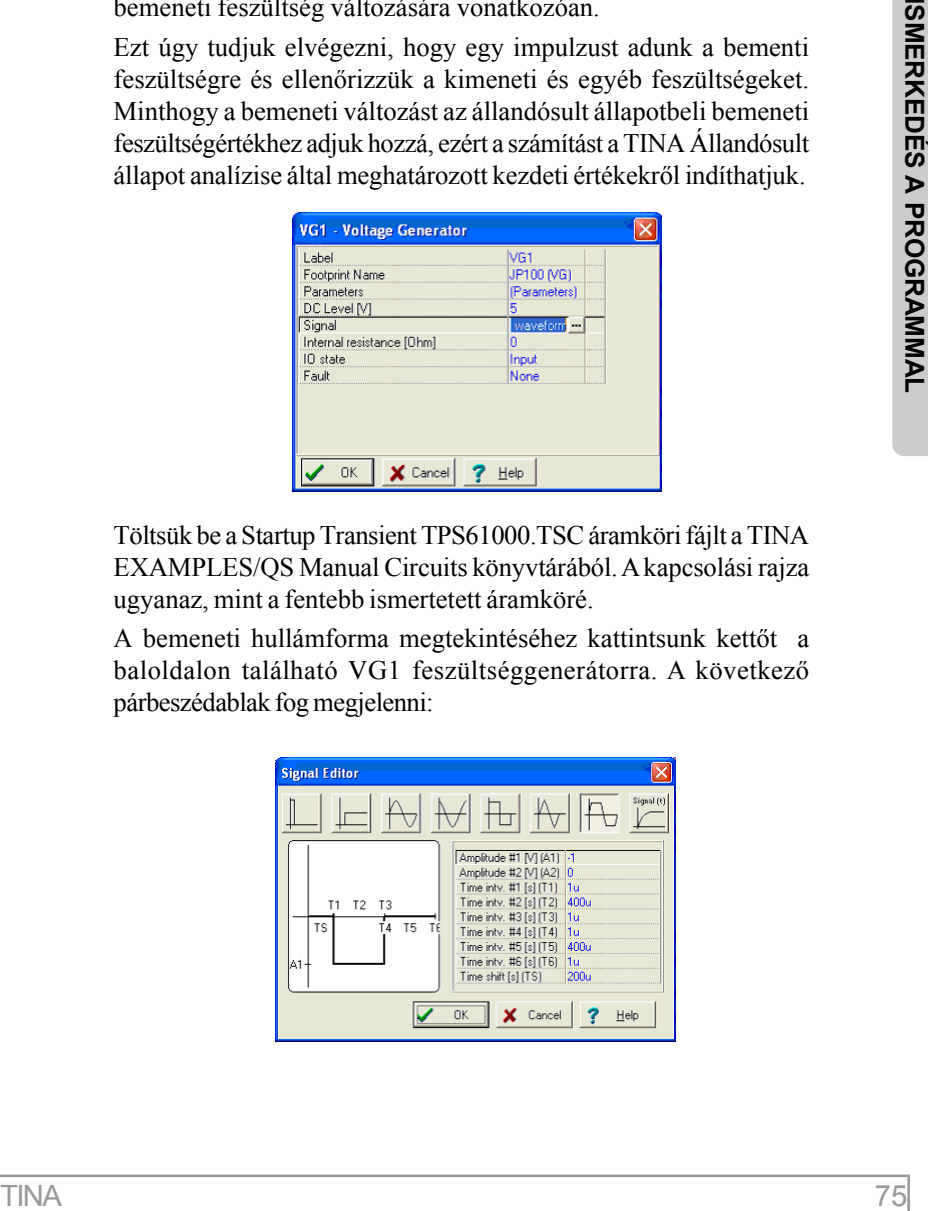

Ennek megfelelõen a bementi feszültség 1,2V. Ezt konvertálja az SMPS áramkör 3,3V-ra.

Most kattintsunk a Jelalak sorra a fenti párbeszédablakban és utána a **ELI** gombra. A következő jelalakot láthatjuk a Gerjesztés editorban:

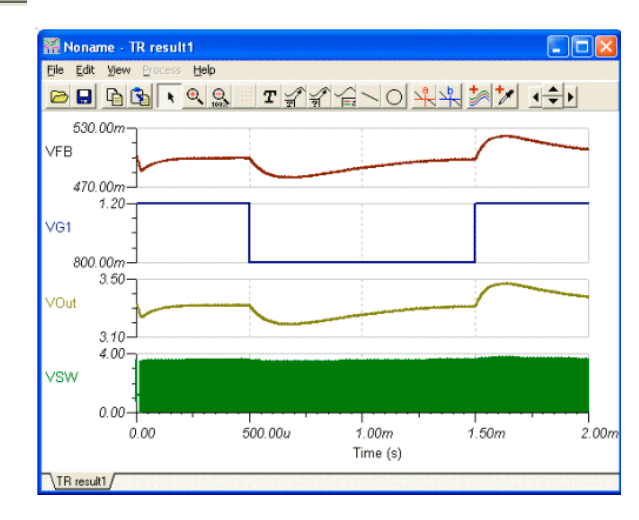

A hullámformának megfelelõen a bemeneti feszültség 1,2V-ról 0,8V-ra csökken TS=200us-ban, T2=1ms ideig, a jel le- és felfutási ideje (T1) és (T3) 10us.

Az áramkör viselkedésének megfigyeléséhez futtassuk a Tranziens analízist az Analízis menübõl.

#### **A kimeneti terhelés változás hatásának vizsgálata**

Az SMPS áramkörök mûködésének egy másik fontos vizsgálata a kimeneti feszültség gyors terhelés változásokra adott válaszának meghatározása. A szimulációban ez a vizsgálat úgy történik, hogy egy áramimpulzust adunk a kimeneti terhelõ áramhoz és megfigyeljük a kimeneti és egyéb feszültségeket. Minthogy a kimeneti áram változást az állandósult állapotbeli kimeneti áramértékhez adjuk hozzá, ezért a számítást a TINA Állandósult állapot analízise által meghatározott kezdeti értékekrõl indíthatjuk.

Keressük meg és töltsük be a Startup Transient TPS61000.TSC áramköri fájlt a TINA EXAMPLES/QS Manual Circuits könyvtárából. A kapcsolási rajza csaknem ugyanaz, mint a fentebb ismertetett áramköré, a különbséget csak a kimeneten található ILoad áramgenerátor okozza.

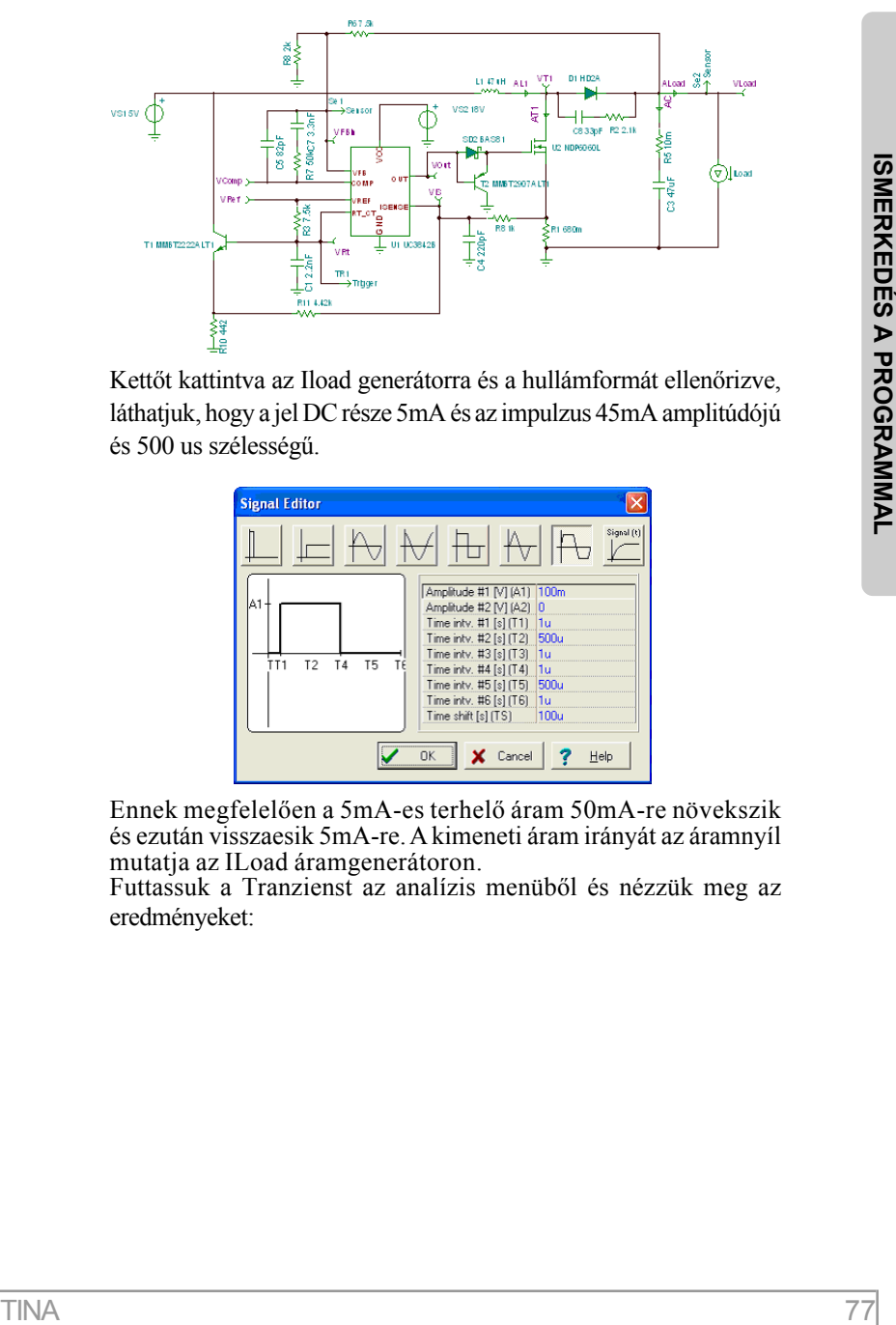

Kettõt kattintva az Iload generátorra és a hullámformát ellenõrizve, láthatjuk, hogy a jel DC része 5mA és az impulzus 45mA amplitúdójú és 500 us szélességû.

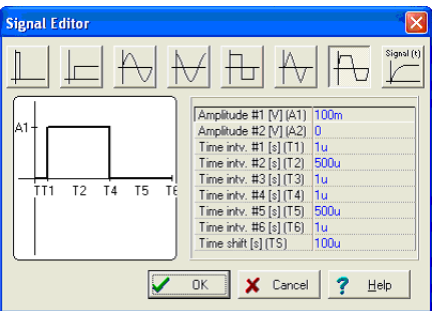

Ennek megfelelõen a 5mA-es terhelõ áram 50mA-re növekszik és ezután visszaesik 5mA-re. A kimeneti áram irányát az áramnyíl mutatja az ILoad áramgenerátoron.

Futtassuk a Tranzienst az analízis menübõl és nézzük meg az eredményeket:

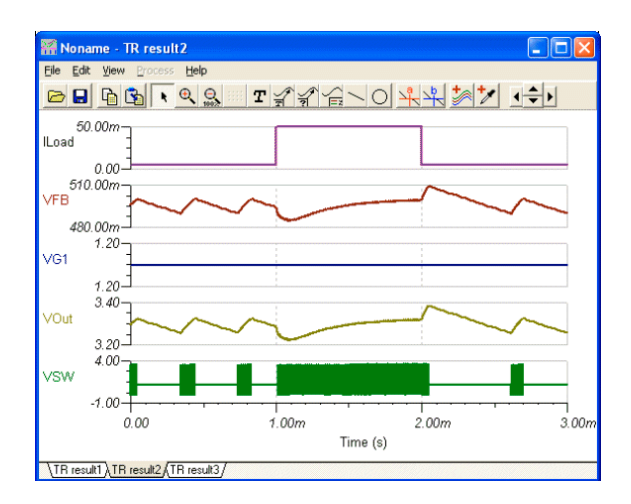

## **4.6.3 Stressz analízis**

A stressz analízis megvizsgálja, hogy az alkatrészeken fellépõ maximális feszültség, teljesítmény stb. elérik e a megengedett maximális értékeket. A maximális megengedett értékeket az egyes komponensek tulajdonság dialógusában adhatjuk meg. A stressz analízist néha Smoke (füst) analízisnek is szokás nevezni a túlterhelt alkatrészekbõl esetleg felszálló füstre utalva.

A stressz analízist az Analízis menü **Stressz analízis engedélyezés** menüpontjára való kattintással, illetve az Analízis menü Beállítások parancsára megjelenõ Beállítások dialógus azonos nevû jelölõnégyzetének jelölésével engedélyezhetjük.

Ha a stressz analízis engedélyezve van DC és Tranziens analízis után, megjelennek a maximális értékeket meghaladó paraméterekkel rendelkezõ komponensek listája, a maximális és aktuális értékek.

A listán szereplõ bármely komponensre kattintva a program piros színnel kijelöli a komponenst a kapcsolási rajzon.

A maximális megengedett értékek a komponens tulajdonság vagy katalógus paraméter dialógusokban állíthatók be. Mindkét dialógushoz a komponensre való duplakattintással juthatunk el. Katalógussal rendelkezõ alkatrészek esetén (pl. tranzisztor) a komponens tulajdonság dialógusból még be kell hívni a katalógus szerkesztõ dialógust a Típus sort kijelölve majd az ekkor megjelenõ

**...** gombra kattintva.

pelidia 1TNA EXAMPLES mephajaból, és futussuk az Amalizia<br>
mentiponto, a Tranziens Analizist Csomóptotti potenciálok számítása<br>
mentiponto, a Tranziens Analizist Csomóptotti potenciálok számítása<br>
melizist. Akövetkező ábra Példaképpen a Stressz Analízisre, nyissuk meg a Stress Analysis.TSC példát a TINA EXAMPLES mappájából, és futtassuk az Analízis menübõl a DC Analízis/Csomóponti potenciálok számítása menüpontot, a Tranziens Analízist vagy a megfelelõ interaktív analízist. A következõ ábra a Stressz analízis eredményét mutatja DC interaktív üzemmódban.

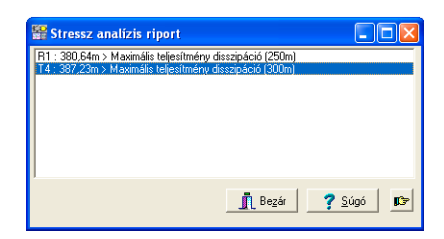

Láthatóan R1 és T4 teljesítmény disszipációja meghaladja a megengedett maximális értéket.

# **4.6.4 Hálózat analízis**

A TINA lehetõvé teszi az ún. hálózatanalízist, kétkapuk (S, Z, Y, H) paramétereinek meghatározását. Ez az analízistípus különösen GHz tartományú nagyfrekvenciás áramköröknél hasznos.

Az eredmények Smith, Poláris, és egyéb diagrammokon ábrázolhatók. Az analízishez szükséges a Mûszerek komponens-eszközsoron található Hálózatnanalízis mûszer csatlakoztatása szükséges a következõ példában szereplõ elrendezés szerint.

Pédaképpen nyissuk meg az EXAMPLES\RF\RFAMPLI.TSC áramkört.

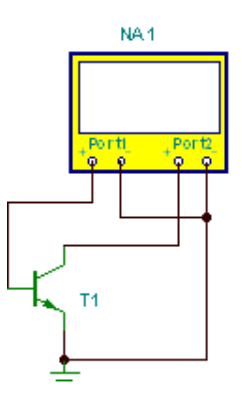

Az áramkör analíziséhez futtassuk a Hálózatanalízis parancsot az Analízis/AC Analízis menübõl. A kövekezõ dialógus jelenik meg:

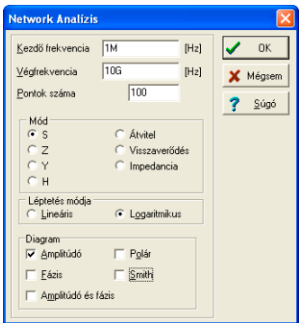

Az amplitúdó diagram mellett állítsuk be a Smitch diagramot is, majd nyomjuk meg az OK gombot. A következõ diagarm jelenik meg.

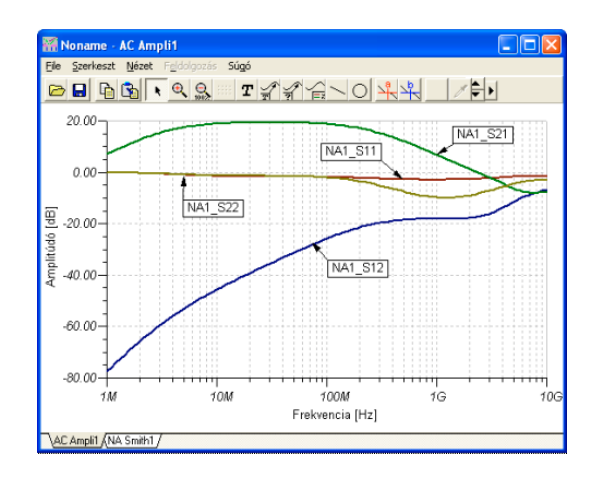

Az ábrán az egyes görbékhez rendelt címkéket az Automatikus címke funkció segítségével helyeztük el. Az ikonra majd a kiválasztott görbére kattintva megjelenik a címke.

Ha most a diagram alján lévõ NA\_Smith Tab-ra kattintunk akkor megjelenik a Smith diagram.

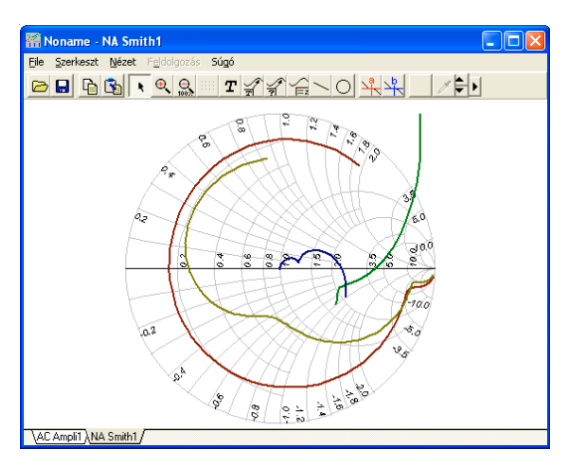

A fent leírt módon természetesen itt is címkézhetjük a görbéket.

# **4.6.5 Digitális áramkör vizsgálata a TINA kapuszintû digitális analizátorával**

Vizsgáljunk meg egy digitális példát is. Töltsük be az EXAMPLES alkönyvtárból a HALF\_ADD.TSC nevû állományt. Vizsgáljuk meg az áramkör mûködését lépésenként az Analízis | Digitális nyomkövetés menüpont segítségével. A megjelenõ vezérlõpult segítségével lépésenként követhetjük nyomon az áramkör viselkedését (*Elõrelépés*). Nyomjuk meg a *Folyamatos Lejátszás* gombot a folyamatos szimulációhoz. A megjelenõ színes indikátorok jelzik a különbözõ logikai szinteket (kék – logikai 0, piros – logikai 1, zöld – nagyimpedanciás, fekete – ismeretlen szint)

A megjelenõ vezérlõpult segítségével lépésenként követhetjük nyomon az áramkör viselkedését.

Ezután rajzoljuk fel a teljes idõdiagramot. Válasszuk ki az **Analízis | Digitális idõdiagram** menüpontot. A következõ dialógus jelenik meg:

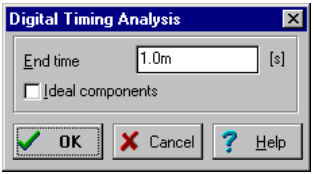

Itt be kell állítani az analízis idõt. Fogadjuk el a már beállított értéket. Az eredmény grafikon formájában jelenik meg.

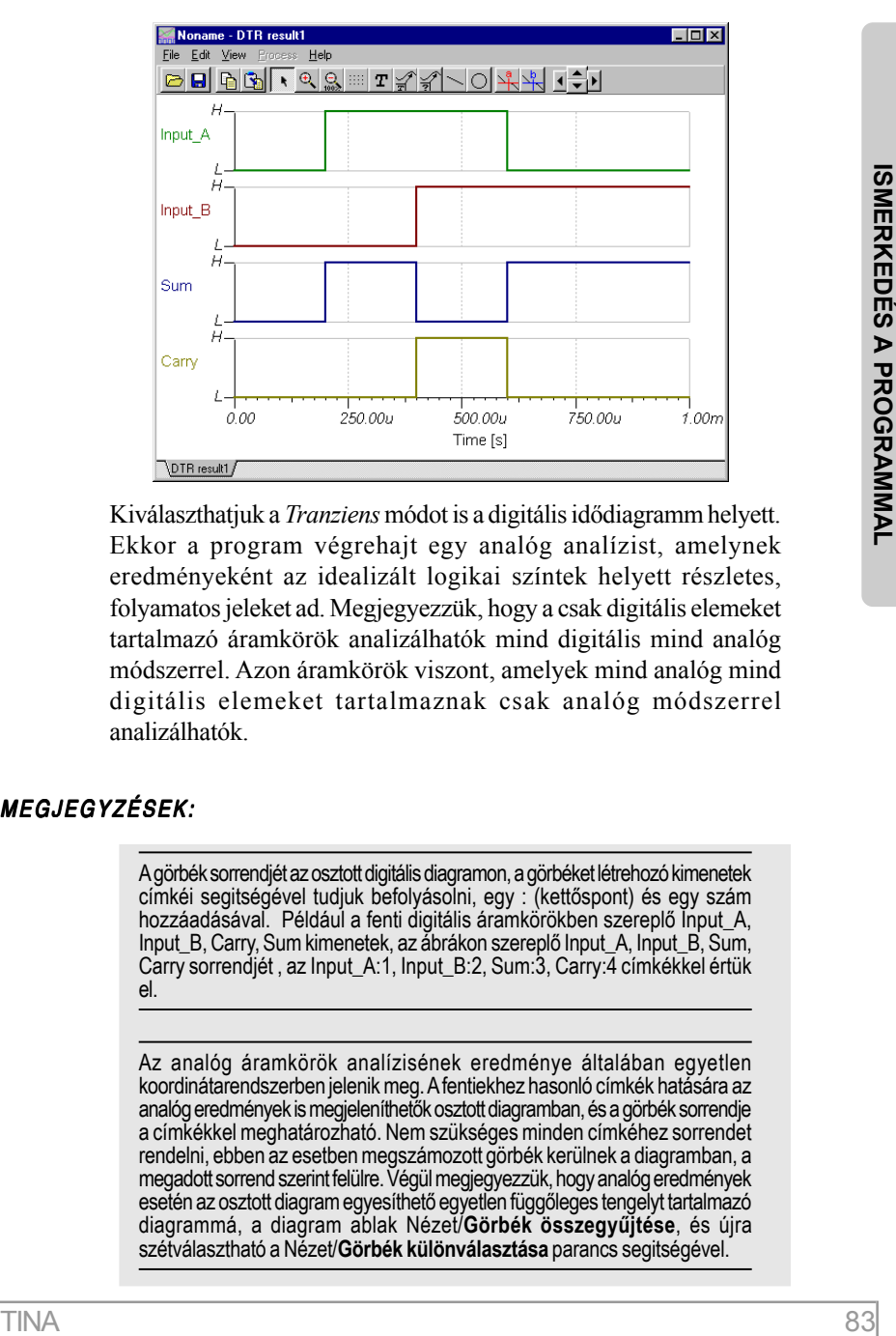

Kiválaszthatjuk a *Tranziens* módot is a digitális idõdiagramm helyett. Ekkor a program végrehajt egy analóg analízist, amelynek eredményeként az idealizált logikai színtek helyett részletes, folyamatos jeleket ad. Megjegyezzük, hogy a csak digitális elemeket tartalmazó áramkörök analizálhatók mind digitális mind analóg módszerrel. Azon áramkörök viszont, amelyek mind analóg mind digitális elemeket tartalmaznak csak analóg módszerrel analizálhatók.

#### MEGJEGYZÉSEK:

A görbék sorrendjét az osztott digitális diagramon, a görbéket létrehozó kimenetek címkéi segitségével tudjuk befolyásolni, egy : (kettõspont) és egy szám hozzáadásával. Például a fenti digitális áramkörökben szereplõ Input\_A, Input\_B, Carry, Sum kimenetek, az ábrákon szereplõ Input\_A, Input\_B, Sum, Carry sorrendjét , az Input\_A:1, Input\_B:2, Sum:3, Carry:4 címkékkel értük el.

Az analóg áramkörök analízisének eredménye általában egyetlen koordinátarendszerben jelenik meg. A fentiekhez hasonló címkék hatására az analóg eredmények is megjeleníthetõk osztott diagramban, és a görbék sorrendje a címkékkel meghatározható. Nem szükséges minden címkéhez sorrendet rendelni, ebben az esetben megszámozott görbék kerülnek a diagramban, a megadott sorrend szerint felülre. Végül megjegyezzük, hogy analóg eredmények esetén az osztott diagram egyesíthetõ egyetlen függõleges tengelyt tartalmazó diagrammá, a diagram ablak Nézet/**Görbék összegyûjtése**, és újra szétválasztható a Nézet/**Görbék különválasztása** parancs segitségével.

# **4.6.6 Digitális áramkör analízise digitális HDL szimulációval**

A hardware leíró nyelvek (HDL) standard szöveges alapú nyelvek, amelyeket a mérnökök használnak szimulációhoz, mielõtt az adott eszköz gyártásba kerülne. A TINA a következõ nyelveken megírt modellek szimulációjára képes: VHDL, Verilog, Verilog-A és Verilog-AMS. VHDL-el és Verilog-al digitális eszközöket modellezhetünk. A VHDL több bonyolultabb eszközt is használhatunk, míg a Verilog könnyebben tanulható. A TINA-ban egy aramkörben VHDL ésVerilog nyelven megírt modellt is használhatunk egyszerre.

A Verilog-A analóg eszközök modellezésére alkalmas (pl. bipoláris vagy MOS transitor). A Verilog-AMS pedig analóg és digitális eszközök modellezésére alkalmas nyelv. Ezen nyelvek teljes körû bemutatása túlesik ezen könyv keretein, további információkat találhat a http://www.vhdl.org/ illetve a http://www.verilog.org/ webhelyeken. A következõ fejezetekben ezen HDL nyelvek képességeit demonstráljuk.

### **4.6.6.1 Digitális áramkör analízise digitális HDL szimulációval**

HA VHDL egy az IEEE által szabványosított nyelv, amelyet széleskörûen használnak elektronikai tervezés során.

A TINA 7-es és magasabb verziószámú verziói támogatják a VHDL nyelven megírt modulok használatát, digitális áramkörök VHDL szimulációját.

Az aktuális digitális áramkört a program VHDL forráskóddá alakítja a VHDL szimuláció során. A beépített alap digitális kapukon, flipflop-okon, Logikai IC-ken kívül lehetõség van VHDL kódot tartalmazó részáramkörök hasznalatára is a VHDL szimuláció során. A VHDL nyelv használatának másik nagy elõnye, hogy az áramkör megvalósítható programozható logikai áramkörökben ( FPGA, CPLD ).

Lehetõség van az áramkör Xilinx FPGA chip-be való letöltésére. Válasszuk ehhez a "T&M" menü "VHD és UCF file generálás" menüpontját. A program legenerálja a szintetizálható VHDL kódot tartalmazó VHDL fájlt és a letöltéshez szükséges UCF fájlt. Miután ezeket lementettük, a Xilinx Webpack olvassuk fel, generáljuk le a letöltéshez szükséges "bit" file-t, majd töltsük le az FPGA chip-be. Részletes leírás a "Egyéb leírások"-nál.

A digitális VHDL szimuláció az *Analízis* menü *Digitális VHDL szimuláció* menüpontjával érhetõ el, hasonlóan a belsõ digitális modellekkel dolgozó *Digitális idõdiagram*-hoz. Nézzünk egy példát a *Digitális VHDL szimuláció*-hoz.

Töltsük be az *Examples/VHDL* könyvtárban lévõ *Full\_add.tsc* áramkört. A következõ áramkör fog megjelenni:

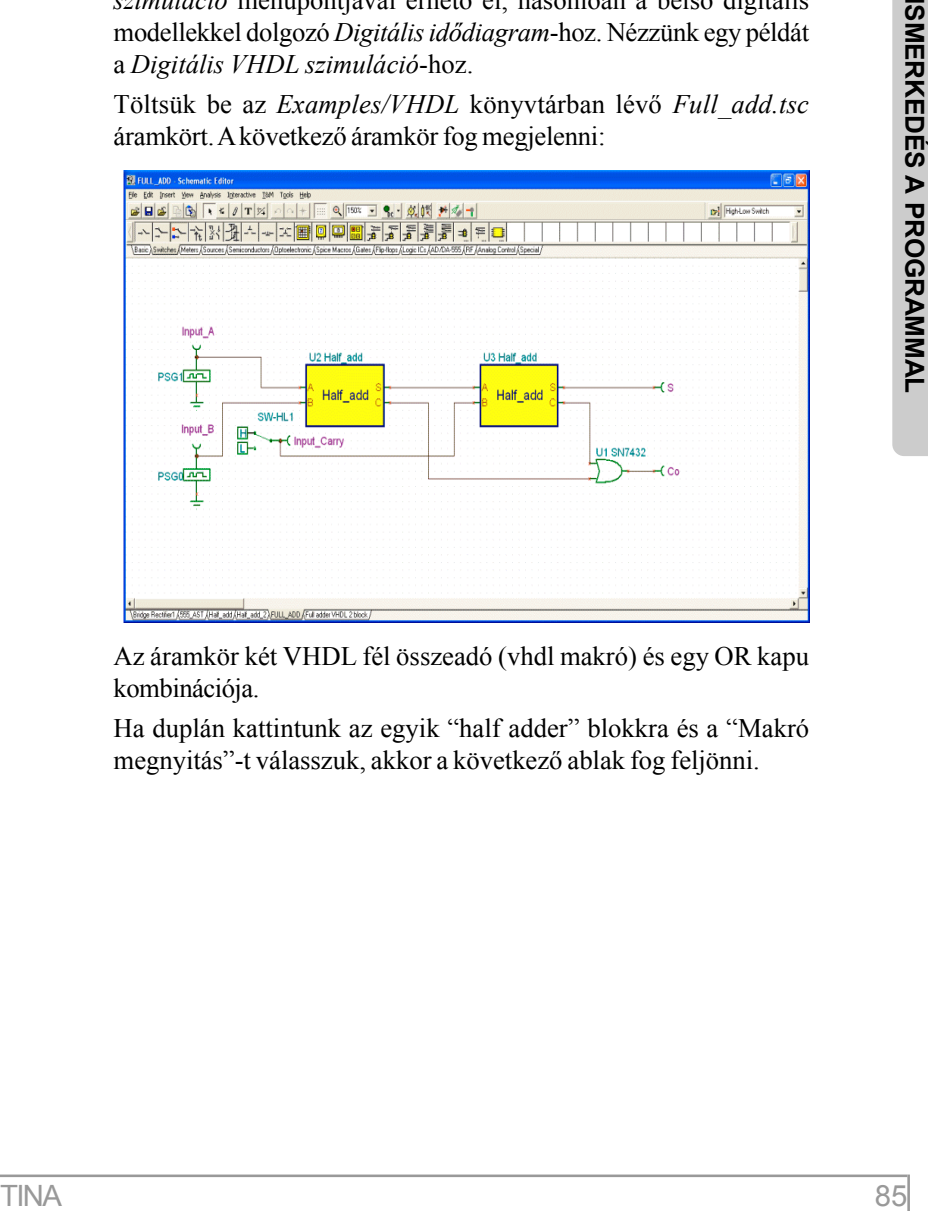

Az áramkör két VHDL fél összeadó (vhdl makró) és egy OR kapu kombinációja.

Ha duplán kattintunk az egyik "half adder" blokkra és a "Makró megnyitás"-t válasszuk, akkor a következõ ablak fog feljönni.

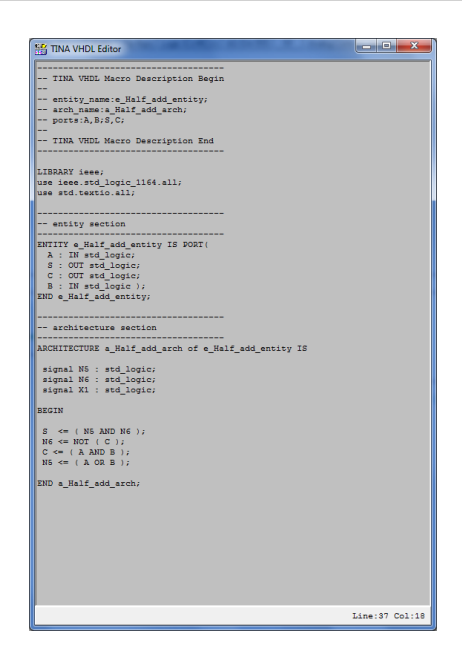

A VHDL kód lényegi része a következõ. Ez írja le fél összeadót alkotó kapuk összeköttetését ( ld. 4.6.6 ).

> $S \leq (NS AND NO)$  $N6 \leq NOT$  ( C )  $C \leq = (A \text{ AND } B)$  $NS \leq (A \ OR \ B)$

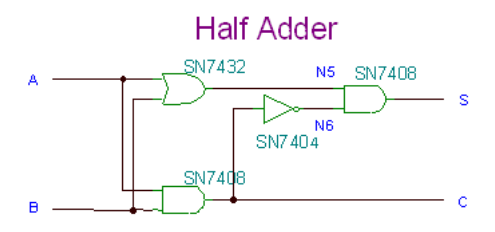

Az alábbi ábrán láthatóak, hogy aVHDL azonosítókhoz, milyen csomópontok tartoznak

```
C \leq (A \text{ AND } B)N6 \leq NOT ( C )
      N5 \leq (A \tOR B)és így
      S \leq (NS AND NO)
```
Furcsa lehet, hogy látszólag S elõbb értékelõdik ki, mint a tõle függõ N5 és N6, de a VHDL nyelvben ez így természetes, mert ezeknek a kifejezéseknek nincs határozott kiértékelési sorrendje.

A késleltetések a megadott diszkrét értékekbõl jönnek, de ha a célhardwer FPGA, akkor a szintézer program az FPGA adattáblázat értékeit fogja használni.

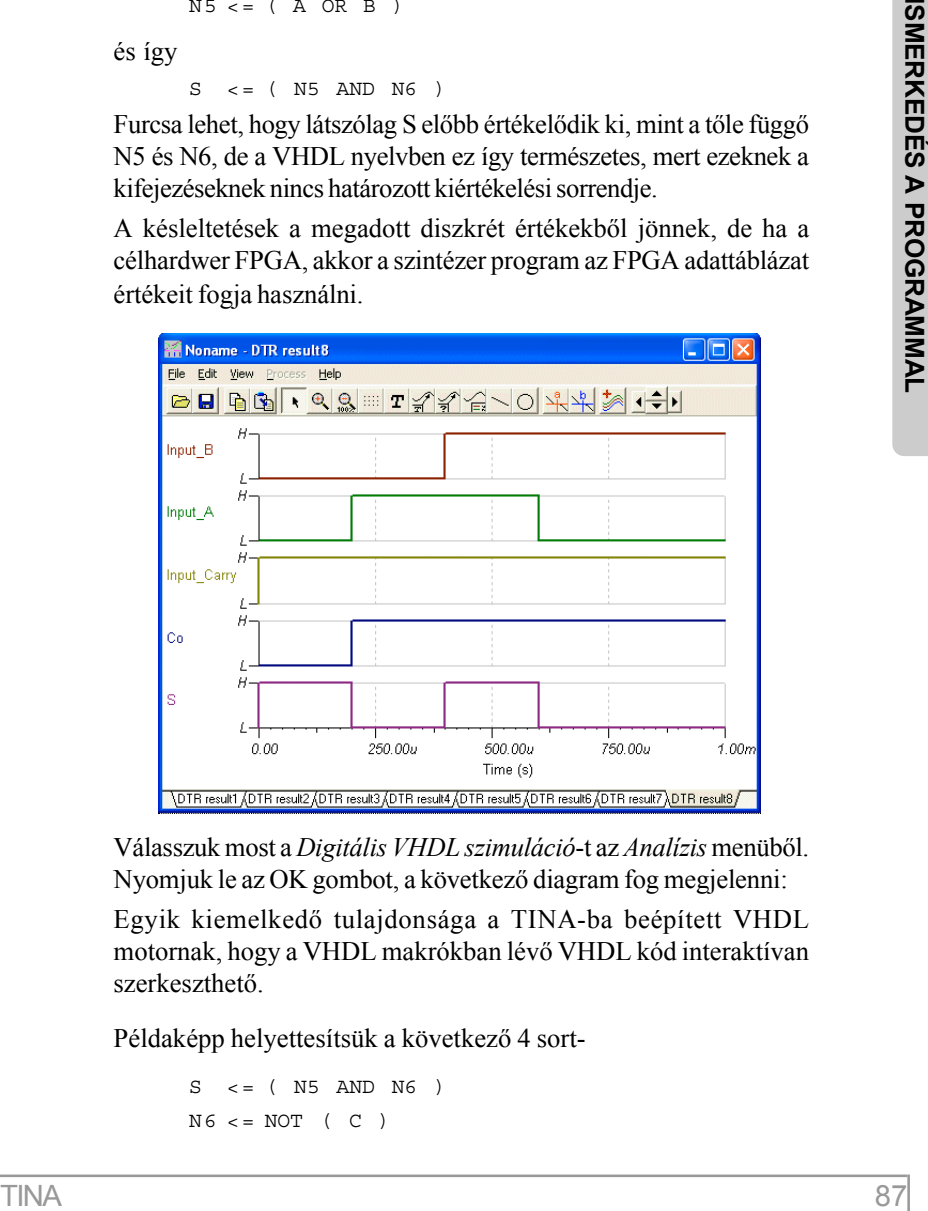

Válasszuk most a *Digitális VHDL szimuláció*-t az *Analízis* menübõl. Nyomjuk le az OK gombot, a következõ diagram fog megjelenni:

Egyik kiemelkedõ tulajdonsága a TINA-ba beépített VHDL motornak, hogy a VHDL makrókban lévõ VHDL kód interaktívan szerkeszthetõ.

Példaképp helyettesítsük a következõ 4 sort-

```
S \leq (NS AND NG)N6 \leq NOT ( C )
```
 $C \leq (A \text{ AND } B)$  AFTER 23 ns;  $NS \leq (A \ OR \ B)$  AFTER 18.5 ns;

a következõ 2 sorra-

 $S \leq (A \times T)$  after  $10ns$ ;  $C \leq (A \text{ and } B)$  after  $10 \text{ns}$ ;

Ezt könnyû megérteni, ha A vagy B egyike 1, akkor S 1, de ha A és B mindegyike 1, akkor 0 (A xor B), de ebben az esetben a Carry bit 1  $(A \text{ and } B)$ .

Szerkesztés után a VHDL makró így néz ki:

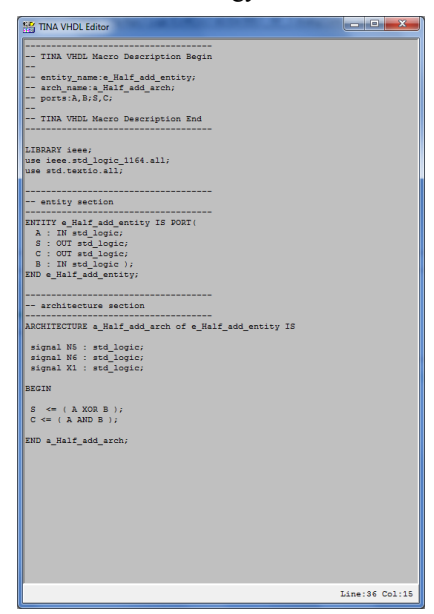

#### MEGJEGYZÉS:

Saját makrókat is lehet készíteni a TINA-ban. Részletesebben az **5.5 VHDL Makró készítése VHDL forráskódból** fejezetben

Most zárjuk be az ablakot a  $g$  gomb megnyomásával az áramkörszerkesztõben, majd válasszuk a *Digitális VHDL szimuláció*-t az *Analízis* menübõl és nyomjuk le az OK gombot. A megjelenõ diagram lényegileg azonos az elõzõvel.

#### **4.6.6.2 HDL nyomkövetés: VHDL és Verilog kódok nyomkövetése**

A VHDL illetve Verilogban megírt kódok nyomkövetése nehézkes a modellben szereplõ konkurens processzek miatt. A TINA-ban levõ integrált nyomkövetõvel lehetségesek a következõk:

- VHDL, Verilog kód lépésenkénti végrehajtása

- eljárások végrehajtása egy eseményként

töréspontok elhelyezése, folyamatos futtatás, a program megáll a töréspontoknál

- változók, signal-ok elhelyezése a *változók* fülön, nyomon követésük

- töréspont lista, összes objektum lista Nézzünk egy példát a HDL debugger használatához. Nyissuk meg a vhdl\_counter.tsc példát az EXAMPLES\VHDL könyvtárból. Engedélyezzük a HDL nyomkövetõt az Analízis menüben, majd nyomjuk meg a DIG gombot az interaktív eszköztáron vagy válasszuk az Interaktív menüben a Start elemet, a HDL nyomkövetõ megjelenik. Válasszuk ki a counter.vhd fült alul, a következõt kell látnunk:

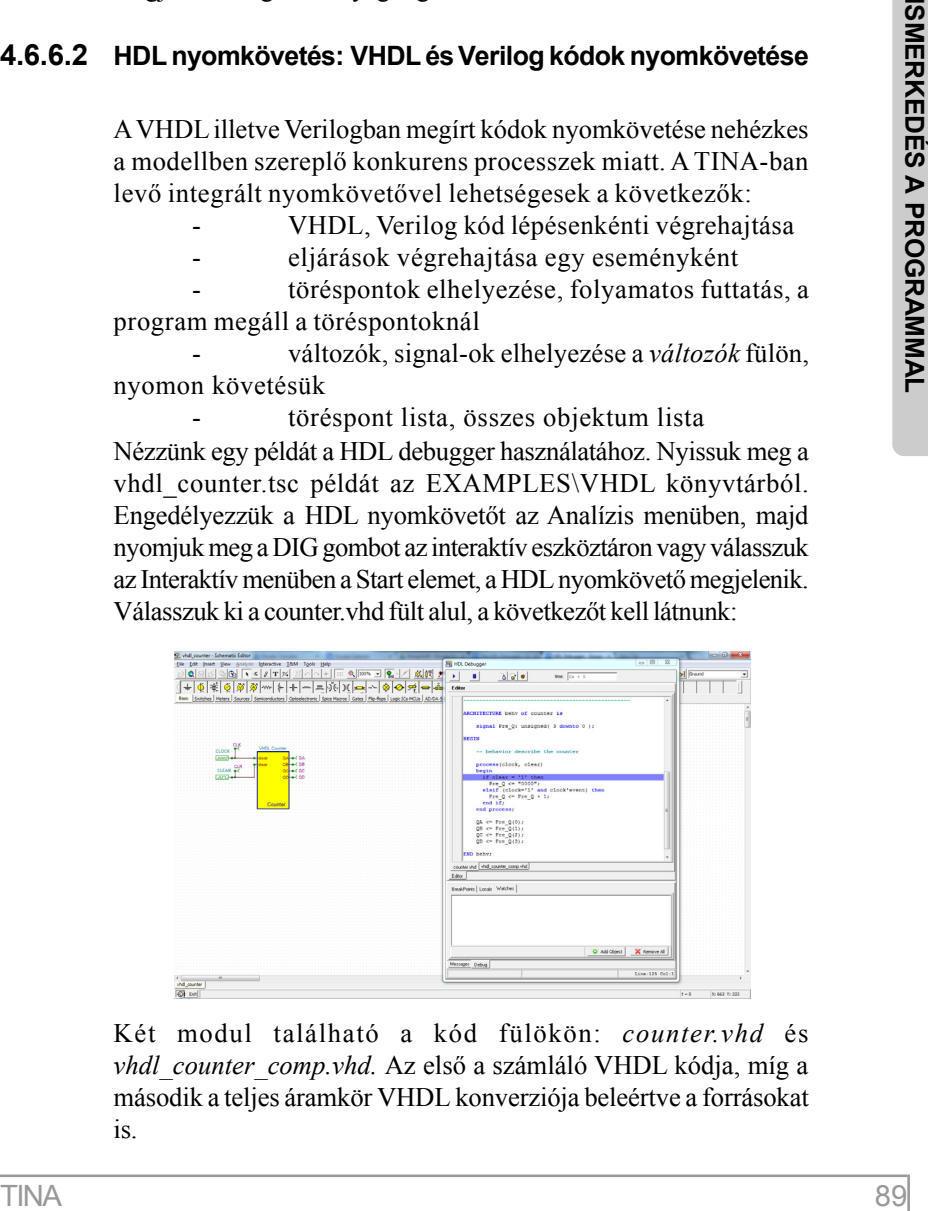

Két modul található a kód fülökön: *counter.vhd* és *vhdl\_counter\_comp.vhd.* Az elsõ a számláló VHDL kódja, míg a második a teljes áramkör VHDL konverziója beleértve a forrásokat is.

A makró egy számláló modelljét tartalmazza. A counter entitás öt processzbõl áll, mindegyik processz egyszerre fut párhuzamosan. Az elsõ processz a clock és a clear jelre érzékeny, azaz ha valamelyik jel ezek közül változik, akkor ez a processz végrehajtódik. A többi processz a Pre\_Q jelre érzékeny. Ha *Pre\_Q(i)* változik, akkor az *i+1*-ik processz végrehajtódik.

A fõbb események nyomon követéséhez helyezzünk el töréspontokat a 2-5. processzeknél (ezek a processzek érzékenyek a Pre\_Q jelre), illetve az elsõ processznél a Pre\_Q <= Pre\_Q+1 sornál. Töréspontokat úgy helyezhetünk el, ha egérrel az adott sor elejére klikkelünk, majd megnyomjuk a *Töréspont be/ki kapcsolás* gombot. A törésponttal jelzett sorok pirosak lesznek:

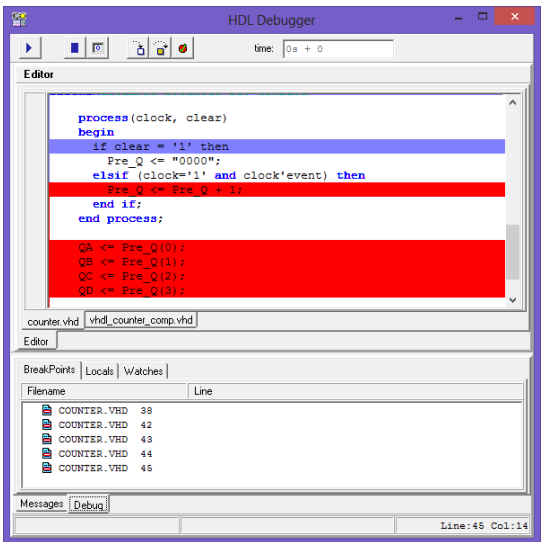

A Töréspontok fülön láthatjuk a töréspontokat, ki/be kapcsolhatjuk õket a *Töréspont be/ki kapcsolás* gombbal. Most menjünk át az Objektumok fülre, majd nyomjuk meg a Hozzáad gombot, egyenként adjuk hozzá az Objektumok fülhöz a Pre\_Q, QA, QB, QC, QD jeleket. A következõt lathatjuk:

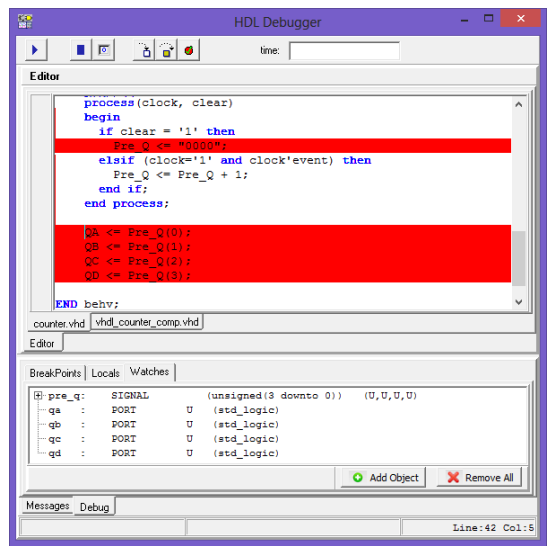

Índítsuk a nyomkvetést a Futtat gombbal.

A VHDL szimulációban minden processz lefut egyszer a szimuláció elején. Futtassuk addig a szimulációt párszor míg az idõ mezõ el nem éri az *500ns+1*-t (500ns és egy delta ciklus, a delta ciklus a VHDL szimulációban egy nagyon kicsi idõegységet jelez). Ekkor a szimuláció az első processznél áll a Pre  $Q \leq P$ re  $Q+1$  sorban, clock='1', Pre Q '0'-al van inicializálva. A Pre  $Q \leq P$ re Q+1 sor egy tranzakciót ütemez a Pre\_Q jelre '0001' értékkel 500ns+2-re. Nyomjuk meg ismét a futtat gombot, a szimulátor a  $QA \leq Pre$   $Q(0)$ sornál fog megállni, az idõ most 500ns+2. A szimulátor egy eseményt fog ütemezni az 500ns+3 idõpontra: QA legyen '1'. Nyomjuk meg ismét a Futtat gombot, most az idõ 1.5us+1, QA='1'. Az utolsó három processz most nem lesz aktív, mert azok a jelek amire érzékenyek nem változtak. Hasonlóan követhetjük nyomon a többi port változását is. Van egy hasonló példa a Verilog könyvtárban verilog\_counter.tsc néven.

### **4.6.6.3 Digitális áramkör analízise Verilog szimulációval**

A TINA tartalmaz egy fejlett Verilog szimulátort is. A Verilognak a VHDL-el szembeni elõnye az hogy könnyebben tanulható, míg a VHDL komplexebb lehetõségeket tartalmaz.

A Verilog modellek a VHDL modellekhez hasonlóan letölthetõek FPGA-ba illetve CPLD-be.

A Verilog modelleket és az áramkörben lévõ egyéb digitális elemeket a TINA szintetizálható kóddá illetve a hozzá tartozó UCF állománnyá (User Constraints File) konvertálja, ha az Analízis/Beállítások-ban a *Szintetizálható kód generálása* be van kapcsolva. A VHD, UCF fájlt (és egyéb keletkezett fájlokat) a *VHD és UCF fájl generálás* menüpontban tudjuk lementeni. A lementett fájlokat késõbb a Xilinx WebPack programban tudjuk használni, amely letölti a modelt a célhardwerre.

Mielõtt realizálnánk az áramkört diszkrét elemekkel vagy FPGA-val, ellenõriznünk kell szimulációval, Analízis/Digitális idõdiagram.

Futtassuk a VHDL és Verilog modelt is tartalmazó áramkört (*Full adder Verilog and VHDL comparison time diagram.TSC* az EXAMPLES\Verilog könyvtárban). A következõ áramkör fog megjelenni:

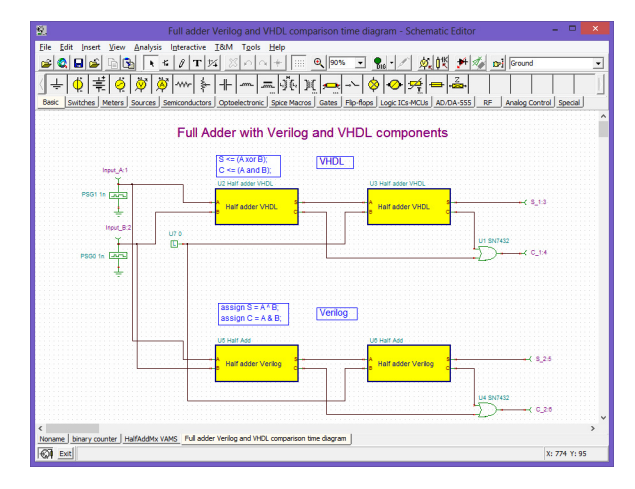

Láthatjuk a half adder megvalósítását mindkét nyelven, nagyon hasonlóak. Dupla klikk az adott makrón, majd válasszuk az *Enter Macro*-t a részletek megtekintéséhez. Futtassuk az Analízis/Digitális idõdiagramot. A következõ diagram fog megjelenni:

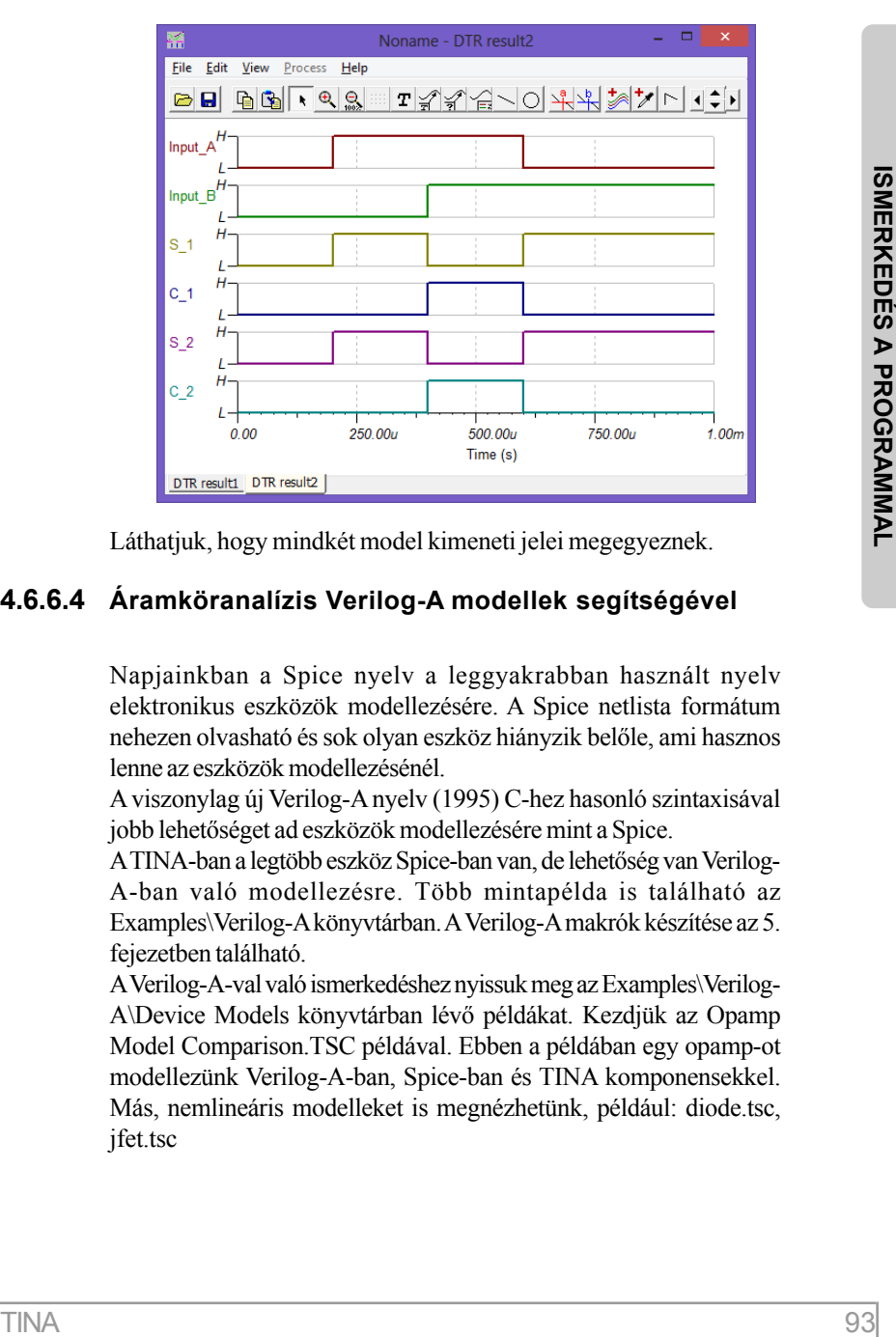

Láthatjuk, hogy mindkét model kimeneti jelei megegyeznek.

### **4.6.6.4 Áramköranalízis Verilog-A modellek segítségével**

Napjainkban a Spice nyelv a leggyakrabban használt nyelv elektronikus eszközök modellezésére. A Spice netlista formátum nehezen olvasható és sok olyan eszköz hiányzik belõle, ami hasznos lenne az eszközök modellezésénél.

A viszonylag új Verilog-A nyelv (1995) C-hez hasonló szintaxisával jobb lehetõséget ad eszközök modellezésére mint a Spice.

A TINA-ban a legtöbb eszköz Spice-ban van, de lehetõség van Verilog-A-ban való modellezésre. Több mintapélda is található az Examples\Verilog-A könyvtárban. A Verilog-A makrók készítése az 5. fejezetben található.

A Verilog-A-val való ismerkedéshez nyissuk meg az Examples\Verilog-A\Device Models könyvtárban lévõ példákat. Kezdjük az Opamp Model Comparison.TSC példával. Ebben a példában egy opamp-ot modellezünk Verilog-A-ban, Spice-ban és TINA komponensekkel. Más, nemlineáris modelleket is megnézhetünk, például: diode.tsc, jfet.tsc

### **4.6.6.5 Áramköranalízis Verilog-AMS modellek segítségével**

Egy még jobb modellezési lehetõség, amit szintén használhatunk a TINA-ban a Verilog-AMS nyelv.

Verilog-AMS-ben olyan eszközöket is modellezhetünk, amelyek mind digitális mind analóg komponenseket is tartalmaznak. A Verilog-AMS nyelv a Verilog-A kiterjesztése a digitális Verilog nyelvvel, illetve az analóg és digitális elemeket összekötõ nyelvi lehetõségekkel.

A TINA-ban lehetõség van Verilog-AMS makrók készítésére illetve beimportálására.

Tekintsük a DAC VAMS.tsc példát az Examples\Verilog-AMS könyvtárban. A következõ áramkör fog megjelenni:

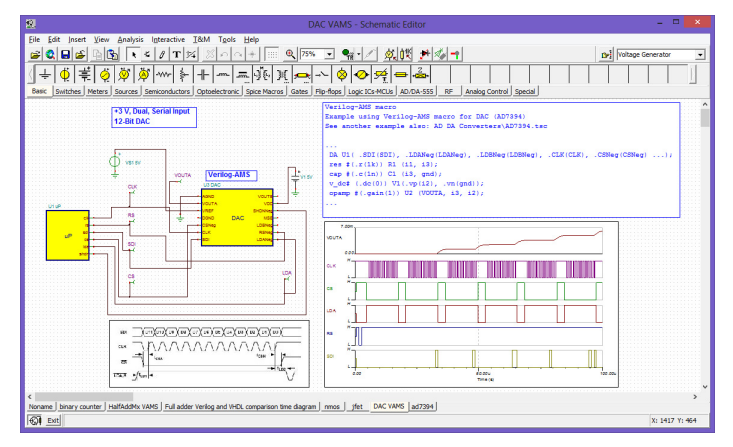

Az áramkör egy Digitális-Analóg konvertert (DAC) tartalmaz SPI interfésszel és egy teszt makrót, ami az SPI jeleket generálja. A DAC Verilog-AMS-ben van modellezve, a teszt makró pedig VHDL-ben, ez mutatja, hogy egy áramkörön belül különbözõ HDL nyelven megírt makrókat is használhatunk. Ebben a példában foglalkozzunk a Verilog-AMS makróval (jobb oldalt található).

A Verilog-AMS kód megtekintéséhez dupla klikk a DAC makróra, majd válasszuk a *Makró megnyitás*-t. A következõ fog megjelenni:

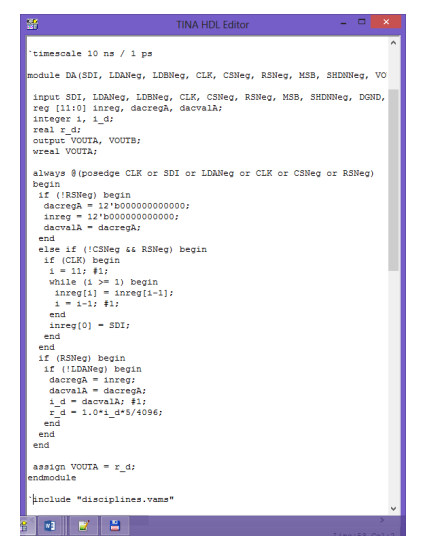

Itt nem részletezzük a kódot, csak megjegyezzük, hogy a DA modul végén konvertálódik át a digitális jel analóg jellé (VOUTA), ezt követõen egy opamp és egy RC szûrõ segítségével lesz a kimeneti jel megszûrve (VerilogA makrók segítségével).

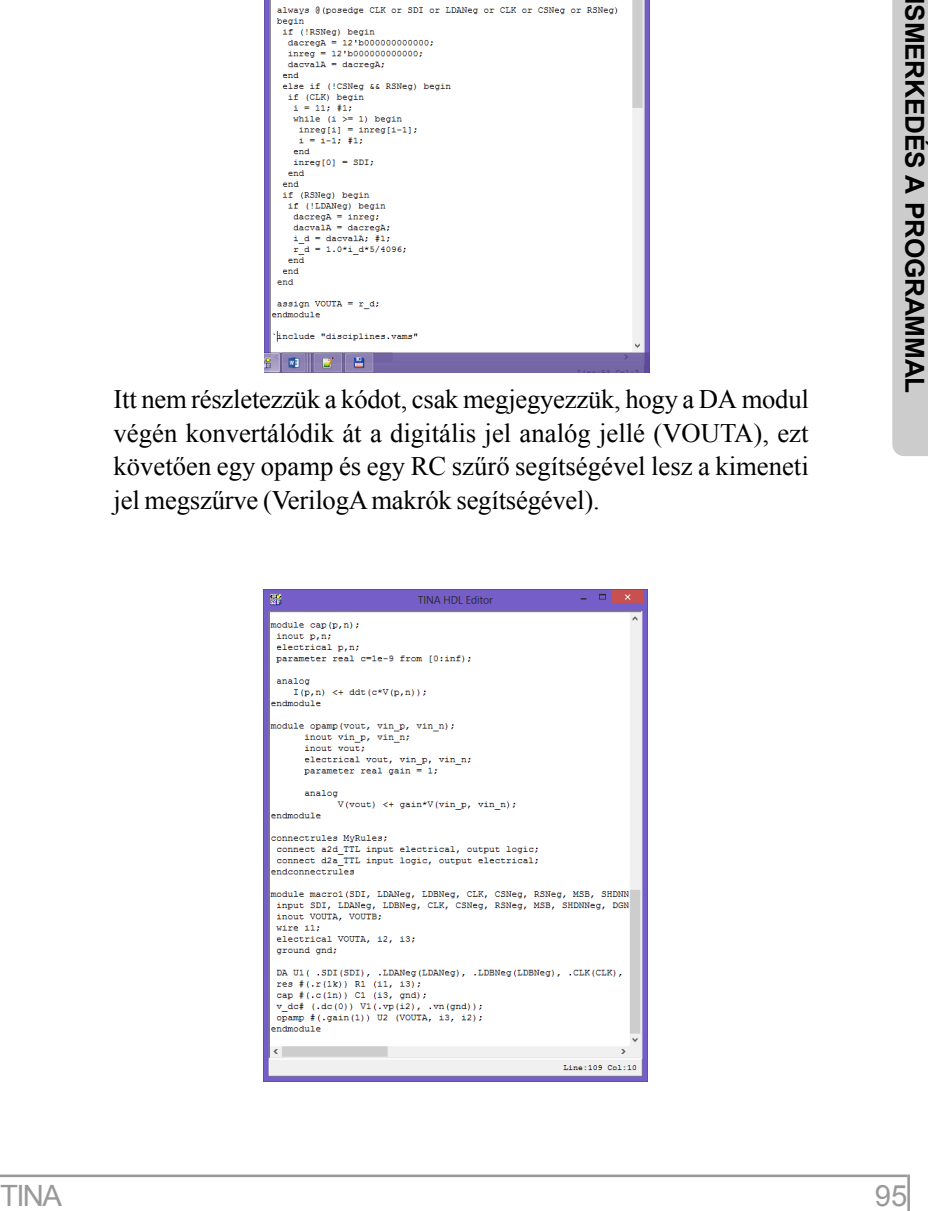

# **4.6.7 Mixed mód szimuláció (Spice - VHDL – MCU együttes-szimuláció)**

A TINA képes mixed módú áramkörök szimulációjára. A mixed mód szimuláció az XSPICE mixed mód algoritmusán alapszik, amely a TINA-ban ki van bõvítve MCU és HDL modellek szimulációjával. Egy áramkörön belül szabadon keverhetõk az analóg, a digitális elemek, a Spice, az MCU és HDL makrók.

A makrók kódjai módosíthatóak, a TINA az analízis során elkészíti az analóg és a digitális elemek közötti kapcsolatokat. Ez biztosítja a szinkronizációt és a gyors konvergenciát.

Tekintsünk néhány példát.

### **4.6.7.1 Hullámforma generálás VHDL és Spice makrókkal**

A következõ áramkör (EXAMPLES\VHDL\Mixed\Wave generator.TSC) analóg szinusz vagy háromszögjelet generál az SW-MODE kapcsoló állapotától függõen.

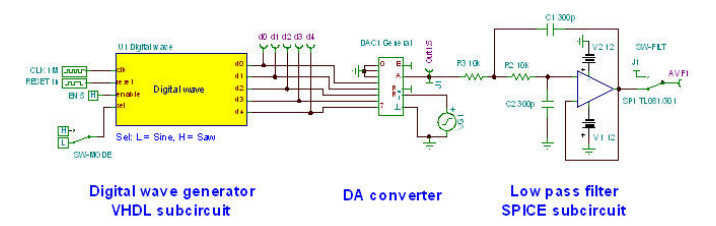

A Digital Wave VHDL makró (bal oldalt) tartalmazza a szinusz függvényhez tartozó táblázatot *Sine\_LUT* illetve a számláló kódját. A VHDL kód egy fontosabb része a következõ:

```
process(Reset, Clk)
begin
      if (Reset = '1') then
      Wave \leq (others \Rightarrow '0');
      LUT index \lt= 0;
      elsif rising_edge(Clk) then
      if (Enable = '0') then
        Wave \leq (others \Rightarrow '0');
    elsif (Sel = '0') then
      Wave \leq Sine LUT(LUT index);
   else
      Wave \leq conv std logic vector(LUT index, 5);
   end if;
              if (LUT_index = LUT_index_max) then
              LUT index \lt= 0;
```

```
else
               LUT index \lt= LUT index + 1;
      end if;
      end if;
end process;
 d0 \leq W = W = (0);dl \leq W = W = (1);d2 \leq W = W = (2);d3 \leq Wave(3);
 d4 \leq Wave(4);
```
A33 makró módosítható ha szükséges (dupla klikk majd *Makró megnyitás*). A modell TTL-t mutat ebben a dialógusban, de szükség szerint módosítható (CMOS, LS, HC, HCT, stb.)

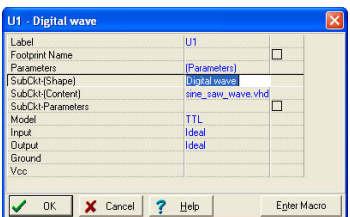

A számláló digitális kimenetét az 5 bites DA konverter konvertálja át analóg jellé (középen). A DAC kimenetét szûrni kell. Ezt a Spice opamp (TL081 ) szûrõ végzi el, Sallen and Key konfigurácóban. A makró módosítható ha szükséges (dupla klikk majd *Makró megnyitás*).

d1  $\epsilon$  - Nave (2) ;<br>
d2  $\epsilon$  - Nave (2) ;<br>
d3  $\epsilon$  - Nave (2) ;<br>
d3  $\epsilon$  - Nave (4) ;<br>
A33 maketo modeslitation the szükséges (dupla klikk majd *Makró*<br>
megpoyitár). A modell ITL-t mutat ebben a dialógusban, de szüksége<br> A számláló háromszög jelét (J1 pin) nem szükséges szûrni, így közvetlenül SW\_FILT-re köthetjük. A színuszos kimenet szûrni kell. A SW\_FILT és az SW\_MODE kapcsoló az A gyorsbillentyûn keresztül összehangolva mûködik. Alapállapotban szinuszos a kimenet és szûrni kell ekkor SW\_MODE L-ben van míg SW\_FILT a szûrõ kimenetre van kapcsolva. Az A billentyû megnyomásával a digitális makró háromszög jelre vált és egyúttal az SW\_FILT kapcsoló is vált a *nem szûr* üzemmódba.

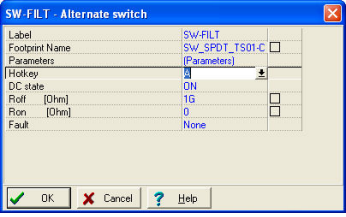

A következõ ábra mutatja azokat a diagramokat, amikor a SW\_MODE kapcsoló 1-es állapotban van, ekkor van a háromszög jel kiválasztva.

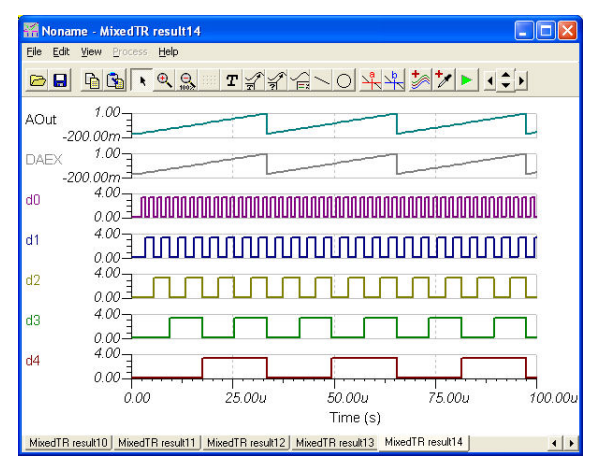

Ha az SW\_MODE kapcsolót 0-s állapotba tesszük, majd a Tranziens analízist futtatjuk ismét, akkor a következõ diagramot kapjuk:

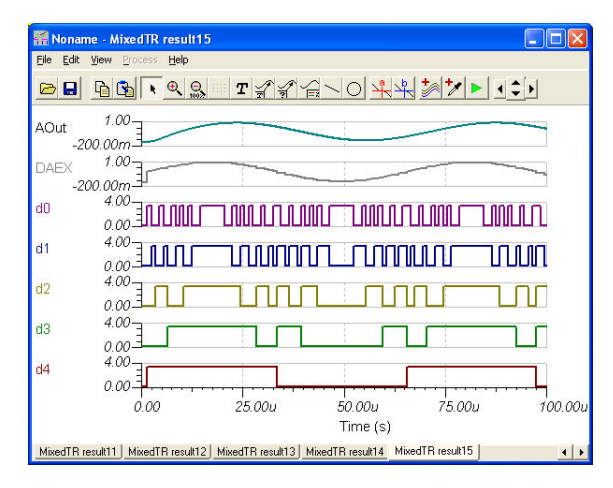

A d0-d4 jeleket a diagram ablakban törölhetjük, hogy jobban láthassuk az analóg kimeneteket. Vagy törölhejük magát a kimenetet, de ekkor újra kell futtatnunk a tranziens analízist.

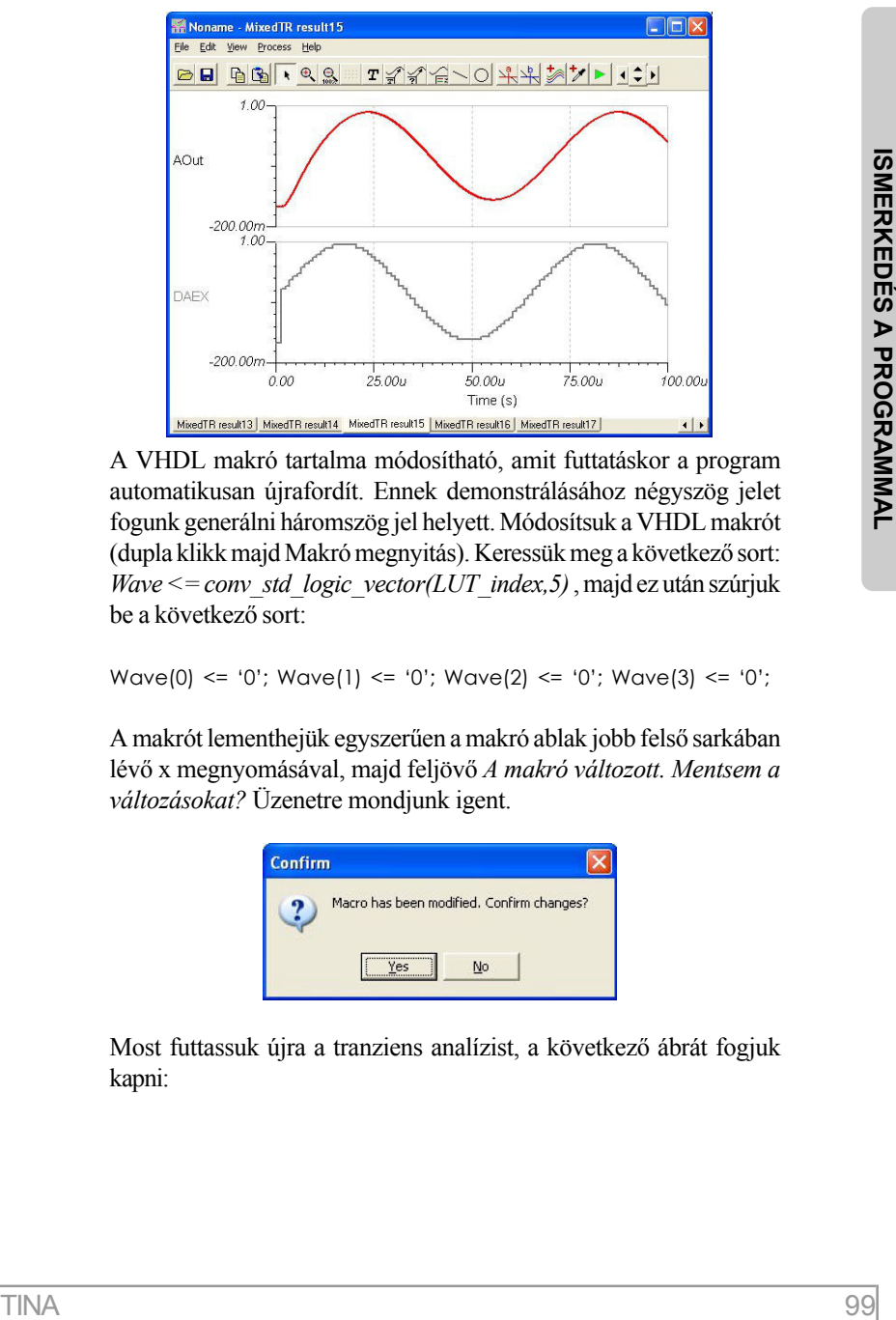

A VHDL makró tartalma módosítható, amit futtatáskor a program automatikusan újrafordít. Ennek demonstrálásához négyszög jelet fogunk generálni háromszög jel helyett. Módosítsuk a VHDL makrót (dupla klikk majd Makró megnyitás). Keressük meg a következõ sort: *Wave <= conv\_std\_logic\_vector(LUT\_index,5)* , majd ez után szúrjuk be a következõ sort:

```
Wave(0) <= '0'; Wave(1) <= '0'; Wave(2) <= '0'; Wave(3) <= '0';
```
A makrót lementhejük egyszerûen a makró ablak jobb felsõ sarkában lévõ x megnyomásával, majd feljövõ *A makró változott. Mentsem a változásokat?* Üzenetre mondjunk igent.

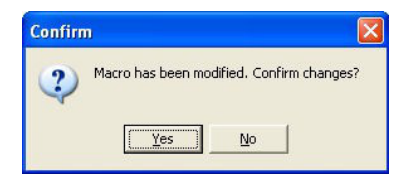

Most futtassuk újra a tranziens analízist, a következõ ábrát fogjuk kapni:

Ennek az áramkörnek egy bonyolultabb változata az EXAMPLES\VHDL\Mixed\Wave generator dipsw.TSC áramkör. Itt mind a három hullámforma kiválasztható DIP kapcsoló segítségével. Az áramkörben lévõ VHDL makró letölthetõ FPGA-ba.

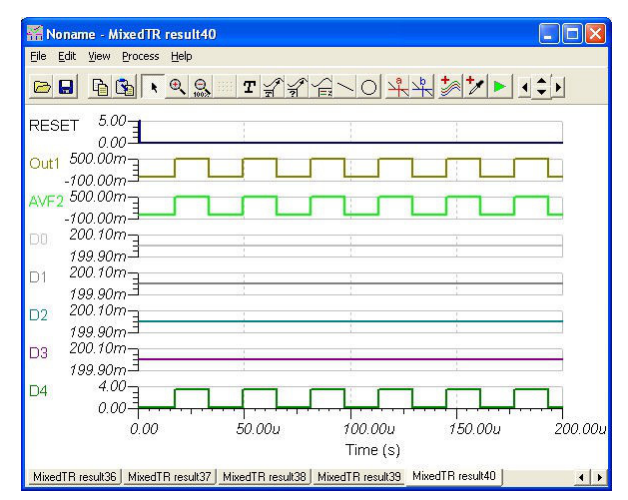

#### **4.6.7.2 MCU vezérelt SMPS áramkör**

A TINA mixed mód szimulátora nemcsak az MCU-kat engedi meg az áramkörben, hanem a mikrokontrollerekkel együtt nemlináris áramköri elemeket is. Tekintsük a következõ példát: EXAMPLES\Microcontrollers\Pic\Boost\_converter.TSC. Az áramkör egy 5V-13V DC-DC konvertert realizál.

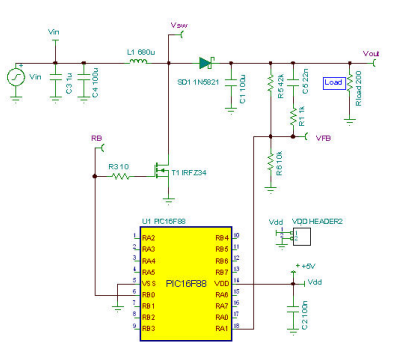

A PIC MCU egy PWM jelet hoz létre az RB0 pinen, ami vezérli a kapcsoló FET-et. A PIC interrupt rutinjában összehasonlítja a PIC RB1 pinjén megjelenõ jelet a küszöbértékkel. Ha ez a feszültség kisebb mint a küszöbérték, akkor PWM kimenet kitöltési tényezõje növekszik.

A PIC-ben lévõ ASM kód megtekinthetõ illetve módosítható (dupla klikk a makrón majd nyomjuk meg az ASM Code mezõ-nél a … gombot, ezt követõen *ASM File szerk.*). Az áramkör nyomkövetés módban is futtatható, ehhez engedélyezzük az *MCU nyomkövetõ*t az Analízis menüben, majd nyomjuk meg a TR gombot fenn az eszköztáron (vagy válasszuk az Interaktív menüben a Start elemet). A lenti diagram mutatja az eredményt.

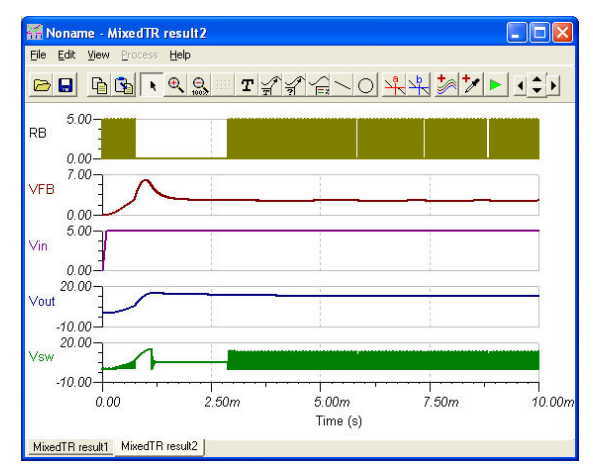

# **4.6.8 Az interaktiv üzemmód használata**

Az áramkörök elõzõekhez hasonló interaktív tesztelését teszi lehetõvé a TINA interaktív üzemmódja, amely alapesetben áramkörszerkesztő eszközsoron található  $\mathbf{Q}_{\text{rel}}$  gomb lenyomásával aktivizálható. A  $\bigcirc$  gomb mellett található keskeny  $\bigtriangledown$  gombbal AC, tranziens (TR) ill. digitális (DIG) üzemmód is beállítható. Az interaktív üzemmódban nem csak az interaktív kapcsolókat állíthatjuk, hanem a komponensek értékét is változtathatjuk a számított feszültségek és áramok azonnali kijelzésével.

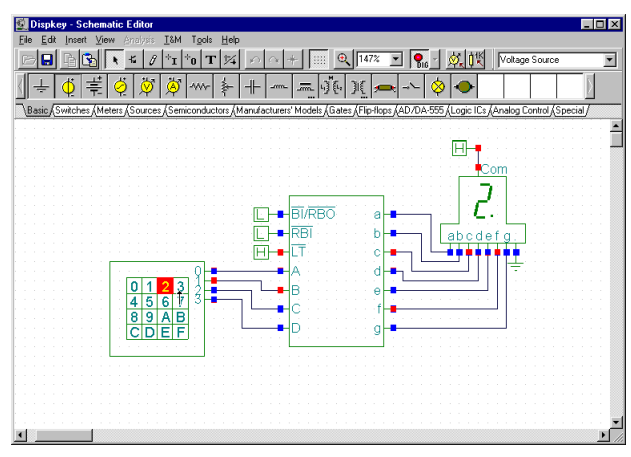

# **4.6.8.1 Digitális áramkör billentyûzettel**

Elsõ pédaként olvassuk be az alábbi ábrán látható **DISPKEY.TSC** áramkört az *EXAMPLES\MULTIMED* mappából.

Állítsuk be az Interaktív digitális üzemmódot a  $\overline{\mathcal{F}}$ gomb segítségével, majd nyomjuk meg DIG gombot ( a gomb világoszöld színûre változik ).

## MEGJEGYZÉS:

A Digitális Interaktiv módot az Interaktiv menü Digitális parancsa segítségével is beállíthatjuk. Ebben az esetben az Interaktiv szimuláció a menün található Start parancs segítségével indítható és a Stop parancs segítségével állítható meg.

Az utolsó Digitális üzemmód beállítást az áramköri fájl tárolja, így valószínüleg a beolvasáskor a DIG üzemmód már be lesz állítva.

Ezután nyomjunk meg tetszõleges billentyût a billentyûzeten és figyeljük meg, hogyan jelenik meg a kiválasztott szám a 7 szegmenses kijelzõn. Multimédia PC esetén még a gombok lenyomását jelzõ gombok kattanását is halljuk.

# **4.6.8.2 Világításkapcsoló tirisztorral**

Nyissuk meg a Thyristor switch.TSC áramkört az EXAMPLES mappából és nyomjuk meg - gombot. A következő képernyő jelenik meg:

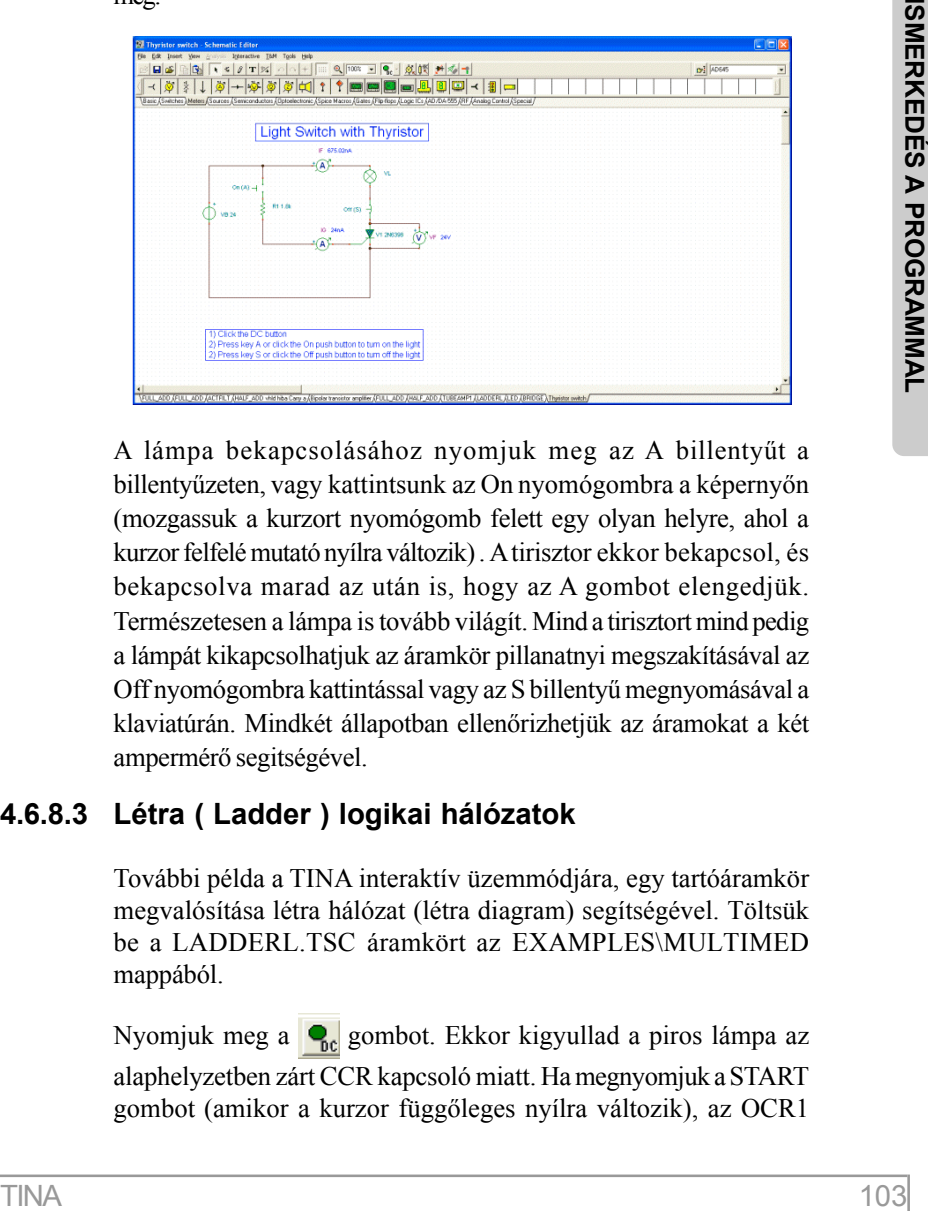

A lámpa bekapcsolásához nyomjuk meg az A billentyût a billentyûzeten, vagy kattintsunk az On nyomógombra a képernyõn (mozgassuk a kurzort nyomógomb felett egy olyan helyre, ahol a kurzor felfelé mutató nyílra változik) . A tirisztor ekkor bekapcsol, és bekapcsolva marad az után is, hogy az A gombot elengedjük. Természetesen a lámpa is tovább világít. Mind a tirisztort mind pedig a lámpát kikapcsolhatjuk az áramkör pillanatnyi megszakításával az Off nyomógombra kattintással vagy az S billentyû megnyomásával a klaviatúrán. Mindkét állapotban ellenõrizhetjük az áramokat a két ampermérõ segitségével.

# **4.6.8.3 Létra ( Ladder ) logikai hálózatok**

További példa a TINA interaktív üzemmódjára, egy tartóáramkör megvalósítása létra hálózat (létra diagram) segítségével. Töltsük be a LADDERL.TSC áramkört az EXAMPLES\MULTIMED mappából.

Nyomjuk meg a **o** gombot. Ekkor kigyullad a piros lámpa az alaphelyzetben zárt CCR kapcsoló miatt. Ha megnyomjuk a START gombot (amikor a kurzor függõleges nyílra változik), az OCR1

kapcsoló a CR tekercsen átfolyó áram hatására bezárul és zárva marad, mivel az OCR1 kapcsolón átfolyó áram átfolyik az CR tekercsen, és meghúzva tartja az OCR1 kapcsolót. A vezérlés módjának megértéséhez kattintsunk duplán az OCR1 kapcsolóra. A Vezérlõ relé sorban CR szerepel, ami azt jelenti, hogy kapcsolót a CR tekercs vezérli., hasonlóan a CCR és OCR2 kapcsolókhoz.

A CR tekercsen átfolyó áram hatására az OCR2 kapcsoló bezár a zöld LED világít, a CCR kapcsoló pedig kinyit és a piros LED elalszik. A STOP gomb megnyomásával megszakíthatjuk az áramkört és visszaállíthatjuk a kiinduló állapotot.

Hasonlóan az elõzõ példához itt is rendelhetünk gyorsbillentyû (hotkey) billentyûket a STOP és START gombokhoz. Ehhez kattintsunk duplán a gombokra (abban az állapotban mikor a kurzor "kéz" szimbólumra változik). A megjelenõ tulajdonság dialógusban, a gyorsbillentyû sorban kiválaszthatjuk a gyorsbillentyût.

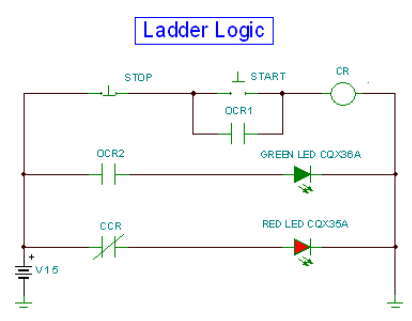

Kezdeti vagy a STOP gomb megnyomása utáni állapot

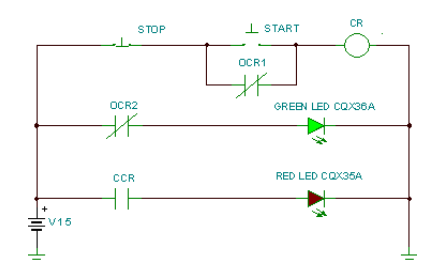

A START gomb megnyomása utáni állapot

# **4.6.8.4 VHDL áramkörök**

A TINA program egyik nagyszerû tulajdonsága, hogy a makrókban lévõ VHDL kódot nemcsak megtekinteni, hanem módosítani is lehet. Nézzünk egy példát erre. Töltsük be a Calculator\_ex\_8.tsc file-t az Examples/VHDL/Interactive könyvtárból.

Ez egy speciális kalkulátor áramkör, amelyet a Opcode nevû billentyûzet vezérel.

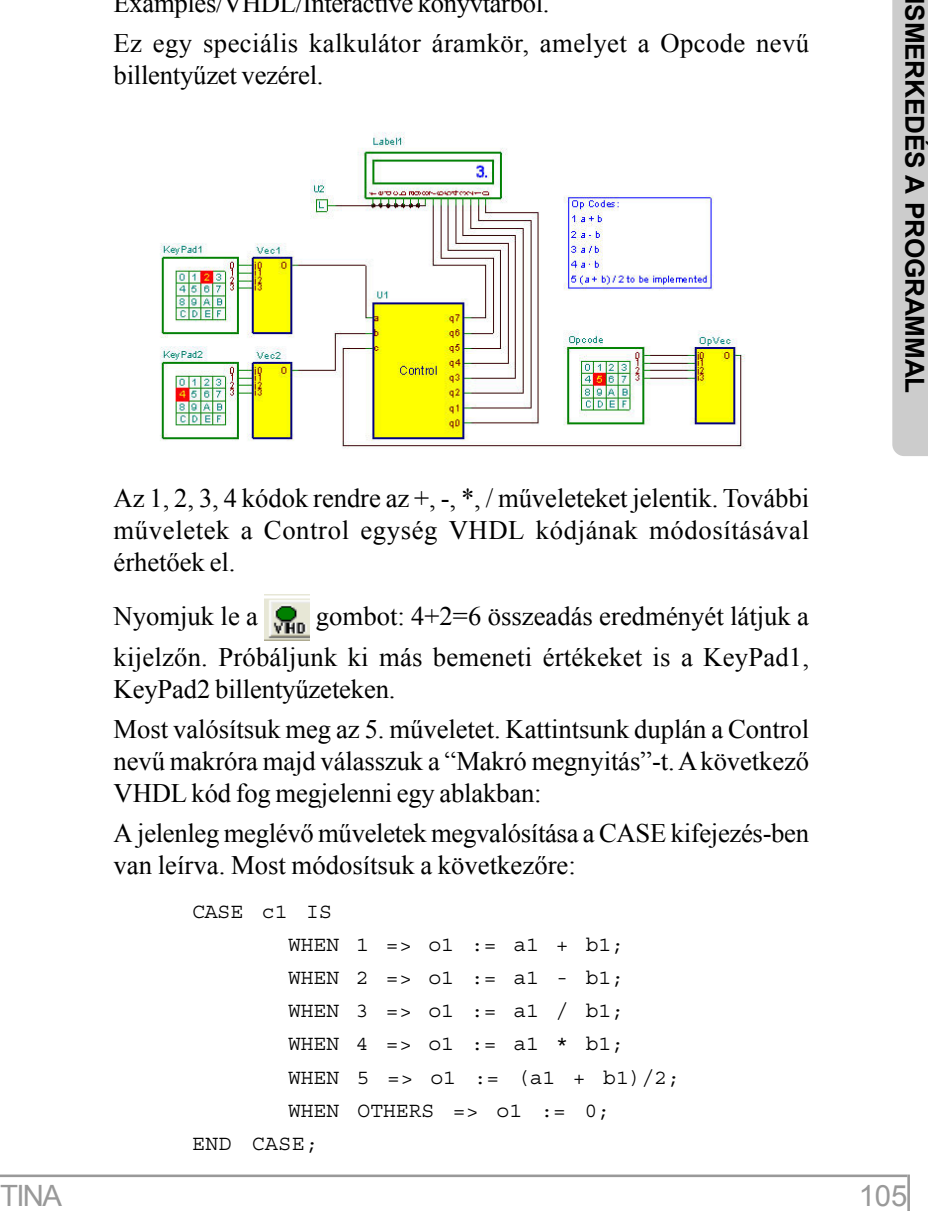

Az 1, 2, 3, 4 kódok rendre az +, -, \*, / mûveleteket jelentik. További mûveletek a Control egység VHDL kódjának módosításával érhetõek el.

Nyomjuk le a  $\mathbb{Q}_n$  gombot: 4+2=6 összeadás eredményét látjuk a kijelzõn. Próbáljunk ki más bemeneti értékeket is a KeyPad1, KeyPad2 billentyûzeteken.

Most valósítsuk meg az 5. mûveletet. Kattintsunk duplán a Control nevû makróra majd válasszuk a "Makró megnyitás"-t. A következõ VHDL kód fog megjelenni egy ablakban:

A jelenleg meglévõ mûveletek megvalósítása a CASE kifejezés-ben van leírva. Most módosítsuk a következõre:

```
CASE c1 IS
         WHEN 1 = > 01 := a1 + b1;
         WHEN 2 \Rightarrow 01 := a1 - b1;WHEN 3 \equiv 01 := a1 / b1;
         WHEN 4 \Rightarrow 01 := a1 * b1;WHEN 5 \Rightarrow 01 := (a1 + b1)/2;
         WHEN OTHERS \Rightarrow \circ1 \Rightarrow \circ1 \circEND CASE;
```
Zárjuk be a VHDL szerkesztő ablakot, majd nyomjuk le a  $\mathbb{Q}_n$ 

gombot. Állítsunk be "5"-t az OpCode billentyûzeten: a kijelzõn a KeyPad1 és KeyPad2 billentyûzeteken megadott értekek átlaga jelenik meg.

# **4.6.8.5 Mikrokontroller (MCU) áramkörök**

Mikrokontrollert tartalmazó áramköröknél szükség lehet a program futásának nyomkövetésére a teszt fázisban. Ezt a célt szolgálják a nyomkövetõ szoftverek, amelyek képesek kód lépésenkénti nyomkövetésére.

Az MCU-n fútó kód megtekinthetõ, módosítható és természetesen új kód is írható.

A következõ négy lehetõség van az MCU programozására a TINAban.

 1. Bináris kód használata, amelyet egy másik fordítóval készítettünk

- 2. Assembly forráskód használata
- 3. C kód használata
- 4. Folyamatábra

Mikrokontroller kód betöltéséhez, kattintsunk duplán az adott MCUra ( az MCU eszközök a "Logic ICs-MCU fülön az MCU csoprtban találhatóak" ). A következõ ablak fog megjelenni.

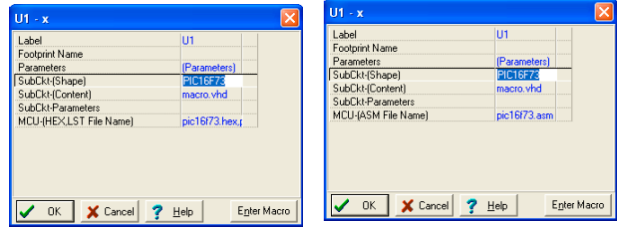

Klikkeljünk az MCU file névre és nyomjuk meg a  $\left| \ldots \right|$  gombot a folytatáshoz

A következõ dialógus ablak fog feljönni:

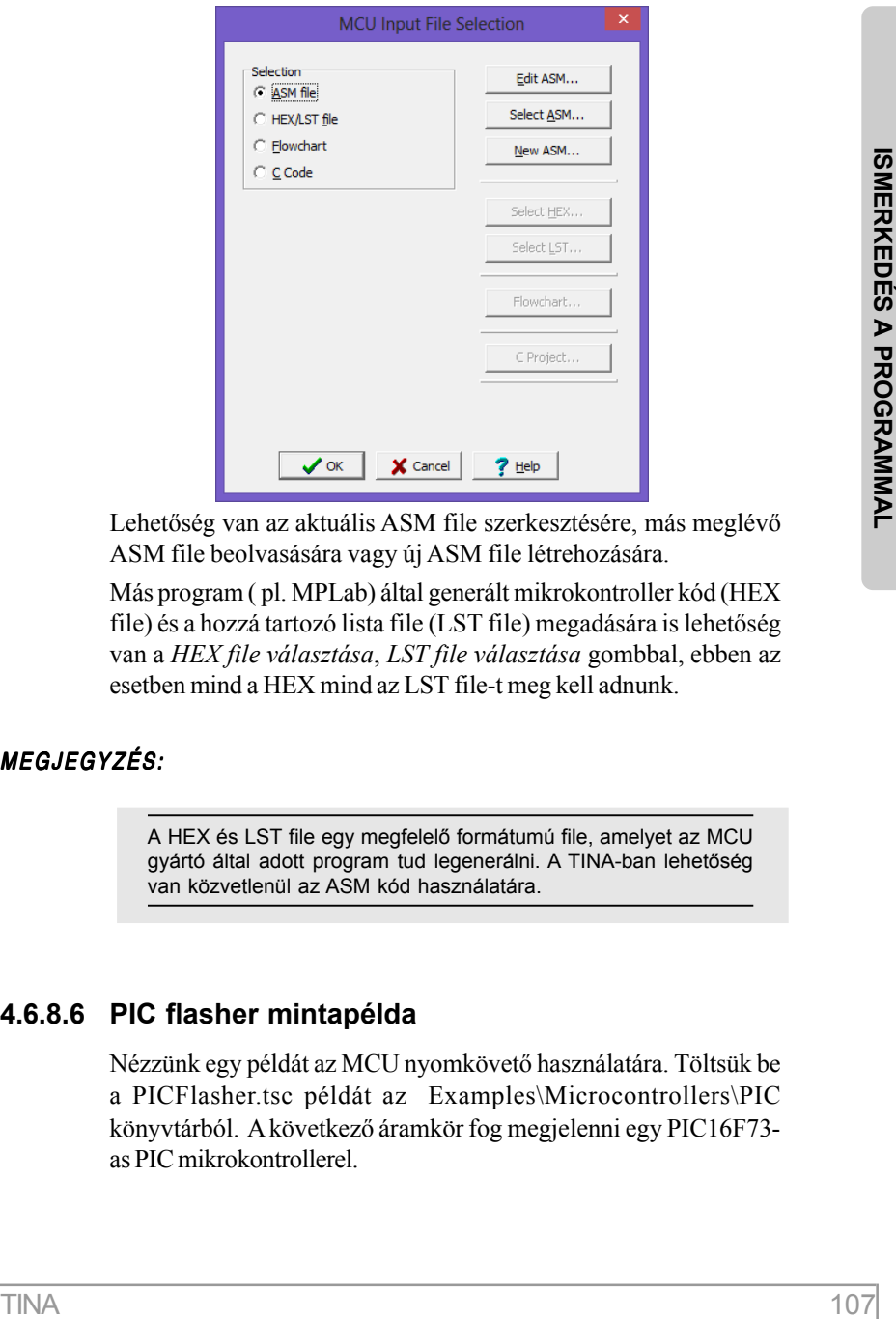

Lehetõség van az aktuális ASM file szerkesztésére, más meglévõ ASM file beolvasására vagy új ASM file létrehozására.

Más program ( pl. MPLab) által generált mikrokontroller kód (HEX file) és a hozzá tartozó lista file (LST file) megadására is lehetõség van a *HEX file választása*, *LST file választása* gombbal, ebben az esetben mind a HEX mind az LST file-t meg kell adnunk.

#### MEGJEGYZÉS:

A HEX és LST file egy megfelelõ formátumú file, amelyet az MCU gyártó által adott program tud legenerálni. A TINA-ban lehetõség van közvetlenül az ASM kód használatára.

## **4.6.8.6 PIC flasher mintapélda**

Nézzünk egy példát az MCU nyomkövetõ használatára. Töltsük be a PICFlasher.tsc példát az Examples\Microcontrollers\PIC könyvtárból. A következõ áramkör fog megjelenni egy PIC16F73 as PIC mikrokontrollerel.

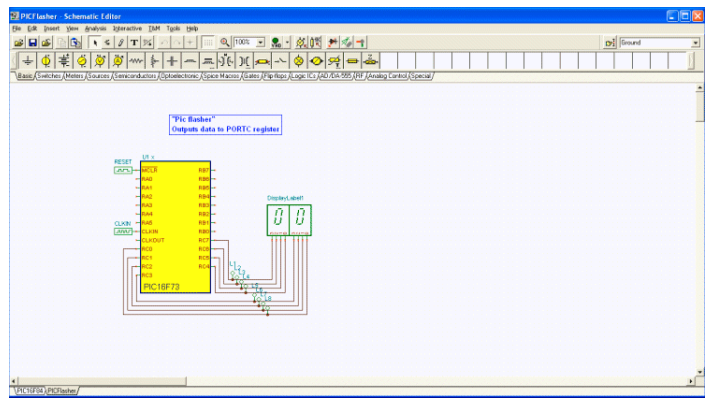

Az áramkör 0-tól számol felfelé, az aktuális érték a kijelzõn látható. Nyomjuk le a  $\mathcal{G}_{\mathsf{HD}}$  gombot, nézzük meg mi fog történni. A kijelzőnek

egy növekvõ számsort kell mutatnia.

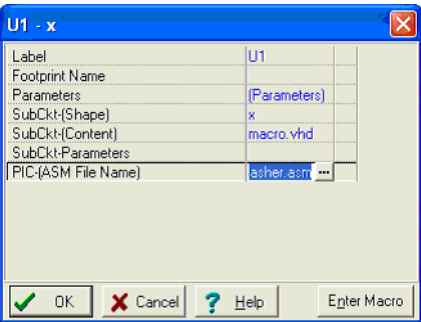

Most állítsuk le a szimulációt a  $\sqrt{\frac{1}{N}}$  gomb újbóli megnyomásával, majd módosítsuk a programot, hogy ne 1-el, hanem kettõvel lépjen elõre.

Kattintsunk duplán az MCU eszközön az áramkörben, majd nyomjuk

 $\lceil \cdot \cdot \rceil$  gombot.

Az ebbõl nyíló dialógus:
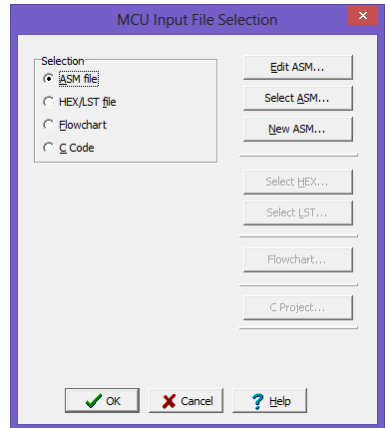

Nyomjuk le az "ASM file szerkesztése" gombot. Az ASM kód meg fog jelenni az MCU forráskód szerkesztõ ablakban.

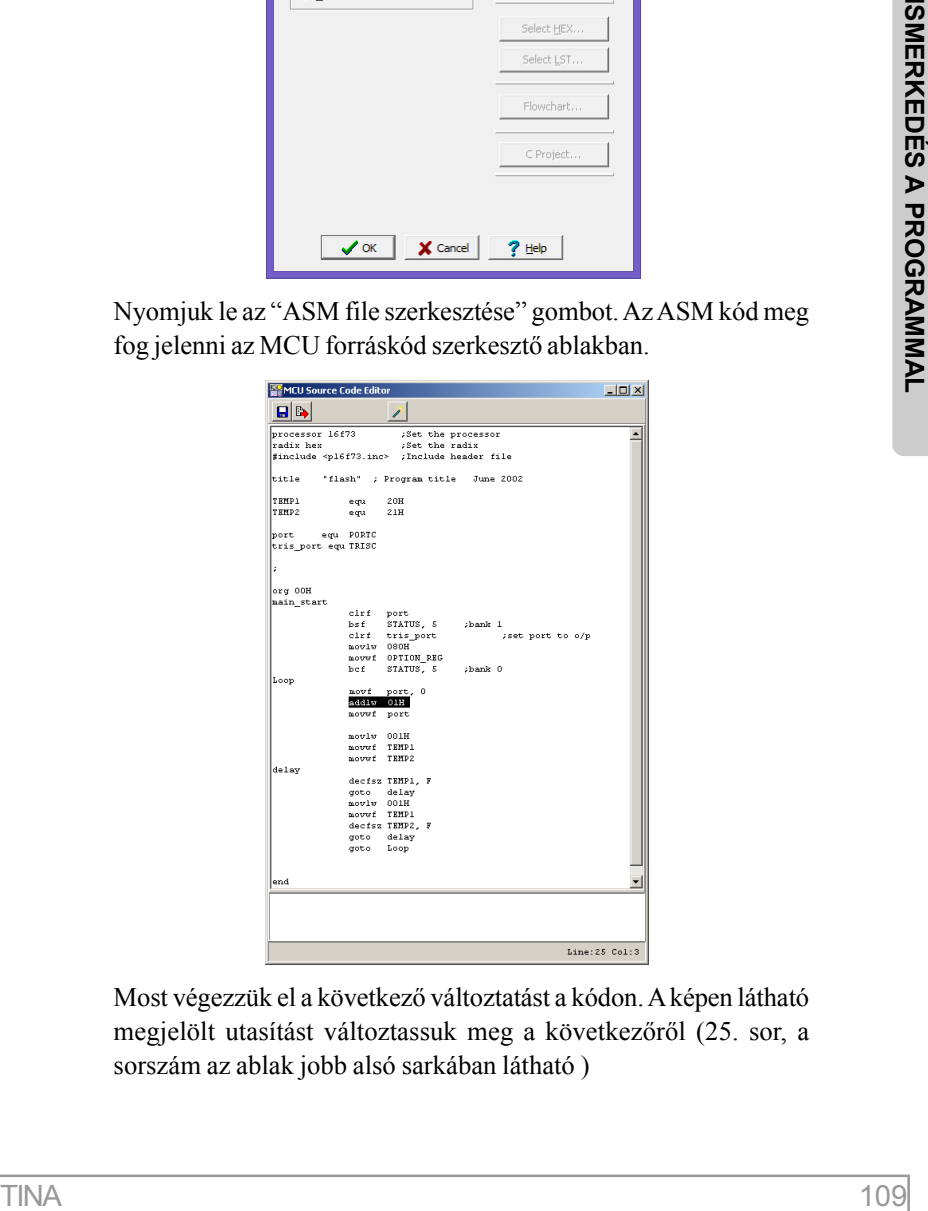

Most végezzük el a következõ változtatást a kódon. A képen látható megjelölt utasítást változtassuk meg a következõrõl (25. sor, a sorszám az ablak jobb alsó sarkában látható )

addlw 01H

erre

addlw 02H

Mentsük el a változtatott kódot a  $\left|\mathbf{H}\right|$  gomb megnyomásával és csukjuk be az MCU forráskódszerkesztõ ablakot.

Ha megnyomjuk a  $\mathbb{Q}_n$  gombot, akkor most kettővel fog növekedni! A módosított kód automatikusan lementõdik a TSC fájlba.

### **4.6.8.7 PIC megszakítás kezelés példa**

Nézzünk egy más típusú példát, egy példát a megszakítások kezelésére. Töltsük be a PIC16F84interrupt\_rb4\_rb7.TSC áramkört az Examples/Microcontrollers/PIC könyvtárból.

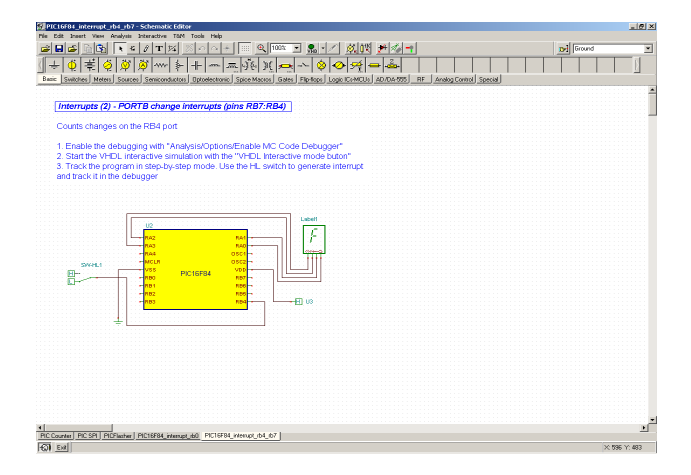

Indítsuk el a szimulációt a "VHD" **Q**<sub>n</sub> gomb megnyomásával. Elsõ ránézésre úgy tûnik nem történik semmi. Ha most atbillentjük a kapcsolót, akkor a kijelzõn "1"-t látunk. A kijelzõn lévõ szám értéke minden esetben eggyel növelõdik, ha a kapcsoló alacsony szintrõl magas jelszintbe kapcsol át. Ezt a PIC eszköz megszakításkezelésével értük el.

Ha most elindítjuk a szimulációt, megjelenik az MCU nyomkövetõ ablak Most nézzük meg a nyomkövetõ segítségével részletesen mi is történik.

A nyomkövetõ engedélyezéséhez kapcsoljuk be a *Analízis/ Beállítások MCU nyomkövetõ engedélyezése* opciót.

Ha most elindítjuk a szimulációt, megjelenik az MCU nyomkövetõ ablak

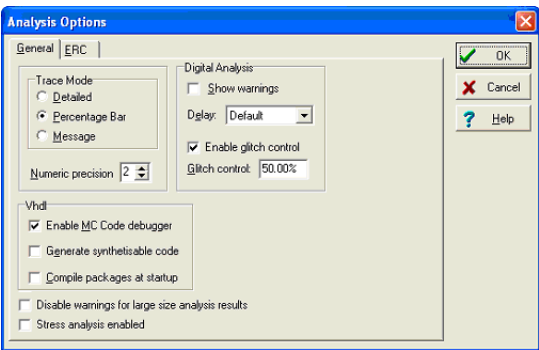

Az MCU nyomkövetõ rövid leírása:

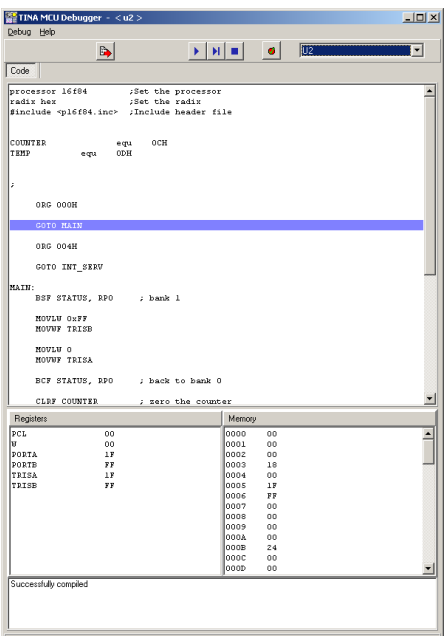

A felsõ gombsoron a következõ ikonok vannak:

 Új. Törli a debugger tartalmát. Új kódot adhatunk meg, ami automatikusan lefordul a szimuláció során. Ez az ikon akkor jelenik meg, ha ASM file-t választottunk forrásként. Az ASM forrásmegadás az "MCU Fájl választás" dialógusban állítható be (MCU tulajdonságok dialógus-ból).

 Az aktuális kódot elmenti a TINA TSC fájlba. A kód a debuggerben szerkeszthetõ, a szimuláció során automatikusan fordul. Ez az ikon akkor jelenik meg, ha ASM file-t választottunk forrásként.

 SaveASM fájl mentése. Ez az ikon akkor jelenik meg, ha ASM file-t választottunk forrásként

**EX** HEX file mentése

**EX** LST file mentése

**T** Töréspont megadása a kiválasztott sornál. Kattintsunk az egérrel arra a sorra ahova a töréspontot tenni szeretnénk, majd kattintsunk erre az ikonra.

 MCU kód futtása. Az aktuálisan végrehajtandó sor kék színnel lesz megkülönböztetve. Ha a kód tartalmaz töréspontot, akkor a végrehajtás ott megáll.

 Lépésenkénti végrehajtás. Egy utasítást halad a program, ha erre az ikonra klikkelünk.

**A** program megállítása

A kód ablak mutatja az ASM kódot, az aktuálisan végrehajtandó utasítás kék színnel van kiemelve. A regiszterek és a memória tartalma az ablak alsó részén található.

Most nézzük meg a program futását lépésről lépésre a **H** gomb megnyomásával.Kb. 14 lépés után a PT1 címkéhez érünk, ahol úgy tûnik a program végtelen ciklusba kerül.

```
PT1: INCF TEMP, F
GOTO PT1
```
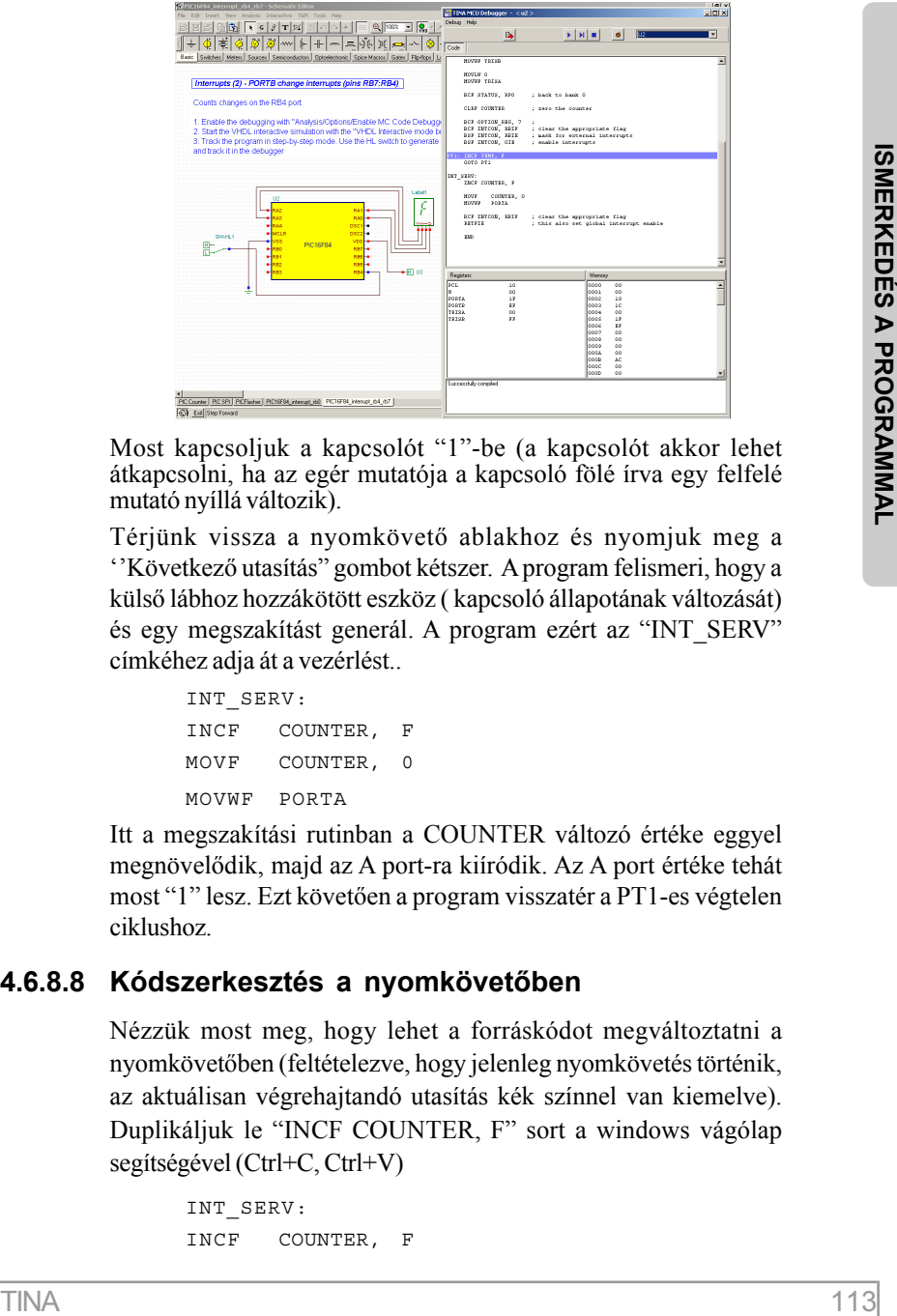

Most kapcsoljuk a kapcsolót "1"-be (a kapcsolót akkor lehet átkapcsolni, ha az egér mutatója a kapcsoló fölé írva egy felfelé mutató nyíllá változik).

Térjünk vissza a nyomkövetõ ablakhoz és nyomjuk meg a ''Következõ utasítás" gombot kétszer. A program felismeri, hogy a külsõ lábhoz hozzákötött eszköz ( kapcsoló állapotának változását) és egy megszakítást generál. A program ezért az "INT\_SERV" címkéhez adja át a vezérlést..

```
INT_SERV:
INCF COUNTER, F
MOVF COUNTER, 0
MOVWF PORTA
```
Itt a megszakítási rutinban a COUNTER változó értéke eggyel megnövelõdik, majd az A port-ra kiíródik. Az A port értéke tehát most "1" lesz. Ezt követõen a program visszatér a PT1-es végtelen ciklushoz.

### **4.6.8.8 Kódszerkesztés a nyomkövetõben**

Nézzük most meg, hogy lehet a forráskódot megváltoztatni a nyomkövetõben (feltételezve, hogy jelenleg nyomkövetés történik, az aktuálisan végrehajtandó utasítás kék színnel van kiemelve). Duplikáljuk le "INCF COUNTER, F" sort a windows vágólap segítségével (Ctrl+C, Ctrl+V)

```
INT_SERV:
INCF COUNTER, F
```

```
INCF COUNTER, F
MOVF COUNTER, 0
MOVWF PORTA
```
Most nyomiuk le **H** gombot, a program a következő kérdést teszi fel:

Nyomjuk meg az "Igen" gombot és nyomjuk meg ismét a gombot. Most már az értékhozzáadás kettesével történik, ha a kapcsoló "0"-ból "1"-be vált.

Tesztelhető az áramkör folyamatos futtatás módban a **■** gomb megnyomásával. Bár a nyomkövetõ gyorsan futtatja a programot, mégis látható, hogy a végtelen ciklusban tartózkodik, illetve megszakítás esetén kiugrik a végtelen ciklusból.

### **4.6.8.9 Töréspontok felvétele**

Töréspont felvétele esetén a program folyamatos futtatásnál meg fog állni a töréspontnál. Mivel a lépésenkénti nyomkövetésnél gyakran túl sok lépést kellene megtenni, így a töréspontot gyakran alkalmazzák a program tesztelésénél.

Nézzük az elõzõ példát, tegyünk egy töréspontot közvetlenül az INT\_SERV: címke után. Ehhez vigyük a kurzort közvetlenül a címke

után majd nyomjuk meg a  $\bullet$  gombot.

Indítsuk el a programot a  $\rightarrow$  gombbal. A program elindul, majd végtelen ciklusba kerül a PT1 címkénél. Most kapcsoljuk a kapcsolót "0"-ból "1"-be, mivel a megszakítási rutinba tettük a töréspontot és a program a megszakítási rutinban fut, így a töréspontnál megáll.

INT\_SERV:

INCF COUNTER, F

A végrehajtást folytathatjuk innen a lépésenkénti nyomkövetéssel

vagy a folyamatos futtatással *.*

További mikrokontroller kapcsolatos példák az Examples\VHDL\Pic könyvtárban.

### **4.6.8.10 MCU-k programozása C-ben**

Az assemblyben való programozás nagyobb feladatoknál nehézkes. Nagyobb feladatoknál célszerû egy magasabb szinû programozási nyelv. A C az egyik legnépszerûbb magasabb szintû programozási nyelv, amit az MCU-k programozásánál is használhatunk. Sok, sokszor ingyenes C fordító érhetõ el az interneten. A TINA ezek nagy részét képes használni a C forráskód lefordításához.

A TINA-val kompatibilis C fordítók a következõk:

- 1. PIC: Telepítsük a HI-TECH PIC C fordítót innen: http://www.htsoft.com. Installáljuk Lite módban, kapcsoljuk be a 'Add to environment path' kapcsolót
- 2. PIC18: Telepítsük az MPLAB C18 fordítót innen: http://www.microchip.com
- 3. AVR: Telepítsük a WinAVR fordítót innen: http://winavr.sourceforge.net
- 4. 8051: Telepítsük az SDCC-t és a GPUTILS-t. SDCC: http://sdcc.sourceforge.net , GPUTILS: http:// gputils.sourceforge.net
- 5. ARM: Telepítsük a yagarto-tools-\*, yagarto-bu-\* csomagokat innen: http://www.yagarto.de

myelv, amit az MCU-k programozásánál is használhatunk. Sok,<br>sokszor ingyense C förditő érhető el az interneten. A TINA ezek<br>magy részét képes használha a C forráskód lefordításához.<br>A TINA-val kompatibilis Cloridiok a köve Az AVR, ARM fordítókat ne telepítsük olyan helyre, amelynek könyvtárneve szóközt tartalmaz (pl. "C:/Program Files/"). Installálás után szükség lehet a gép újraindítására. A lefordított C kód lépésenként nyomkövethetõ (kivéve 8051 és PIC18 alatti PIC-ek). Tekintsünk egy példát az MCU C programozásához. Feltételezzük, hogy a WinAVR fordító fel van telepítve.

Készítsünk egy új áramkört (File/Új).

Tegyünk le egy ATTiny26 MCU-t az *Alkatrész keresés* segítségével (jobbra fent) vagy válasszuk ki az Logikai IC-k fület, a gyártónál az AVR-t, majd válasszuk a listából az ATTiny26-t.

Dupla klikk az MCU-n, válasszuk az ASM kód mellett a **…** elemet. A feljövõ dialógusban válasszuk a C kódot, majd nyomjuk a C kód gombot. A következõt dialógus fog megjelenni:

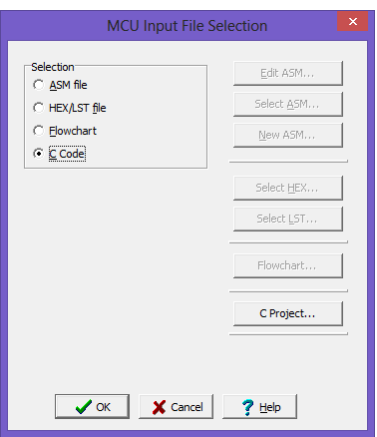

Jobb klikk a kék noname címkén, majd a feljövõ menüben válasszuk a *Meglévõ fájl hozzáadását.*

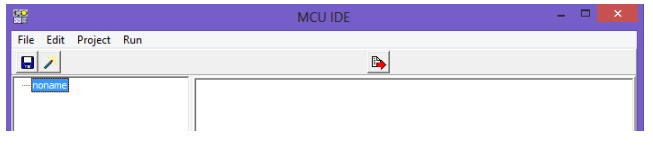

A feljövõ dialógusban navigáljunk el a EXAMPLES\Microcontroller\C Compiler\AVR folder könyvtárhoz, itt válasszuk az *avrflasher.c-*t. A következõ ablak fog megjelenni.

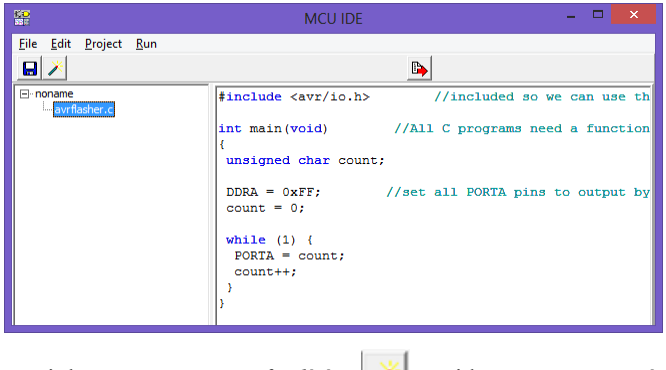

Nyomjuk meg a *Project fordítása* majd a *Project mentése* 

 gombot, majd lépjünk ki a dialógisból jobbra fennt az *x* gomb b lenyomásával.

Nyomjunk OK-t az *MCU Fájl választás* illetve a komponens dialógusnál is.

Most válasszuk a Digitális-t az Interaktív menüben vagy az interaktív gomb melletti listából válasszuk a Digitális-t.

Nyomjuk meg a DIG gombot, a C kód elkezd futni. Futás közben a piros és kék indikátorok változását láthatjuk az MCU pineken. A TINA-ban az MCU szimuláció akkor is fut, ha nem csatlakoztatunk tápot, de természetesen lehet tápot is csatlakoztatni, illetve megtenni a szükséges bekötéseket a PCB-hez. Most adjunk az MCU-hoz tápot, kivezetést és egy LED-et, ahogy az alábbi ábrán látható.

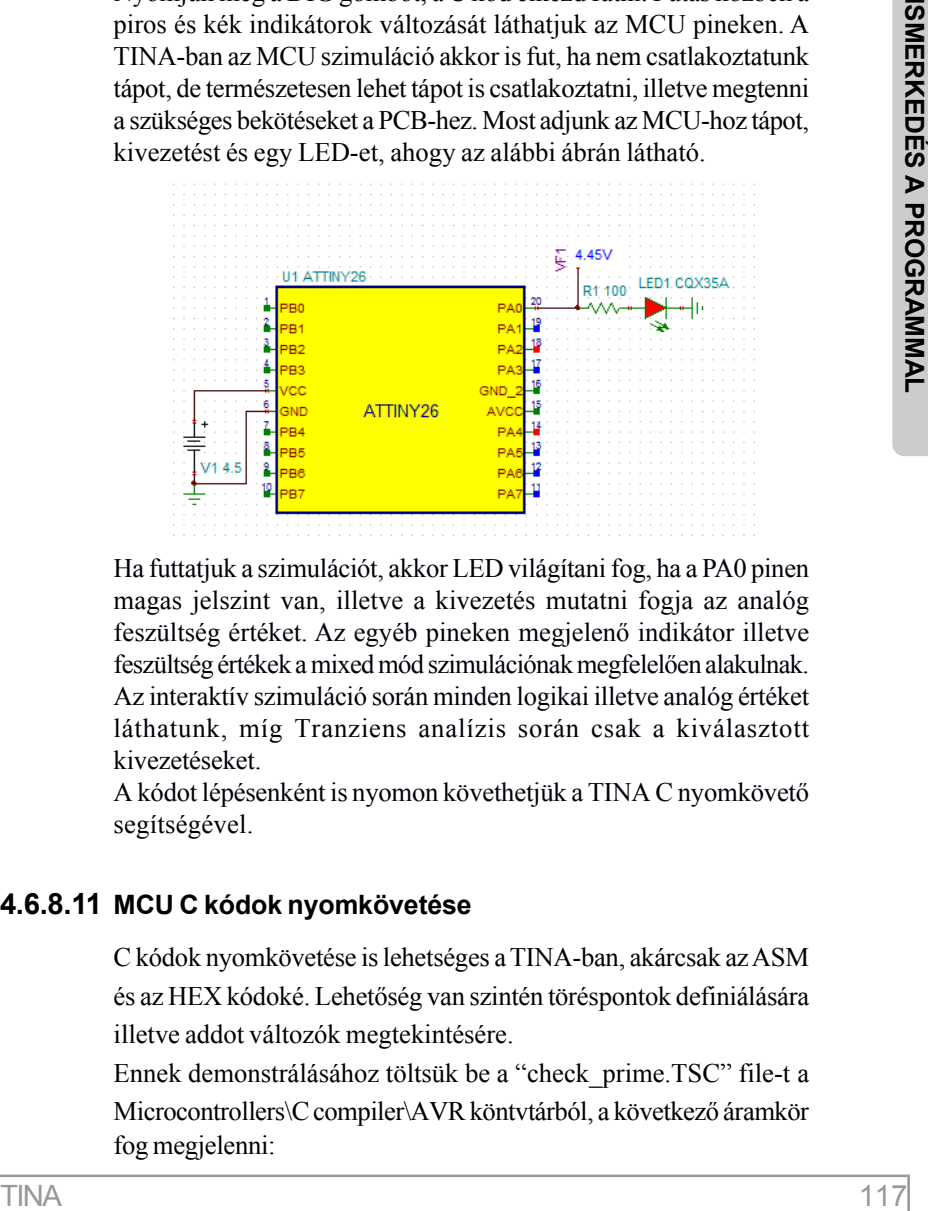

Ha futtatjuk a szimulációt, akkor LED világítani fog, ha a PA0 pinen magas jelszint van, illetve a kivezetés mutatni fogja az analóg feszültség értéket. Az egyéb pineken megjelenõ indikátor illetve feszültség értékek a mixed mód szimulációnak megfelelõen alakulnak. Az interaktív szimuláció során minden logikai illetve analóg értéket láthatunk, míg Tranziens analízis során csak a kiválasztott kivezetéseket.

A kódot lépésenként is nyomon követhetjük a TINA C nyomkövetõ segítségével.

#### **4.6.8.11 MCU C kódok nyomkövetése**

C kódok nyomkövetése is lehetséges a TINA-ban, akárcsak az ASM és az HEX kódoké. Lehetõség van szintén töréspontok definiálására illetve addot változók megtekintésére.

Ennek demonstrálásához töltsük be a "check\_prime.TSC" file-t a Microcontrollers\C compiler\AVR köntvtárból, a következõ áramkör fog megjelenni:

Az áramkör teszteléséhez nyomjuk meg a DIG gombot, majd adjunk meg egy 3 jegyû számot (mindegyik számjegy legyen különbözõ). A kijelzõn megjelenik: "Prime number" vagy "Not prime." ("Primeszám" vagy "Nem prímszám.")

Most nyomkövessük a C programot. Kapcsoljuk ki az interaktív módot a DIG gomb megnyomásával, engedélyezzük az MCU kódok nyomkövetését, az Analízis/MCU nyomkövetõ engedélyezésével. Majd nyomjuk meg újra a DIG gombot, a digitális interaktív mód ujrindításához.

A nyomkövetõ ablakban meg fog jelenni a C kód:

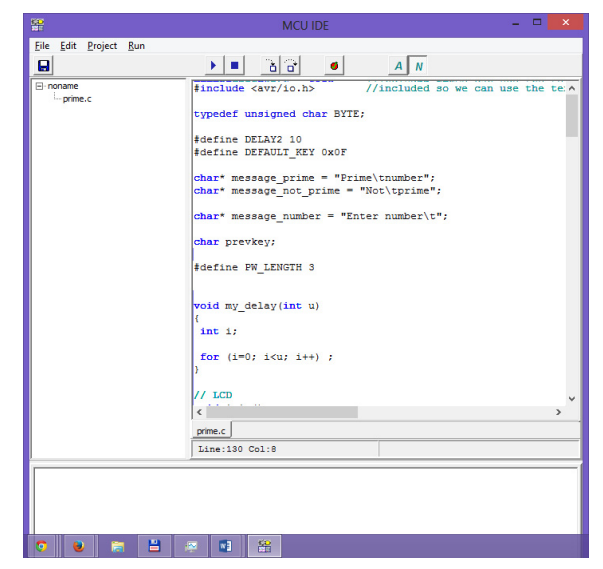

Gördítsük le a kódot, amíg a következõ C függvény meg nem jelenik: (128-as sor)

```
int check_prime(int a)
{
int c,mod;
for ( c = 2 ; c \le a - 1 ; c++ )
{
mod = a<sub>s</sub>c;
if ( \mod == 0)
```

```
return 0;
}
if (c == a)return 1;
}
```
Jobb klikk a "c" változónál, majd válaszzuk a feljövõ menübõl a "Kurzor alatti objektum hozzáadását". Alul klikkeljünk az Objektumok fülre. Hasonlóan adjuk a listához az "a" és a "mod" változókat is. A változók megjelennek a fülnél levõ listában.

Klikkeljünk az "if (mod == 0)" sorra, majd tegyünk ide egy töréspontot

az eszköztáron (fent) lévõ Töréspont be/ki kapcsolás segítségével, ez a sor piros lesz.

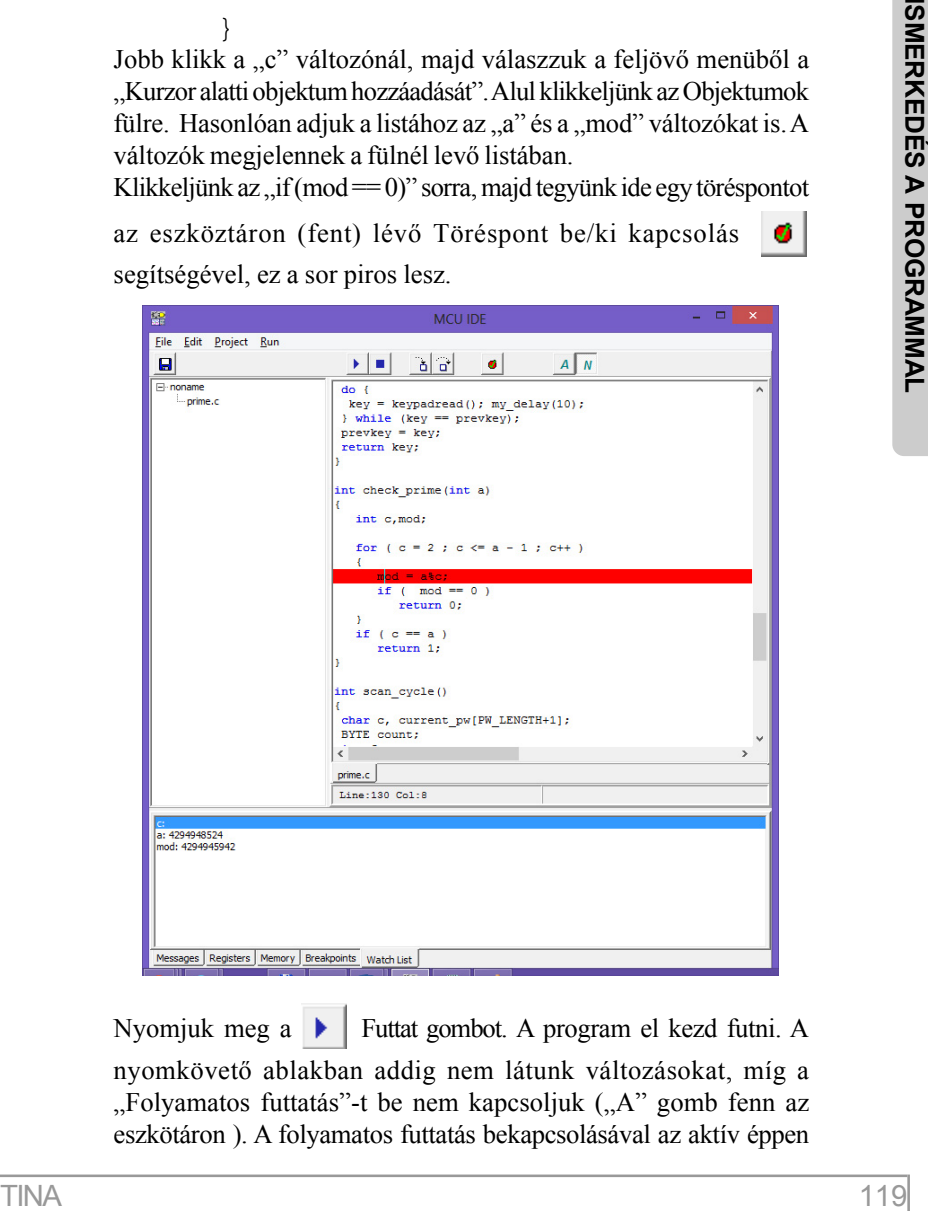

Nyomjuk meg a **Futtat gombot.** A program el kezd futni. A

nyomkövetõ ablakban addig nem látunk változásokat, míg a "Folyamatos futtatás"-t be nem kapcsoljuk ("A" gomb fenn az eszkötáron ). A folyamatos futtatás bekapcsolásával az aktív éppen

futó sor kék színû lesz. A beallított töréspontunknál természetesen meg fog állni (a háromjegyû szám megadása után), és az a, c, mod változók aktuális értékei láthatóak lesznek az Objektumok listájánál. Miután a program megállt a töréspontnál, folytathajta a program

végrehajtását a  $\|\cdot\|$  Előre lép gombbal vagy futtathatja

folyamatosan a Futtat gombbal .

## **4.6.9 Folyamatábra szerkesztõ és nyomkövetõ**

Assembly kód írása néha nehéz feladat. A TINA folyamatábra szerkesztõjével ez jelentõsen megkönnyíthetõ. A TINA a folyamatábrából automatikusan elkészíti az MCU kódot, amely nyomkövethetõ. A folyamatábra szerkesztõrõl részletes leírás található a Súgó/Tartalom/Folyamatábra szerkesztõnél.

#### **4.6.9.1 Folyamatábra szerkesztõ**

A következõ példában egy olyan folyamatábrát készítünk el, amely összeadja a PIC mikrokontroller két portján megjelenõ számot, majd kiírja egy másik portja a két szám összegét (a példa itt található: EXAMPLES\ Microcontrollers\PIC\*PIC Adder.TSC* ).

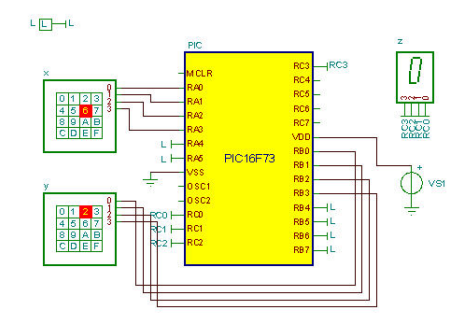

A komponens eszköztáron válasszuk ki a Logikai IC-k fült, válasszuk ott ki az MCU-t, a gyártónál válasszuk ki a PIC16-t, majd a listában válasszuk ki a PIC16F73-t, klikkeljünk az OK-ra. A kiválasztott MCU megjelenik az áramkörszerkesztõben.

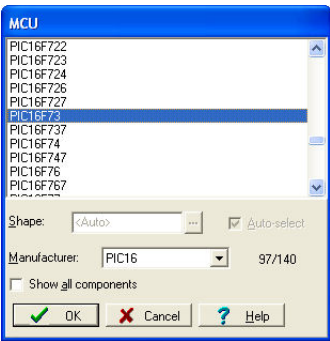

Dupla klikk az MCU-n, majd klikkeljünk az ASM-kód melletti …-n. Az MCU fájl választás dialógus jelenik meg. Válaszzuk a Folyamatábra-t, majd nyomjuk meg a **...** Folyamatábra gombot. A folyamatábra szerkesztõ megjelenik.

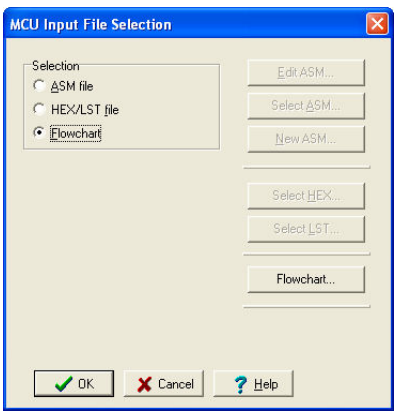

A folyamatábra szerkesztõ két részre tagolódik. Baloldalt van az eszköztár, innen tudjuk kiválasztani a különbözõ folyamatábra szimbólumokat, jobb oldalt van a szerkesztõ rész, itt szerkeszthetjük meg a folyamatábrát.

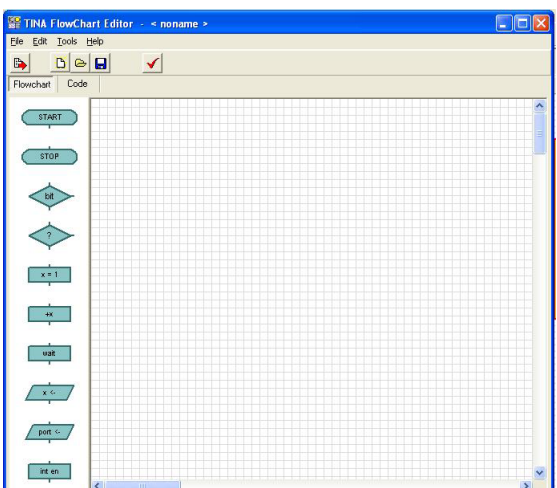

Válasszuk ki baloldalt a START szimbólumot, majd mozgassuk az egeret a szerkesztõ rész fölé. A START szimbólum együtt mozog az egérrel. Tegyük le a szerkesztõ rész felsõ részében középen. A két összeadandó értéket az MCU két portjáról szeretnénk beolvasni. Tegyünk le egy *Port olvasása* szimbólumot, dupla klikk ezen a szimbólumon , majd port forrást állítsuk PORTA-ra, a változót pedig x. Hasonló tegünk le még egy *Port olvasása* szimbólumot, majd ennek a port forrását állítsuk PORTB-re, a változót pedig y-ra. A portokról beolvasott értékeket szeretnénk összeadni. Ezt úgy tehetjük meg, hogy x-et egy ideiglenes változóba töltjük bele (z), majd ehhez adjuk hozzá y-t, végül majd a z értéket fogjuk kiírni. Ehhez elõször tegyünk le egy *Változó értékadás* szimbólumot, a cél értéket z-re, a forrás értéket x-re állítsuk. Ezt követõen tegyünk le egy *Változó mûvelet* szimbólumot, a cél értéket z-re, a mûveletet + ra, a forrást pedig y-ra állítsuk.

Az eredményt a PORTC-re szeretnénk kiírni, ehhez tegyünk le egy *Kimenet írása* szimbólumot, az port-ot állítsuk PORTC-re, a változót pedig z-re.

Most kössük össze a szimbólumokat. Menjünk a szimbólum kivezetése fölé, ekkor egy kis négyzet fog megjelenni, tartsuk lenyomva a bal egér gombot, míg az egeret húzzuk, egészen addig, míg el nem érjük a másik szimbólum kivezetését. Ha program sikeresen összekötötte a két szimbólumot, egy nyíl fog megjelenni

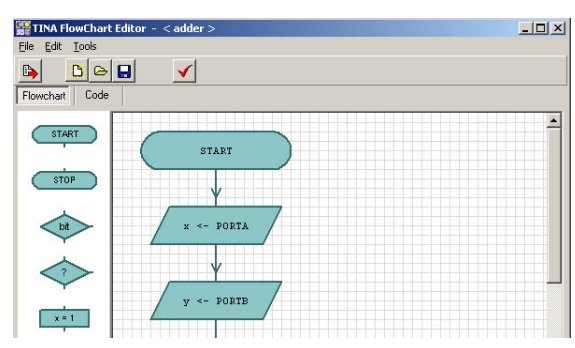

a két szimbólum között, ismételjük meg ezt a lépést minden összekötendõ szimbólumra. Ha szimbólumokat közvetlenül egymás útán helyezzük el, akkor nincs szükség az összekötésre. Az utolsó szimbólumot kössük a legelsõ szimbólum végpontjához, mert azt szeretnénk, ha program a PORTC írása után újra beolvasná az adatokat.

Ha kész a folyamatábra, akkor így fog kinézni:

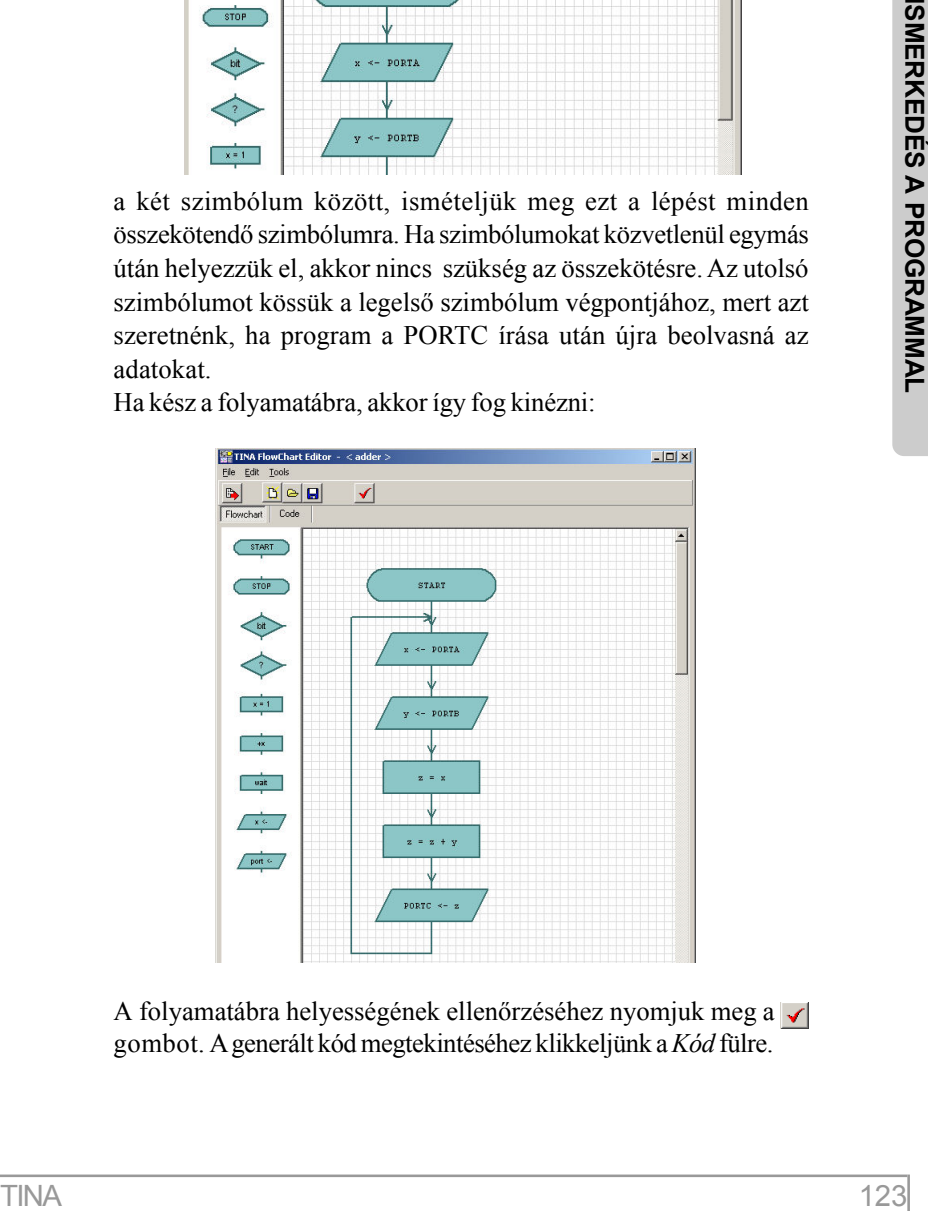

A folyamatábra helyességének ellenõrzéséhez nyomjuk meg a gombot. A generált kód megtekintéséhez klikkeljünk a *Kód* fülre.

Ha készen vannak az összeköttetések, klikkeljünk a *Mentés makróba* gombra.

Ha készen vannak az összeköttetések, klikkeljünk a *Mentés makróba* gombra , majd nyomjunk kétszer OK-t az áramkörszerkesztõbe való visszatéréshez. A folyamatábrát külön fájl-ba (.tfc) is kimenthetjük, ehhez a folyamatábra szerkesztõben válasszuka Mentés másként… parancsot. A kimentett folyamatábrát a Megnyit paranccsal nyithatjuk meg.

#### **4.6.9.2 Folyamatábra nyomonkövetõ**

A TINA automatikusan legenerálja a kódot a folyamatábrából, amely nyomkövethetõ. Teszteljük most az elõzõleg megadott folyamatábrát (a példa itt található: EXAMPLES\ Microcontrollers\PIC\*PIC Adder.TSC* ).

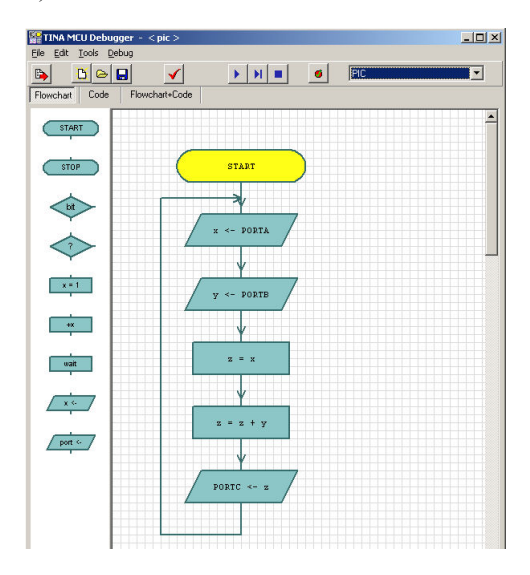

Kapcsoljuk be a MCU nyomkövetõt az Analízis menüben, majd nyomjuk meg a **Q** a TINA eszköztáron. Az MCU nyomkövető megjelenik.

A programot folyamatosan futtathatjuk a Futtat gombbal, lépésenként az  $\blacksquare$  Előre lép gombbal, vagy megállíthatjuk a  $\blacksquare$  Megállít gombbal. A nyomkövetõ sárga színnel fogja jelölni az aktuálisan végrehajtandó szimbólumot.

A nyomkevetóben három fül található: folyamatábra, kód, folyamatábra+kód. Ha a folyamatábra fült választjuk, akkor a programot mint folyamatábrát nyomkövethetjük, ha a folyamatábra+kód fült, akkor a folyamatábra és a kódot együtt, ha a kód fült, akkor hagyományosan assembly módban futtathatjuk a nyomkövetést (4.6.9.9 fejezet).

A szinkronizáláshoz és a folyamatábrából generált kód jobb olvashatóságához a TINA speciális címkéket használ, például:

Flowchart label2: ;x <- PORTA

Ezek a címkék nem befolyásolják a program mûködését.

A nyomkevetőben három fül található: folyamatábra, kód,<br>folyamatábra-kód, Há a Folyamatábra fült választjuk, akkor a<br>programot mint folyamatábra ta yomkovethetjük, ha a<br>folyamatábra-kód fült, akkor a folyamatábra és a kód Töréspontokat is használhatunk, amelyekkel ideiglenesen megállíthatjuk a program futását. Elhelyezhetünk töréspontot a folyamatábrán az adott szimbólumon klikkelve, majd a **g** gombot megnyomva (Töréspont be/ki kapcsolása). Vagy elhelyezhetünk töréspontot közvetlenül a kódba, klikkeljünk az adott sorra majd szinén nyomjuk meg a **g** gombot (Töréspont be/ki kapcsolása). A töréspontot hasonlóan vehetjük ki, mint ahogy elhelyeztük.

Mikor a program megáll a törésponton, akkor még nem hajtotta végre a törésponton lévõ utasítást. A program futását folytathatjuk a *Futtat* vagy az *Elõre lép* gombokkal.

## **4.6.10 Áramkör tesztelése szimulált illetve valós mûszerekkel**

Tinával az áramkörünk tesztelését, finom hangolását nem csak generátorok és analízis ablakok segítségével végezhetjük (ahogy azt eddig tettük), hanem szimulált vagy valós idejû mérésekkel is. A

virtuális mûszerek a T&M menün találhatók. Behívásuk esetén automatikusan átveszik a kapcsolási rajzon található generátorok ill. mérõmûszerek, kimenetek szerepét. A mûszereken azonnal látható bármilyen változás amit a generátorokon illetve az áramkörön végrehajtunk. Ha a *TINA* kiegészítõ hardver installálva van akkor ugyanazon mûszerekkel és beállításokkal a mérések a valóságos áramkörön is elvégezhetõk.

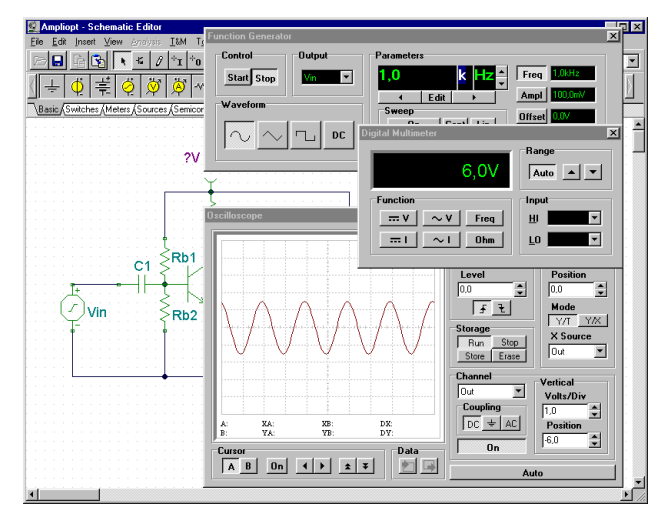

A virtuális mérések tanulmányozásához töltsük be az AMPLIOPT.TSC áramkört az EXAMPLES könyvtárból. Válasszuk ki a T&M menübõl és helyezzük el a fenti ábra szerint a Függvénygenerátor, Oszcilloszkóp és Multiméter mûszereket. Nyomjuk meg a Run (futtat) gombot az oszcilloszkópon. Az eredmény torzított szinuszjel. Nyomjuk meg az =V jel gombot az Multiméteren. A multiméter 0,721 V-ot mutat ami nyilvánvalóan túl alacsony, tehát a torzítás oka a rossz munkapont. Állítsuk be a helyes munkapontot virtuális mérés segítségével. Duplán kattintsunk az Rb1 ellenállásra majd a megjelenõ dialóguson az Ellenállás sor érték mezõjére. A dialógus jobb oldalán megjelenõ nyilakkal most folyamatosan állíthatjuk az Rb1 ellenállást és eközben figyelhetjük a változás hatását a multiméteren. Állítsuk be a munkapontot 6V-ra és nyomjuk meg az OK gombot! Ezután térjünk vissza az oszcilloszkóphoz nyomjuk meg az AC gombot majd ismét a Run gombot: az ekkor megjelenõ szinuszjelen már nem látunk torzítást. Próbáljunk meg különbözõ jelformákat és amplitúdókat az áramkör tesztelésére.

## **4.6.11 Tervezõ eszköz**

táblázatlan megadott tértékeket és a *Kijejezéseks* zacikesztő a bákláknam megadott tértékeztő a Aziz szerkesztő ablakban lévő kifejezéseket. Azi<br>elmotz, hogy az a dott paraméter a *Marc* est a *Mn* ertékek kozott.<br>van. e A TINA-ban lévõ *Tervezõ eszköz* funkció használatával lehetõség van áramkörök parametrikus tervezésére. A *Bemeneti Paraméterek* táblázatban megadott értékeket és a *Kifejezések* szerkesztõ ablakban megadott kifejezéseket veszi figyelembe a program. A program ellenõrzi, hogy az adott paraméter a *Max* és a *Min* értékek között van e, majd kiértékeli a szerkesztõ ablakban lévõ kifejezéseket. Az áramköri elemek új értékei megjelennek az áramkörszerkesztõben, amik a szimuláció során ellenõrizhetõek.

Például, ez a tervezõeszköz ki tudja számítani egy erõsítõ kapcsolás visszacsatoló vagy egyéb ellenállás és kapacitás értékeit az elõírt erõsítés és sávszélesség paramétereknek megfelelõen vagy ki tudja számítani egy tápegység áramkör komponenseinek az értékeit, teljesítve a kimeneti feszültség és hullámosság követelményeit..

A *Bemeneti Paraméterek* táblázatban megadott értékek és a *Kifejezések* szerkesztõ ablakban megadott kifejezések jól dokumentálják az adott áramkör tervezését.

Hasznos az elektronikai eszközöket gyártó cégek számára, áramköreik tervezésére és dokumentálására.

Nézzünk egy példát a tervezõ eszköz használatára, egy mûveleti erõsítõt tartalmazó áramkörön keresztül.

Nyissuk meg a Invert Gain OPA350 Test Circuit Design.TSC áramkört az Examples\Design Tool mappából. A TINA áramkörszerkesztõjében a következõ áramkör jelenik meg:

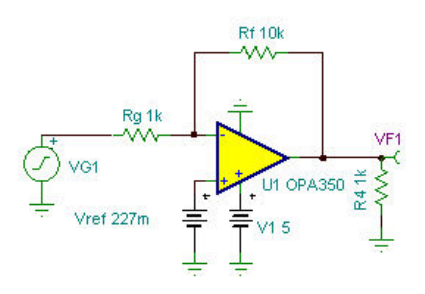

Az Rf és a Vref értékeket fogjuk beállítani a táblázatban specifikált Gain és Vout\_DC paraméterek segítségével.

Hívjuk meg a Tervezõ eszközt az Eszközök menübõl. A következõ dialógus fog megjelenni.

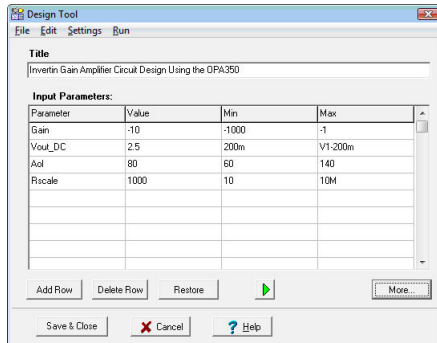

Itt állithatjuk be a bemeneti paraméterek értékeit Gain (Vout/Vin), DC kimeneti feszültség (Vout\_DC) és még más paramétereket. Itt láthatjuk a Max és a Min értékeket is. Ezen értékeket módosíthatjuk, ha a Beállítások/Opciók menüben engedélyezzük ezt. Hivatkozhatunk áramköri elemekhez hozzárendelt paraméterekre, például a Vout\_DC paraméternél szereplõ V1-200m érték azt jelzi, hogy a DC kimeneti feszültség legfeljebb V1-200m lehet, ahol V1 az IC tápfeszültsége.

A tervezési eljárás futtatásához nyomjuk meg a  $\| \cdot \|$  gombot, vagy

használjuk az F9 billentyût, vagy a Futtat parancsot a menübõl. Ha az interaktív mód már el van indítva, akkor az eredményt azonnal látjuk.

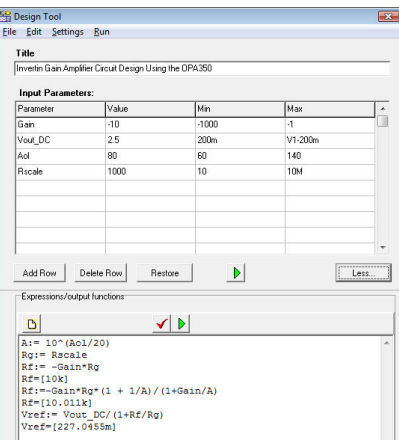

A kiszámolt kifejezések értékei az utolsó számítás eredményeit mutatják (most Rf=[10.011k], Vref=[227.0455m]). Most állítsuk át a Gain bemeneti paramétert -1-re, Vout\_DC paramétert 3V-ra és tervezzük újra az áramkört a Futtat paranccsal. A Kifejezések résznél a következõt fogjuk látni:

A:= 10^(Aol/20) Rg:= Rscale Rf:=-Gain\*Rg\*(1 + 1/A)/(1+Gain/A) Rf=[1.0002k] Vref:= Vout\_DC/(1+Rf/Rg) Vref=[1.4998]

Az új értékeket rögtön láthatjuk az áramkörszerkesztõben (bordó szín). Nyomjuk meg a DC gombot a kimeneti feszültség ellenõrzéséhez.

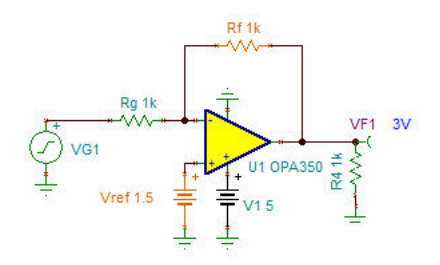

Futtasuk az AC Transzfer analízist a Bode diagram kirajzolásához.

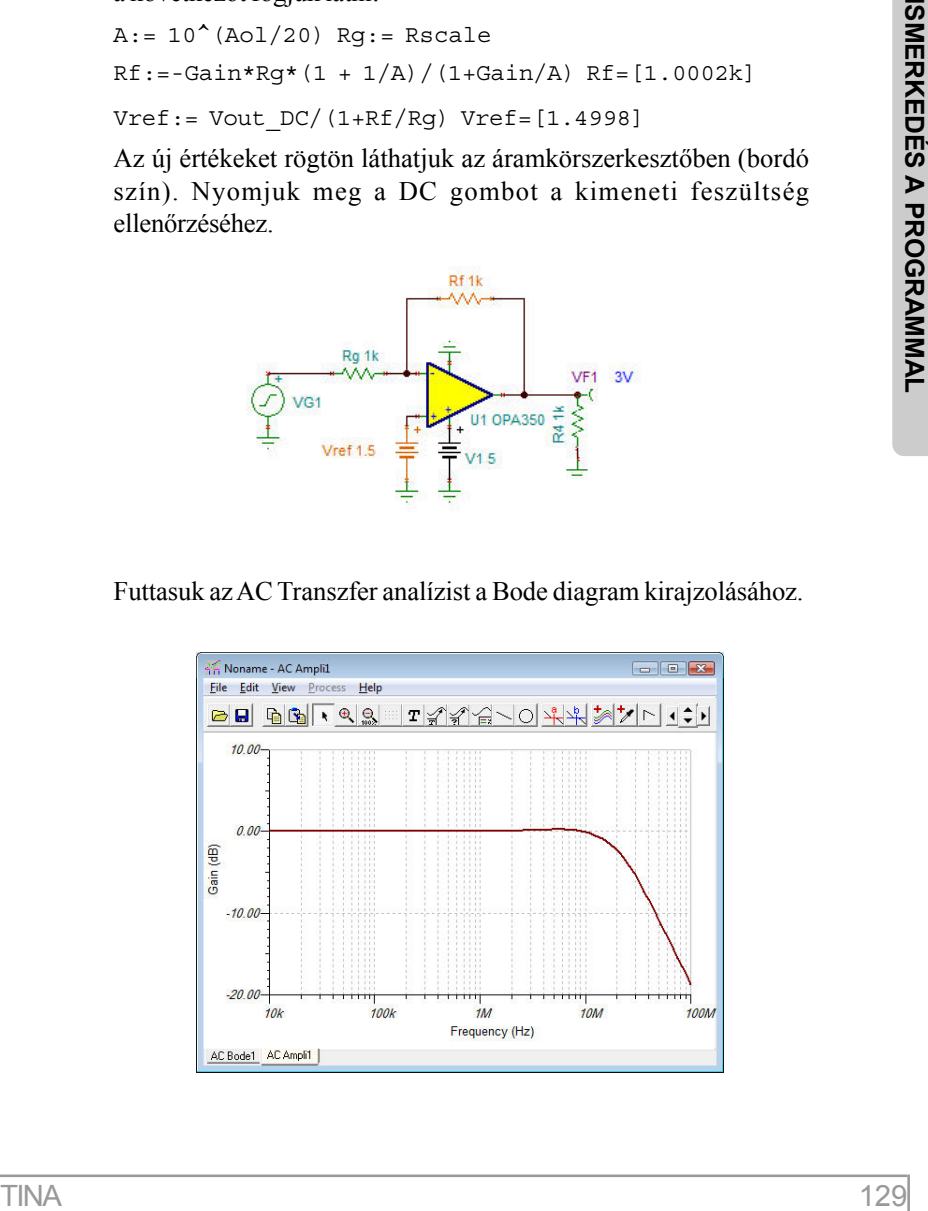

A kisfrekvenciás erõsítés 0dB, ami eleget tesz a Vout/Vin=-1 feltételnek.

Bonyolultabb példák a Examples\Design Tool mappában találhatóak Bármely áramkörhöz készíthetõ tervezési procedúra, amely az áramkörrel együtt elmentõdik.

További információkért használja a TINA online Help-et (Segít gomb a Tervezõ eszköznél) vagy használja a www.tina.com weboldalon a Dokumentáció linket (Advanced Topics manual).

```
A:= 10^{\wedge} (Aol/20) Rq:= Rscale
Rf:=-Gain*Rg*(1 + 1/A) / (1+Gain/A) Rf=[1.0002k]Vref:= Vout DC/(1+Rf/Rq) Vref=[1.4998]
```
Az új értékeket rögtön láthatjuk az áramkörszerkesztõben (bordó szín). Nyomjuk meg a DC gombot a kimeneti feszültség ellenõrzéséhez.

A Kifejezések szerkesztõ ablakban (*Több...* gomb) a tervezési eljárást meghatározó kifejezéseket láthatjuk. A kifejezések a TINA Interpreterben megszokott szintakszist követik.

### **4.6.12 Tervezõ eszköz és Optimalizáció a TINA-ban**

Vannak esetek, amikor a tervezési eljárás nem nyilvánvaló vagy iterációk szükségesek, vagy egyszerûen nincs idõnk kivitelezni ezt. Ilyenkor használhatjuk a TINA-ban lévõ Optimalizáció funkciót, ami numerikusan számít ki paramétereket, más áraköri paraméterek függvényében (feszültség, áram, teljesítmény, erõsítés stb.). Erre vonatkozó példák az Advanced Topics Manual kézikönyvben találhatóak, amely a www.tina.com Dokumentáció linken érthetõ el.

#### MEGJEGYZÉS:

Több paraméteres optimalizáció csak a TINA Ipari változatában érhet el.

Általában véve jobb tervezési eljárást használni mint optimalizációt, mert a numerikus számítások hosszú idõt vehetnek igénybe. De hasznos a tervezési eljárás eredményeinek finomításához.

# **4.7 Nyomtatott áramkör (NYÁK) szerkesztése**

A kész áramköri kapcsolás alapján nyomtatott áramköri terv készíthetõ, amit nagyban megkönnyít, hogy a nyomtatott áramkörtervezõ program (PCB designer) a TINA 7 ill. a késõbbi verziók részét képezi.

A tervezési folyamattal egy példaáramkör segítségével ismerkedünk meg.

A bemutatott ill. a további példákhoz tartozó, a tervezés különbözõ fázisait rögzítõ fájlok a TINA Examples/PCB könyvtárában találhatók. A fájlok neve a terv megfelelõ állapotára utal:

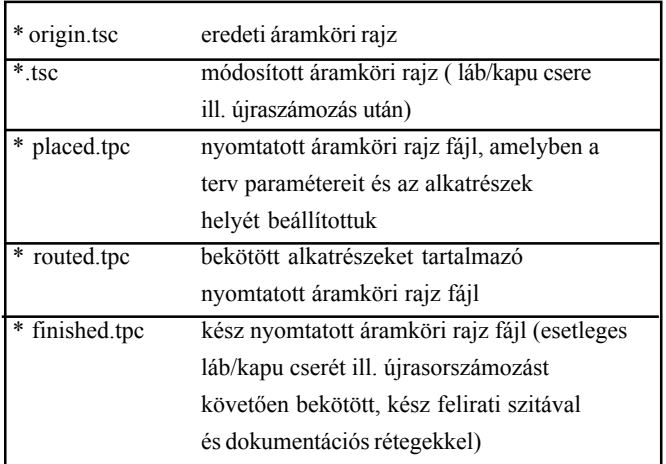

## **4.7.1 Footprint nevek beállítása és ellenõrzése**

Nyissuk meg a példánkat tartalmazó fájlt, az opamp2.tsc-t, amely a TINA Examples/PCB könyvtárban található. Az alábbi kapcsolási rajz jelenik meg:

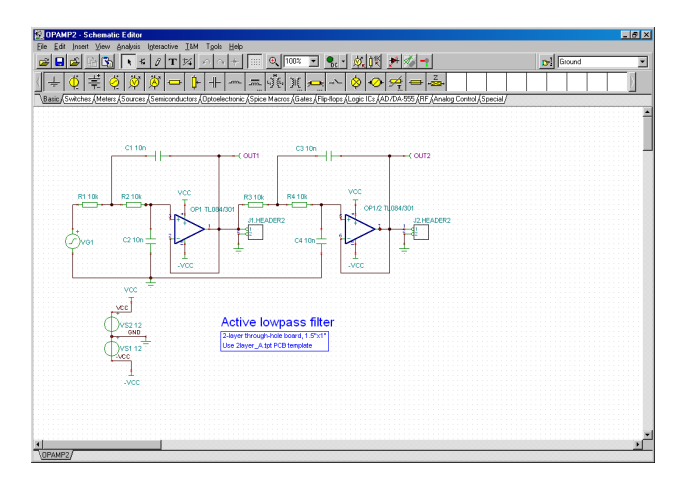

A nyomtatott áramköri rajz elkészítéséhez szükséges, hogy a kapcsolási rajzon szereplõ minden egyes alkatrésznek legyen pontos fizikai megjelenését leíró hivatkozása. Ezt a hivatkozást footprintnek nevezzük, mely az alkatrész tokozását és kivezetéseit tartalmazó rajzi elem.

A TINA által használt footprint elnevezések az alábbi szabványokhoz igazodnak:

- IPC-SM-782A (Surface Mount Design and Land Pattern Standard)

- JEDEC standard JESD30C (Descriptive Designation System for Semiconductor Device Packages)

Lásd http://www.jedec.org/download/search/jesd30c.pdf

A TINA rendszeren belül használt összes valós alkatrészeknek beállított footprintje van.

#### MEGJEGYZÉS: MEGJEGYZÉS:

Elméleti vizsgálatokhoz használt komponenseket (vezérelt forrás, stb.) nyomtatott áramköri tervek nem tartalmazhatnak, mivel ezek a valóságban alkatrészként nem léteznek, ezért a NYÁK tervezés során valós megfelelõikkel kell õket helyettesíteni.

Természetesen, az alkatrész footprintje nem feltétlenül azonos azzal, amelyre a tervben szükség lehet. Ennek ellenõrzésére két mód kínálkozik.

1) Az "Eszközök" menübõl hívható "Footprint névszerkesztõ" segítségével. A megjelenõ ablakban megtalálható a rajzon szereplõ összes komponens és a hozzájuk rendelt footprint.

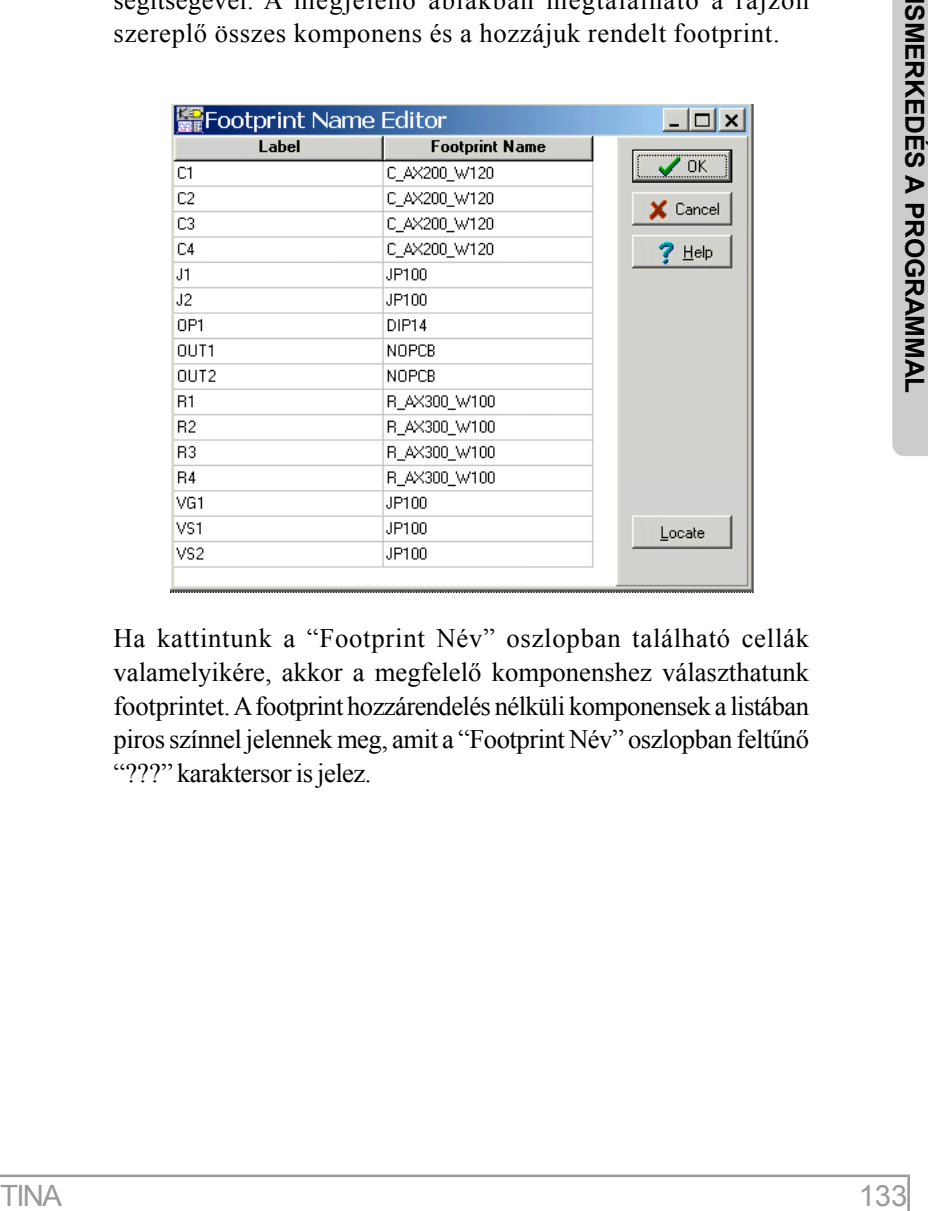

Ha kattintunk a "Footprint Név" oszlopban található cellák valamelyikére, akkor a megfelelõ komponenshez választhatunk footprintet. A footprint hozzárendelés nélküli komponensek a listában piros színnel jelennek meg, amit a "Footprint Név" oszlopban feltûnõ "???" karaktersor is jelez.

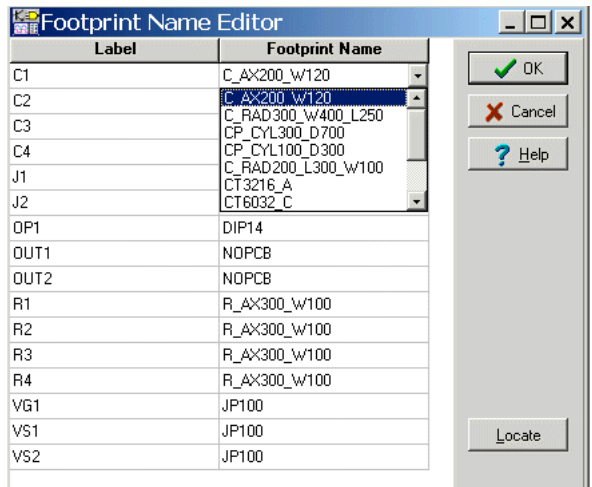

2) Alternatív megoldás, ha kettõt kattintunk minden egyes rajzjelre. A megjelenõ dialógusablakokban a "Footprint Név" mezõt kell ellenõriznünk.

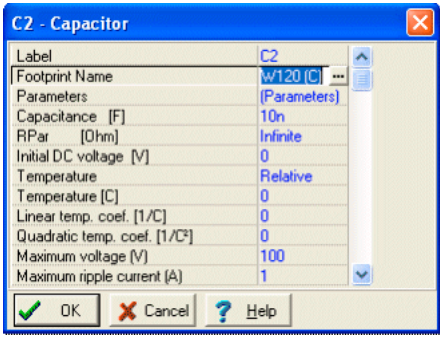

Ha megnyomjuk a **qombot** a "Footprint Név" sorban, a megjelenõ "PCB beállítások" dialógusban választhatunk az elérhetõ footprintek közül. Ekkor, a kijelölt footprintnek megfelelõ 3D ábra megjelenik a "Alkatrész 3D nézet" mezõben.

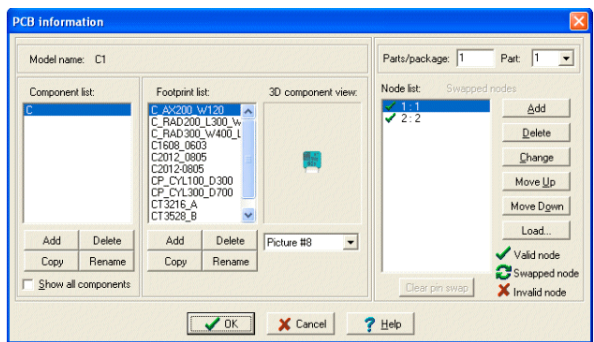

Ha megtaláljuk a kívánt footprintet, jelöljük ki a listában, majd nyomjuk meg az OK gombot, mire a "Footprint Név" sorban megjelenik a kiválasztott elem. A változások érvényesítéséhez nyomjuk meg a "Komponens tulajdonságok" ablak OK gombját.

Ha nem található megfelelõ footprint, akkor a "Footprint-ek" részhez tartozó "Add" gombot kell megnyomnunk a "PCB beállítások" dialógus ablakban. (Bõvebben a súgóban.)

Tehetünk még egy ellenõrzõ lépést, ha mindent rendben találunk.

Nyomjuk meg a  $\gg 2D/3D$  nézet vagy egyszerűen az F6 gombot. A fizikai reprezentációval rendelkezõ alkatrészeknek megjelenik a 3D modellje.

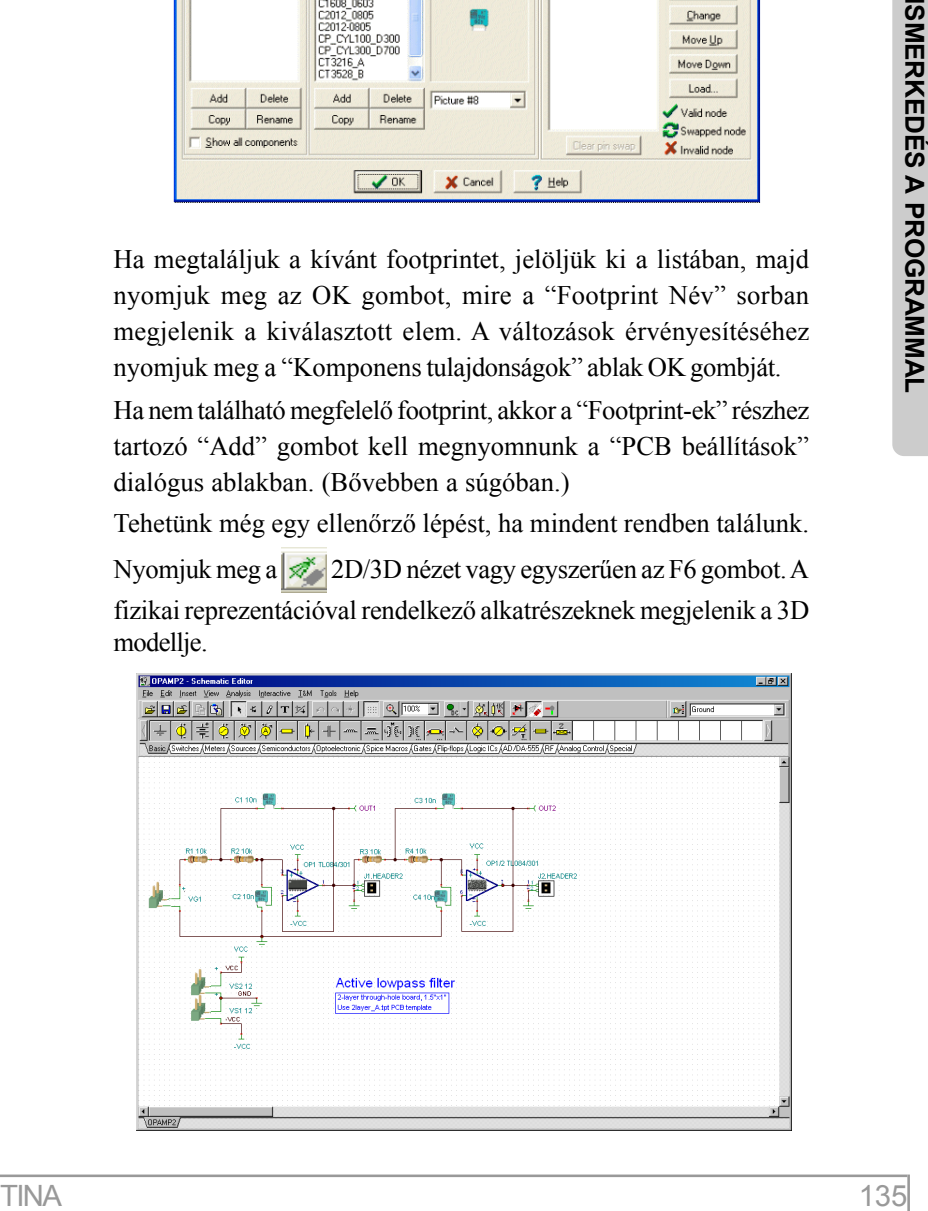

## **4.7.2 TINA PCB program indítása**

Ha minden komponens megfelelõ tokba került, elindítjuk a PCB programot. Nyomjuk meg a  $\left| \bullet \right|$  gombot a TINA eszköztárában (jobbról az utolsó) vagy az "Eszközök" menüben kattintsunk a"PCB Design" pontra. Ennek hatására a következõ ablak jelenik meg:

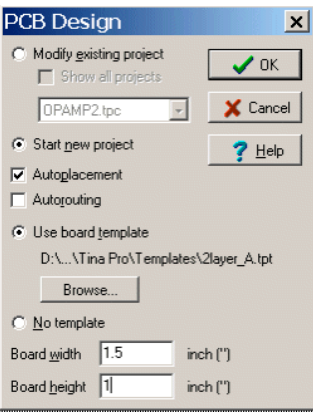

Válasszuk ki a "Új terv létrehozása", "Automatikus elhelyezés" és a "PCB Sablon használata" opciókat. Nyomjuk le a "Böngészés..." gombot, majd a TINA Templates könyvtárából válasszuk ki a "2layer\_A.tpt" sablon fájlt., amely egy kétoldalas, átlagos bonyolultságú NYÁK mûszaki beállításait tartalmazza.

A komplexitás mértékét az IPC-2221 általános szabvány szerint állapíthatjuk meg:

**A** Átlagos Elsõsorban furatos technológiához, egy vezetõsávnyi helyet biztosítva a standard (2.54mm) elosztású lábak között

**B** Közepes Felületszerelt (SMT) vagy vegyes típusú technológiához

**C** Nagy Közepes ill. nagy bonyolultságú felületszerelt áramkörökhöz

A sablon fájl adott oldalszámú és komplexitású nyomtatott áramkör tervezéséhez szükséges beállításokat tartalmazza: rácsméret, automatikus huzalozás paraméterei, vezetõ szélesség, stb.

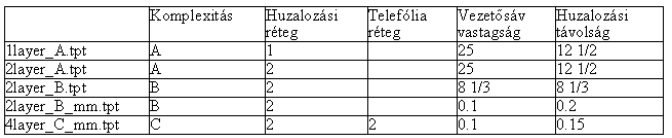

A PCB Designer a következõ sablon fájlokat tartalmazza:

Az alkalmazott sablont elsõsorban a kívánt technológia, az alkatrészsûrûség ill. az alkatrészek lábtávolsága alapján célszerû megválasztani.

Végül, adjuk meg a NYÁK méreteit, mm vagy inch mértékben, függõen a menüben található beállítástól (Nézet/Beállítások).

Ezt követõen nyomjuk meg az OK gombot. Megjelenik a nyomtatott áramköri rajz az automatikusan elhelyezett alkatrészekkel.

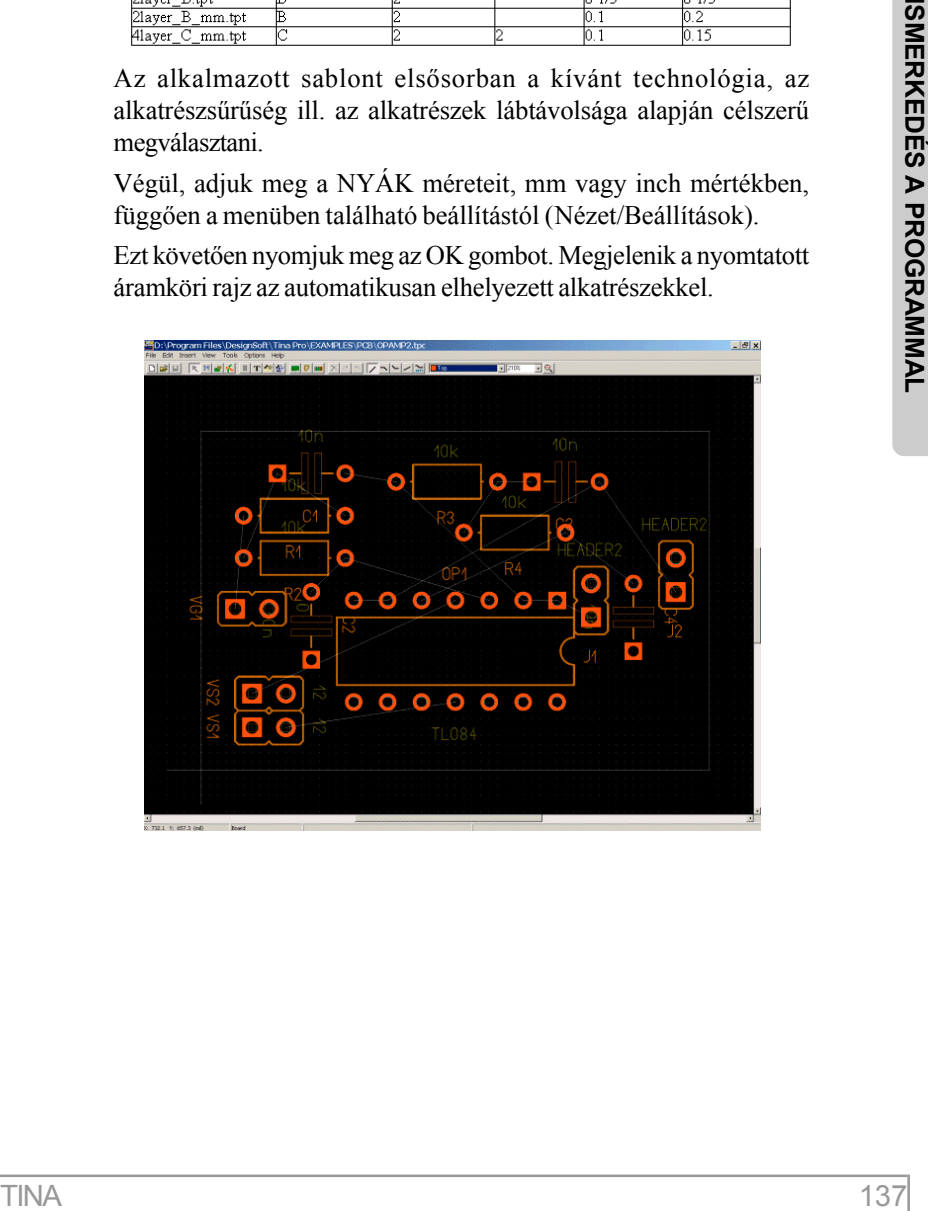

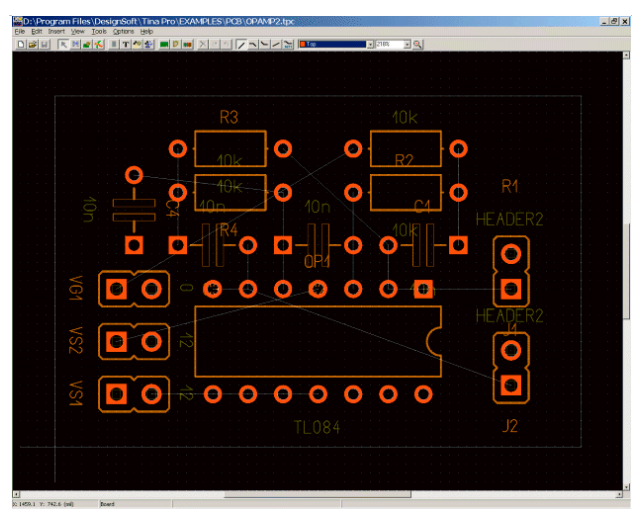

Most igazítsuk a következõ ábrán látható pozíciókba az alkatrészeket alkalmazva a kattintás és húzás módszerét. (Az eredmény ellenõrzéséhez, lásd a "opamp2 placed.tpc" fájlt.)

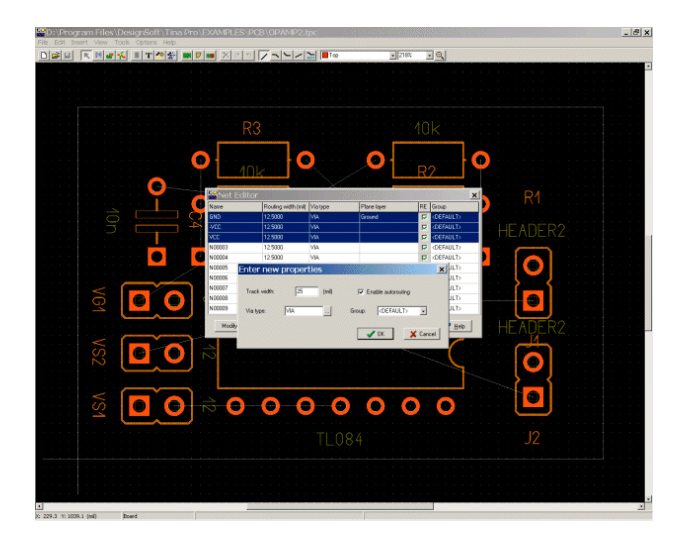

Most nyomjuk meg az F4 gombot, amellyel meghívjuk a Kötés Szerkesztõt, ahol beállíthatjuk a vezetõsávok szélességét. Itt elsõnek kattintsunk a "Összes módosítása" gombra. Írjuk a "Vezetõ szélessége" mezõbe a 12.5 értéket, majd ezt követõen válasszuk ki a THE TIME THE TIME THE TIME THE TIME THE TIME THE TIME THE TIME THE TIME THE TIME THE TIME THE TIME THE TIME THE TIME THE TIME THE TIME THE TIME THE TIME THE TIME THE TIME THE TIME THE TIME THE TIME TIME THE TIME TIME THE

föld ill. táp vezetékeket (Ground, VCC, -VCC), szélességüket állítsuk 25mil nagyságúra.

Az ellenõrzéshez nyomjuk meg az F7 gombot vagy az "Eszközök" menüben válasszuk a "DRC (Design Rule Check)" pontot. Az eredmény a következõ üzenetablakban jelenik meg:

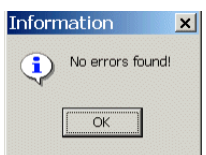

A példánk befejezéséhez helyezzünk el egy rövid szöveget a felirati szita és összeállítási rétegeken. Ehhez nyomjuk meg a T jelû gombot az eszköztáron. A megjelenõ ablakba írjuk be a "Lowpass filter" szöveget, majd nyomjuk le az OK gombot:

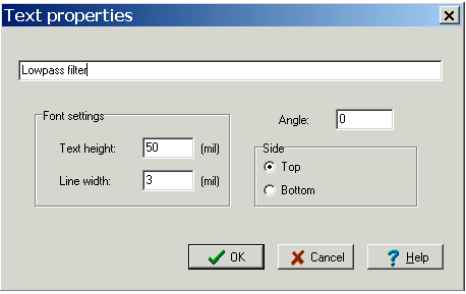

A szöveget a program a kurzorhoz rögzíti. Most mozgassuk a következõ ábrának megfelelõ helyre a szöveget, majd nyomjuk le az egér bal gombját.

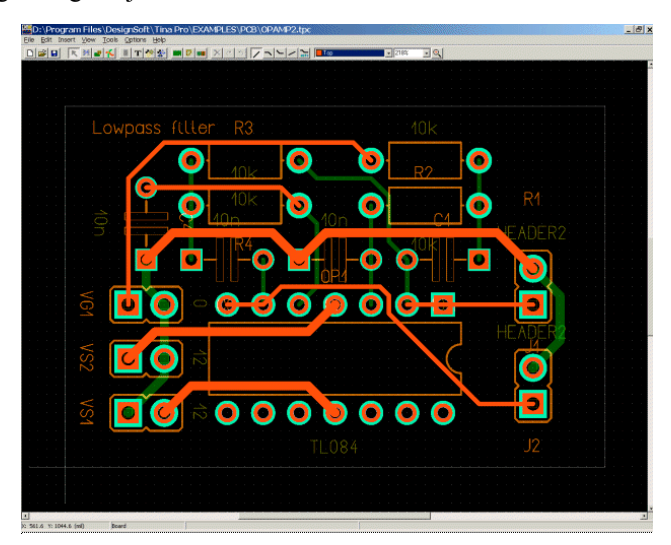

Legvégül, tekintsük meg a NYÁK 3D modelljét. Ehhez nyomjuk meg a F3 gombot vagy az "Nézet" menüben kattintsunk az "3D nézet" pontra. Rövid számítást követõen megjelenik a következõ ablak:

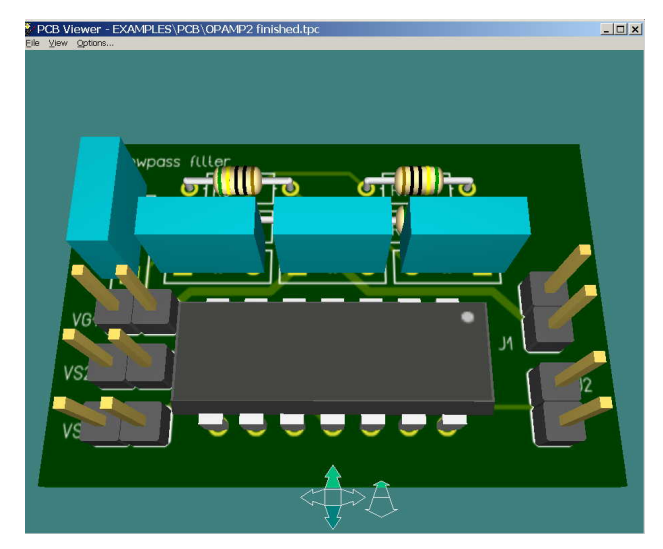

Az ablak alsó részében található nyilakkal lehetséges a forgatás ill. a nagyítás, kicsinyítés. A nyilak elrejtése ill. újbóli megjelenítése az "Opciók" menüpont alatt található "Nyilak használata" ki ill. bekapcsolásával lehetséges.

A forgatás lehetséges úgy is, ha az egérrel elõször egy meghatározott ponton megragadjuk - kattintással, majd a bal gomb nyomva tartásával - a modellt, majd a kívánt irányba mozgatjuk. A kamera látószöge is hasonló módon változtatható (kattintás, majd a jobb gomb nyomva tartása), a teljes nézet vagy a részletek irányába. Mindezek után, a nyomtatott áramköri terv kinyomtatható ill. elkészíthetõ a gyártó számára a szükséges Gerber dokumentáció.

A nyomtatáshoz használjuk a "Fájl" menüpont alatt található "Nyomtat…" parancsot.

A fotoplotterek számára szükséges RS-274X típusú Gerber fájlok létrehozásához a "Fájl" menüpont alatt található "Gerber fájlok elkészítése" parancsot hívjuk meg. (A Gerber opciók beállítása az "Beállítások/Gerber fájlok beállításai" menüpontban lehetséges.)

Ezzel a példával most elérkeztünk a TINA PCB programba való bevezetés végére. További részletes információkkal, a rajzolási funkciók leírásával, többrétegû nyomtatott áramkörök tervezésének lépéseivel és még sok mással a TINA PCB Felhasználói Kézikönyv foglalkozik. Ezentúl javasoljuk a TINA EXAMPLES/PCB könyvtárában található mintapéldák tanulmányozását.

# **4.8 Mechatronikai kiterjesztés**

A választható mechatronika csomaggal létrehozhatunk és szimulálhatunk integrált mechanikai, elektronikai és vezérléstechnikai modelleket. TINA mechanika ablakába elhelyezhetünk fényforrást, optikai szenzort, motort és különbözõ objektumokat, amiket összekapcsolhatunk az analóg, digitális vagy analóg – digitális kevert elektronikai áramkörökkel. Mechanikát a TINA elektronikai részével irányíthatjuk ahol C vagy assembly nyelven írhatunk komplex programot, amit betöltve egy mikrokontroller áramkörbe futtathatjuk párhuzamosan az elektronikát és a 3D mechanikát.

Következõ részben egy egyszerû inga példán bemutatjuk, hogy hogyan hozhatunk létre kapcsolatot a TINA áramkör tervezõje és a TINA mechanikai ablaka között.

A mechanizmusokat a Newton szoftverrel hozzuk létre (ez a program külön is elérhetõ), amit beintegráltunk a TINA programba. Részletes leírást a mechanikai rész használatáról a Newton szoftver kézikönyvében találunk.

Továbbiakban építünk egy elektronikával szabályozott örökmozgó ingát. (A mûködési elv és szabadalom: Novelty electric motor US Patent 3783550 A). A fenti szabadalom lehetõvé teszi különbözõ vezérelt eszközök építését, azonban mi csak az ingára összpontosítunk.

Ha egy mágnes halad el egy tekercs felett, akkor a tekercsben feszültség indukálódik (elektromágneses indukció, mozgási indukció). Egy állandó mágnest helyezünk az inga végére, az inga alá pedig egy tekercset. Amikor az inga leng és elhalad a tekercs felett, a tekercsben elektromos feszültség indukálódik. Ekkor a tekercshez kötött bipoláris tranzisztor bázisán áram folyik át, amitõl kapcsol a tranzisztor és egy sokkal nagyobb kollektor áramot hoz létre a tranzisztorra kötött elemen keresztül. Ez az áram keresztülfolyik a tekercsen és a tekercsben mágneses teret indukál (mágneses indukció), ami taszítja az ingában lévõ mágnest, így a taszító erõ meglöki az ingát, így az inga lengése nem csillapodik ( egy ideig nõ az inga amplitúdója, majd stabilizálódik a lengésidõ) egészen addig, amíg a telep le nem merül.

A következõ képen az áramkört és az ingát láthatjuk.

Hozzuk létre ezt a rendszert.

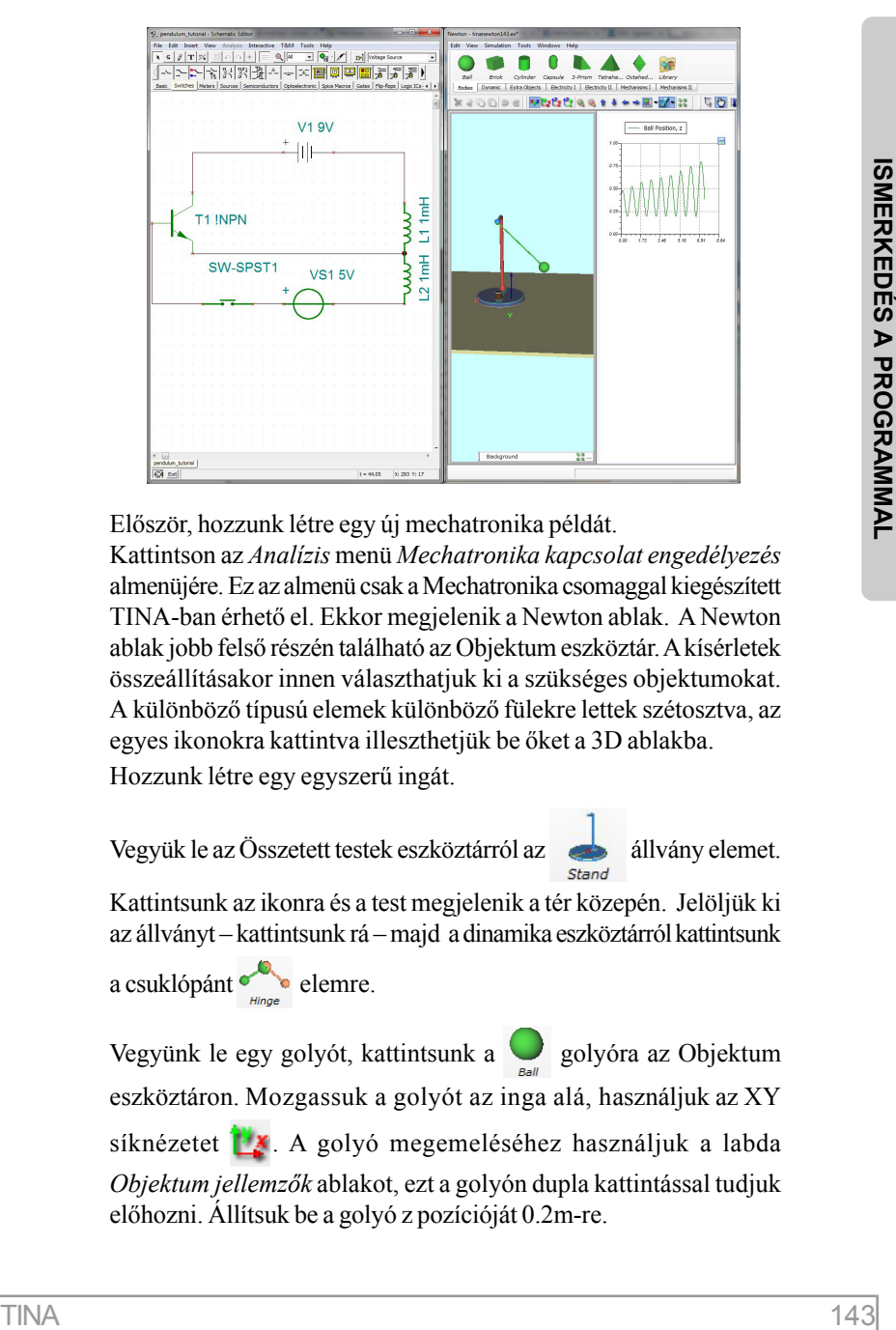

Elõször, hozzunk létre egy új mechatronika példát.

Kattintson az *Analízis* menü *Mechatronika kapcsolat engedélyezés* almenüjére. Ez az almenü csak a Mechatronika csomaggal kiegészített TINA-ban érhetõ el. Ekkor megjelenik a Newton ablak. A Newton ablak jobb felsõ részén található az Objektum eszköztár. A kísérletek összeállításakor innen választhatjuk ki a szükséges objektumokat. A különbözõ típusú elemek különbözõ fülekre lettek szétosztva, az egyes ikonokra kattintva illeszthetjük be õket a 3D ablakba.

Hozzunk létre egy egyszerû ingát.

Vegyük le az Összetett testek eszköztárról az **aztala** állvány elemet.

Kattintsunk az ikonra és a test megjelenik a tér közepén. Jelöljük ki az állványt – kattintsunk rá – majd a dinamika eszköztárról kattintsunk

a csuklópánt elemre.

Vegyünk le egy golyót, kattintsunk a  $\Box$  golyóra az Objektum eszköztáron. Mozgassuk a golyót az inga alá, használjuk az XY síknézetet  $\mathbb{Z}$ . A golyó megemeléséhez használjuk a labda *Objektum jellemzõk* ablakot, ezt a golyón dupla kattintással tudjuk elõhozni. Állítsuk be a golyó z pozícióját 0.2m-re.

Csatoljuk a golyót a csuklópánthoz. Ha a csuklópánt ki van szelektálva, akkor megjelenik a csuklópánt csatoló eleme, kattintsunk a csatoló elemre, az egér bal gombjának nyomva tartása mellett húzzuk a golyó felé az egeret, majd engedjük fel az egér gombját. Így csatlakoztattuk a csuklópántot a golyóhoz.

Helyezzünk egy tekercset a golyó alá, az *Elektromosság I* eszköztárból.

Készítsünk grafikont az inga mozgásáról. Váltsuk át a Leíró ablakot szerkesztés módba. Kattintsunk a Leíró ablak eszköztár diagram

ikonjára  $\left| \bigwedge \right|$ ekkor felugrik a diagram jellemzők ablak. Definiáljuk

a görbét a megfelelõ elemet kiválasztva a listából: Labda – Pozíció – z, majd kattintsunk az OK gombra.

Készítsük el az áramkört a TINA áramkör szerkesztõjével.

Következõ részben definiáljuk a kapcsolatot az inga és az áramkör között

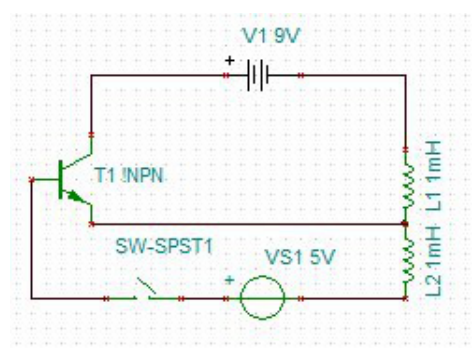

A Newton ablakban kattintsunk az *Eszközök (Tools)* menü *Kapcsolatok (Couplings)* almenüjére. Kattintsunk az *Új kapcsolat létrehozása* (*Add new coupling*) gombra. A felugró ablakban válasszuk a *Mechanika – Analóg Konverter*t (*Mechanical – Analog Converter)*

Bal oldalon a Tina komponensek közül válasszuk ki a VS1 generátort, majd kattintsunk a *Szerkesztõ* (Editor) gombra. A felugró szerkesztõ ablakban Pascal szerû kódot írhatunk.

Írjuk be a következõ kódot:

Begin

```
result := 0.14/dist(ball, coil)*sgn(ball.v[3]);End.
```
Ez a kód határozza meg a TINA generátor feszültséget, ami a tekercsben indukálódik, a mozgó mágnesnek köszönhetõen. A beépített "dist" függvény adja meg a golyó tömegközéppontja és a tekercs közötti távolságot. A fenti kód egy közelítés, ha további pontosságra van szükségünk, pontosíthatjuk a kifejezést.

Mentsük el a kódot ma.cod néven, kattintsunk a Mentés (Save) gombra, vagy Fájl (File) menü Mentés (Save) parancsra. Zárjuk be a szerkesztõ ablakot.

Rendeljük hozzá a fenti formulával számolt feszültséget a VS1 generátorhoz. Válasszuk ki a kód ablak legördülõ menüjébõl a ma.cod fájlt, majd kattintsunk a Mentés (Save) gombra. Zárjuk be a kapcsolatok ablakot.

Továbbiakban létrehozunk egy kapcsolatot a 3D ablakban lévõ tekercs és az áramkör szerkesztõben lévõ tekercs között.

Kattintsunk újra a *Új kapcsolat létrehozása* (Add new coupling) gombra. A felugró menübõl válasszuk a tekercset (COIL)

A Tina komponens listában válasszuk ki az L1 tekercset (az a tekercs, ahol a tranzisztor kollektor árama folyik), illetve a Newton komponens listából válasszuk ki a tekercset ( COIL )

Megadunk egy formulát, amivel kiszámoljuk a "mágneses töltést" (tekercs töltése), amit az elektromágnes (töltés) tömegközéppontjába helyezünk. Ennek a segítségével számoljuk ki az elektromágnes és a golyó (mágnes) közötti erõt.

Kattintsunk a *Szerkesztõ* (Editor) gombra és írjuk be a következõ kódot:

```
Mentsik. el a kódot ma.cod néven, katinistink a Mentés (Save)<br>
gombra, vagy Fajl (File) menű Mentés (Save) parancsra. Zárjuk be<br>
a szerkesztő ablakot.<br>
Rendeljük hozzá a fenti formulával számot fesztilságet a VS1<br>
genetnöv
            var
           N : integer; // tekercs menetszáma
            I : real; // tekercsben folio áram
            A : real; // tekercs magjának keresztmetszete
            L : real; // mágneses tér teljes hossza
            C0 : real; // fénysebesség
            m : real; // mágneses póluserõsség
            Begin
               N := 15000;I := ABS(value); A := 5.3E-4;<br>L := 0.2;
               CO := 299792458;
```

```
m : = N * I * A/L; coil.charge := m/C0;
End.
```
Mentsük el a kódot coil cod néven.

## *MEGJEGYZÉS:*

*Ebben az egyszerû közelítésben az elektromágnes egy "mágneses töltéssel" van megfeleltetve. Ezzel a módszerrel az elektromágnes és mágnes közötti erõt Coulomb törvénnyel számolhatjuk, mivel a Newton program tartalmazza a Coulomb törvényt. (http://www.daviddarling.info/encyclopedia/C/ Coulombs\_law\_for\_magnets.html http://www.sciencedirect.com/science/article/pii/S1875389212000727 )*

Rendeljük hozzá a kiszámolt mágneses töltést a 3D ablakban található elektromágneshez. A kódokat tartalmazó legördülõ menübõl válasszuk ki a coli.cod kódot, majd nyomjuk meg a Mentés (Save) gombot. Zárjuk be a szerkesztõ ablakot.

Végül állítsunk be néhány paramétert.

A TINA ablakban állítsuk be a szimulációs idõt 1s-ra az Interaktív menüben található Beállítások menüpont alatt.

A Newton ablakban adjunk töltést a golyónak, kattintsunk duplán a golyóra, ekkor megjelenik a *Objektum jellemzõk* ablak, válasszuk az Anyag ikont, majd a Töltés mezõbe írjuk be 4E-4 értéket.

Körülbelül 30 $^{0}$  – os kezdeti kitérést adjunk az ingának, fogjuk meg a golyót és húzzuk ki az egérrel.

Indítsuk el a szimulációt interaktív tranziens módban, a TINA ablakban nyomjuk be a TR gombot. Ha a kapcsoló ki van kapcsolva az áramkörben, az inga csillapított harmonikus lengést végez. Ha bekapcsoljuk a gombot, az inga amplitúdója elkezd nõni, majd egy idõ után állandósul a kitérése.

Alábbi helyen található a példafájl: EXAMPLES\Mechatronics\pendulum\Pendulum\_tutorial.TSC EXAMPLES\Mechatronics könyvtárban további példafájlok találhatóak.

# 5. FEJEZET **RÉSZÁRAMKÖRÖK, SPICE- ÉS VHDL MAKRÓK, S-PARAMÉTEREK HASZNÁLATA**

A *TINA* programban a kapcsolási rajzokat leegyszerûsíthetjük oly módon, hogy egyes részeit részáramkörökké alakítjuk. Ezenkívül új *TINA* alkatrészeket hozhatunk létre bármely Spice részáramkörbõl, VHDL vagy S-paraméter modellbõl, akár mi hoztuk azt létre, akár az Internetrõl, vagy a gyártó CD-jérõl származik. Ebben a fejezetben leírjuk és példákon keresztül is megmutatjuk, milyen könnyû ezt a *TINA* segítségével végrehajtani.

# **5.1 Makró készítése kapcsolási rajzból**

A *TINA* makrókészítõje segítségével a kapcsolási rajz egyes részeit részáramkörökké alakítva leegyszerûsíthetjük a kapcsolási rajzokat és elrejthetjük a nemkívánatos részleteket. A *TINA* ezeket a részáramköröket automatikusan téglalapokként ábrázolja a kapcsolási rajzon, de tetszés szerinti formát is létrehozhatunk helyettük a *TINA Schematic Symbol Editor* (rajzjelszerkesztõ) programjával.

Bármely kapcsolási rajz részáramkörré - amelyet a *TINA* programban makrónak nevezünk - alakítható, ehhez nem kell mást tenni, mint felvenni a megfelelõ a kivezetéseket, és a speciális (\*.tsm) formátumban menteni az új áramkört.

Most nézzük meg egy példán keresztül, hogyan lehet makrót készíteni a *TINA* programban. Nyissuk meg a *TINA* Examples mappájában található, félösszeadómûvet ábrázoló mintaáramkört (*Half\_add.tsc*), majd alakítsuk azt makróvá.

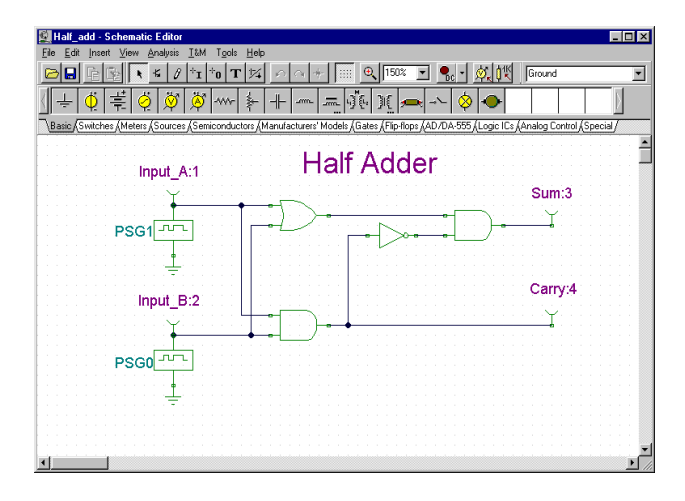

Töröljük a régi kivezetéseket, és helyettesítsük azokat részáramkörkivezetésekkel, amelyeknek a *TINA* programban makróláb (Macro Pin) a nevük. A makrólábakat a Special (Speciális) alkatrészsávban találjuk és jelölhetjük ki.

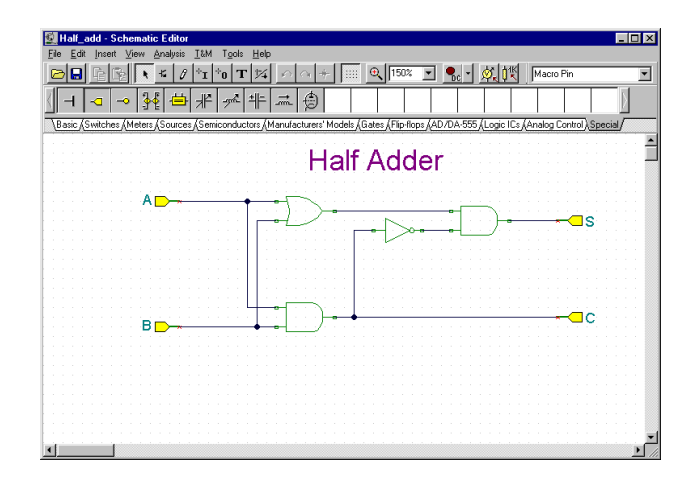

Mikor a helyükre rakjuk a makrólábakat, a címkék (például Pin1, Pin2, azaz 1. láb, 2. láb stb.) elõre ki vannak töltve. Kattintsunk duplán a makrólábra, és írjuk be a Label (Címke) mezõbe az új nevet. Az alkotóelemeket egérrel is a helyükre húzhatjuk, és a [+] és [-] billentyűkkel vagy a  $\log |a| + |\text{gombokkal el is forgathatjuk.}|$ 

A következõ lépésben hozzuk létre és mentsük az új makrót. A Tools (Eszközök) menüben kattintsunk a *New Macro Wizard* (Új makró varázsló) parancsra. Adjunk nevet a félösszeadónak (ez jelenik majd meg az automatikusan megnyíló makrómezõben), és a Label (Címke) mezõben adjuk meg a HA nevet. Ez a címke fog alkatrészcímkeként megjelenni az alkatrész fölött. Amennyiben nem kívánunk alkatrészcímkét megadni, ezt a mezõt üresen is hagyhatjuk.

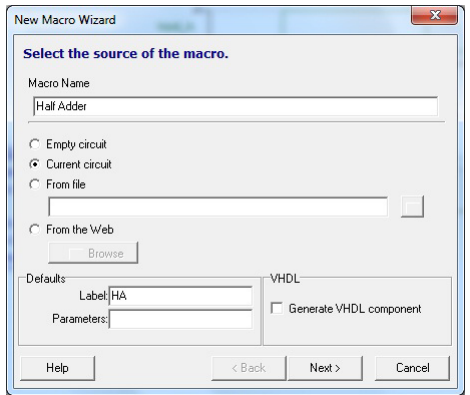

Amikor ezzel készen vagyunk, kattintsunk az OK gombra. Egy mentési párbeszédpanel jelenik meg. Fájlnévként adjuk meg a Half adder nevet (a félösszeadómû angol neve), majd kattintsunk a Save (Mentés) gombra. Figyeljük meg, hogy már van egy hasonló nevû makró (Half\_add.tsm). Ez ugyanazt tartalmazza, mint amit az imént létrehoztunk, és referenciaként mellékeltük a programhoz. A következõ fejezetben ezt már használhatjuk is.

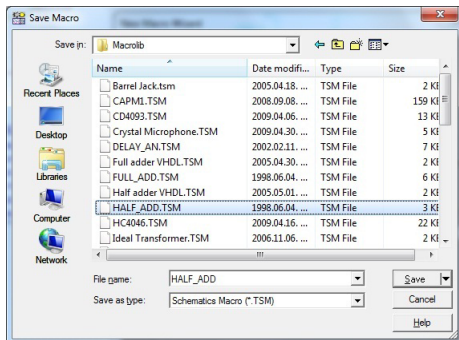

Most lássuk, hogyan lehet a makrót beilleszteni egy kapcsolási rajzba és használni.

Töröljük az áramkört a **File|New** (Fájl|Új) paranccsal vagy a *TINA* újraindításával. Kattintsunk az **Insert|Macro** (Beszúrás|Makró) parancsra, majd az újonnan készített *Half adder.tsm* fájlra, végül pedig az Open (Megnyitás) gombra.

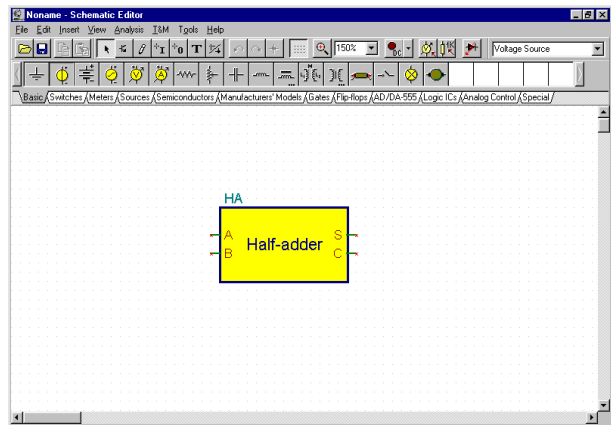

Az új makró kurzorként jelenik meg. Vigyük az egérrel a képernyõ közepére, és kattintsunk az egér bal gombjával. Megjelenik az új makró teljes rajzjele. Figyeljük meg, hogy a téglalap alakú rajzjel automatikusan jött létre, és az általunk megadott makrónév a téglalap belsejében látható, a címke pedig a téglalap fölött.

Most további alkatrészeket adhatunk az áramkörhöz, összekapcsolva azokat az újonnan készített makróval, és elkezdhetjük az analizálást pont úgy, mint bármely más áramkör esetében.

A makró tartalmának ellenõrzéséhez kattintsunk duplán a rajzjelre, és a *TINA* megjeleníti a modellt.

Ha vissza szeretnénk térni a fõ áramkörhöz, kattintsunk a Leave Macro (Kilépés a makróból) gombra a képernyõ bal felsõ sarkában, vagy a File|Leave Macro (Fájl|Kilépés a makróból) parancsra, illetve a Leave Macro parancsra a jobb gombbal elõhívható felbukkanó menüben.

A *TINA* engedélyezi a hierarchikus makróstruktúrát, azaz a makrók tartalmazhatnak további makrókat. Most készítsünk a félösszeadómakró segítségével egy teljesösszeadó-makrót, amely két félösszeadó-makrót tartalmaz.

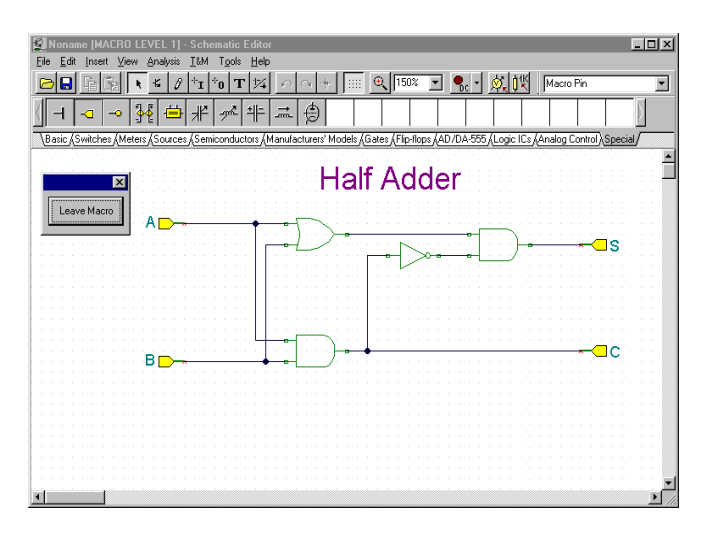

Ehhez illesszük be az imént készített félösszeadót két példányban egy új áramkörbe, majd adjuk hozzájuk a következõ ábrán látható módon a kiegészítõ alkatrészeket és vezetékeket.

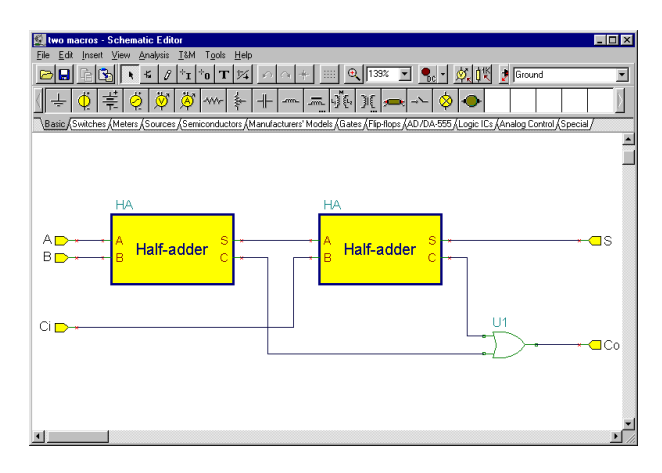

Most hozzuk létre és mentsük az új makrót a *Tools* menü *New Macro Wizard* parancsával. Itt hadd jegyezzük meg, hogy bár az automatikus rajzjelkészítés nagyon kényelmes, a *TINA* Schematic Symbol Editor (rajzjelszerkesztõ) segédprogramjával saját rajzjeleket is létrehozhatunk, makrókat rendelhetünk azokhoz. Használjuk most ezt a szolgáltatást egy meglévõ rajzjelhez. Egy ilyen rajzjel készítését késõbb tárgyaljuk részletesen.

A Name (Név) mezõbe írjuk be a Full Adder, a Címke mezõbe az FA karakterláncot (ez a címke fog alkatrészcímkeként megjelenni az alkatrész fölött).

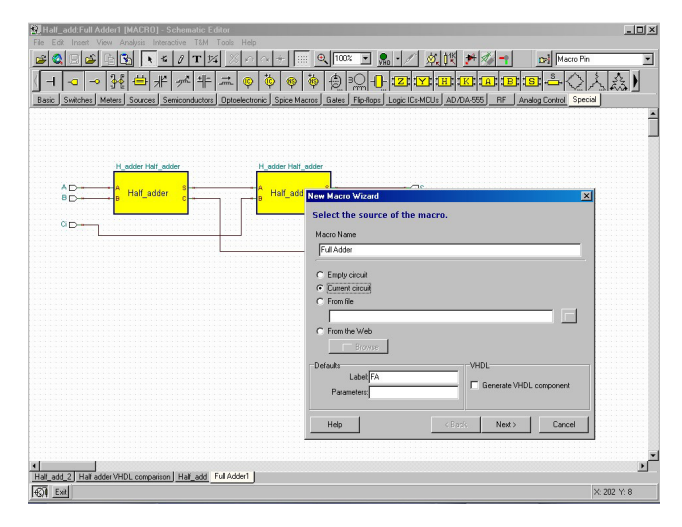

Ne feledjük: az elõre definiált rajzjelek csak akkor jelennek meg, ha a makróláb-címkék (Macro Pin Label name) pontosan megegyeznek a rajzjelen lévõkkel. Példánkban ezek a következõk: (A, B, Ci, Co, S). Ha a fenti ábrán látható rajzjel nem jelenik meg, ellenõrizzük a lábak nevét, vagy próbáljuk újra létrehozni a rajzjelet a késõbb, a "Saját rajzjelek készítése" részben ismertetett módon.

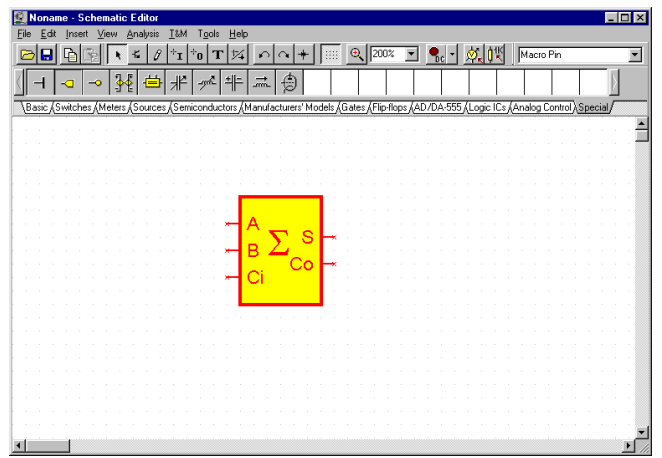

Kattintsunk a nagy szummajellel (nagy szigma) ábrázolt rajzjelre, majd az OK gombra. A rajzjel neve megjelenik a New Macro Wizard párbeszédpanel Shape (Forma) mezõjében. Végül kattintsunk az OK gombra, és mentsük a makrót Full adder.tsm néven.

## **5.2 Makró készítése Spice részáramkörökbõl**

## **5.2.1 Spice makró készítése a TINA-ban**

## **5.2.1.1 Makrók készítése letöltött fájlokból**

A Tinában bármely saját készítésû, vagy internetrõl letöltött Spice aláramkörhöz elkészítheti egyedi komponensét. Ugyanakkor számos Spice komponens modell található a gyártók bõvíthetõ modell konyvtárában. A meglévõ könyvtárak bõvítésének leírása késõbb következik.

Hozzunk létre egy uA741 mûveleti erõsítõt Spice részáramkör felhasználásával.

Válasszuk ki az Új makró varázsló menüpontot az Eszközök menübõl. A következõ dialógus jelenik meg:

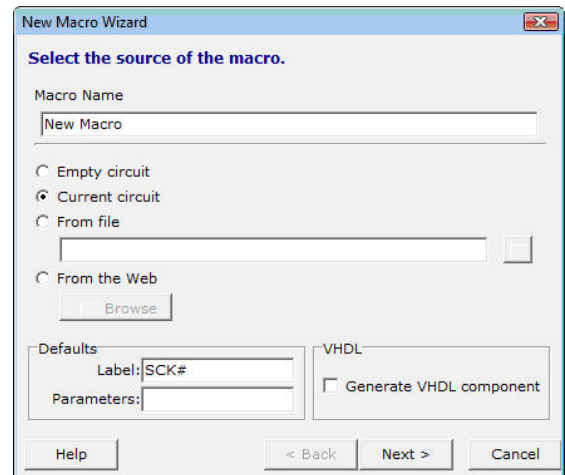

Változtassa meg az Aktuális áramkör beállítást "File"-ra, és nyomja meg a szövegmezõ melletti gombot. Egy dialógus jelenik meg.

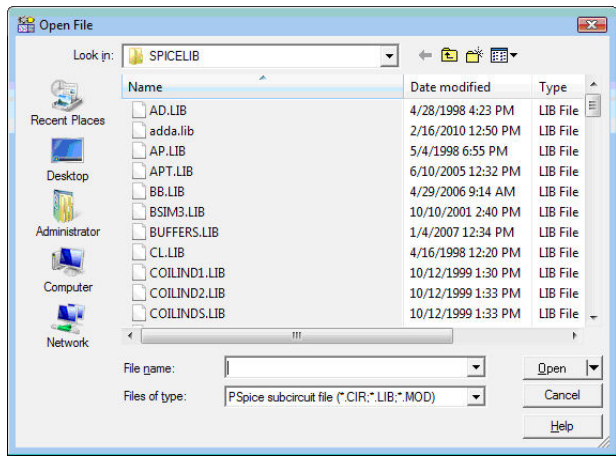

Ezek után navigáljon a Tina EXAMPLES\SPICE mappába, a megnyitás gomb melletti kis nyíl segítségével.

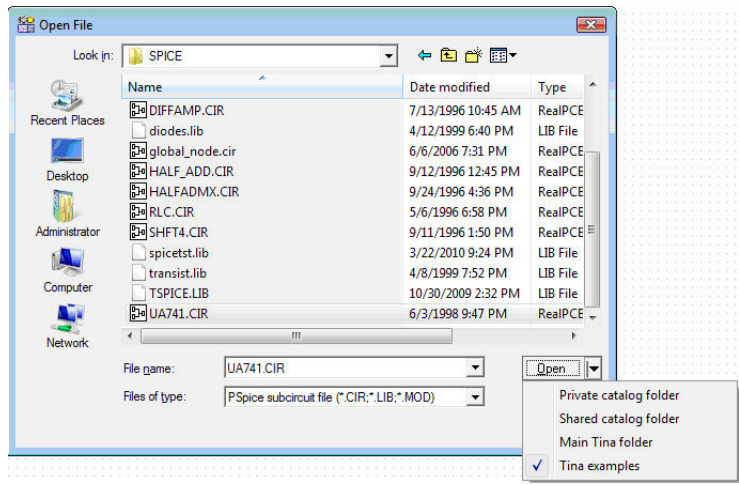

Válassza ki az UA741.CIR fájlt, és nyomja meg a "Megnyitás" gombot. Az Új makró varázsló dialógus jelenik meg ismét, a kijelölt fájl teljes elérési útvonalával. Nyomja meg az "Előre" gombot, melynek hatására a következõ dialógus jelenik meg:

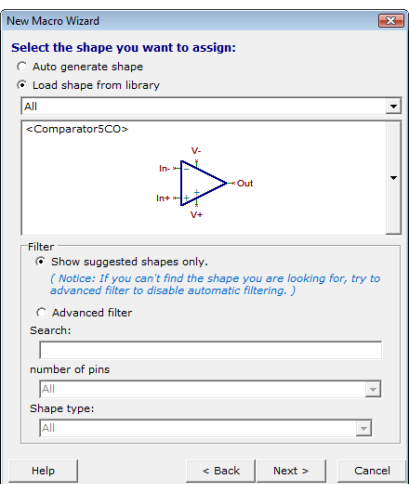

A varázsló automatikusan kiválasztotta a megfelelõ szimbólumot. Ha egy másikat szeretne választani megtekintheti, és kiválaszthatja a jobb oldalon található hosszú függõleges gomb megnyomásával.

Nyomja meg az "Előre" gombot. A következő dialógus jelenik meg:

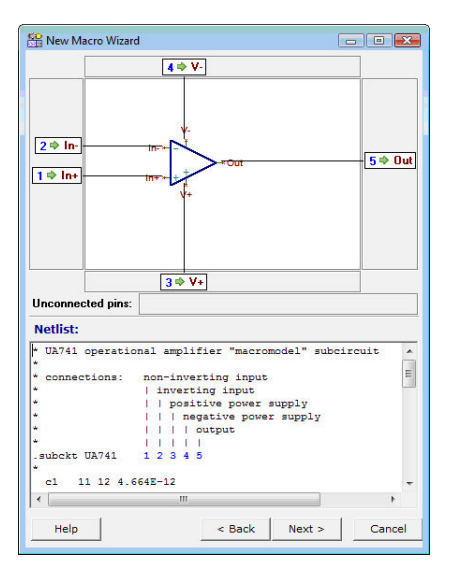

A dialógus a grafikus szimbólum láb neveinek, és a SPICE makró csomópont neveinek a megfeleltetéseit ábrázolja. Mutatja továbbá a makró szövegét, így ellenõrizhetõ hogy a kapcsolatok megfelelõen vannak beállítva. Ha mégsem, fogja meg, és húzza a makró csomópontjának nevét tartalmazó téglalapot bármelyik a grafikus szimbólumon található kivezetéshez.

Ugyanakkor ha az összes láb össze van kötve egy csomóponttal, a megfeleltetés valószínûleg megfelelõ.

Miután ellenőrizte a kapcsolatokat, nyomia meg ismét az "Előre" gombot. Egy Mentés dialógus jelenik meg, aminek a segítségével elmentheti a makrót a Felhasználó Makrók területére ami általában a következő helyen található: **Documents\Designsoft\TINA\_Ipar\_telepítés\_dátuma\_azonosító\_szám\Macrolib** vagy a Tina makrók területre, a Program Files könyvtár alá. A gyorsabb és kényelmesebb navigációhoz használja a kis nyílat a Mentés gomb mellett. Vista és Windows 7 alatt normális esetben

nem lehet a TINA Program Files területére írni. Miután elmentette a makrót, egy új dialógus jelenik meg, amivel rögtön tesztelheti is a makrót, vagy bezárhatia a varázslót.

Nézzük meg, hogy hogyan szúrjuk be az új (vagy más meglévõ) aláramkörünket a sematikus szerkesztõbe, és hogy hogyan ellenőrizzük a tartalmát. Válasszuk ki az "Elhelyez" menüpont ..Makró" parancsát.

## MEGJEGYZÉS:

Lehet hogy át kell navigálnia a Felhasználó, vagy Tina makrók területre a Megnyitás gomb melletti nyilacskával, vagy a dialógus felsõ részén található könyvtárlistázó segítségével.

Válassza ki a UA741.TSM fájlt, és nyomja meg a "Megnyitás" gombot. Az új makró a kurzorhoz tapad. Mozgassa a megfelelõ helyre, és rakja le a bal egérgomb megnyomásával. Kattintson duplán a szimbólumon a tartalmának megjelenítéséhez. A netlista megjelenítõ ugrik fel, melyen a makró tartalma látható. A makró tartalma módosítható, és elmenthetõ az áramkörrel. De ennek a módosításnak nincs hatása az eredeti makróra, az változatlan marad.

## **5.2.1.2 Makrók böngészés közbeni készítése**

Új modellek hozzáadásának egy kényelmesebb módja ha mindezt böngészés közben a gyártó honlapjáról közvetlenül tudjuk megtenni. Természetesen lehetséges hogy elõször lementjük a Spice modellt, és az elõzõ fejezetben tanultakat alkalmazzuk. Még ha az utóbbi módszert is preferálja, érdemes tovább olvasnia, mivel találhat hasznos információkat ebben a fejezetben.

Válassza az "Internet" beállítást, és nyomja meg a gombot.

A Tina beépített böngészõje jelenik meg. Használja ezt a böngészõt, és keresse meg a THS4121 differenciális mûveleti erõsítõt a Texas Instrumentstõl. Írja be: www.ti.com , és keresse a Spice makrót, a TI weboldalán, a TI keresõ motorjával, vagy egyszerûen írja be a következõ linket(használhatja a másol és beszúr funkciót)

http://focus.ti.com/docs/prod/folders/print/ths4121.html (Lehetséges hogy ez a közvetlen link a jövõben változni fog).

A THS4121 termék oldala jelenik meg. Görgessünk lefele, és keressük meg a Spice modellre mutató hivatkozást, ami a lenti ábrán pirossal van jelölve.

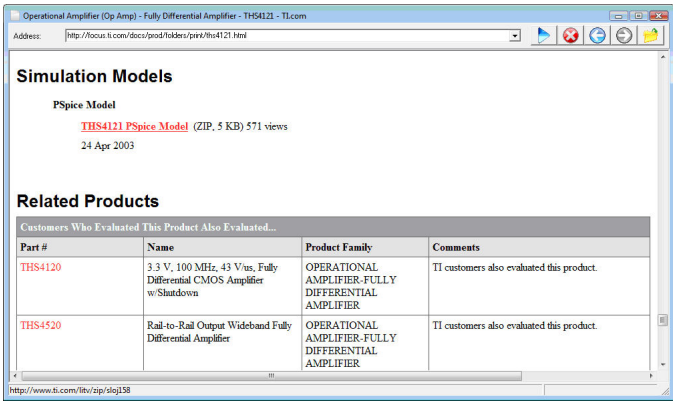

Kattintson a hivatkozásra. A következõ üzenet jelenik meg a Tinában.

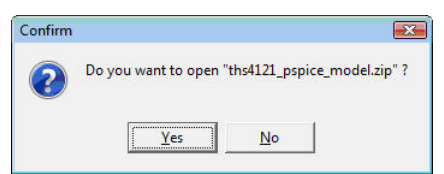

A fájl tömörített (vagy "zippelt"), de a TINA képes kitömöríteni és letölteni. Kattintson az Igen gombra. A következõ ablak jelenik meg.

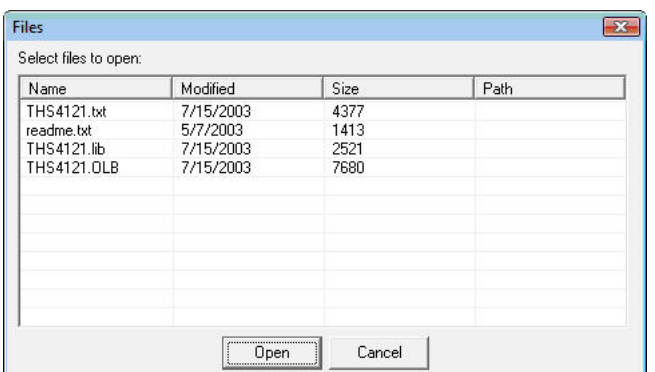

## Kattintson a THS4121.lib fájlra

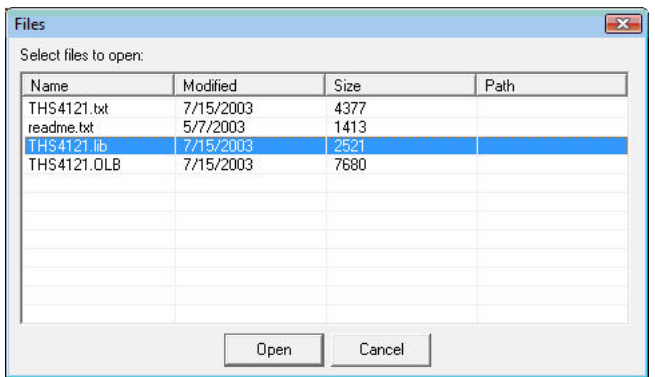

és nyomja meg a "Megnyitást" gombot. A makró varázsló jelenik megint, egy (zöld) üzenettel (Fájl letöltve) jelezve a sikeres letöltést.

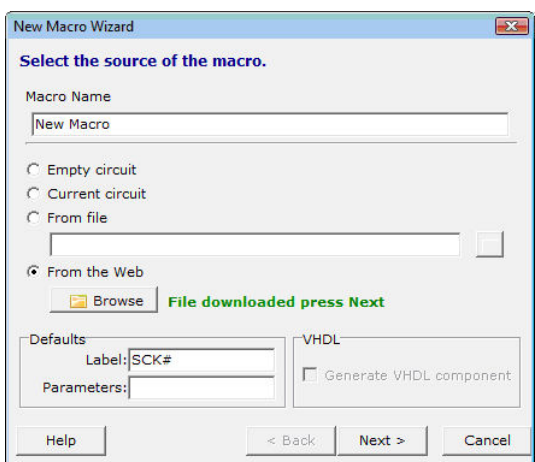

Nyomja meg az "Előre" gombot.

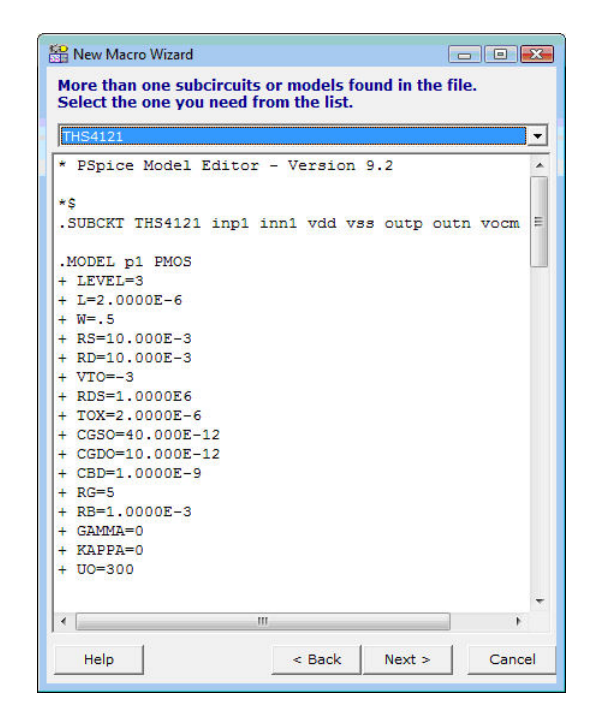

Amennyiben több makró található egy fájlban, a Tina az összeset kilistázza.

## MEGJEGYZÉS:

Néhány gyártó több modellt rak egy fájlba.

Ezzel az eszközzel Beillesztheti az összes modellt a Tinába egyenként kijelölve egymás után.

Amennyiben a fájl sok modellt tartalmaz, érdemesebb a Könyvtárkezelõt használni, aminek segítségével egy lépésben hozzá tudja adni az összes modellt a Tinához. További információ a Könyvtárkezelõvel kapcsolatban a következõ fejezetben.

Most nyomja meg az "Előre" gombot. A varázsló a javasolt sematikus szimbólumot (rajzolat) mutatja:

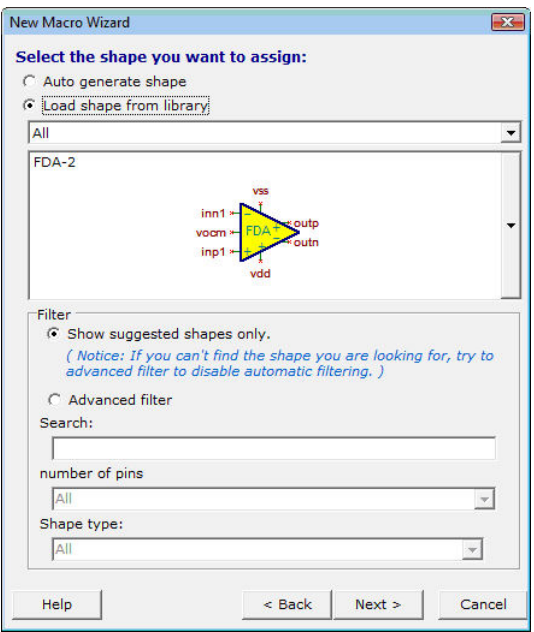

Ha lehetséges kiválaszthat más rajzolatot is, a szimbólum melletti hosszú függõleges gomb megnyomásával.

## MEGJEGYZÉS:

Lehet hogy ki kell pipálnia a "Csak javasolt szimbólumok" kapcsolót további rajzolatok megtekintéséhez.

Ebben a módban kereshet név, lábszám, funkció (mûveleti erõsítõk, komparátorok, stb.) szerint is.

A mi példánkban úgy látszik, hogy a TINA automatikusan egy megfelelõ rajzolatot választott ki, úgyhogy nincs más dolgunk mint megnyomni az "Előre" gombot. A kiválasztott rajzolat, láb kapcsolatok, és Spice makró szövege jelenik meg.

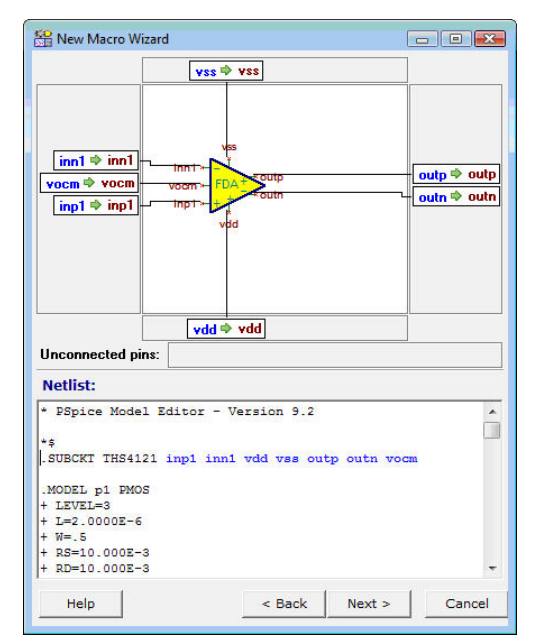

Álljunk meg egy pillanatra, és ellenõrizzük le, hogy a kapcsolatok jók-e. Amennyiben szükséges változtassuk meg a cimkék átmozgatásával.

Ha minden rendben, nyomjuk meg ismét az "Előre" gombot. A mentés dialógus fog megjelenni, amivel el tudjuk menteni a makrót a Felhasználó, vagy a Tina makrók mappába.

Második példánkban szúrjunk be egy másik gyártótól származó modellt. A választásunk a National Semiconductors-tól az LM111 komparátorra esett.

A Tina internet böngészõjét behívva keressük meg a Spice modellt a http://www.national.com oldalán, ami a kézikönyv írásának a pillanatában a http://www.national.com/analog/amplifiers/ spice\_models\_oldalon található.

Lejjebb görgetve meg fogja találni az LM111 modellt LM111.MOD néven, ahogy az a lenti ábrán is látszik.

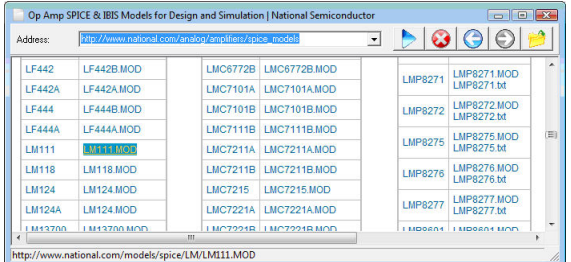

Kattintson a hivatkozásra, és a Spice modell tartalma megjelenik a TINA-ban.

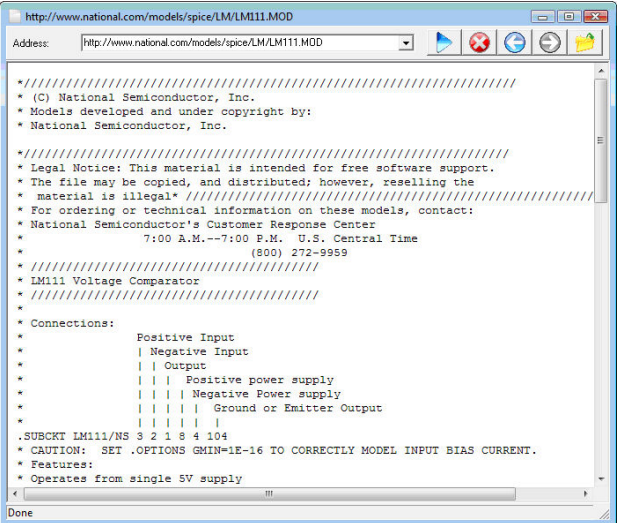

Ezek után kattintson a jobb felső sarokban található . Megnyitás ikonra, aminek hatására ismét a Makró varázsló jelenik meg, az üzenettel, hogy sikeresen letöltötte. Nyomjuk meg az "Előre" gombot, és a TINA automatikusan megjeleníti a kiválasztott szimbólumot.

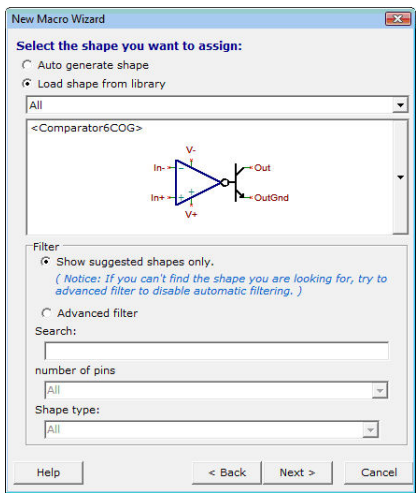

A további lépések teljesen hasonlóak, mint amit az elõzõ példában bemutattunk.

# **5.3 A gyártók által kiadott Spice modellkatalógusok használata és bõvítése a TINA programban**

A *TINA* nagy, a gyártók által készített Spice modell-katalógusokat is tartalmaz. A szükséges alkatrészeket többnyire meg fogjuk találni a *TINA* gyártói modellkatalógusaiban. Az alkatrészeket kijelölhetjük funkció, gyártó vagy cikkszám szerint.

A *TINA* **Könyvtárkezelõ** segédprogramja segítségével a könyvtárat bõvíthetjük is.

## **5.3.1 A Könyvtárkezelõ használata**

A *TINA* programban nagy, a félvezetõgyártók - például az Analog Devices, a Texas Instruments, a National Semiconductor és mások - által rendelkezésre bocsátott Spice modelleket tartalmazó könyvtárak vannak. A könyvtárakba mi is felvehetünk új modelleket, illetve létrehozhatunk saját Spice könyvtárat is a *TINA* könyvtárkezelõje segítségével.

Nézzük meg, hogyan lehet Spice modellt felvenni a TINA Spice könyvtáraiba:

## **5.3.1.1 Spice makrók hozzáadása Tina könyvtárakhoz**

Indítsa el a Könyvtárkezelõ programot. Használja a Windows Start menüt a Tina könyvtár megkereséséhez, és kattintson az ikonjára. Válassza ki a "Select Collect subcircuits and models"-t a "File" menübõl. Navigáljon a EXAMPLES\SPICE könyvtárba (a program könyvtáron belül, ahol a Tina megtalálható), és válassza ki a példa aláramkörünket az ua741 amplifier modellt. Majd kattintson a "Next"re.

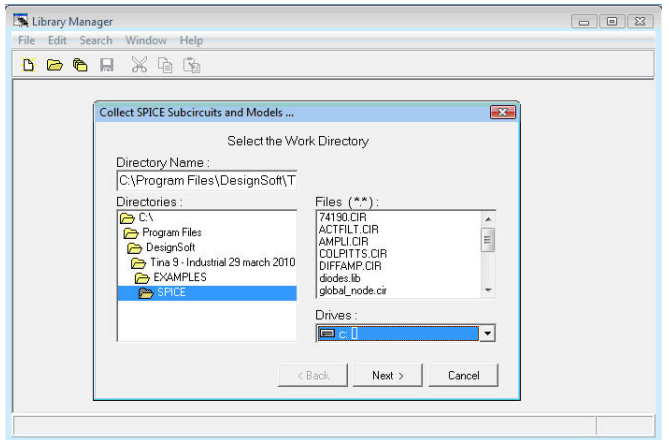

Egy új párbeszédpanel jelenik meg, amely bal oldalán a rendelkezésre álló fájlokat sorolja fel. Ne feledjük, hogy a kijelölt fájlnak megfelelõ Spice részáramkörnek kell lennie. Kattintsunk az UA741 fájlra, majd a > gombra. A kijelölt UA741 modell megjelenik a kijelölt fájlok listáján. Hasonlóképp több fájlt is kijelölhetünk, vagy a sombra kattintva akár az összes fájlt is.

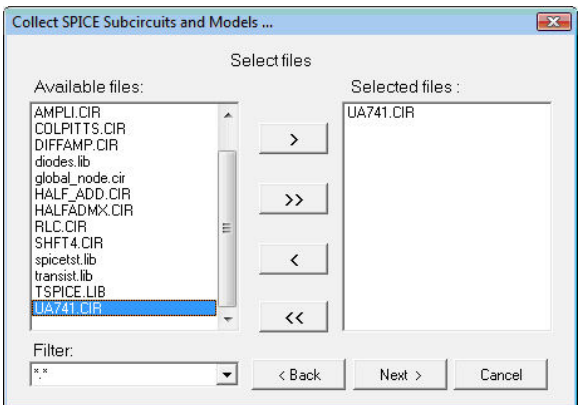

A folytatáshoz kattintsunk a Next gombra. A következõ párbeszédpanel jelenik meg:

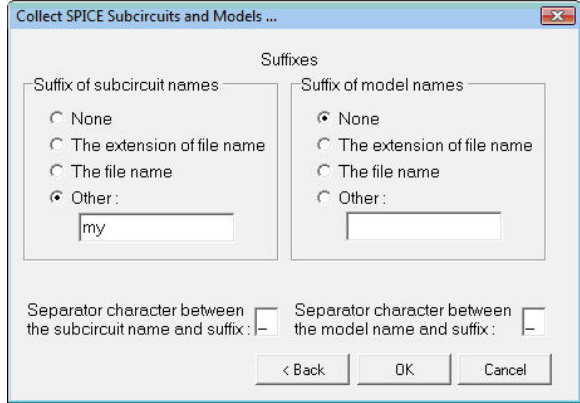

Ezen a párbeszédpanelen módosíthatjuk a részáramkörök és modellek nevét. Erre azért lehet szükség, hogy elkerüljük az azonos nevû, ám eltérõ felépítésû részáramkörök vagy modellverziók közötti ütközést. Az új modell megkülönböztetésére hozzácsatolhatjuk a fájlnevet a részáramkör nevéhez, illetve az Other (Egyéb) választógombot kiválasztva bármilyen szöveget hozzáadhatunk kiegészítésként a névhez. Adjuk a részáramkör nevéhez kiegészítésként a "my" toldalékot, majd kattintsunk a Next gombra. Megjelenik az új könyvtárfájl tartalma.

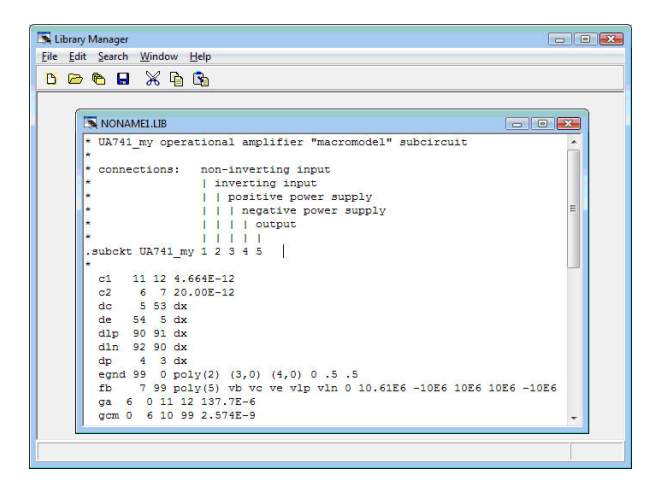

#### MEGJEGYZÉS:

A részáramkör új neve ki van egészítve a "my" toldalékkal: UA741\_my.

A File|Save As segítségével mentsük el a könyvtárunkat my\_741.lib néven a Spicelib könyvtárba, ami a Windows Dokumentumok könyvtár alatt található, például itt: **Documents\Designsoft\TINA\_Industrial\_telepítés\_dátuma\_azonosító\_szám\Spicelib** A könyvtárat a Tina automatikusan létrehozza telepítéskor.

## MEGJEGYZÉS:

Vista és Windows 7 vagy újabb operációs rendszerek alatt az új könyvtárat a felhasználó saját területe a Dokumentumok könyvtár alatt kell létrehozni, mivel a Program Files könyvtár írásvédett. Ez egyébként is hasznos, hiszen az eredeti Tina könyvtárak, és a késõbb hozzáadott könyvtárak nem keverednek.

Válasszuk a "*Create TINA Library Description*"-t a File menübõl és válasszuk a "... for Spice models and subcircuits"-t az almenüből. A következõ dialógus jelenik meg:

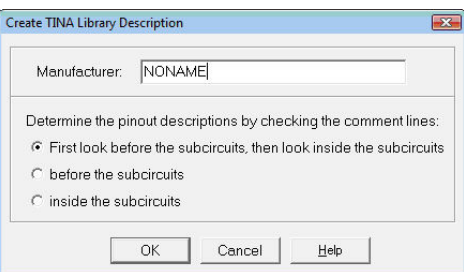

Itt meg lehet adni a saját könyvtár nevét, ami a Gyártó mezõben fog megjelenni a Spice makró beillesztõ eszköznél. Változtassuk meg "My Spice Library"-ra.

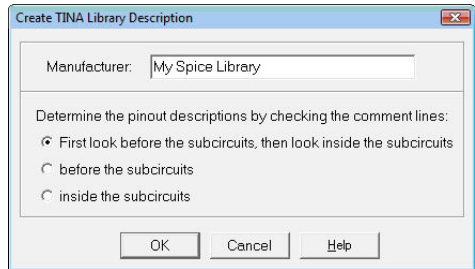

További lábkiosztást meghatározó keresés közül választhat, de általában az alapértelmezett beállítás elegendõ szokott lenni. Nyomja meg a Segítség gombot további információért.

Az új katalógus leírása (könyvtár) jelenik meg egy új ablakban.

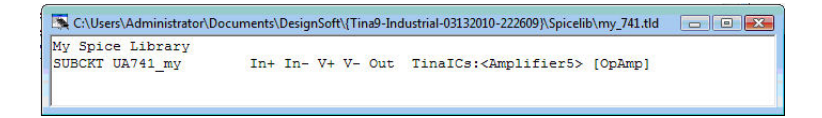

## MEGJEGYZÉS:

Ha minden jól ment, ahogy az fent látszik, nem szabad megjelennie (piros) figyelmeztetéseknek, mint például "No processable statements" or "Autoshape" ami azt jelentené, hogy a Könyvtárkezelõ nem tudta teljesen automatikusan végrehajtani a feladatot. Ha figyelmeztetések jelennek meg, olvassa el a következõ fejezetet a megoldáshoz.

Végül mentse el my\_741.tld néven a katalógust, ugyanabba a Spicelib könyvtárba ahová a könyvtárat mentete. Vegyük észre, hogy a Save As parancs csak az aktív ablak tartalmát menti el.

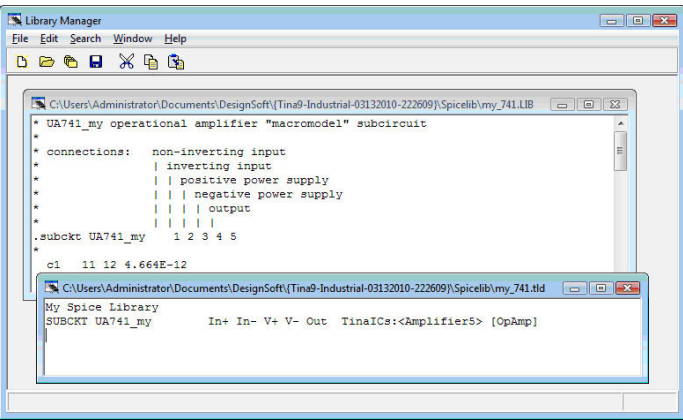

Legközelebb amikor a Tinát indítja a következõ üzenet fogja várni:

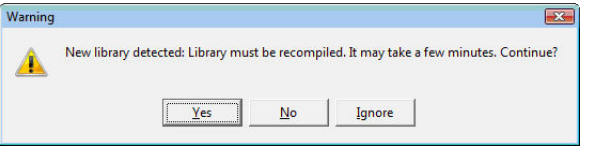

Kattintson az Igenre, hogy a Tina hozzáadja az új könyvtárát a Tina könyvtárakhoz.

## MEGJEGYZÉS:

Ha ez az üzenetet bármi okból nem jelenik meg (például fájl dátum formatum különbségek miatt), fordítsa újra manuálisan a könyvtárakat a "Könyvtár újrafordítás" paranccsal, ami az Eszközök menüben található meg. Vagy a Könyvtárkezelõ segítségével. Válassza ki a "Create TINA Library and Compile Library" parancsot a Könyvtárkezelõ File menüjébõl. Ebben az esetben a figyelmeztetés nem fog megjelenni.

Kattintson a Gyártói modellek fülre, azon belül pedig a Mûveleti erõsítõkre a komponens eszközsávon. Az új komponens könyvtárának meg kell jelennie a gyártók listájában. Hogy hozzáférjen az áramköréhez válassza ki a "My Spice Library"-t, vagy "Minden"-t. Ha a "Minden"-t választott egyszerűen nyomja le az U betût, hogy automatikusan az U betûvel kezdõdõ alkatrészekhez ugorjon, ahol már könnyű lesz megtalálni az "UA741 MY"-t a listából. Ha a "My Spice Library"-t választotta a lista természetesen csak egy mûveleti erõsítõt fog tartalmazni.

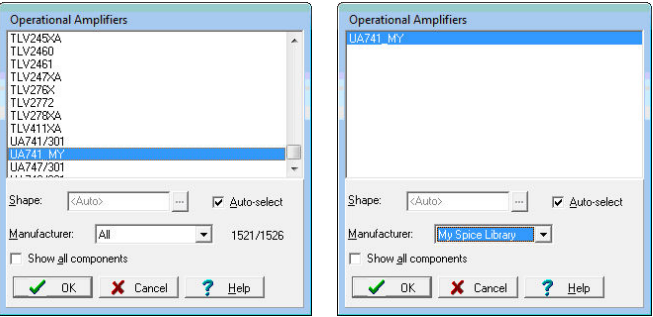

## **5.3.1.2 Problémák és megoldások Spice makrók hozzáadása közben**

Sok esetben egy modell hozzáadása a Tinához a fent leírtakhoz hasonlóan nagyon egyszerû, azonban akadnak esetek, amikor lehetetlen automatikusan megtalálni a kapcsolatot a Spice modell, és a Rajzolata között. Szerencsére a Tina legújabb Könyvtárkezelõjével könnyen megoldhatjuk az ilyen problémát.

A EXAMPLES\SPICE könyvtárból adjuk hozzá a "SPICETST.LIB" könyvtárat a Tinához.

#### MEGJEGYZÉS: MEGJEGYZÉS:

A Tina különbözõ könyvtárai között navigálhat a Megnyitás melletti apró nyíl segítségével.

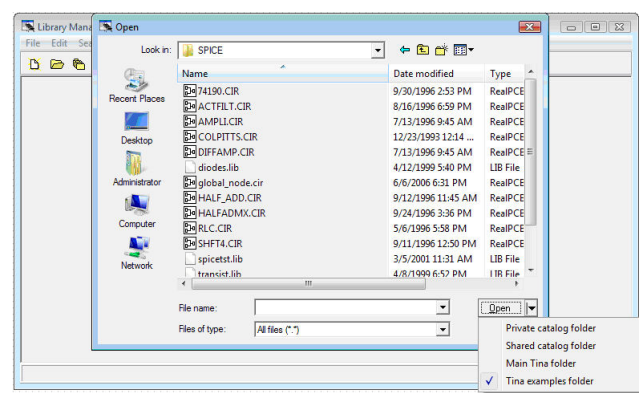

Indítsa el a Könyvtárkezelőt. Nyissa meg a "Spicetst.lib" fájlt az Open ikon, vagy a File menübõl az Open parancs segítségével. Válassza a "Create TINA Library Description" parancsot és a "Spice Models and Subcircuits" almenüt. A megjelenõ dialóguson adja meg az új könyvtárnak a nevét (spicetst), a név a gyártó mezõnél fog megjelenni a Tina Spice makró beillesztõ eszközében.

A következõ ablak jelenik meg.

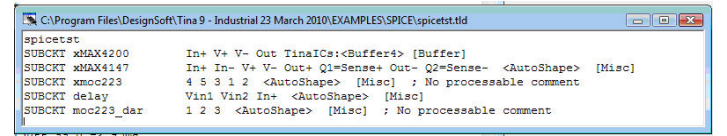

Looking at the lines of the "spice test.tld" file containing the library description, it seems that the first model, xMAX4200, was recognized automatically, since both the graphic symbol and the category were found.

For the second model, the xMAX4147, no graphic symbol was assigned and its category was not recognized; however, the program recognized its terminals.

A harmadik modellnél, az xmoc223 Optikai csatolónál nem sikerült semmit megállapítani. Amennyiben a program nem képes automatikusan rajzolatot hozzárendelni a makróhoz, egy automatikusan generált dobozt (Autoshape) még mindig használhatunk.

#### MEGJEGYZÉS: MEGJEGYZÉS:

Aa listaban szerepel 4. és 5. modell is, ugyanakkor ha figyelmesen áttanulmányozza a SPICE kódját, láthatja, hogy ezek az Optikai csatoló kisegítõ aláramkörei. Ezzel a dologgal a következõ fejezetben foglalkozunk

Rendeljünk egy megfelelõ grafikus szimbólumot a modellhez.

Az Edit menüből válasszuk ki a "TLD Editor for Subcircuits" parancsot. A következõ dialógus jelenik meg:

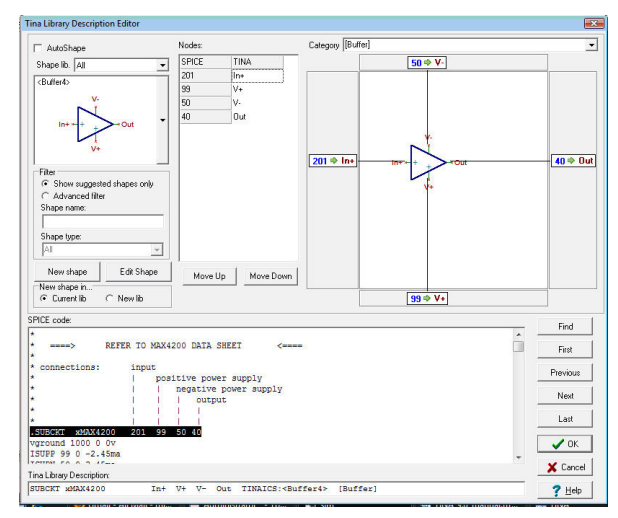

Az ablak baloldalán a grafikus szimbólum látható, a kivezetések neveivel. Mellette a Nodes felirat alatt egy listát láthat a Spice csomópont kivezetésekrõl, és a hozzájuk rendelt rajzolat kivezetéseinek neveiről. A "Move Up" és "Move Down" gombokkal illetve az egérrel szimplán megragadva változtathatja az összerendelést. Továbbá a jobboldalon látható nagyobb munkaterületen is módosíthatja az összerendeléseket. Ha egy kivezetés nevét ráhúzza egy másikra, és elengedi az egérgombot a kettõ felcserélõdik. A szimbólum pozícióját is módosíthatja a bal egérgomb nyomva tartásával, és a kurzor mozgatásával, valamint kicsinyíthet, nagyíthat az egér görgõjének segítségével. Ezek a funkciók leginkább nagy, vagy komplikált szimbólumok esetén hasznosak.

A jobb felsõ sarokban a szimbólum kategóriája látható, amit szintén megváltoztathat.

A dialógus alján a kijelölt komponens SPICE kódja, ez alatt a "TINA Library Description" mezõnél pedig a .TLD fájl aktuális sora látható. A First/Previous/Next/Last gombokkal navigálhat a könyvtárban található modellek között.

Ellenõrizze, hogy az elsõ modellel minden rendben van.

Utána ugorjon át a második modellre, a "Next" gomb lenyomásával.

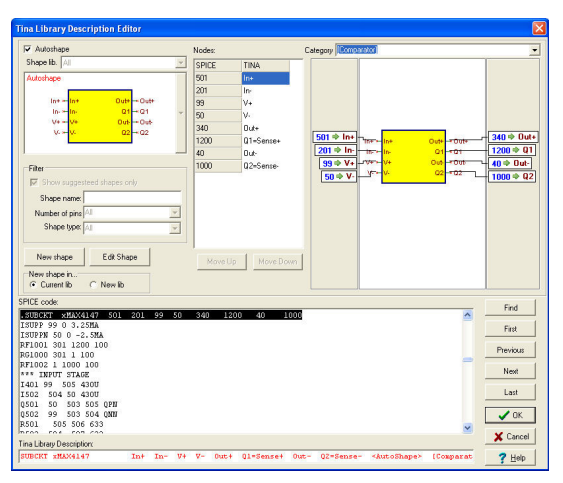

Az elsõ dolog aminek fel kell tûnnie, a négyzet alakú Autoshape grafikus szimbólum, és a piros TLD sor a dialógus alján. Ezek azt jelentik, hogy a könyvtárkezelõ nem tudott a modellhez rajzolatot rendelni.

Pipálja ki az "Autoshape" mezőt a bal felső sarokban. A dialóguson az ábra megváltozik a következõképpen:

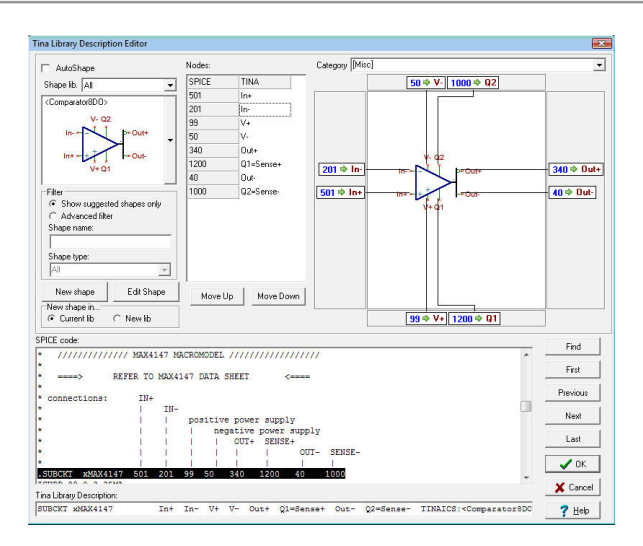

Különös, de úgy látszik, hogy a könyvtárkezelõ egy megfelelõ szimbólumot talált. Mi történt, mi lehetett a probléma elõtte? A baj az volt, hogy sok azonos láb számú szimbólum szerepelt a szimbólum listában.

Nyomja meg a Rajzolat melletti függõleges gombot az elérhetõ szimbólumok listájának megtekintéséhez. Egy másikra rákattintva kiválaszthat egy másikat. A Könyvtárkezelõ úgy tûnik a legmegfelelõbbet választotta most, de általában ez nem garantált.

Ellenõrizzük a megjelenõ listát, amely a rajzolat lábainak és a Spice makró csatlakozó pontjainak az összerendelését mutatja. Ennek megfelelõnek kell lennie, hiszen a Library Manager nem jelzett hibát a Spice kommentekre vonatkozóan. Ha valamilyen feldolgozási probléma történt volna, akkor egy "No processable comments" bejegyzésnek kellene megjelennie a TLD sorban.

Változtassuk meg a kategória bejegyzést a jobb felsõ sarokban arra, hogy : < Comparator >.

Most kattintson megint a Next gombra. A következõ ablak jelenik meg:

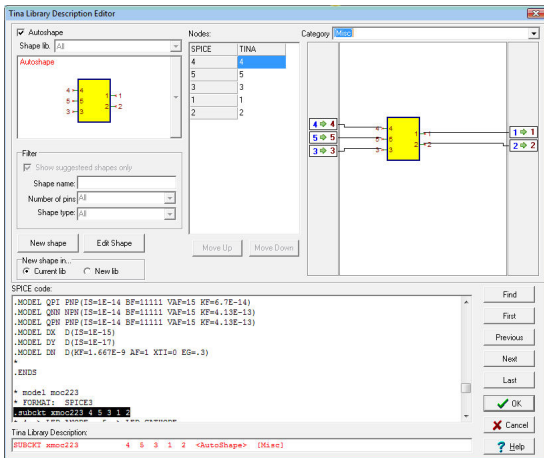

Ebben az esetben a könyvtárkezelõ nem tudta beazonosítani a csomópontokhoz tartozó neveket a Spice modellben található megjegyzések alapján. Ha megnézi a megjegyzéseket a Spice makróban, láthatja hogy nem általánosan használt kifejezések találhatóak benne (pl: LED ANODE), ez az ok, amiért a könyvtárkezelõ nem tudta beazonosítani. Tehát ebben az esetben manuálisan kell elvégeznünk a párosítást.

Először is pipálja ki az "Autoshape" mezőt. A következőt ablakot fogja látni:

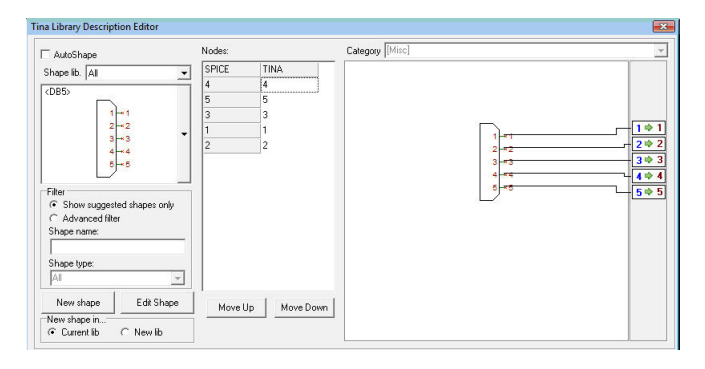

Egyértelmû, hogy nem ez a megfelelõ választás. Hogy megtaláljuk az ideillő szimbólumot pipálja ki a "Show suggested shapes only" mezőt, és a Shape type listából válassza ki az "Opto couplers" elemet. Most a megfelelõ szimbólum jelent meg:

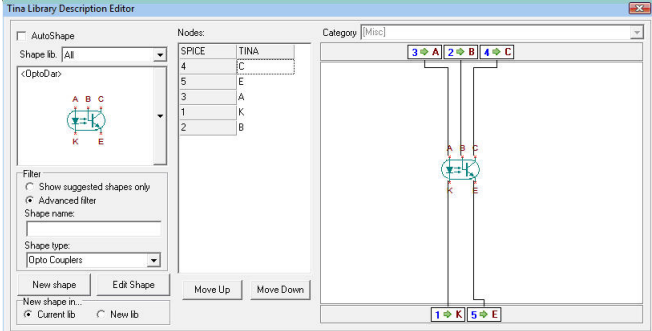

De még nem vagyunk készen. A Spice csomópont kivezetések és a Rajzolat kivezetések nincsenek megfelelõen párosítva. Például az elsõ csomópont a listában (4), a tranzisztor kollektorával van párosítva, de a Spice makróban található megjegyzések alapján az A-val, a bemeneti LED Anódjával kell hogy legyen.

A listában kattintson "A"-ra, és húzza fel a listában a "4" csomópont mellé, majd húzza "K"-t az "5" csomópont mellé, végül "E"-t a "3"hoz. A jobboldali grafikus ábrán is elvégezheti a fenti mûveleteket.

Ellenõrizze a megmaradt két csomópontot, melyek ebben az esetben megfelelőek. Változtassa meg a kategóriát "<Optocoupler>"-re.

Ahogy feljebb már említettük 4. és 5. modell is található a listában. De ha megnézi a Spice kódot a spicetst.lib könyvtárban, láthatja hogy ezek az Optikai csatoló mellék aláramkörei, úgyhogy nekünk nem kellenek külön rajzelemként a sematikus szerkesztõben. Hozzuk be őket a Next gombbal, és változtassuk a kategóriájukat "Internal"-ra.

Ezzel befejeztük a modellek szerkesztését, nyomjuk meg az OK gombot a TLD editor bezárásához. A Spicetst.tld ablak tartalmának módosulnia kellett, valahogy így:

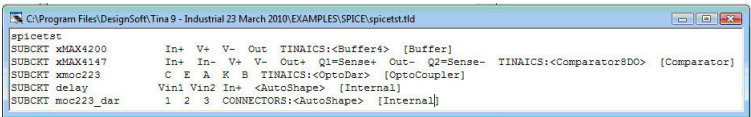

A "File|Save As" parancsát használva mentse el a spicetst.lib és a spicetst.tld fájlokat a Windows Documents könyvtára alá. Például a

**"Documents\Designsoft\TINA\_Ipar\_telepites\_datuma\_azonosito\_szam\Spicelib"** könyvtárba.

Ez a könyvtár automatikusan létrejön a TINA telepítésekor. Könnyen ide tud navigálni a Mentés gomb melletti kis nyíl segítségével.

## MEGJEGYZÉS:

Használhatja a Megosztott katalógus mappát, amit a Tina telepítésekor állíthat be. Ez utóbbit használva minden felhasználó számára lehetõvé teszi hogy használja ezt az új könyvtárat, amennyiben van hozzáférésük a lokális hálózaton keresztül.

Végül használja a File|Create TINA Library command |Compile Library parancsot a változtatások beregisztrálásához. Ebben az esetben nem lesz az újrafordításra figyelmeztetõ üzenet a Tina újraindításakor.

Zárjuk be a Könyvtárkezelõt.

Amikor a TINA-t újraindítjuk, akkor az újonnan létrehozott modelleket a megfelelõ Spice makró csoportban (Komparátorok, Bufferek és Optocsatolók) találhatjuk meg. Ezek az új modellek a lista végén lesznek megtalálhatóak, mivel a modellek neve 'X\_' -al kezdõdik.

Természetesen a gyártót is beállíthatjuk például "Spice test" -re, hogy csak az újonnan a könyvtárba került modelleket lássuk.

## **5.3.1.3 .MODEL formátumú Spice modellek hozzáadása a könyvtárhoz**

Az elõzõ bekezdésben SPICE aláramkörök (.SUBCKT) könyvtárba illesztését láthattuk. De nemcsak aláramkörök, hanem dióda, tranzisztor és egyéb SPICE által támogatott elemi félvezetõ modellek is közvetlenül beilleszthetõk a könyvtárba. Az állományok között találhatunk két minta könyvtárat is: diodes.lib és transistors.lib

Elõször nyissuk meg a diodes.lib nevû állományt az EXAMPLES\SPICE alkönyvtárból a File.Open paranccsal vagy az eszközsoron található megfelelõ ikon megnyomásával. A következõ ablakban ezen állomány tartalmát láthatjuk:

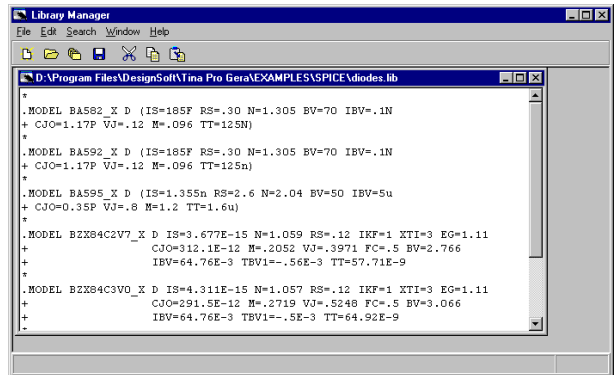

Következõ lépésben váasszuk a menürõl a File.Create Tina library description parancsot, majd a megjelenõ ablakban nyomjunk OK-t, anélkül, hogy bármilyen egyéb beállítást megváltoztatnánk:

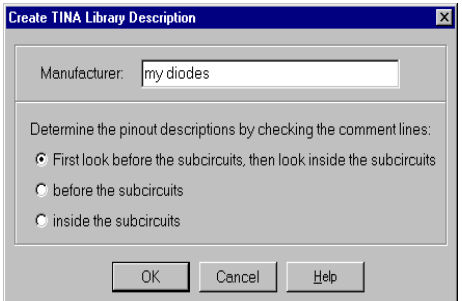

A következõ ablakban a forrás állományban található modellek listája jelenik meg:

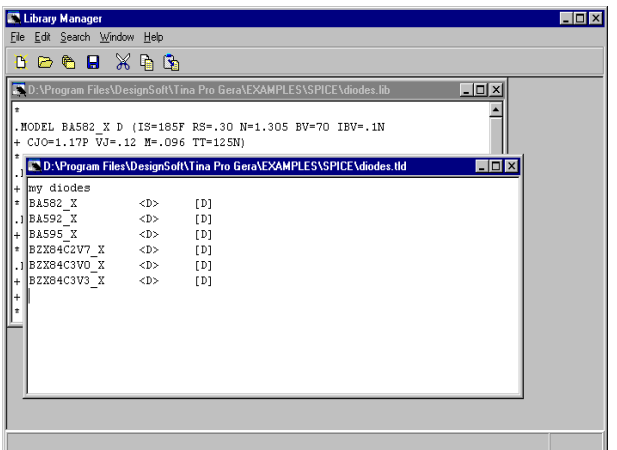

A fájl 3 hagyományos és 3 Zener diódát tartalmaz. A Spice nyelv nem különbözteti meg a különféle - hagyományos, Zener, LED, Schottky, Varicap és egyéb – diódákat . Mindazonáltal a TINA lehetõvé teszi, hogy ezekhez a diódákhoz különbözõ szimbólumot rendeljünk. Ahhoz hogy ezt megtehessük az Edit menün található Categorize Components parancsot kell aktiválni, amelynek hatására a következõ ablak jelenik meg:

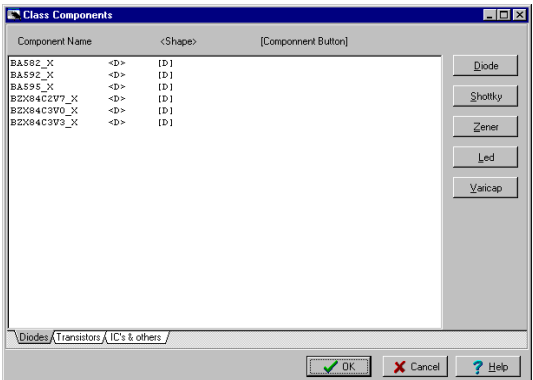

Jelöljük ki a Zener diódákat (az utolsó 3 elem a listán) úgy, hogy egyenként rájuk kattintunk, miközben lenyomva tartjuk a Ctrl billentyût. Ezután kattintsunk a Zener gombra. A <D> és a [D] azonosítók <DZ> és [DZ] azonosítókká változnak, biztosítva a TINA programban a Zener dióda-rajzjelek használatát. Kattintsunk az OK gombra, és mentsük mindkét könyvtárfájlt a program **Documents\Designsoft\TINA\_Industrial\_install** date id number\Spicelib mappájába.

Az új diódák ellenõrzéséhez indítsuk újra a TINA programot, az eszköztáron jelöljük ki a diódákat vagy a Zener diódákat, engedjük el a diódát a kapcsolási rajzon, majd kattintsunk rá duplán. Nyomjuk le a Type (Típus) mező  $\equiv$  gombját, és a Catalog Editor (Katalógusszerkesztõ) párbeszédpanel bal felsõ sarkán lévõ Library (Könyvtár) legördülő menüből jelöljük ki a "my diodes" könyvtárat.

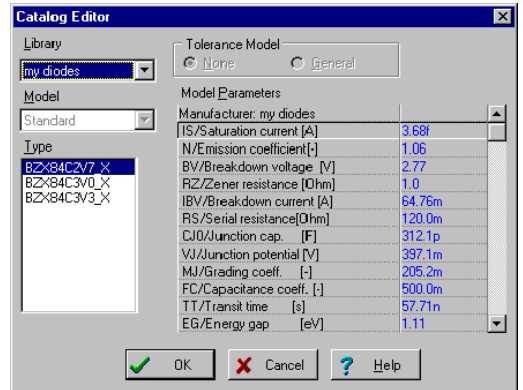

Az eszköztár Diodes (Diódák) kategóriájában az új "normál" diódák is megtalálhatók. Ha olyan könyvtárnevet választunk, amely már megtalálható a legördülõ menüben (például Motorola), bármely létezõ gyártói katalógushoz is hozzáadhatunk új diódákat.

A .MODEL Spice parancsok segítségével megpróbálhatunk hasonló módon új tranzisztorokat is felvenni a TINA programba a transist.lib könyvtárat használva. Ezeket az alkatrészeket nem kell kategóriákba sorolni, mivel a Spice is külön jelölést használ az NPN és a PNP transzisztorokhoz.
## **5.4 S-paraméter modellek hozzáadása TINA programhoz**

Tekintsük át egy példán keresztül, hogyan lehet a TINA programot S-paraméter modellekkel bõvíteni

Indítsuk el a Könyvtárkezelõ programot a Windows Start menürõl TINA mappájából.

Válasszuk ki a Collect S parameter files… parancsot a File menürõl.

*Megjegyzés: Ne használjuk a File|Open… parancsot S parameter fájlok feldolgozásához.*

Keressük meg a TINA programkönyvtár EXAMPLES/RF mappáját. Itt található elõre elkészített példa fájlunk amely egy Sparaméterekkel megadott tranzisztor adatait tartalmazza egy **s\_bfp405.s2p** nevû adatfájlban.

Megjegyzés: A szabványos S-paraméter fájlok S1P vagy S2P kiterjesztéssel rendelkeznek (az alkatrészgyártók is így jelölik a fájlokat). Ha a kiterjesztés S1P ez azt jelenti hogy az eszköz "egykapu" egyetlen S-paraméterrel leírható, egyébként (.S2P) pedig "kétkapu" amely 4 S-paraméterrel írható le.

Nyomjuk meg a Next gombot. Egy új dialógus fog megjelenni kiválasztott EXAMPLES/RF mappában elérhetõ fájlok listájával a baloldalon.

Megjegyzés: A kiválasztott fájlnak szabványos S-paraméter fájlnak kell lennie. A szabvány az un. TouchStone format. Ennek egy tipikus adatszegmense a következõ:

### S-Parameter file description

# MHz S RI R 50  $0.30$   $0.02$   $-0.05$   $-0.03$   $-0.02$   $-0.03$   $-0.02$   $0.02$   $-0.05$ 0.31 0.03 -0.06 -0.02 -0.01 -0.02 -0.01 0.03 -0.06 0.33 0.04 -0.07 -0.01 -0.03 -0.01 -0.03 0.04 -0.07

....

Az elsõ sor egy fejléc, amely megadja a frekvencia mértékegységét, a paraméter nevét, formátumot (RI= valós-képzetes résszel megadott adatok), és a mérésnél használt normalizáló impedanciát (példánkban  $=50$  Ohm).

Az adatok elsõ oszlopa a frekvencia a fejlécben megadott mértékegységben. A következõ oszlopok az S11 valós és képzetes valamint az S21, S12, S22 valós és képzetes részét tartalmazzák.

Az egykapura vonatkozó adatfájlok hasonlóak kivéve hogy nem tartalmazzák a S21, S12, S22 paramétereket.

A touchstone formátumra vonatkozó további információk találhatók a http://www.eda.org/pub/ibis/connector/touchstone\_spec11.pdf web oldalon.

Kattintsunk a s  $bf405$ .s2p fájlra és nyomjuk meg a > gombot. A kiválasztott s\_bfp405.s2p megjelenik a jobboldalon, a kiválasztott fájlok listáján. Hasonlóképpen több fájlt is kiválaszthatunk a Ctrl vagy Shift click alkalmazásával vagy akár a baloldalon található összes fájlt a >> gomb megnyomásával. Ha minden szükséges fájlt kiválasztottunk illetve a jobboldalra átvittünk (esetünkben csak egyet) nyomjuk meg a Next gombot. Ekkor az alábbi ábrán látható dialógus jelenik meg. Ezzel a dialógussal egyebek kötött a modell nevét tudjuk megváltoztatni. Erre akkor lehet szükség, ha ütközés keletkezik különbözõ tartalmú, de azonos nevû modell verziók között. Hogy megkülönböztessük az új modelleket, létrehozhatunk modell nevet a fájlnévbõl, vagy a modell elsõ nyolc sorából, vagy tetszõleges elõ ill utótagot is adhatunk a modell nevekhez (pl. my\_). Mindezeket a következõ dialógus ablakkal tehetjük meg:

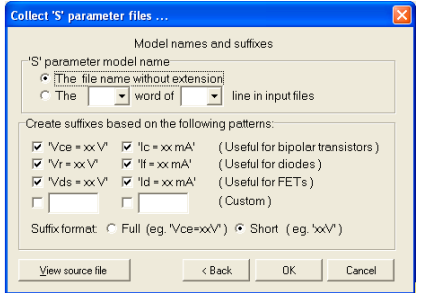

A File.Save As parancs segítségével mentsük le az állományt a megfelelõ SPICELIB alkönyvtárba, pl: **Documents\Designsoft\TINA\_Industrial\_install** dátum\_idõ\_szám\Spicelib myslib.lib néven. Most válasszuk ki a File.Create TINA Library Description...|...for S parameter models menüt. A következõ ablak jelenik meg:

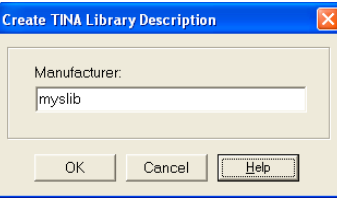

A megjelenõ "Create TINA Library Descrition" dialogusban megadhatjuk az könyvtár nevét, pl. My S-parameter library de megadhatjuk például a gyártó (Pl. Siemens) nevét is. Megjegyezzük, hogy ha a megadott nevû könyvtár már létezik akkor az új modell a már létezõ könyvtárba kerül. A könyvárleíró fájl (myslib.TLD) tartalma egy új ablakban jelenik meg. A fájlban szereplõ leírásokat azonban még kategorizálni kell, hogy az új alkatrész egy adott alkatrészcsoportba kerüljön. A katgorizáláshoz válasszuk ki a Categorize Componenets pareancsot az Edit menübõl. A következõ dialógus jelenik meg:

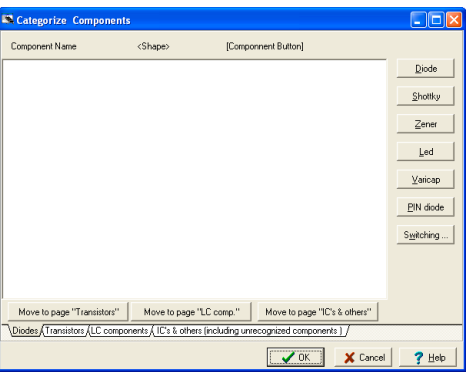

Kattintsunk a dialógus alján található "IC's & other unrecognized components" fülre. Jelöljük ki a szükséges modelleket (több komponens esetén a Shift és Ctrl gombokat is felhasználva). Most kattintsunk a megfelelõ Move to page … gombra (esetünkben) a Move to page "Transistors" gombra majd a Transistors fülre. Következõ dialógus jelenik meg:

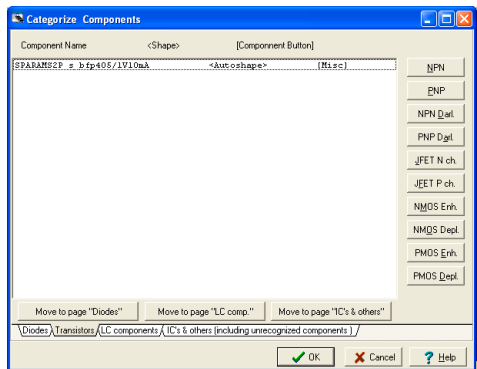

Most válasszuk ki a modellt kattintással (vagy több modell esetén Ctrl vagy Shift kattintással) majd kattintsunk a megfelelõ kategória gombra az ablak jobbldalán, esetünkben az NPN gombra. Ekkor mind az <Autoshape> mind pedig a [Misc] leírónak <NPN> és [NPN]-re kell változnia az alább ábra szerint.

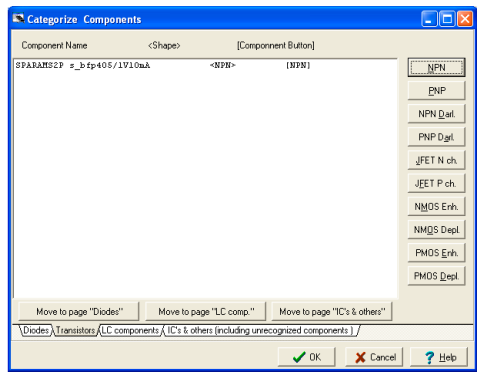

Nomjuk meg az OK gombot. A Categorize Components dialogus bezárul és a .TLD fájl ablakban ellenõrizhetjük a mysplib.TLD fájl tartalmát

A File/Save As parancs segítségével mentsük a mysplib.tld fájl tarramát a SPICELIB mappában (mind a Spice mind pedig az Sparaméter könyvtárakat itt kell tárolni). A Save As parancs használatánál ügyeljünk rá hogy ez a parancs mindig a kiválasztott (aktív) ablakra vonatkozik.

Végül a File/Create TINA Library paranccsal építük be az új könyvtárat a TINA katalógusba.

Mikor legközelebb elindítjuka TINA programot, Válaszzuk ki az RF alkatrészcsoportot az RF majd at RF bipoláris tranzisztorok fülre kattintva. Az új könyvtárnév meg fog jelenni a a Manufacturers listán. Az alkatrészt megtalálhatjuk az alkarészlistán vagy ha a My S Parameter Library könyvtárat választjuk akkor megjelenik a könyvtárban lévõ új alkatrészek listája.(esetünkben s\_bfp405.s2p)

## **5.5 VHDL makró készítése VHDL forráskódból**

HDL makró készíthetõ minden megfelõ .vhd / .v / .va / .vams fájlból, ami tartalmaz leírást a külsõ világgal való összeköttetésrõl. A .vhd kiterjesztésû fájlok VHDL fájlok, a .v kiterjesztésûek Verilog fájlok, a .va kiterjesztésûek Verilog-A fájlok, a .vams kiterjesztések Verilog-AMS fájlok.

A külsõ világgal való összeköttetést szolgáló portok automatikusan megjelennek a makró szimbólumon. Alapesetben a bemeneti portok baloldalt, míg a kimeneti portok jobboldalt jelennek meg, de a makró szimbólum szerkesztésével ez megváltoztatható.

Például (VHDL):

```
ENTITY e_Half_add_entity IS PORT(
   A : IN std_logic;
  S : OUT std logic;
   C : OUT std_logic;
   B : IN std_logic );
END e Half add entity;
```
Ebben az esetben az A, B portok a makró bal oldalán míg az S, C portok a makró jobb oldalán fognak megjelenni.

Nézzük meg, hogy készíthetõ az alábbi VHDL kódból makró.

```
LIBRARY ieee, tina;
use ieee.std logic 1164.all;
use std.textio.all;
USE tina.primitives.all;
——————————————————
— entity section
——————————————————
ENTITY e_Half_add_entity IS PORT(
  A : IN std logic;
  S : OUT std logic;
   C : OUT std_logic;
   B : IN std_logic );
END e Half add entity;
——————————————————
— architecture section
——————————————————
ARCHITECTURE a Half add arch of e Half add entity
constant delay : time := 20 ns;
BEGIN
 S \leq (A \text{ xor } B) after delay;
C \leq (A \text{ and } B) after delay;
END a Half add arch;
                                                   IS
```
1. Válasszuk az *Eszközök/Új makró varázsló*... menüpontot

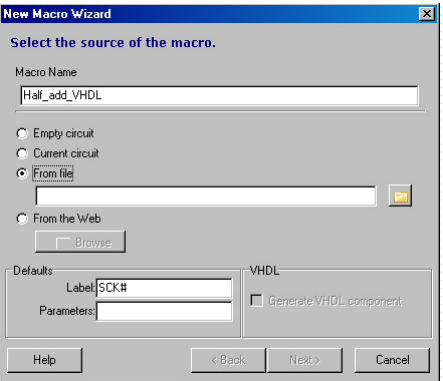

**S-PARAMÉTER**

S-PARAMÉTER

- 2. Adjunk nevet a makrónak ( név mezõ )
- 3. Nyomjuk le a **b**gombot, válasszuk a VHDL file típust, keressük meg az EXAMPLES/VHDL könyvtárban a half\_adder.vhd file-t, majd válasszuk ki.
- 6. Az OK gomb megnyomásával mentsük ki a makrót, alapértelmezésben a MacroLib könyvtárba.

### **5.5.1 HDL makró elhelyezése a szerkesztõ ablakban**

Nézzük meg, hogyan helyezhetõ el egy korábban elmentett VHDL makró a szerkesztõ ablakban.

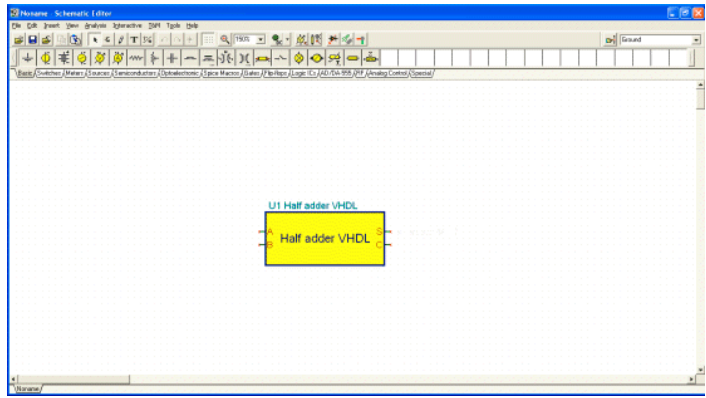

1. Válasszuk a "Elhelyez/Makró…" menüpontot, keressük meg a kívánt makrót ( pl. Half\_add.tsm), majd válasszuk ki.

Ehhez hasonlót láthatunk:

```
SP TINA VHDL Editor
                                                                                           Clok
      TINA VHDL Macro Description Begin
   entity_name:e_Half_add_entity;
 -- arch_name:a_Half_add_arch;<br>-- arch_name:a_Half_add_arch;<br>-- ports:A,B;S,C;
 - TINA VHDL Macro Description End
LIBRARY ieee, tina;<br>use ieee.std_logic_1164.all;
use std.textio.all;<br>USE tina.primitives.all;
  - entity section
ENTITY e Half add_entity IS PORT(
  A : IN std_logic;<br>S : OUT std_logic;<br>C : OUT std_logic;
B : IN std_logic );<br>B : IN std_logic );<br>END e Half add entity;
 - architecture section
ARCHITECTURE a_Half_add_arch of e_Half_add_entity IS
BEGIN
S \leq K (A xor B);
C \leq K (A and B);
END a_Half_add_arch;
                                                                                    Line: 18 Col: 37
```
Kattintsunk duplán a makrón, majd válasszuk a "Makró megnyitás" t a makró belsejének megnézéséhez.

#### *MEGJEGYZÉS:*

*A TINA HDL Macro Description – al kezdõdõ parancs szekció automatikusan generált, ne változtassuk meg*

### **5.5.2 A HDL makró tesztelése**

Teszteljük az elkészült makrót a HDL interaktív mód segítségével.

Helyezzünk el két High-Low digitális kapcsolót ( Kapcsolók fülrõl), egyiket kössük az A, a másikat a B kivezetésre. Helyezzünk el két logikai szintjelzõt a két kimeneten ( Mûszerek fülrõl). Válasszuk ki a

HDL interaktív módot a  $\left| \cdot \right|$  gombbal vagy az interaktív menüről,

majd nyomjuk le a  $\bigcap_{n\in\mathbb{N}}$ gombot. A logikai szinteknek megfelelő szín:

kék=alacsony jelszint, piros=magas jelszint. A logikai szintjelzõ a következõképpen mutatja a magas illetve az alacsony jelszintet.

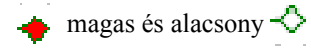

### **5.5.3 VHDL makró lábelrendezés megváltoztatása**

A VHDL makró lábelrendezés megváltoztatásához a VHDL makró speciális fejlécén kell változtatni.

Legegyszerûbben ezt egy már a TINA által létrehozott makrón tudjuk megtenni. Nyissunk meg egy ilyen VHDL makrót

Az elõzõ példában szereplõ makró fejléce:

— TINA VHDL Macro Description Begin

- entity name:e Half add entity;
- arch name: a Half add arch;
- ports:A,B;S,C;

——————————————————

——————————————————

— TINA VHDL Macro Description End

A lábelrendezést a következõ sor határozza meg:

ports:A,B;S,C;

A ";" elõtti részben szereplõ lábak kerülnek bal oldalra illetve a ";" után szereplõ lábak kerülnek jobboldalra.

Például ha a fenti sort az alábbira változtatjuk

ports:A,B,S;C;

majd az így módosított fejlécet hozzáadjuk az eredeti VHDL filehoz, akkor makró mentés után a bal oldalon az A, B, S míg a jobb oldalon a C láb szerepel ( EXAMPLES/VHDL/half\_adder31.vhd ).

- entity name: e Half add entity;
- arch name: a Half add arch;
- ports:A,B,S;C;

——————————————————

<sup>—</sup> TINA VHDL Macro Description Begin

```
— TINA VHDL Macro Description End
——————————————————
LIBRARY ieee, tina;
use ieee.std logic 1164.all;
use std.textio.all;
USE tina.primitives.all;
——————————————————
— entity section
——————————————————
ENTITY e_Half_add_entity IS PORT
   A : IN std_logic;
  S : OUT std logic;
  C : OUT std logic;
   B : IN std_logic );
END e Half add entity;
——————————————————
— architecture section
——————————————————
ARCHITECTURE a Half add arch of e Half add entity
BEGIN
S \leq (A \text{ xor } B);
C \leq (A and B);
END a Half add arch;
```
Konverzió után a szerkesztõ ablakban így jelenik meg az új makró:

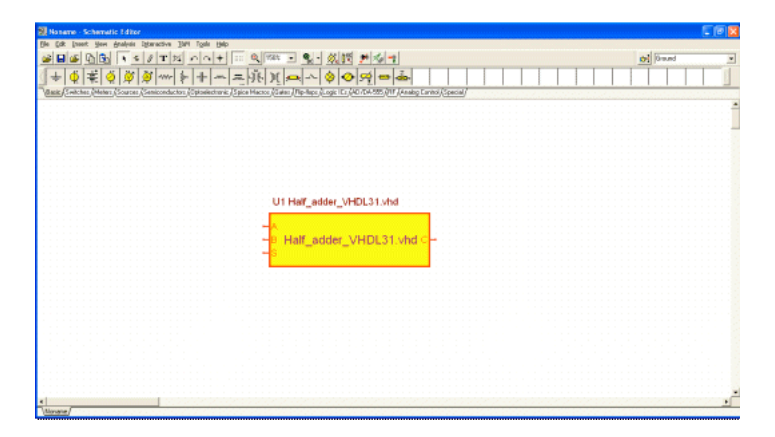

## 6. FEJEZET **SAJÁT RAJZJELEK ÉS FOOTPRINT KÉSZÍTÉSE**

## **6.1 Saját rajzjelek használata**

A *TINA* Schematic Symbol Editor (rajzjelszerkesztõ) segédprogramjával új rajzjeleket készíthetünk, saját áramköri elemek felvételéhez a *TINA* programba.

Az új rajzjelek készítéséhez vonalakat, íveket, háromszögeket és bármely betûkészlet tetszõleges karaktereit használhatjuk, megadva a vonalvastagságot, színt és a kitöltõ színeket. A rajzjel megrajzolása után felvehetjük az érintkezõket, és meghatározhatjuk azok csatlakozásait.

A szimbólum szerkesztõt Windows 8 operációs rendszeren a Start vagy Alkalmazás képernyõrõl; Windows 7, 8, Vista és XP esetén pedig a Start menürõl indíthatjuk el.

A szimbólum szerkesztõvel való ismerkedéshez olvassuk be a TINA alapértelmezett szimbólum könyvtárát. (Vagy olvassa el az "Új szimbólum létrehozása" címû fejezetet.)

Válasszuk ki a *File|Open* menüt*,* és nyomjuk meg a kisméretû, lefelé mutató nyilat <sup>v</sup> özvetlenül a Open gomb mellett majd válasszuk ki a megjelenõ listáról a 'Main Tina folder'-t . A TINA mappájában található aktákat és almappákat fogjuk látni. Keressük meg és kattintsunk duplán a *devices.ddb* nevû fájlra. Az aktában található szimbólumok a szerkesztõ ablak jobb oldalán fognak megjelenni.

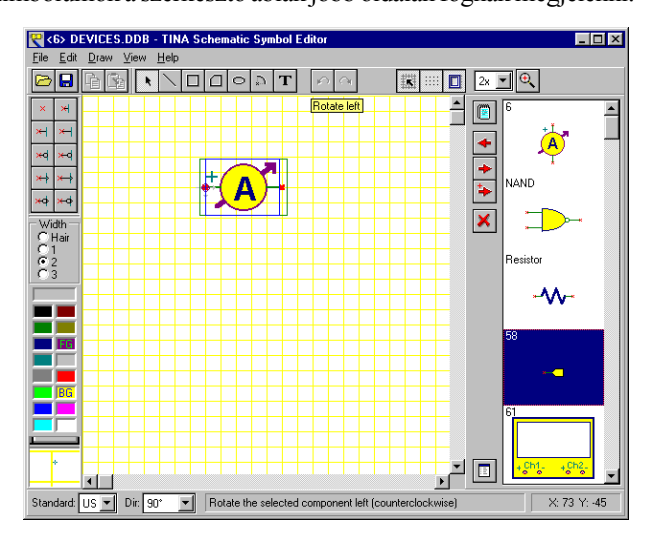

A lista elsõ eleme (egy áramerõsség-mérõ) megjelenik a szekesztõablakban. Próbáljuk ki a képernyõ alján található **Dir**: (Irány:) kezelõelem használatát. Ezen kezelõelem segítségével különbözõ formákat adhatunk a rajzjekenek minden elforgatási iránynál, egyedileg alakítva ki azokat.

Most kattintsunk a képernyő jobb oldalán a NAND jelre, majd a  $\triangleleft$ butgombra. A NAND kapu rajzjele megjelenik a szerkesztõablakban. Próbáljuk ki a **Standard**: (Szabvány:) kezelõelem használatát, amellyel megtekinthetjük az áramköri elemek amerikai és európai szabvány szerinti rajzjelét is. Ha szükséges, mindegyik jelrendszerhez tervezhetünk rajzjeleket. Ha a rajzjelek megegyeznek mindkét szabványban, csak egy verziót kell létrehoznunk.

Most hozzunk létre egy rajzjelet a teljes összeadómûhöz, amely a korábbi példában szerepelt.

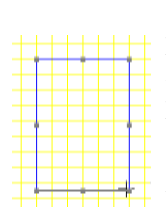

Ha új szimbólumot készítünk, akkor nyomjuk meg File|New parancsot, amivel létrehozunk egy új szimbólum könyvtárat. Amennyiben már van saját szimbólum könyvtárunk, a Megnyit paranccsal tudjuk beolvasni. Elõször állítsuk alaphelyzetbe az szerkesztő ablakot a New Device  $\Box$  gomb (vagy Device.New Device menü) lenyomásával, amely a keresõ ablak bal oldalánál található. Most rajzoljunk egy téglalapot, amely az alkatrész teste lesz.

A szerkesztõ egyes szolgáltatásainak megismeréséhez nézzük át a már meglévõ jelek listáját. A *TINA* mappa megkereséséhez használjuk a Windows Start menüjét. Indítsuk el a Schematic Symbol Editor rajzjelszerkesztõt az ikonjára kattintva, majd kattintsunk a *File|Open* (Fájl|Megnyitás) parancsra, azután kattintsunk duplán a *devices.ddb* fájlra. Az Editor ablakának jobb oldalán megjelenik a jelenlegi rajzjelek listája.

Vegyük fel a kivezetéseket. Jelöljük ki a kívánt kivezetéstípust az ablak bal felsõ sarkában található Terminal-Toolbar (Kivezetéseszköztár) eszköztáron, majd vigyük a kurzort az imént megrajzolt téglalapra. Állítsuk be a megfelelõ helyre az egér segítségével, vagy a forgassuk el a megfelelõ módon a *[+]* és *[-]* billentyûket használva.

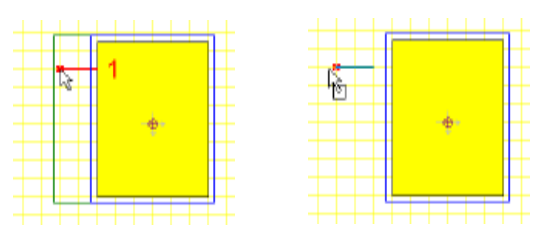

A kivezetés elhelyezéséhez kattintsunk a megfelelõ helyre. Ellenõrizzük, hogy a kis piros x, amely a láb végét jelzi, kívül van-e a fõidomon. Folytassuk az eljárást, míg minden kivezetést el nem helyeztünk a rajzon.

Miután az összes kivezetést elhelyeztük, duplán rájuk kattintva megadhatjuk a tulajdonságaikat.

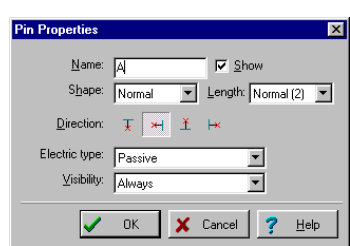

A kivezetéseknek az alábbi ábrán látható neveket kell adnunk.

Ezután adjunk az ábrához egy nagy szummajelet. Ehhez kattintsunk T az eszköztáron a Text Editor (Szövegszerkesztõ) gombra, írjunk be egy nagy S betût az ablakba, és jelöljünk ki egy betûkészletet. A megfelelõ görög betût (szigma) a Symbol betûkészletet választva kapjuk.

Kattintsunk a Device Properties (Eszköztulajdonságok) gombra, a rajzjelnek adjuk a Full Adder (teljes összeadómû) nevet, majd kattintsunk az OK gombra.

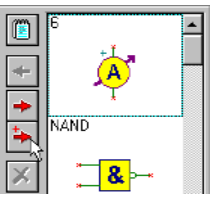

Végül másoljuk be az Add device  $\rightarrow$  gomb (vagy Device.Add Device menü) megnyomásával a szimbólum könyvtárba az új szimbólumot, és mentsük el az új vagy módosított szimbólum fájlt a File|Save vagy File|Save As… paranccsal.

Figyelmeztetés! Ha új szimbólumot hozunk létre akkor azt mindenképpen egy saját szimbólum könyvtárban (.ddb file) helyezzük el és a saját katalógus mappánkba mentsük el. A saját katalógus mappát legkönnyebben úgy találjuk meg, ha rákattintunk a

kisméretű, lefelé mutató nyílra  $\mathbf{\cdot}$ közvetlenül a Save As... dialógus

Save gombja mellett. Windows Vista, 7 és 8 operációs rendszerek vagy hálózati környezet esetén nem lehet saját állományokat az installáció során beállított TINA mappába menteni, hacsak nem rendelkezünk rendszergazda jogokkal.

Egy másik lehetõség, hogy szimbólum könyvtárunkat egy megosztott katalógus mappában tároljuk, amelyet legkönnyebben úgy találunk meg, ha rákattintunk a kisméretû, lefelé mutató nyílra

közvetlenül a Save As... dialógus Save gombja mellett.

A megosztott katalógus mappa egy olyan terület, amelyet az installáció során állíthatunk be, és amely mappa minden TINA felhasználó számára elérhetõ egy adott munkaállomáson vagy hálózaton.

Amennyiben létrehoztunk egy új szimbólumot, azt az Új alkatrész varázsló segítségével hozzárendelhetjük egy új alkatrészhez (makróhoz), ahogy azt már az 5.1, 5.2 és 5.5 fejezetekben leírtuk vagy használhatjuk erre a célra a Library Manager programot is, ahogy az az 5.3 fejezetben szerepel.

## **6.2 A szimbólum szerkeztõ IC varázslója**

Ha olyan IC-re van szükségünk, amelynek sok lába van, akkor az IC varázsló megkönnyítheti a munkánkat. Az IC varázslót a Rajzolás menüben találjuk. Ha kiválasztjuk ezt a menüpontot, akkor a következõ párbeszédablak jelenik meg:

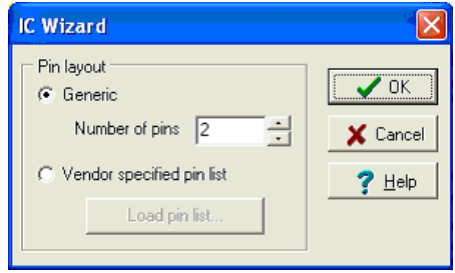

A párbeszédablakban 2 lehetõség közül választhatunk.

**· Általános:** ha ezt az opciót választjuk, a varázsló egy téglalap alakú IC rajzolatot generál DIP szabvány szerinti lábelrendezéssel. Meg kell adnunk az IC lábainak a számát. Ha például 14-et állítunk be, akkor a következõ rajzolat jelenik meg:

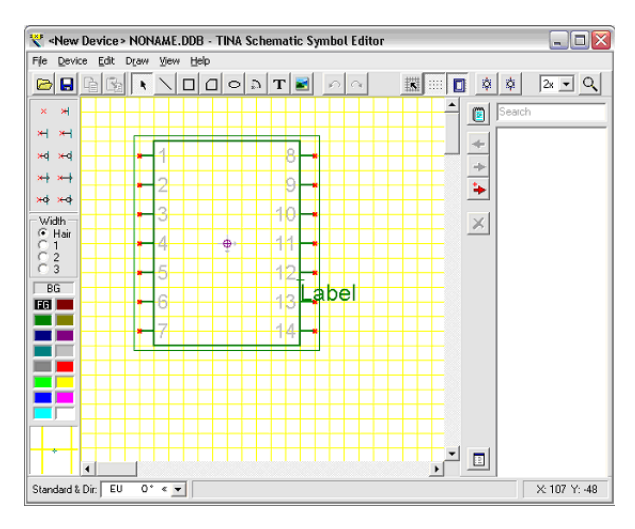

**· Gyártó által megadott láblista:** ebben az esetben a varázsló egy leíró file alapján generálja a rajzolatot, amelynek sorai megadják a lábak **sorszámát, nevét és elektromos jellemzõjét** vesszõvel elválasztva.

Lássunk egy példát:

1,RA2,INPUT 2,RA3,INPUT 3,RA4/T0CKI,INPUT 4,MCLR,INPUT 5,VSS,POWER

etc.

Az elektromos jellemzõ lehet INPUT, OUTPUT, INOUT, BUFFER vagy POWER. Ha például betöltjük a PIC16F84A.CSV filet a TINA EXAMPLES\PCB könyvtárából a varázsló az alábbi IC rajzolatot generálja:

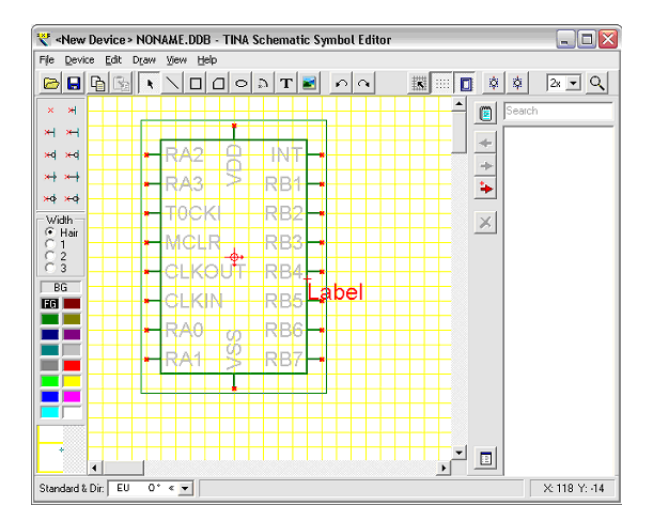

Ha a varázsló elkészítette a rajzolatot az még tovább módodsítható a már korábban ismertetett eszközök segítségével.

## **6.3 Footprint szerkesztõ**

A Footprint szerkesztõvel új footprinteket készíthetünk és azokat könyvtárba rendezhetjük. A Footprint szerkesztõ a PCB tervezõ eszközmenüjérõl indítható el.

Új footprintet elemi rajzolatok és szimbólumok felhasználásával készíthetünk, mint például egyenes szakasz, téglalap, körív, szöveg és átkötés. A következõkben egy ellenállás footprintjét készítjük el, amelyet egyébként a könyvtárban is megtalálhatunk.

Elõször állítsuk alaphelyzetbe a szerkesztõt az Új footprint parancs segítségével, amit a Footprint menüben találunk. Ezután állítsuk be az origó pozícióját úgy, hogy duplán kattintunk az origó szimbólumra. Példánkban írjunk 1300, 1000-et az X illetve Y koordinátákhoz. Állítsuk még be a relatív koordináták opciót is majd nyomjuk meg az OK gombot.

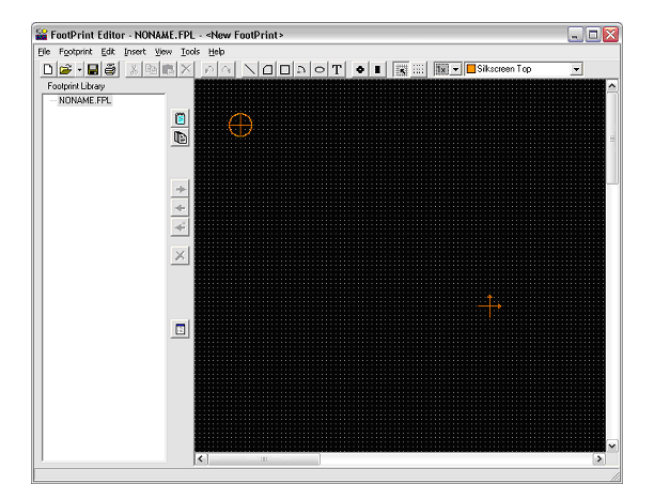

Ezután válasszuk ki a téglalap rajz szimbólumot a rajzeszközök közül és rajzoljunk egy téglalapot az origó körül. Ezt úgy tehetjük meg, hogy az egér bal gombjával kijelöljük a téglalap egyik sarkának helyét, majd az egér gombját lenyomva tartva és az egeret mozgatva a másikat. Végül engedjük el az egeret. Footprint készítés közben mindig figyeljünk arra, hogy egzakt méretezést használjunk, amely megfelel a gyártó elõírásainak. Különösen fontos ez az átkötéseknél, ellenkezõ esetben esetleg csak a gyártáskor derül ki, hogy egy átvezetés rossz helyre kerül. Éppen ezért a rajzolatok méreteinek pontos beállításához javasoljuk a koordinátákkal történõ megadást.

A példánkban szereplõ téglalap méretezéséhez vigyük az egeret a téglalap valamelyik éle fölé és amikor a kurzor átváltozik egy kéz alakú szimbólummá, kattintsunk duplán a bal gombbal. A téglalap paramétereit tartalmazó párbeszédablak jelenik meg.

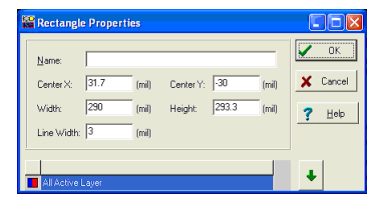

Most írjunk 0,0 a középpont X és Y koordinátájához 840 és 300 legyen a szélesség és a magasság, valamint 5 a vonalvastagság.

Ugyanebben a párbeszédablakban megváltoztathatjuk a téglalap réteg elrendezését is. Alapértelmezettként ez a rajzolat a Silkscreen Top és az Assembly Drawing Top rétegeken helyezkedik el.

Megnyomva a gombot a lefelé mutató nyíllal láthatóvá válnak a réteg beállítások. A rétegek ki-be kapcsolhatók ha a réteg neve elõtt található szürke területre kattintunk. Jelen példánkban az alapértelmezett beállítás jó, így ne állítsunk rajta. Zárjuk be a párbeszédablakot az OK gombbal.

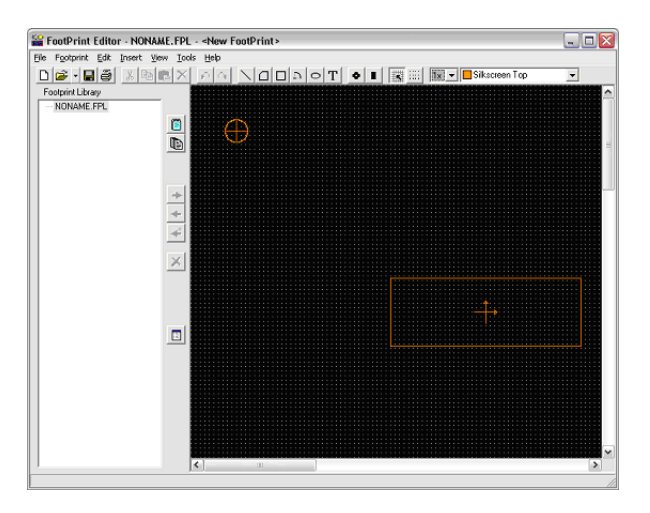

Most adjunk még két egyenes szakaszt a footprintünkhöz. Válasszuk ki a szakasz szimbólumot, majd húzzunk két egyenest a téglalap mindkét oldalán. Jelöljük ki az egyeneseket és módosítsuk a koordinátáikat az alábbiak szerint:

Szakasz1:  $-460$ , 0,  $-420$ , 0, 5 (Kezdőpont1X, Kezdőpont1Y, Kezdõpont2X, Kezdõpont2Y és vonalvastagság)

Line2: 420, 0, 460, 0, 5 (Kezdõpont1X, Kezdõpont1Y, Kezdõpont2X, Kezdõpont2Y és vonalvastagság)

Végezetül adjunk még hozzá két átkötést a footprinthez. Válasszuk ki az átkötés szimbólumot majd vigyük az 1es szakasz közelébe. Aktiváljuk a átkötés paraméter szerkesztõjét úgy, hogy az átkötés fölé visszük az egeret és duplán kattintsunk rá, amint a kurzor átvált kéz szimbólumra. Adjunk meg 500 és 0-át középpontnak. A furat átmérõje 37. Aktiváljuk a réteg szerkesztõt. Az átkötés a Top, Bottom, Power, Ground, Solder Mask Top, Solder Mask Bottom, Drill Drawing és Drill Tape rétegeken helyezkedik el.

Ez a beállítás az elõzõekben már ismertetett módon (ld. téglalap) megváltoztatható lenne. Jóllehet az alapértelmezett réteg beállítás jó, a mérteket meg kell változtatni. Kattintsunk duplán a méret mezõre és adjon meg átmérõnek 58-at a Top, Bottom, Solder Mask Top és Solder Mask Bottom rétegeknél, 78-at a Power és Ground rétegeknél és 37-et a Drill Drawing és Drill Tape rétegeknél. Fontos, hogy megadjuk a foglalat lábainak sorszámát a név mezõben.

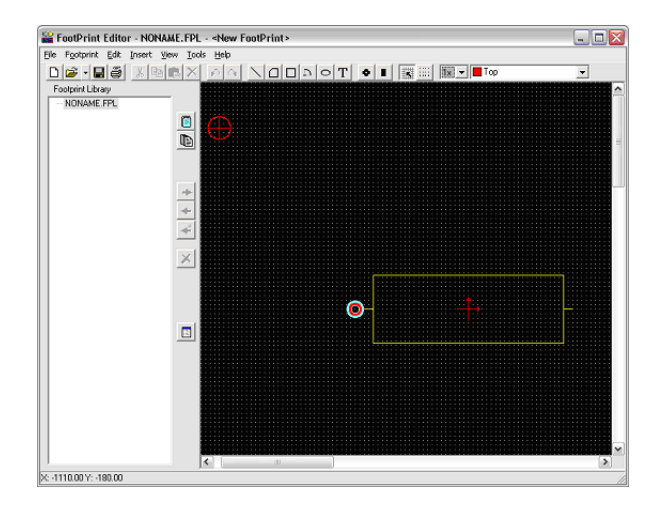

Most tegyünk le még egy átkötést a 2es szakasz mellett. Csak a középpont X koordinátáját kell 500-ra módosítani, a többi paraméter megfelelõ.

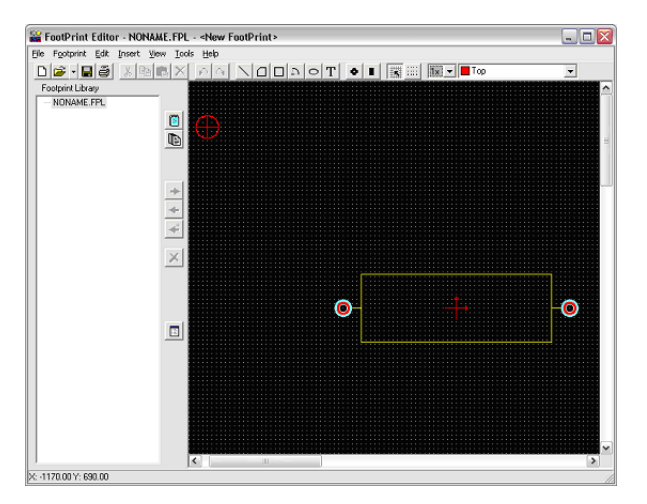

A footprint ezzel kész, elmenthetõ a könyvtárba. Nyissuk meg a package.fpl filet, válasszuk ki az ellenállás csoportot (vagy definiáljunk új csoportot) és nyomjuk meg a Footprint hozzáadás gombot.

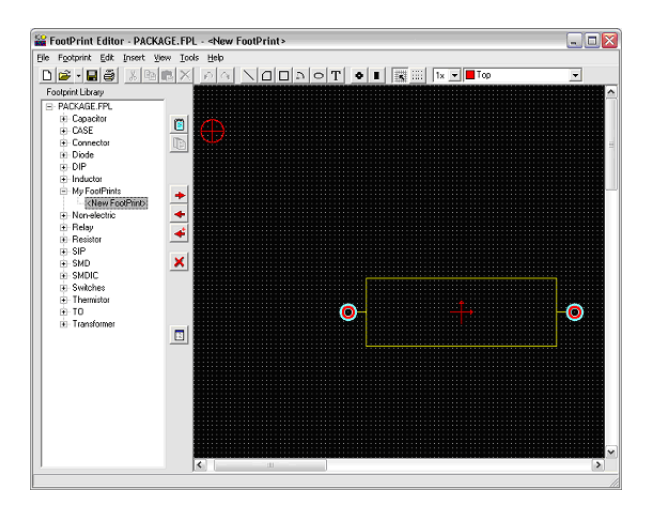

## **6.4 A footprint szerkesztõ IC varázslója**

Ha egy nagyobb bonyolultságú IC footprintjét kell megterveznünk, akkor az IC varázsló megkönnyítheti a munkánkat. Az IC varázsló a Beillesztés menürõl érhetõ el.

A varázsló lehetõvé teszi az IC különféle tulajdonságainak együttes beállítását.

A **technológia** csoportnál az IC szerelési módját állíthatjuk be, ami lehet hagyományos (furatos) vagy felületszerelt. A szerelési módtól függõen többféle tokszabvány közül választhatunk: DIP (Dual in line package), PGA (Pin grid array package), SPGA (Staggered pin grid array package), SOP (Small outline package), LCC (Leaded chip carrier package), QFP (Quad flat package), BGA (Ball grid array package), SBGA (Staggered ball grid array package), SIP (Single in line package) és ZIP (Zigzag in line package).

A **tok méretezés** csoportnál megadhatjuk a tok geometriai paramétereit (hosszúság, szélesség, magasság). A tok típusától függõen lehet egy 4. paraméter is, mégpedig az ún. notch vagy pedig a sarok levágás hossza .

Az **átvezetés méretezésénél** beállíthatjuk az átvezetés rajzolatát illetve geometriai paramétereit (hosszúság, szélesség). Ha hagyományos (furatos) átvezetést választottunk, akkor a furat rajzolata lehet körkörös, négyzetes vagy nyolcsszög alakú. Az átvezetés méretén és rajzolatán kívül a furat vastagságát is meg kell adnunk.. Ellenben ha felületszerelt technológiát választottunk, akkor az átvezetés rajzolata körkörös, téglalap illetve lekerekített sarkú téglalap alakú lehet, valamint természetesen az átvezetés méretei is definiálhatók.

A technológiától függõen az **átvezetések elhelyezkedésénél** az átvezetések számát és a köztük lévõ távolságot lehet beállítani.

Végül az **átvezetések beszámozása** csoportnál a beszámozás típusa és iránya választható ki a technológiának megfelelõen.

Lássunk egy példát::

Technológia: furatos Tok típusa: DIP

Tok paraméterei/hosszúság: 400 Tok paraméterei/szélesség:270 Tok paraméterei/rajzolat: Round Tok paraméterei/furat átmérõ: 20 Átvezetés mérete/átmérõ: 40 Átvezetések pozíciója/lábak száma: 14 Átvezetések pozíciója /lábak közötti távolság: 50 Átvezetések pozíciója /sorok közötti távolság: 160

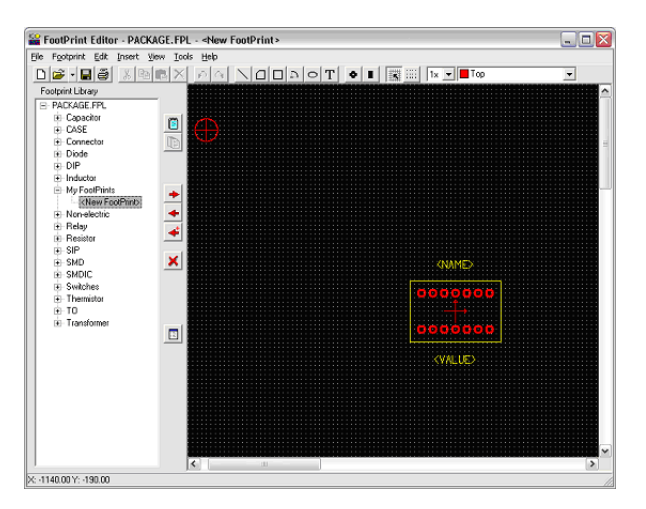

Ha kiléptünk az IC varázslóból, akkor az elkészült footprint még tovább módosítható illetve könyvtárba rendezhetõ.

## 7. FEJEZET

# **A PARAMETER EXTRACTOR HASZNÁLATA**

A *TINA* **Parameter Extractor** (paraméterkinyerõ) programja segítségével - a mérési vagy katalógusadatokat modellparaméterekké alakítva - új modelleket készíthetünk.

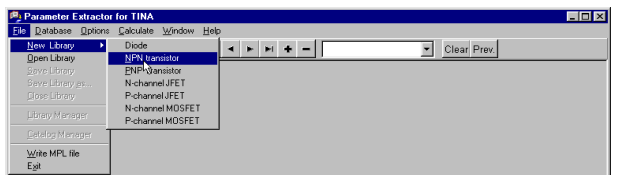

A Windows Start menüje segítségével keressük meg a *TINA* mappát. Indítsuk el a Parameter Extractor programot duplán az ikonjára kattintva. Ha olyan új tranzisztort szeretnénk létrehozni, amelyet késõbb fel kívánunk venni a *TINA* tranzisztorkatakógusába, kattintsunk a *File|New Library|NPN Transistor* (Fájl|Új könyvtár|NPN tranzisztor) parancsra.

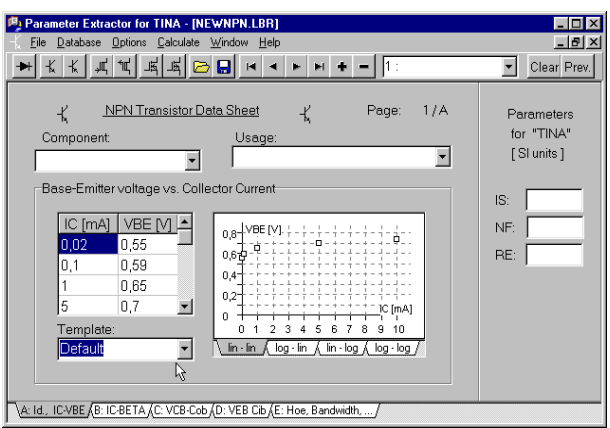

A párbeszédpanelen bevihetjük a mérési eredményeket vagy a gyártó katalógusában szereplõ adatokat, illetve a *TINA* alapértelmezés szerinti értékeit (utóbbit a Template (Sablon) lista segítségével).

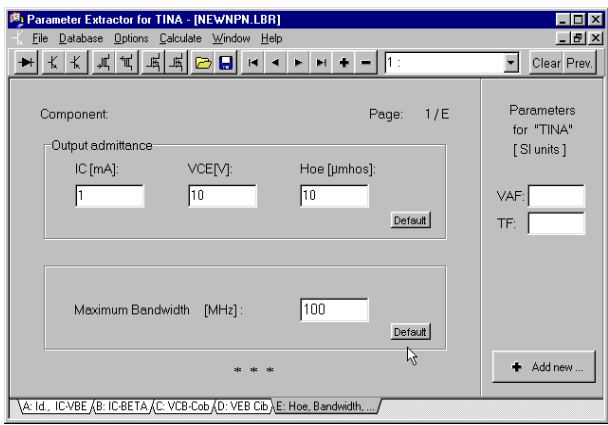

Kattintsunk a képernyõ alján található fülekre, és írjuk be a tranzisztor összes paraméterét. Egy fület se hagyjunk ki. Választhatjuk az alapértelmezés szerinti paramétereket, de beírhatunk saját adatokat is. Megjegyzés: ellenõrizzük, hogy minden adatot megadtunk-e, mivel ha egyes adatok hiányoznak, az helytelen értékeket eredményezhet.

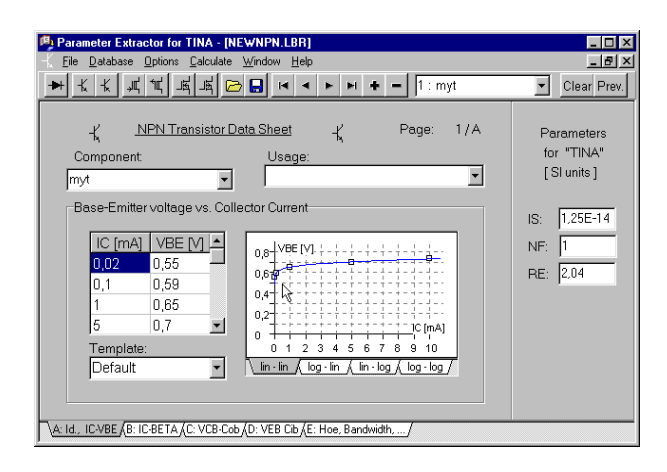

Ezután kattintsunk a *Calculate|Current component* (Számítás|Jelenlegi alkatrész) parancsra. Ha ellenõrizni szeretnénk, mennyire pontosan felel meg a *TINA* tranzisztormodellje a bevitt adatoknak, egyenként megtekinthetjük az adatlapokat, és azokon az egyes paraméterek számított grafikonjait és numerikus értékeit.

Végül helyezzük az új tranzisztormodellt a *TINA* tranzisztorkatalógusának forrásfájljába a *File|Catalog Manager* (Fájl|Katalóguskezelõ) parancsra kattintva. Ahhoz, hogy az új katalógust használni tudjuk, újra kell fordítanunk a módosított forrásfájlokat, és egymáshoz kell azokat csatolnunk a CLCC.CAT katalógusfájlban.

Keressünk és nyissunk meg egy az általunk felvett alkatrésszel kompatíbilis alkatrészfájlt (ha például bipoláris tranzisztort vettünk fel, válasszunk egy bioláris katalógust, mint a bipol\_x.crc). Kattintsunk a Browse (Tallózás) gombra, és jelöljük ki a fájlt a File Open (Fájlmegnyitás) párbeszédpanelen. A *TINA* programmal kapott összes alkatrészfájl a *TINA* könyvtárának (amely alapértelmezés szerint a *C:\Program Files\Designsoft\TINA)* CLCC alkönyvtárban található.

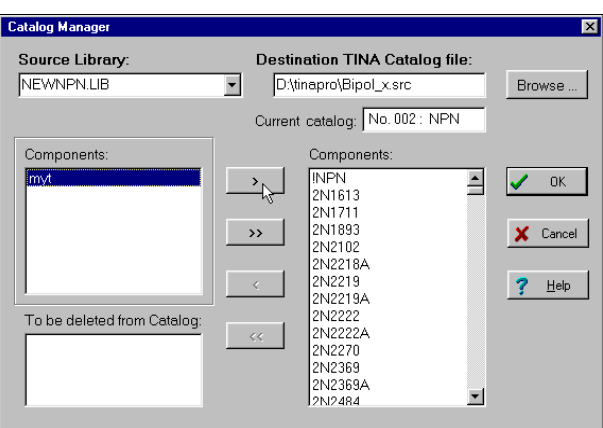

Az általunk felvett alkatrészt úgy tudjuk a könyvtárba helyezni, ha kijelöljük, és a  $\rightarrow$  -, majd az OK gombra kattintunk.

Miután az OK gombra kattintottunk, a *TINA* megkérdezi, hogy szeretnénk-e újrafordítani a katalógus forrásfájljait, és egy új, frissített katalógust létrehozni. Ha a válasz "*Yes*" (Igen), a *TINA* létrehozza az új katalógust, amelyet a *TINA* újraindítása után tudunk használni. A katalógust újrafordíthatjuk a *File* (Fájl) menü " *Compile TINA Catalog*" (A TINA katalógus fordítása) parancsával is. Erre akkor lehet szükség, ha az elõzõ fordítási mûvelet meghiúsult, például azért, mert nem volt elegendõ szabad hely a merevlemezen.